# brother

# 使用说明书

电脑绣花机

Product Code (产品编号): 882-D82

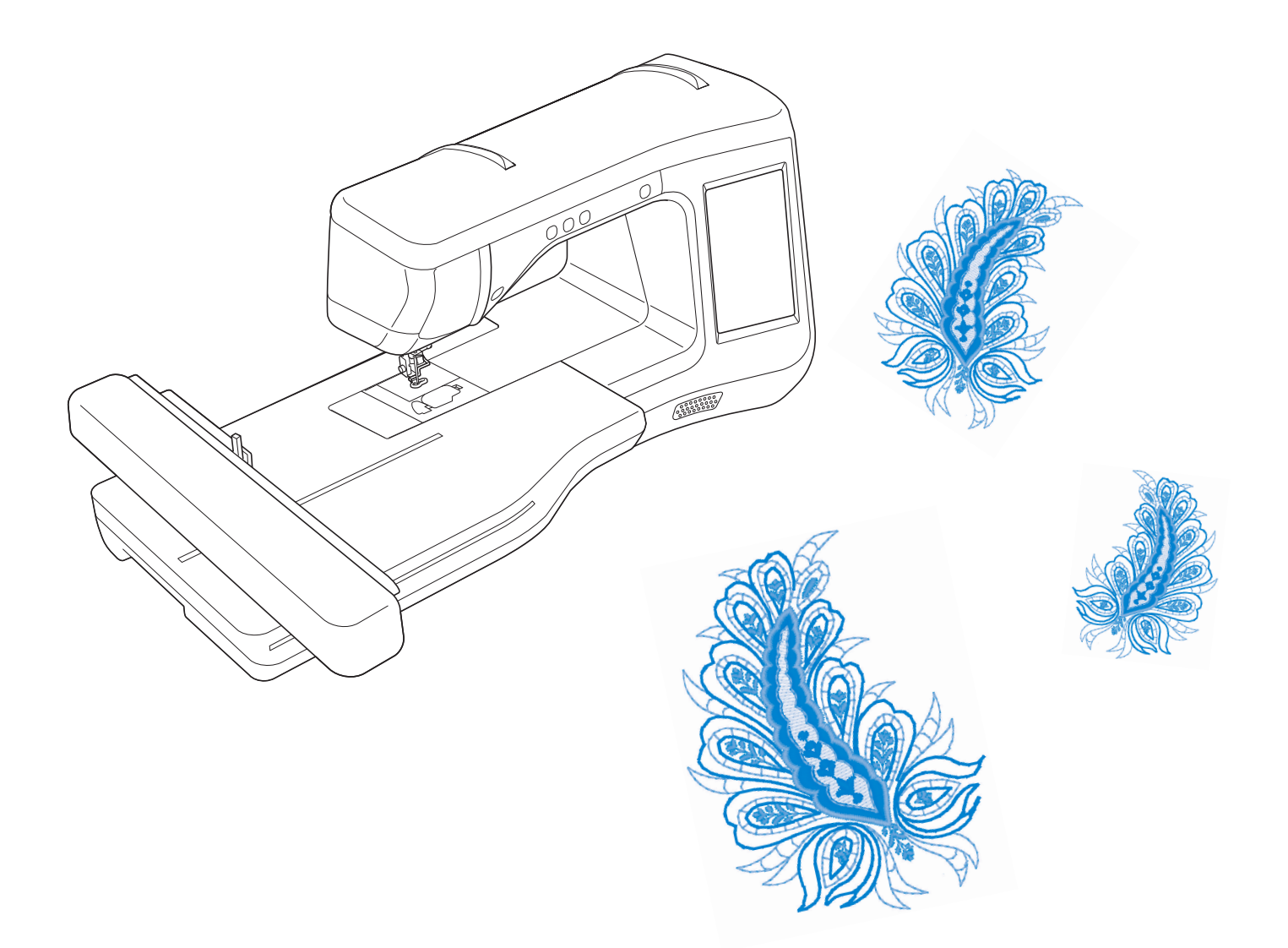

使用本产品前,请仔细阅读本使用说明书,并妥善保管。 要获取产品支持和常见问题(FAQ)答案,请访问http://support.brother.com/。

### 为了创造更加美好的环境

请您协作

首先对您使用 Brother 产品表示衷心的感谢!

Brother 公司致力于关爱地球环境,制定了"从产品开发到废弃,关爱地球环境" 的基本方针。当地的公民在环境保护活动中也应该对当地社会,环境两方面尽每 个人的微薄之力。

因此,希望您能配合这个计划,作为环境保护活动的一环,在平时处理废弃物时 能多加注意。

- 1. 不用的包装材料,为了能再次回收利用,请交付给当地的回收公司进行处理。
- 2. 产品保养或修理需要更换零部件时,以及产品废弃时,请按照法律法规处理。
- 3. 为了节约能源, 在不使用本机器的情况下, 请关闭开关并拔下电源插头, 此 时机器的耗电量为零。
- 注 : 零部件的更换请联系就近的兄弟 ( 中国 ) 商业有限公司授权代理商处进行咨询 及维修。

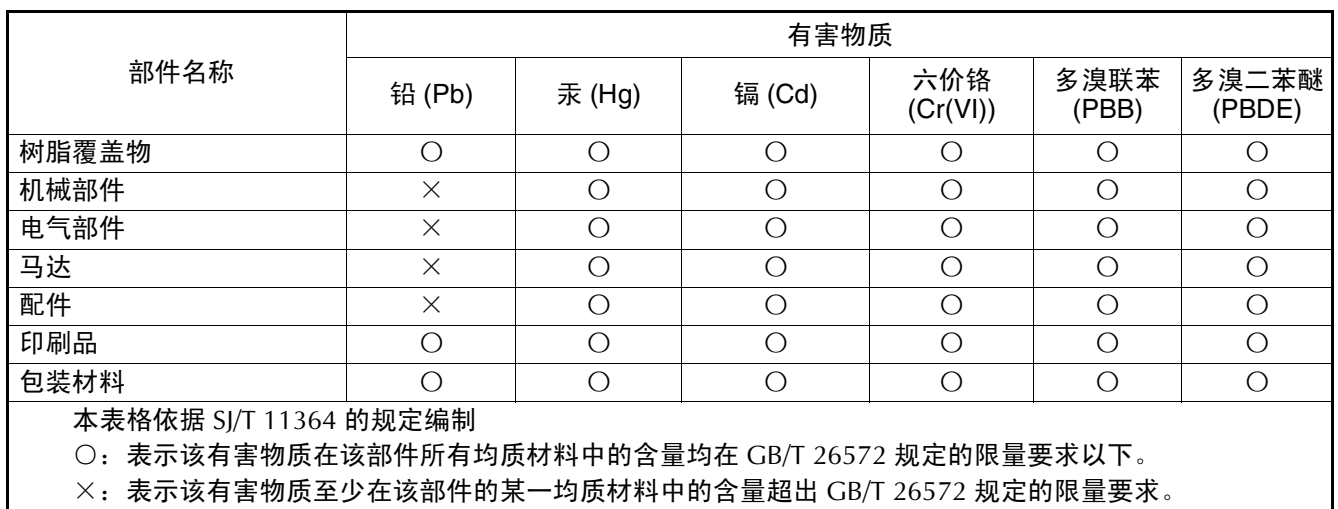

### 产品中有害物质名称及含量

(由于技术的原因暂时无法实现替代或减量化)

### 概述

感谢购买此机器。在使用本款绣花机前,请仔细阅读"安全须知",然后阅读本使用说明书以便正确操 作各种功能。

此外,阅读完本使用说明书后,请将其保存在可快速拿取的地方以供日后参考。

安全须知

使用机器之前,请先阅读这些安全须知。

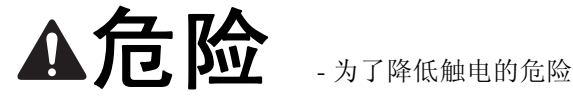

**1** 在使用完本机,清理本机时,进行任何在本说明书中提到的用户保养调整操作时,或当机器无人看管时,请务 必从电源插座中拔出机器的电源插头。

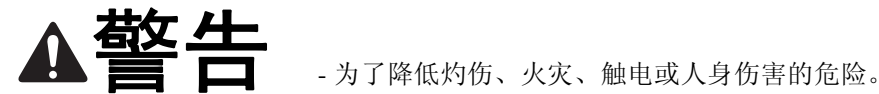

**2** 进行本说明书中提到的任何调整操作时,请务必从电源插座中拔出机器的电源线插头。

- 要拔出机器的电源插头,请先将主开关转至符号 "O"关闭机器,然后再握住电源插头部分将其从电源插座中 拔出。请勿拉拽电源线。
- 请务必将电源插头直接插入电源插座。请勿使用拖线板接插电源。
- 如果电源被切断,请务必拔出机器的电源插头。

**3** 电气危险:

- 本机应连接至铭牌标示范围内的交流电源。请勿连接至直流电源或变频器。如果不确定您的电源类型,请联系 专业的电气技师。
- 本机仅供在购买国家使用。

**4** 当电源线或插头破损、机器不能正常工作、发生过跌落或损坏或机器溅上水时,切勿继续使用。请将机器送到 最近的授权经销商,请专业人员对其进行检修,或者进行电气或机械调整。

- 存放或使用机器时,如果您发现任何异常情况,如发出气味、发热、变色或变形时,立即停止使用机器并拔出 电源线。
- 运输本机时,请务必用提手携带。从其他位置抬起本机可能会损坏本机或造成机器掉落,可能会造成人身伤 害。
- 抬起本机时,注意不要大意,不要做出不小心的动作,否则您的背部或膝盖可能会受伤。
- **5** 请务必保持工作区域清洁:
- 操作机器时切勿堵塞任何通风口。要确保本机的通风口和脚踏控制器中不要堆积任何飞绒、灰尘或碎布。
- 请勿使用拖线板接插电源。请务必将电源插头直接插入电源插座。
- 切勿让任何异物掉进机器开口处或将异物插入任何开口的地方。
- 请勿在使用喷雾剂或存放氧气的场所使用本机。
- 请勿在炉子或熨斗等热源附近使用机器;否则,机器、电源线或缝制的衣物可能会点燃,导致火灾或触电。
- 请勿将本机放置在不平表面,例如放在不稳定或倾斜的桌上,否则可能会造成机器掉落,造成人身伤害。

### **6** 绣花时需特别注意:

- 请务必注意针。请勿使用弯曲或损坏的针。
- 请勿用手指触碰任何移动部件。在机针附近要特别小心。
- 在针的部位进行任何调整时,请将绣花机切换到符号 "O"位置将其关闭。
- 请勿使用损坏的或不正确的针板,否则会导致针断裂。
- 在绣花时请勿推拉布料。

### **7** 请勿将本机作为玩具使用:

- 当儿童使用本机或使用本机时附近有儿童时,请务必悉心看护。
- 切勿让儿童靠近本机提供的包装塑料袋并且随意弃置。切勿让儿童玩耍塑料袋,否则有窒息的危险。
- 请勿在室外使用。

**8** 延长使用寿命的注意事项:

- 存放机器时,请避免阳光直射或湿度高的场所。请勿在有室内暖气、熨斗、卤素灯或其它高温物体附近使用或 存放机器。
- 清洁外壳时只能使用中性肥皂或洗涤剂。苯、稀释剂和洗涤粉等可能会损伤机器,切勿使用。
- 当更换或安装任何组件、压脚、针或其它部件时,请务必参考本使用说明书以确保正确安装。

**9** 修理或调整注意事项:

- 如果照明灯损坏,必须由授权经销商进行更换。
- 当本机发生故障或需要进行调整时,首先请参考使用说明书末尾的故障排除表,自己进行检查和调整。如果自 己无法解决问题,请向购机时的销售代理商或者技术服务中心咨询。

#### 只能将本机用于本说明书规定的用途。

只能使用厂商在本说明书中推荐的配件。 只能使用本机中附带的接口电缆 (**USB** 电缆)。 只能使用本机附带的感应笔。 只能使用专门为这台机器设计的鼠标。 本说明书的内容和本产品的规格若有变更,恕不另行通知。

关于更详细的产品信息或升级,请访问浏览我们的网站 **www.brother.com**

## 请妥善保管本说明书

# 本产品仅供家庭服装、布料、手工创作等的绣花用途, 不适用于工业批量生产。

# 商标

### 重要信息 **:**

**READ BEFORE DOWNLOADING, COPYING, INSTALLING OR USING.**

**By downloading, copying, installing or using the software you agree to this license. If you do not agree to this license, do not download, install, copy or use the software.**

#### **Intel License Agreement For Open Source Computer Vision Library**

Copyright © 2000, Intel Corporation, all rights reserved. Third party copyrights are property of their respective owners.

Redistribution and use in source and binary forms, with or without modification, are permitted provided that the following conditions are met:

- Redistribution's of source code must retain the above copyright notice, this list of conditions and the following disclaimer.
- Redistribution's in binary form must reproduce the above copyright notice, this list of conditions and the following disclaimer in the documentation and/or other materials provided with the distribution.
- The name of Intel Corporation may not be used to endorse or promote products derived from this software without specific prior written permission.

This software is provided by the copyright holders and contributors "as is" and any express or implied warranties, including, but not limited to, the implied warranties of merchantability and fitness for a particular purpose are disclaimed. In no event shall Intel or contributors be liable for any direct, indirect, incidental, special, exemplary, or consequential damages (including, but not limited to, procurement of substitute goods or services; loss of use, data, or profits; or business interruption) however caused and on any theory of liability, whether in contract, strict liability, or tort (including negligence or otherwise) arising in any way out of the use of this software, even if advised of the possibility of such damage.

All information provided related to future Intel products and plans is preliminary and subject to change at any time, without notice.

SD 是 SD-3C, LLC 的注册商标或商标。 CompactFlash 是 Sandisk Corporation 的注册商标或商标。 Memory Stick 是 Sony Corporation 的注册商标或商标。 SmartMedia 是 Toshiba Corporation 的注册商标或商标。 MultiMediaCard (MMC) 卡是 Infineon Technologies AG 的注册商标或商标。 xD-Picture Card 是 Fuji Photo Film Co. Ltd. 的注册商标或商标。 IBM 是 International Business Machines Corporation 的注册商标或商标。 Microsoft、 Windows 和 Windows Vista 是微软公司的注册商标或商标。

拥有本说明书中所提及软件名称的各个公司针对其版权所有程序均具有软件许可协议。

本说明书中提及的所有其他品牌和产品名称为其各自公司的注册商标。但在正文中并未对这些标记如 ® 和 ™ 进行明确的说明。

### 可以用本机做什么

### **B** 基本操作

购买本机后,请务必先阅读本部分的内容。本节详细说明了初始设置步骤以及本机的许多有用功能。

*童节* 1准备工作 了解主要部件和画面的操作 第 *B-16* 页

章节 *2* 传感器功能 (适用于具有传 感器功能的型号) 使用附带的感应笔尝试新功能 第 *B-52* 页

# **E** 绣花

本节介绍使用本机绣制绣花花样的说明。

第1章"绣花"对绣制本机上存储的绣花花样及导入的花样进行了详细说明。第2章"绣花编辑"对 如何编辑绣花花样来创建自定义花样进行了详细说明。

### *童节1* 绣花

大尺寸绣花设计最大为 **30** 厘米 × **20** 厘米 (约 **12** 英寸 × **8** 英寸) 第 *E-2* 页

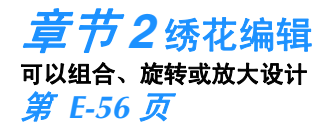

# **A** 附录

本节介绍操作本机的重要信息。

章节 *1* 如何运用特殊梭芯工作 了解如何运用特殊梭芯工作 第 *A-2* 页

### 章节 *2* 维护和故障排除

查找故障排除提示,以及如何将本机保持在最佳工作状态。 第 *A-14* 页

# 目录

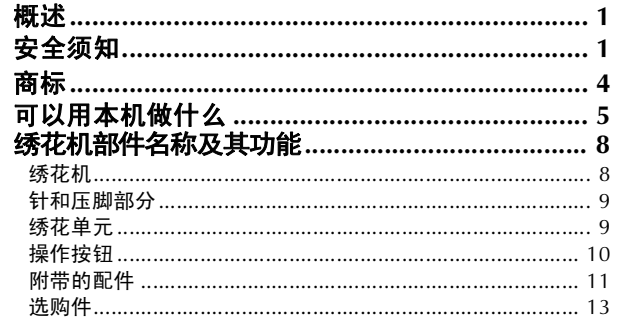

16

### B 基本操作

#### 章节1 准备工作

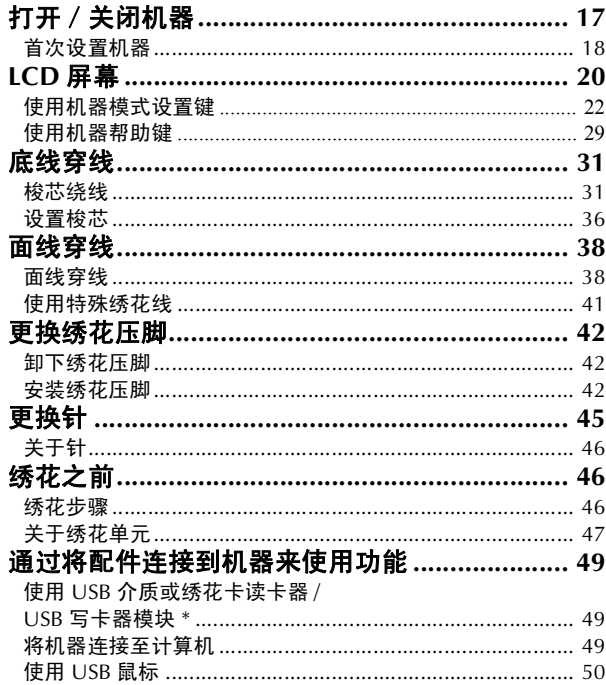

# 章节2 传感器功能 (适用于具有<br>传感器功能的型号)

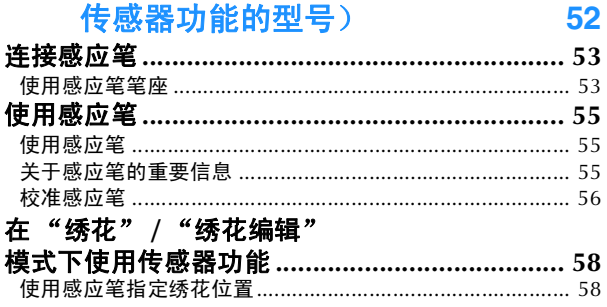

### E 绣花

#### 章节1 绣花

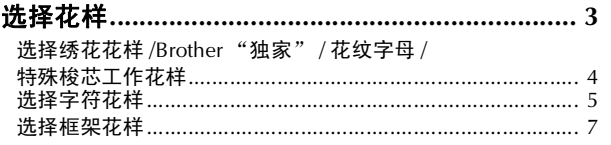

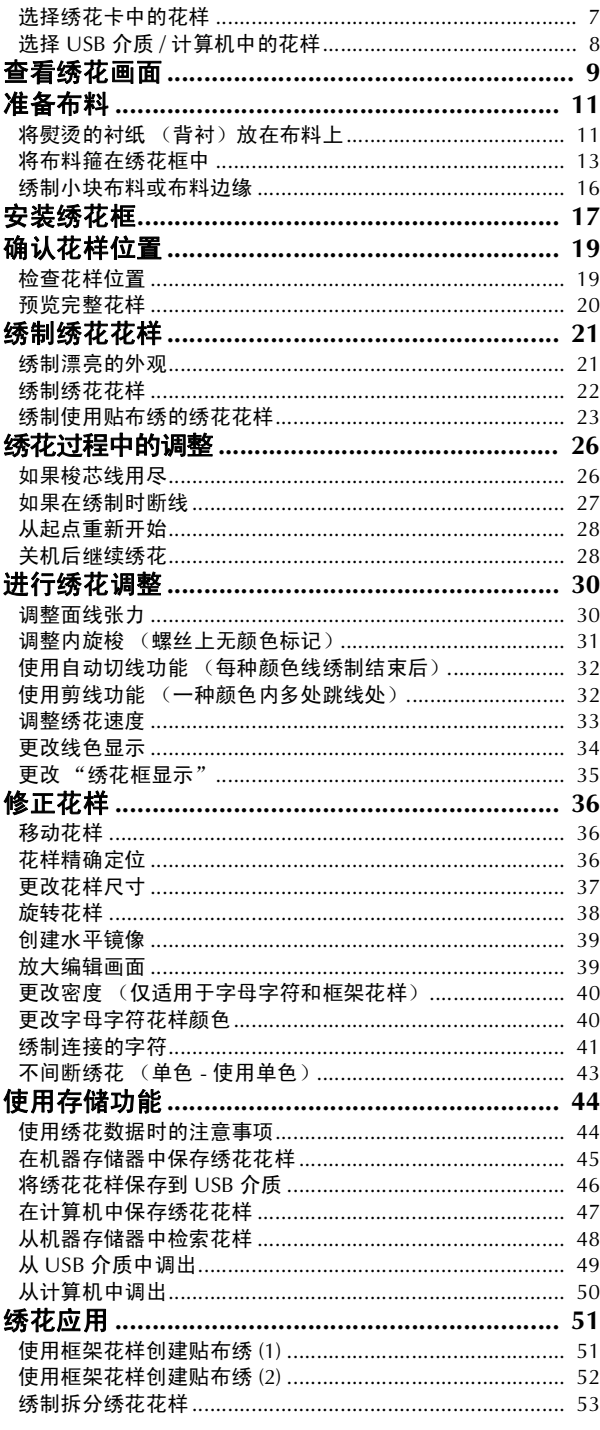

#### 章节2 绣花编辑

 $\overline{2}$ 

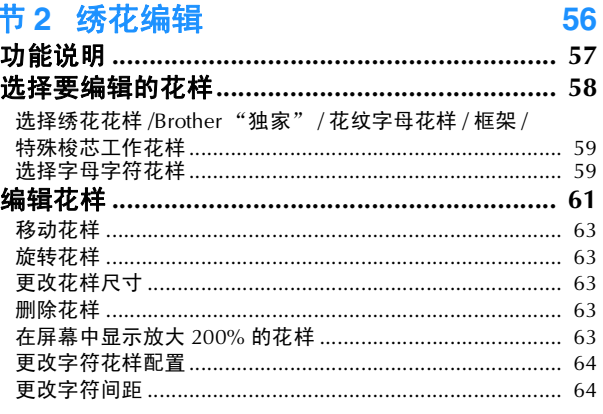

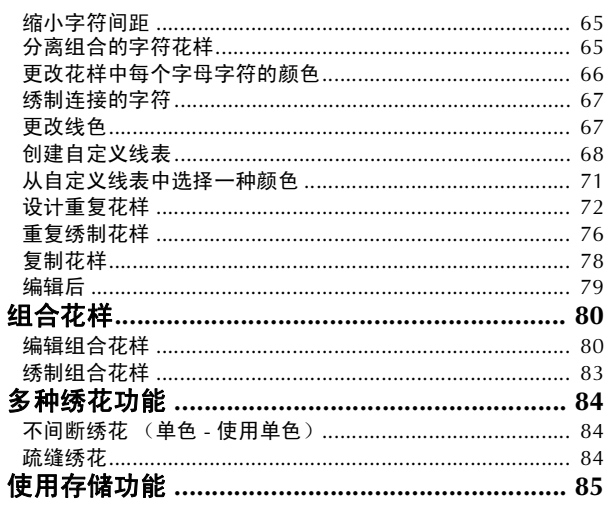

## A 附录

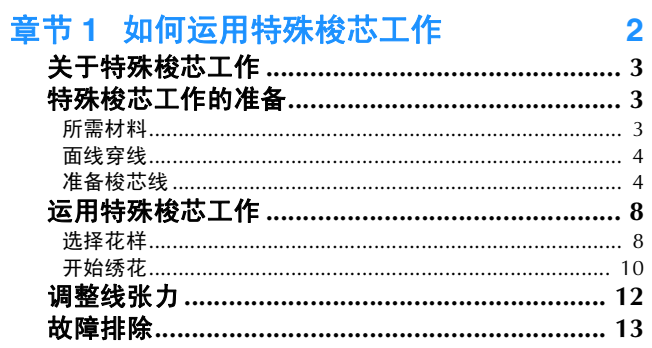

 $14$ 

#### 章节2 维护和故障排除

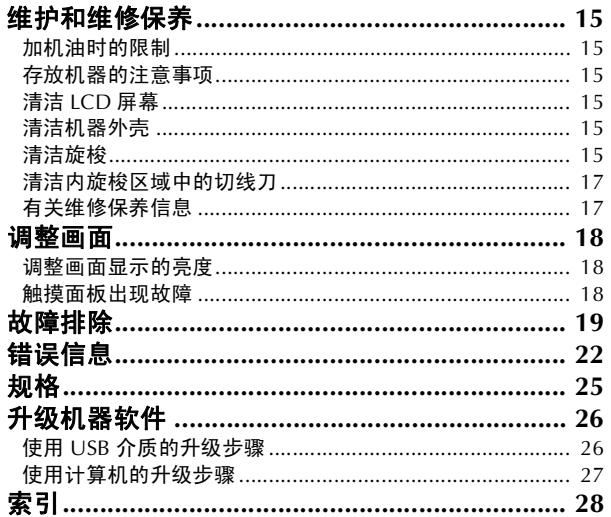

# 绣花机部件名称及其功能

绣花机各个部件的名称及其功能如下所述。使用绣花机前,请仔细阅读这些说明以了解绣花机各个部件 的名称。

### 绣花机

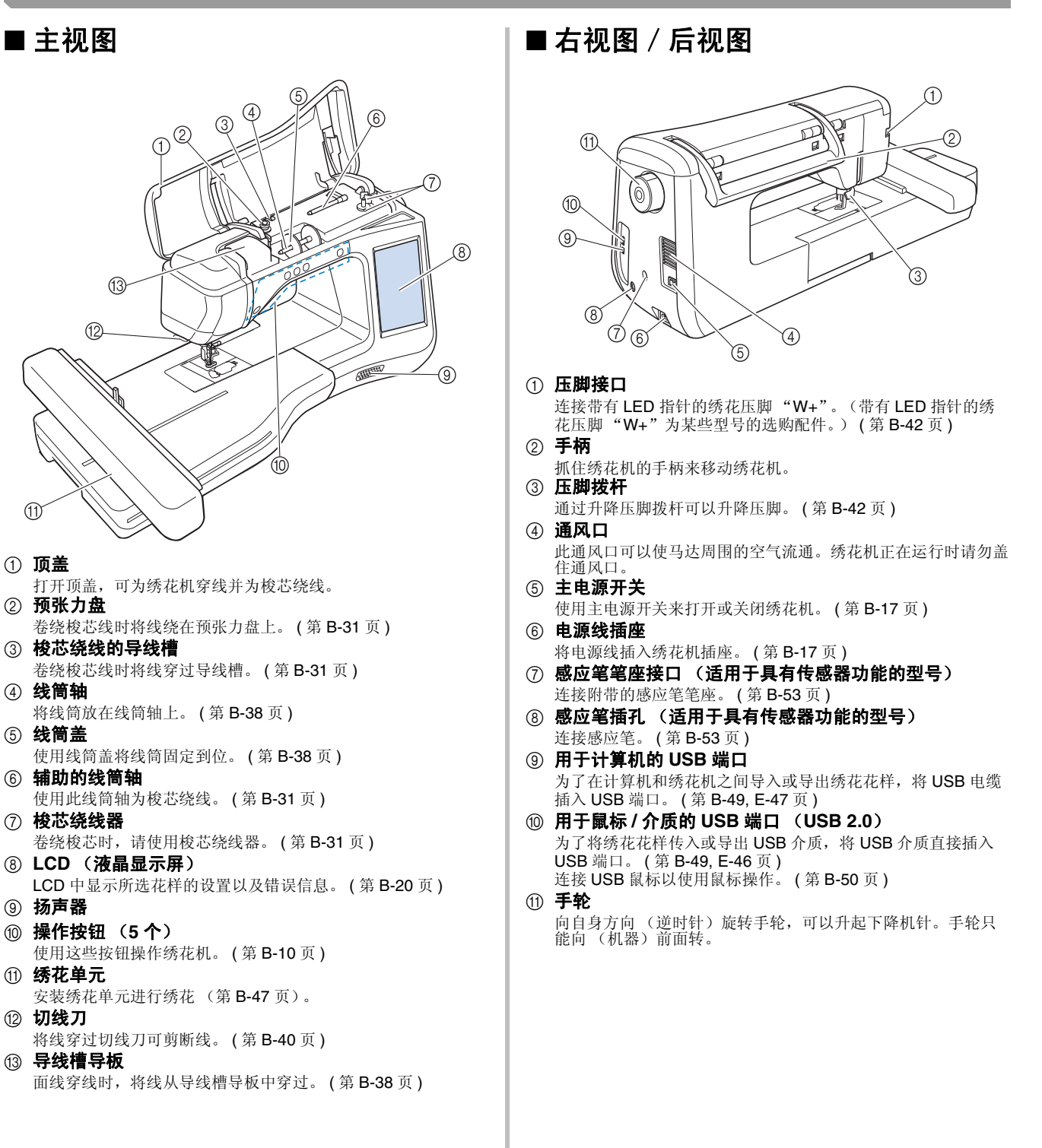

### 针和压脚部分

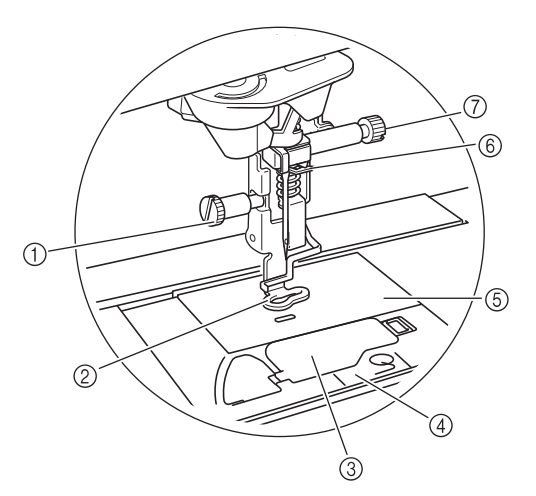

#### a 绣花压脚螺丝

使用绣花压脚螺丝将绣花压脚固定到位。 ( 第 B-42 页 )

② 绣花压脚 绣花压脚可帮助控制布料弹性以便使针迹连贯性更佳。带有<br>LED 指针的绣花压脚 "W+"或绣花压脚 "W"可供大部分绣 花机绣花使用。 (第 B-42 页)

- 3 梭芯盖
	- 打开梭芯盖可装入梭芯。 ( 第 B-36 页 )
- 4 针板盖
	- 卸下针板盖可清洁旋梭。(第E-22页)
- **5 针板**
- f 针夹导线槽
- \*\*\*\*\*\*\*\*\*\*\*\*\*<br>将面线从针夹导线槽中穿过。 (第 B-38 页)

#### (7) 针夹螺丝

使用针夹螺丝将针固定到位。 ( 第 B-45 页 )

绣花单元  $\circledS$  $\circledS$  $\circled{4}$ ή  $\circledcirc$  $\odot$ a 导轨 绣花时导轨会自动移动绣花框。 ( 第 B-47 页 ) ② 释放按钮 (位于绣花单元下方) 按释放按钮可卸下绣花单元。(第B-47页) 3 绣花框支架 将绣花框插入绣花框支架以将框架固定到位。 ( 第 E-17 页 ) d 框架固定杆 向下按框架固定杆可固定绣花框。 ( 第 E-17 页 ) 5 绣花单元连接件 安装绣花单元时,将绣花单元连接件插入连接件端口。 ( 第 B-47 页 ) 注意 **•** 插入或卸下绣花单元前,请关闭主电源。 **•** 绣花框固定在框架支架中后,请务必正确降下 框架固定杆。

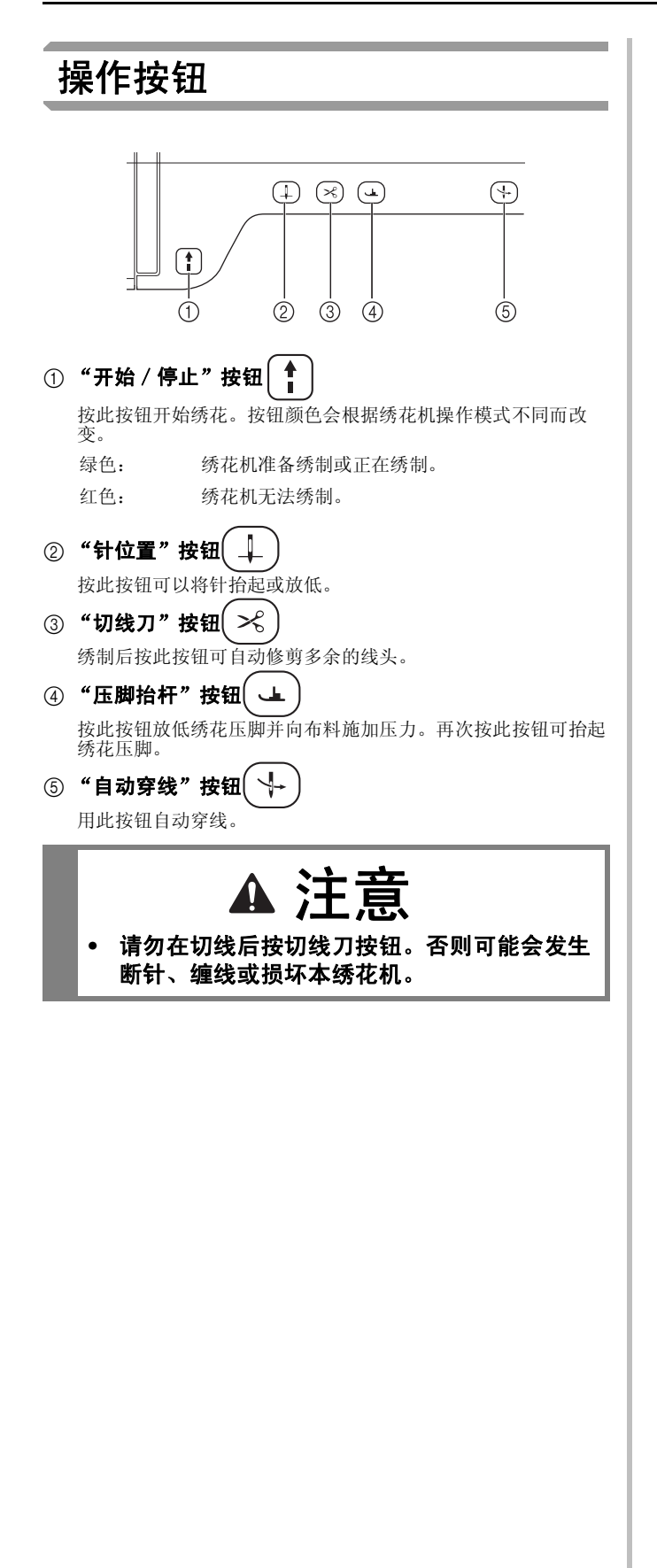

### 附带的配件

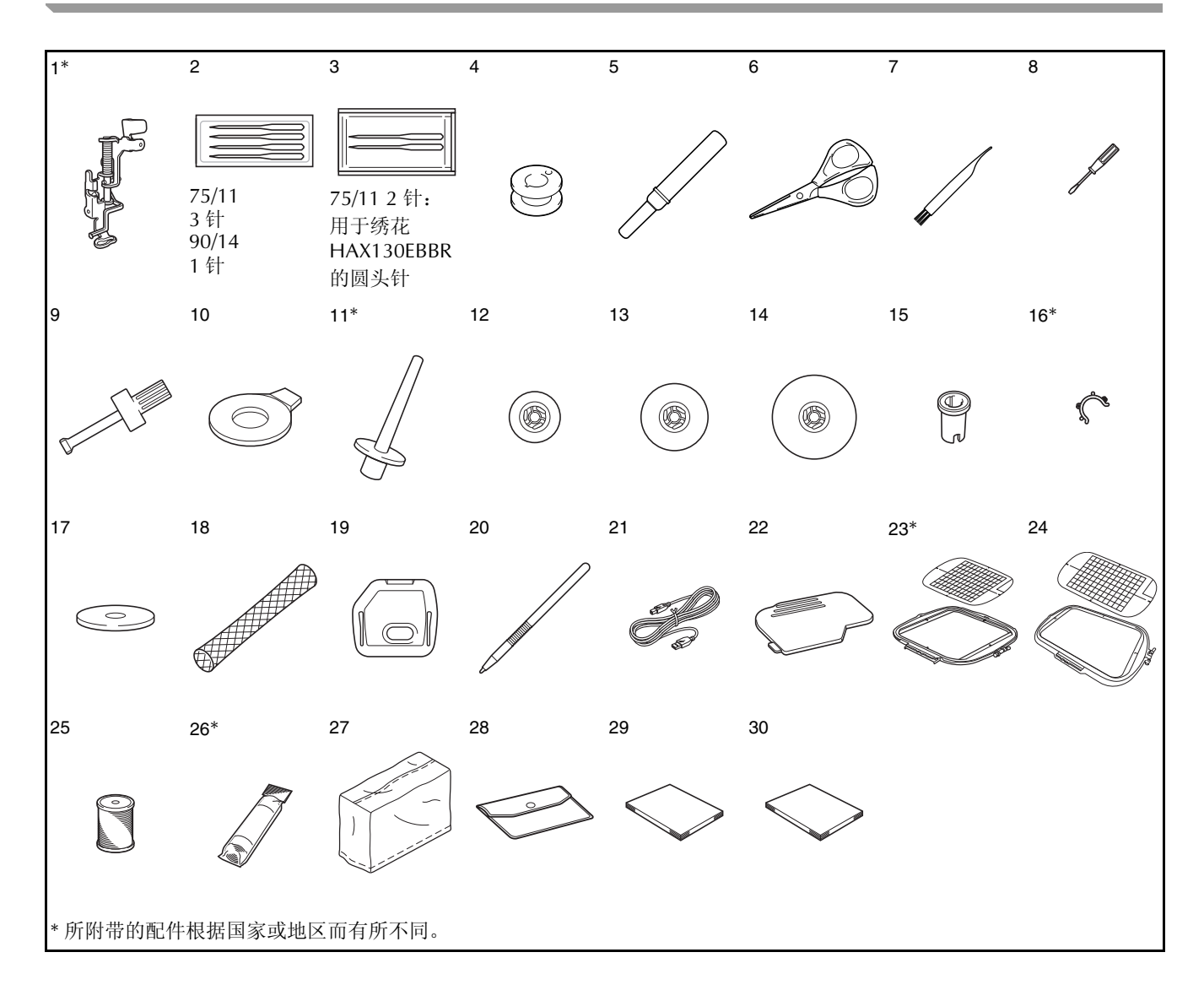

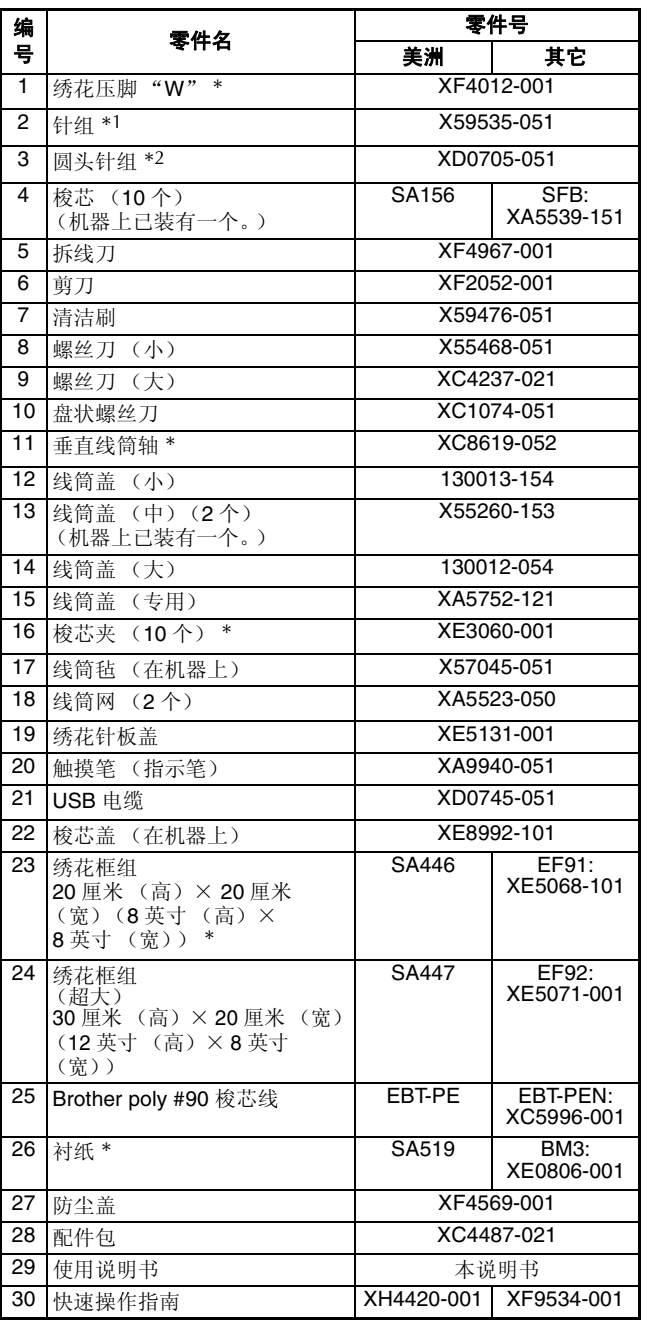

\*1 75/11 3 针

90/14 1 针

\*2 75/11 2 针: 用于绣花的圆头针 HAX130EBBR

### 备注

- 请务必使用本机所要求的配件。
	- 在梭芯上放置梭芯夹可帮助防止梭芯脱线。 此外,将梭芯卡扣到一起可以方便存放梭芯 并能防止梭芯在掉落时四处滚动。

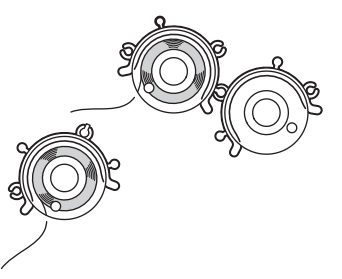

• 所附带的配件根据国家或地区可能会有所不 同。

### 选购件

下列为可用的选购配件,需从 Brother 授权的销售代理商处单独购买。

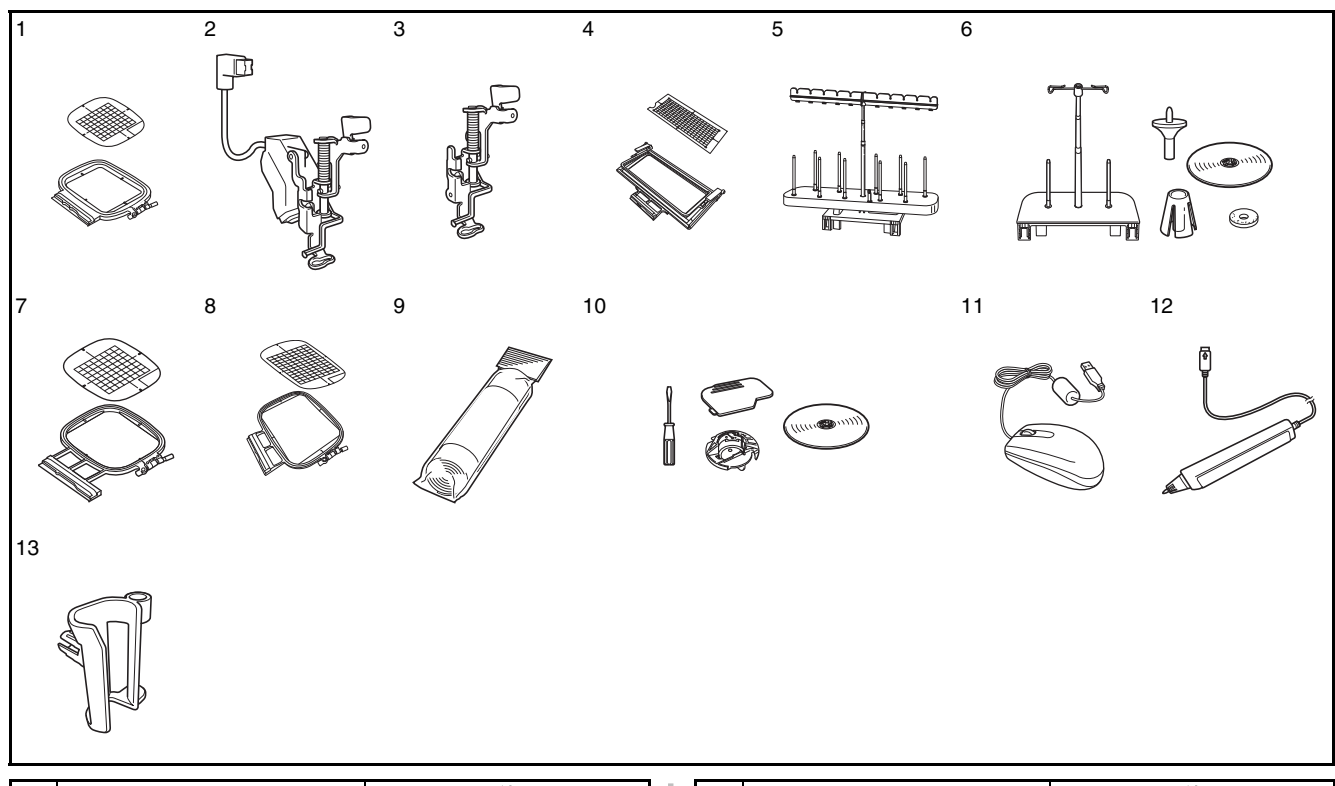

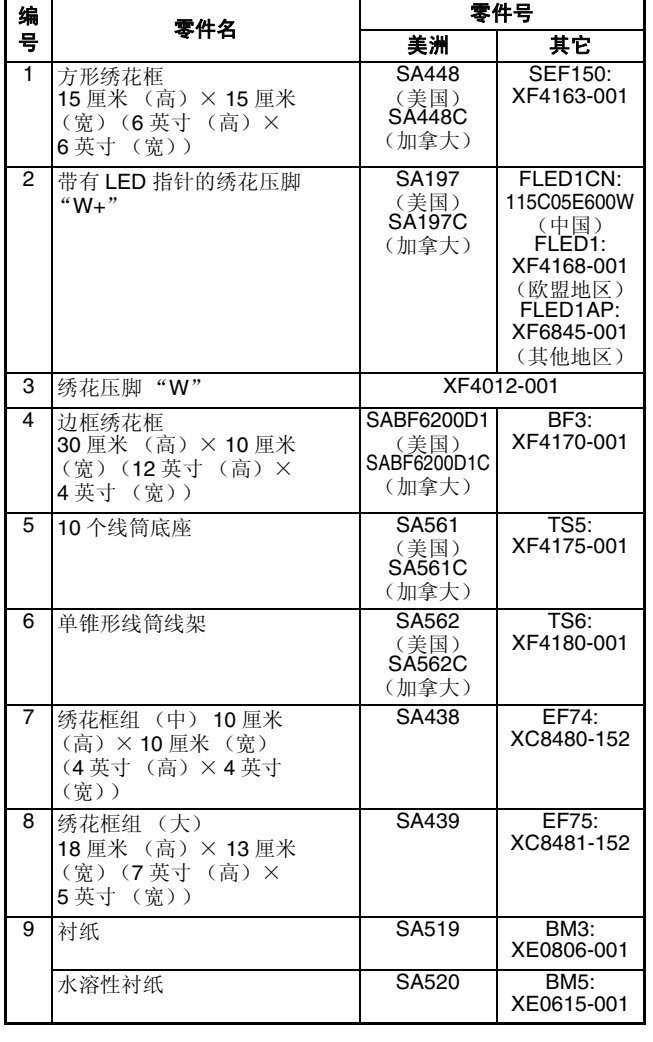

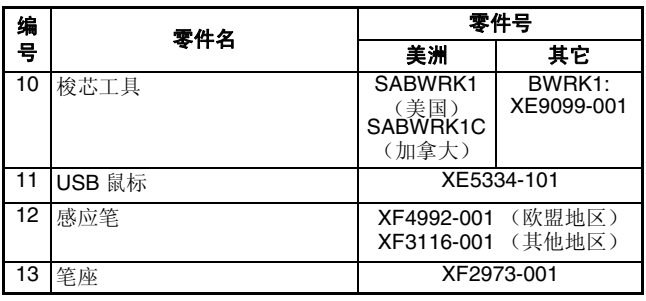

备注  $\boxtimes$ 

• 截至印刷时,所有规格均为正确的。规格若 有变更,恕不另行通知。

火 注释 • 在国外购买的绣花卡可能无法在您的机器中 使用。

• 请向 Brother 授权的销售代理商或技术服务 中心索取您所购买机器的可用选购配件和绣 花卡的完整列表。

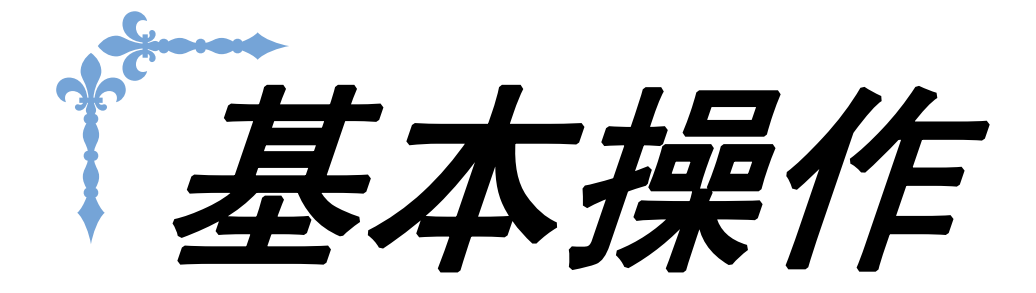

本节详细说明了初始设置步骤以及本机的许多有用功能。 本节的页码以 "B"开头。

第 **1** 章 准备工作**...................................................................B-16**

第 **2** 章 传感器功能 (适用于具有传感器功能的型号)**.........B-52**

B基本操作

第 1章 准备工作

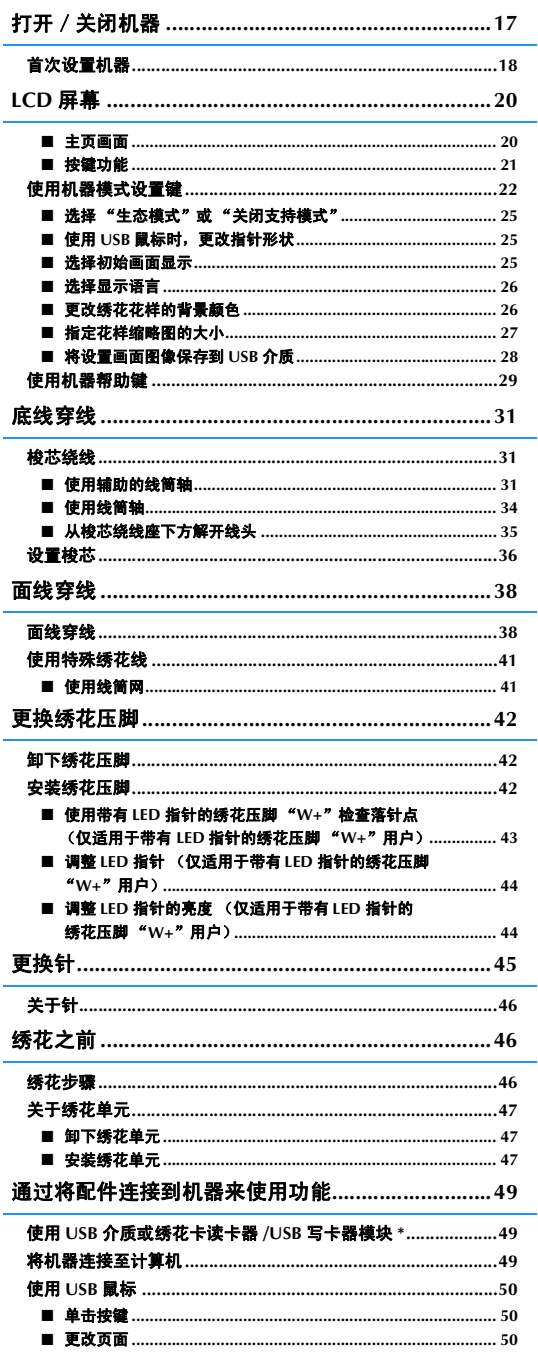

基本操作 B-17

准备工作

**B**

*1*

# 打开/关闭机器

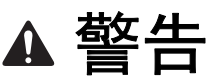

- **•** 只能使用普通家用电源作为机器电源。使用其它电源可能会引起火灾、触电或损坏机器。
- **•** 确保电源线上的插头牢固地插入机器上的家用电源插口和电源线插座。否则可能会导致火灾或触电。
- **•** 切勿将电源线上的插头插入状态不良的电源插座。
- **•** 在如下情况下,请务必关闭主电源开关,拔出电源线插头: 当离开机器时 使用机器之后 使用过程中断电时 由于连接不良或连接断开,机器无法正常运转时 雷电过程中

注意

- **•** 只能使用本机附带的电源线。
- **•** 请勿使用拖线板接插电源,或与其它电气设备共用多插孔适配器。否则可能会导致火灾或触电。
- **•** 请勿用湿手触摸电源线插头。否则可能会引起触电。
- **•** 当拔出电源线插头时,请先关闭主电源开关。拔出电源线插头时,请务必抓住插头部分。直接拉电源线可 能会损坏电源线,引起火灾或触电。
- **•** 请勿剪断、损坏、改造、弯折、拉伸、扭曲或捆扎电源线。请勿在电源线上放置重物。请勿让电源线受 热。上述情况下可能会损坏电源线,引起火灾电。若电源线或插头破损,继续使用之前,请先将机器送到 授权经销商处进行修理。
- **•** 若长时间不使用机器,请务必拔出电源线。否则可能会引起火灾。
- **•** 当绣花机无人照看时,请务必关闭绣花机主电源开关,或者将电源线插头从电源插座拔出。
- **•** 当维修绣花机或卸下外壳时,请务必拔出绣花机的电源线插头。

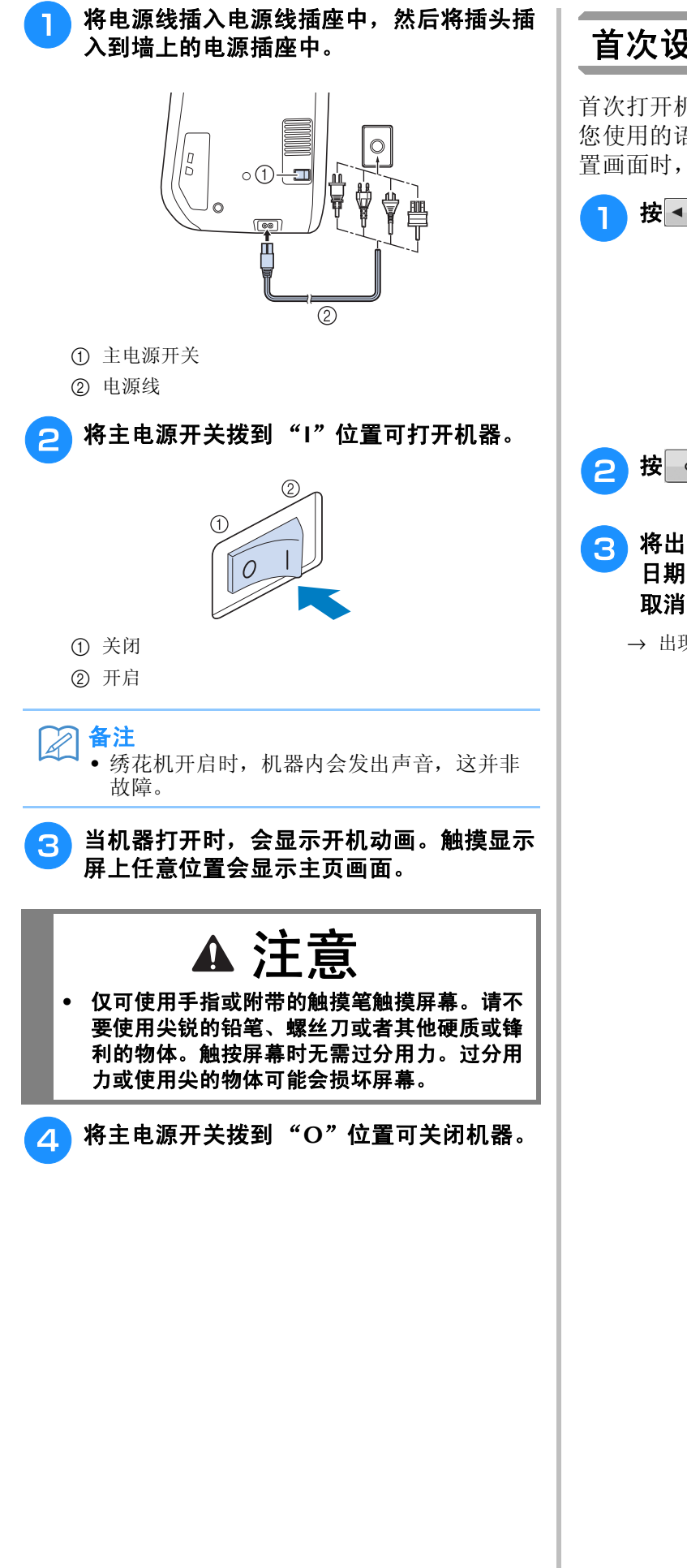

### 首次设置机器

首次打开机器时,请将语言以及时间 / 日期设为 您使用的语言和当地的时间 / 日期。自动出现设 置画面时,请按照以下步骤操作。

- 按 和 ▶ 设置您的语言。 选择语言。 C 中文<br>(Chinese)  $\blacksquare$ оĸ 按 $\vert$  ok  $\vert$ 。 <sup>c</sup> 将出现信息画面,确认您是否想要设置时间 **/**
- 日期。若要设置时间 / 日期,按 | ok | ; 若要 取消设置,按 | 取消 |。

→ 出现设置时间 / 日期的画面。

#### 4 按 一或 + 设置时间 / 日期。

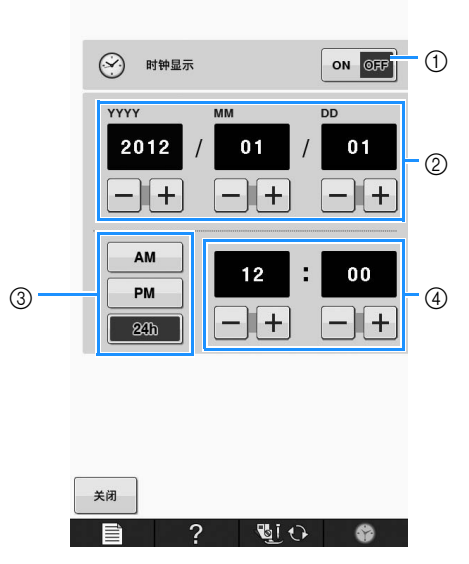

- a 按此键在屏幕上显示时间。
- b 设置年 (YYYY)、月 (MM)和日期 (DD)。
- c 选择使用 24 小时制还是 12 小时制显示时间。
- d 设置当前时间。

### 5 按 郑 开始使用机器。

→ 时钟将从所设置时间的 0 秒开始计时。

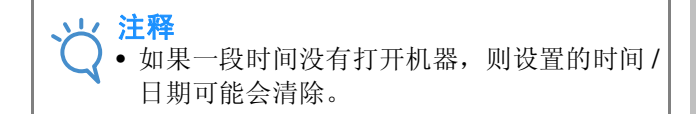

# **LCD** 屏幕

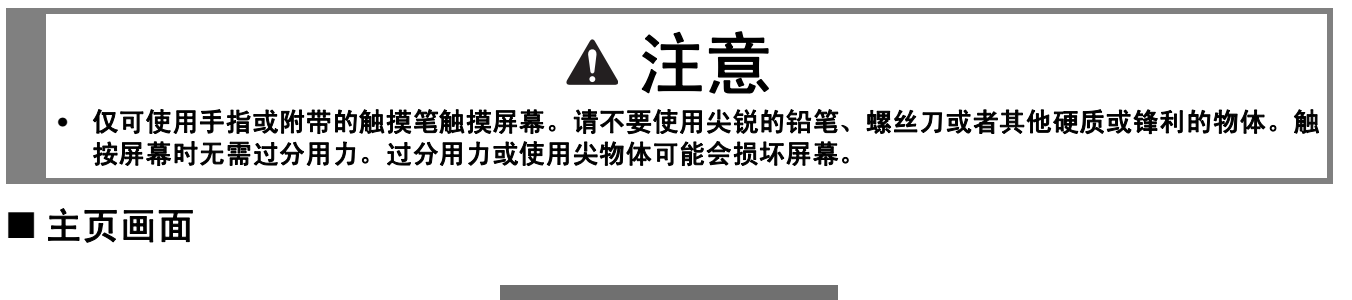

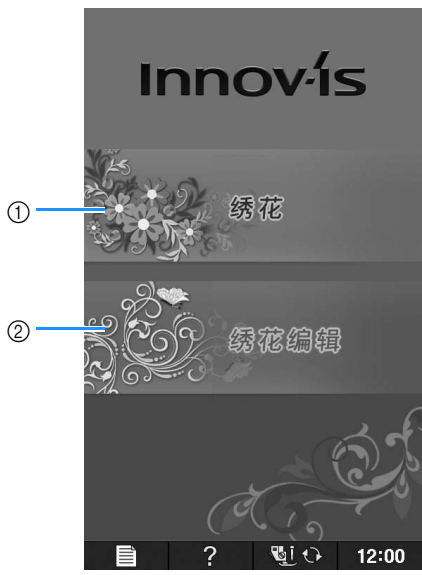

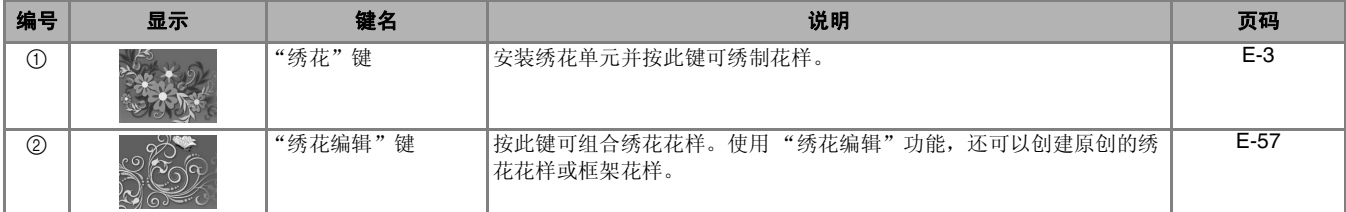

### ■ 按键功能

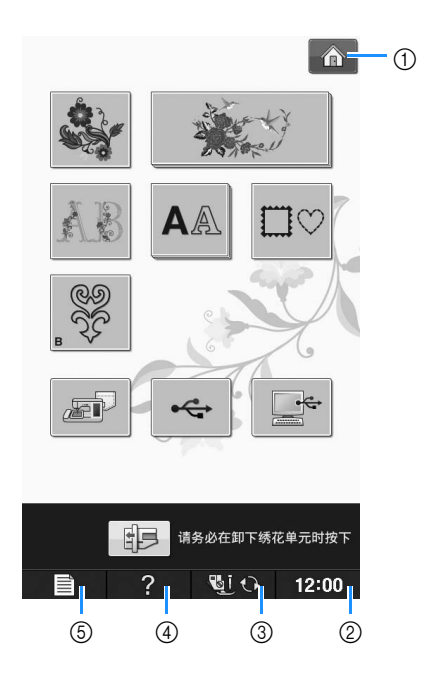

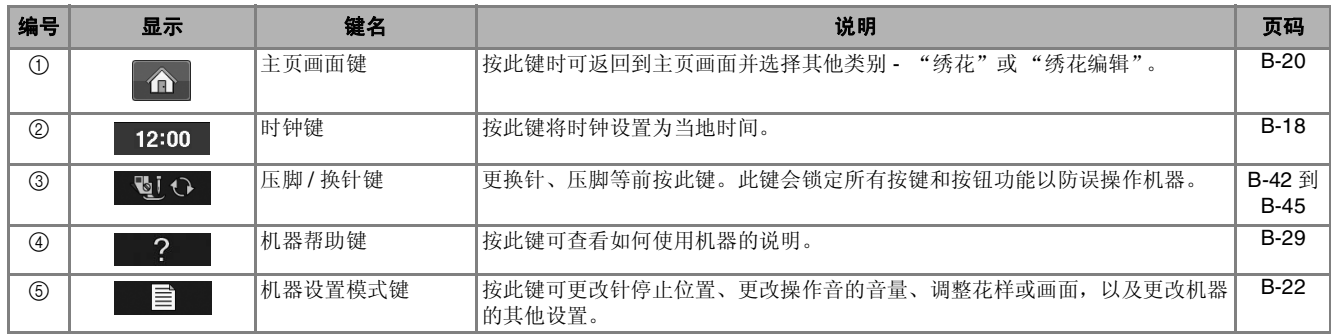

有关更多的操作信息,请参见上面列出的参考页码。

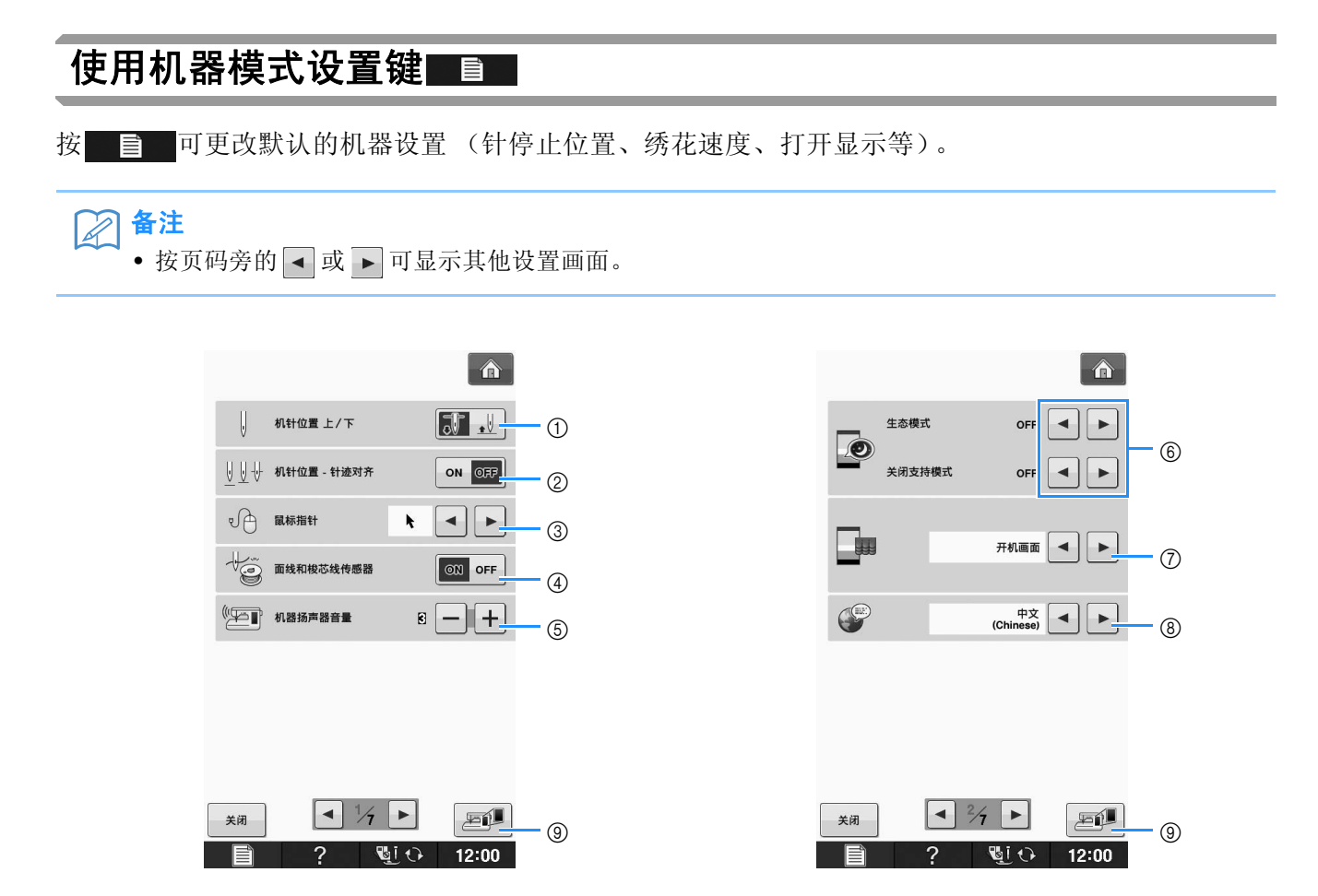

- a 选择针停止位置 (机器不操作时的针位置)在最高位还是在最低位。使用枢轴键时请选择最低位位置。
- b 从下面的两种顺序中选择 "机针位置 针迹位置"按钮的操作。 每按"机针位置针迹位置"按钮一次: "ON"– 将针抬起,在接近下部位置时停止,然后降下 "OFF"– 将针抬起,然后降下
- c 使用 USB 鼠标时,可更改鼠标指针形状 (请参见第 B-25 页)。
- d 将 "面线和梭芯线传感器"设置为 "ON"或 "OFF"。如果设置为 "OFF",机器相关检测功能关闭。 ( 请参见第 E-26 页 )

#### 注意  $\blacktriangle$

- **•** 如果将 "面线和梭芯线传感器"设置为 "**OFF**",请取下面线。如果在面线穿线时使用机器,则机器将 不能检测出面线是否打结。缠线时继续使用机器可能会导致损坏。
- e 更改扬声器音量。数字越大音量越大,反之亦然。
- f 通过设置 "生态模式"或关闭支持模式可节省机器功耗 (请参见第 B-25 页)。
- g 选择机器打开时显示的初始画面 (请参见第 B-25 页)。
- h 更换显示语言 (请参见第 B-26 页)。
- i 按此键可将当前设置画面图像保存到 USB 介质 (请参见第 B-28 页)。

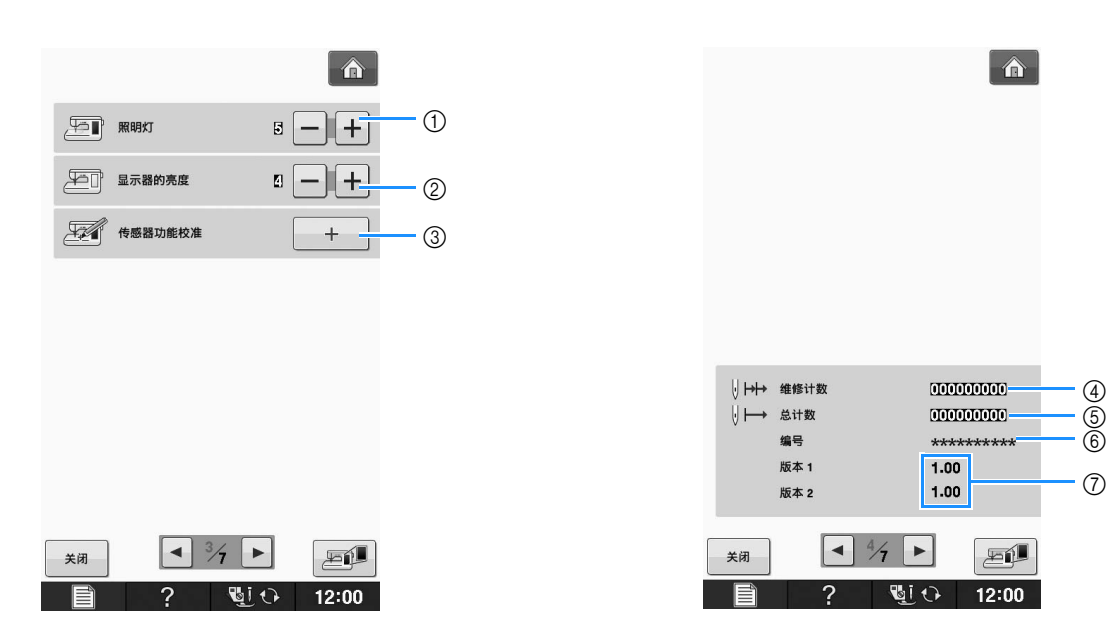

- a 更改针区和工作区域灯的亮度。
- b 更换画面显示亮度 (请参见第 A-18 页)。
- c 校准传感器功能 (适用于具有传感器功能的型号)(请参见第 B-56 页)。
- d 显示实际绣制的针数,不包含测试模式。定期保养可供参考。(有关详细信息,请咨询授权经销商。)
- e 显示本机已缝制针迹的总数。
- f "编号"是机器的内部机器编号。
- g 显示程序版本。"版本 1"表示 LCD 面板的程序版本,"版本 2"表示本机的程序版本。

备注

• 本机中已安装最新版本的软件。请咨询 Brother 授权的销售代理商或登陆 " http://support.brother.com/ " 查看可用更新 (请参见第 A-26 页)。

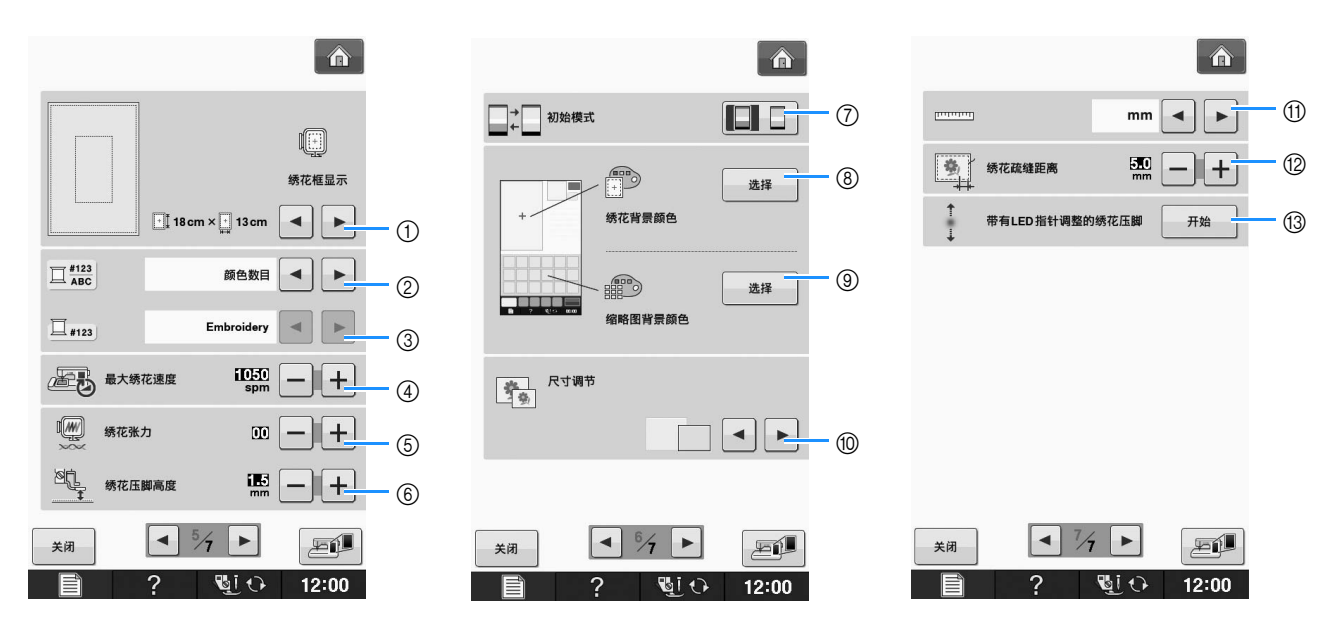

- a 从 16 种绣花框显示中进行选择 (请参见第 E-35 页)。
- b 更改 "绣花"画面上的线色显示、线编号、颜色名称 (请参见第 E-34 页)。
- c 选择线编号 "#123"时,从六种绣花线品牌中进行选择 (请参见第 E-34 页)。
- d 调整最大绣花速度设置 (请参见第 E-33 页)。
- e 调整绣制的面线张力 (请参见第 E-30 页)。
- f 选择绣制过程中的绣花压脚高度 (请参见第 E-11 页)。
- g 更改显示的初始模式 (绣花 / 绣花编辑)(请参见第 E-4 页)。
- h 更改绣花显示区域的背景颜色 (请参见第 B-26 页)。
- i 更改缩略图区域的背景颜色 (请参见第 B-26 页)。
- j 按此键可指定花样缩略图的大小 (请参见第 B-27 页)。
- k 更换显示单位 (毫米 / 英寸)。
- l 调整花样与疏缝针迹之间的距离 (请参见第 E-84 页)。
- m 调整带有 LED 指针的绣花压脚的位置和亮度 (请参见第 B-44 页)。

#### ■ 选择 "生态模式"或 "关闭支持模 式"

通过设置生态模式或关闭支持模式可以节省机器功 耗。

如果在指定的时间段内没有使用机器,机器会进入 其中任意一种模式。

#### "生态模式" ;

机器将进入睡眠模式。触摸画面或按 "开始/停 止"按钮继续缝制。

#### "关闭支持模式" ;

经过设置的时间段后,机器将进入低耗电模式。将 机器关闭后重新打开即可重新开始缝制。

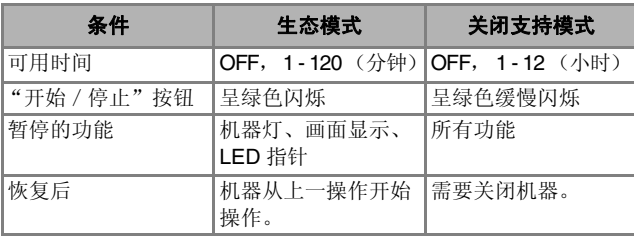

按 "开始/停止"按钮或触摸画面显示可从这些模 式中恢复。

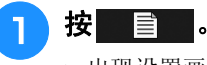

→ 出现设置画面。

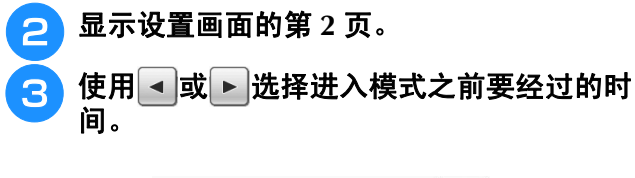

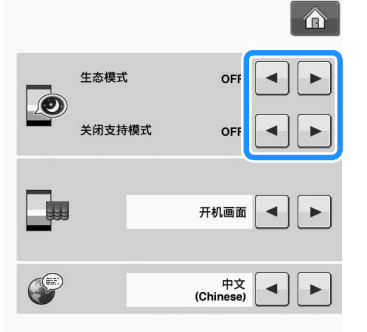

#### 注释

• 如果在机器处于 "生态模式"或 "关闭支持 热, 在后, 第二后, 第二, 第二, 第二, 第二, 第三, 开机器。

### ■ 使用 USB 鼠标时,更改指针形状

在设置画面中,可以选择连接 USB 鼠标时出现的光 标形状。根据背景颜色,从三种可选形状中选择所 需形状。

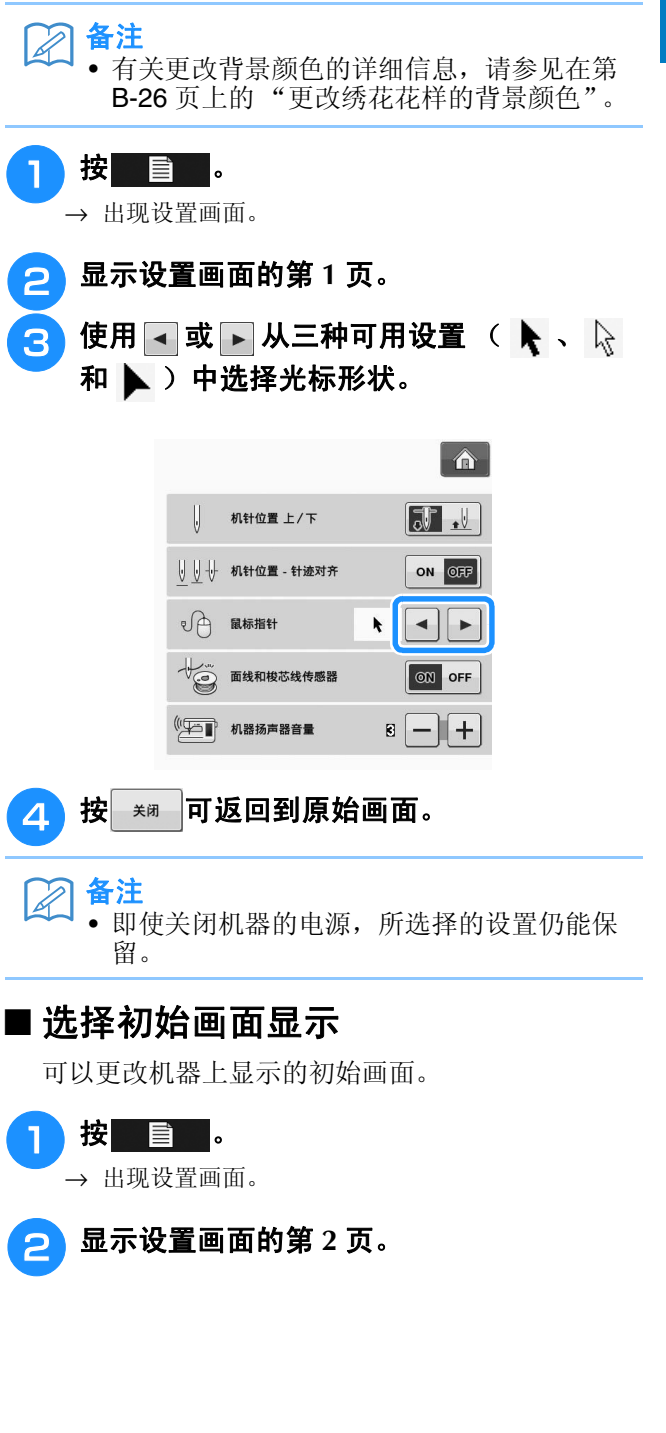

准备工作

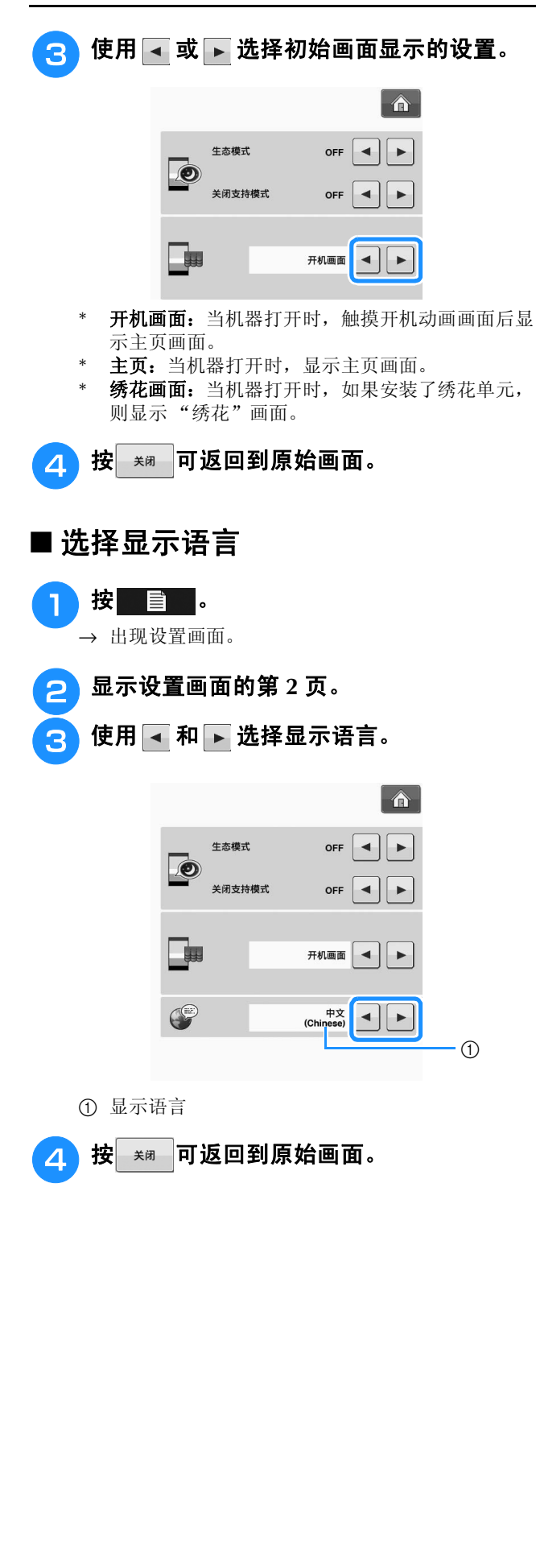

### ■ 更改绣花花样的背景颜色

在设置画面中,可以更改绣花花样和花样缩略图的 背景颜色。根据花样颜色,可从 66 种可用设置中 选择所需的背景颜色。可以为绣花花样和花样缩略 选择不同的背景颜色。

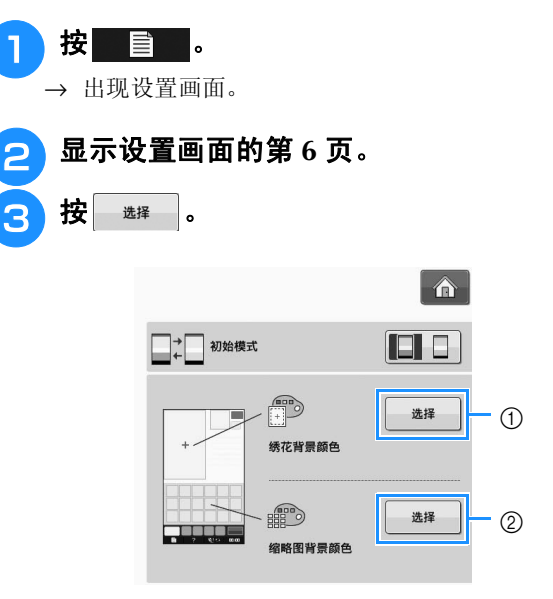

a 绣花花样背景

b 绣花缩略图背景

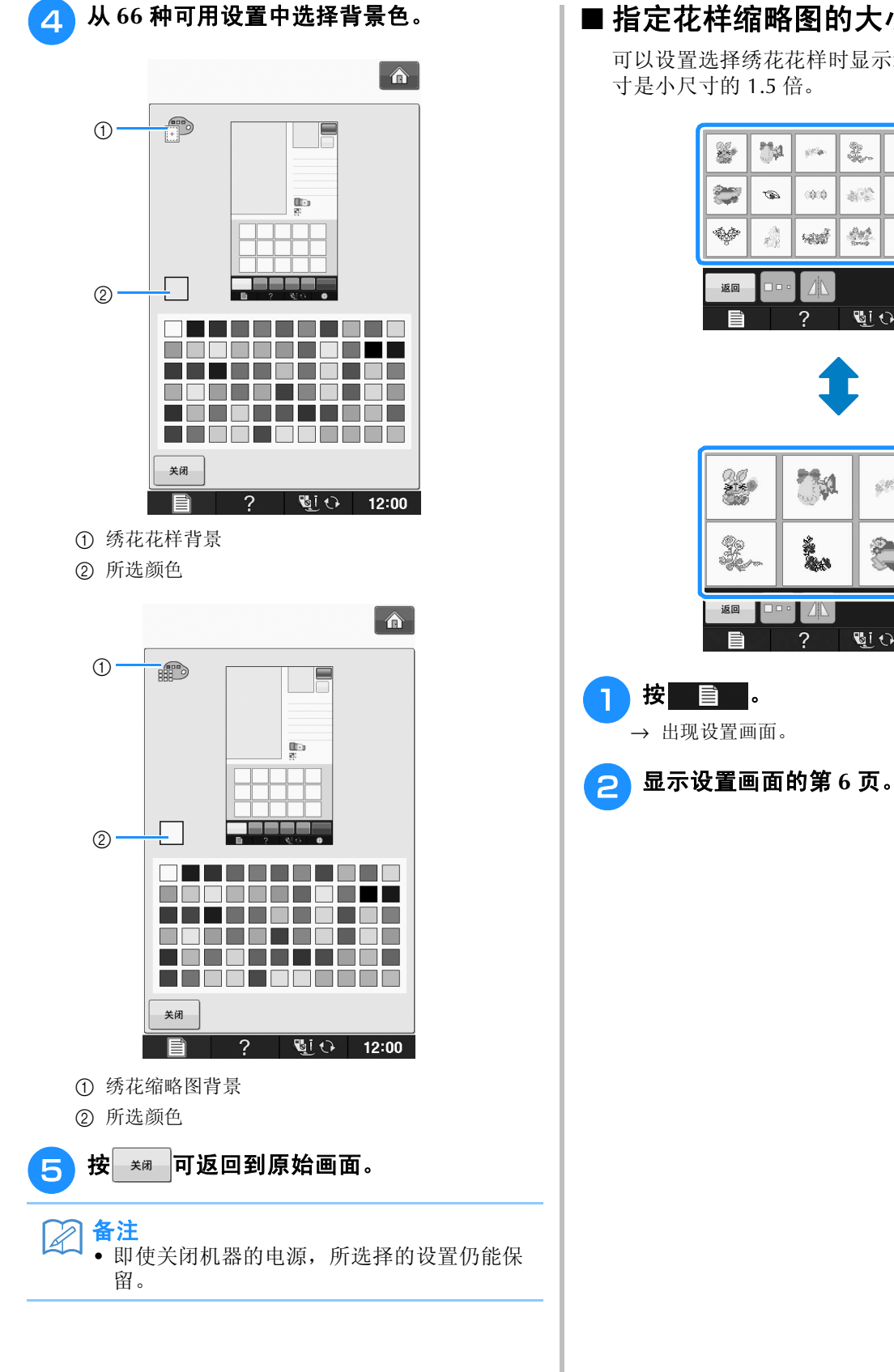

### ■ 指定花样缩略图的大小

可以设置选择绣花花样时显示缩略图的大小。大尺 寸是小尺寸的 1.5 倍。

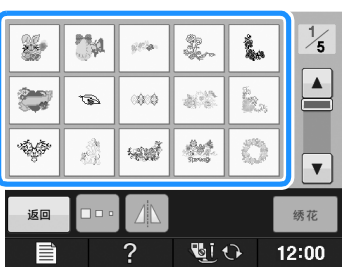

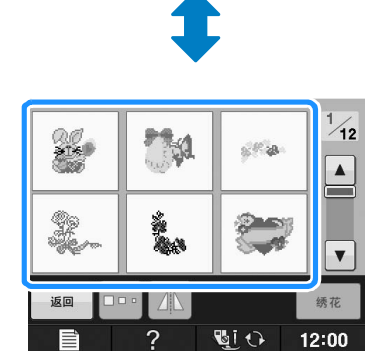

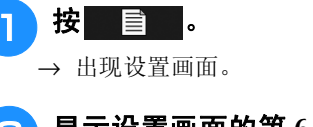

**B**

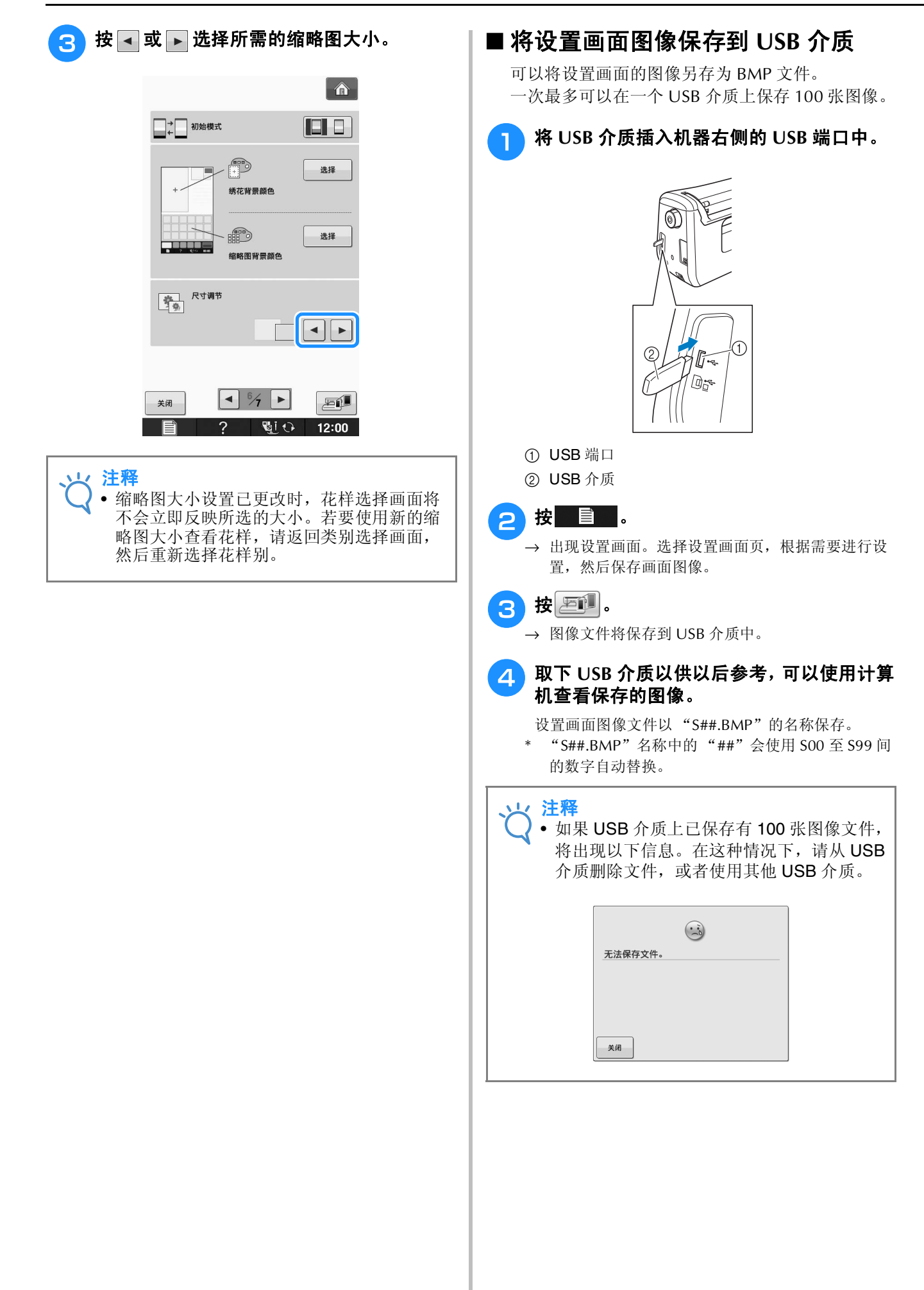

### 使用机器帮助键

按 ? 可打开机器帮助画面。画面顶部会显示五个类别。按下按键可查看有关该类别的详细信息。

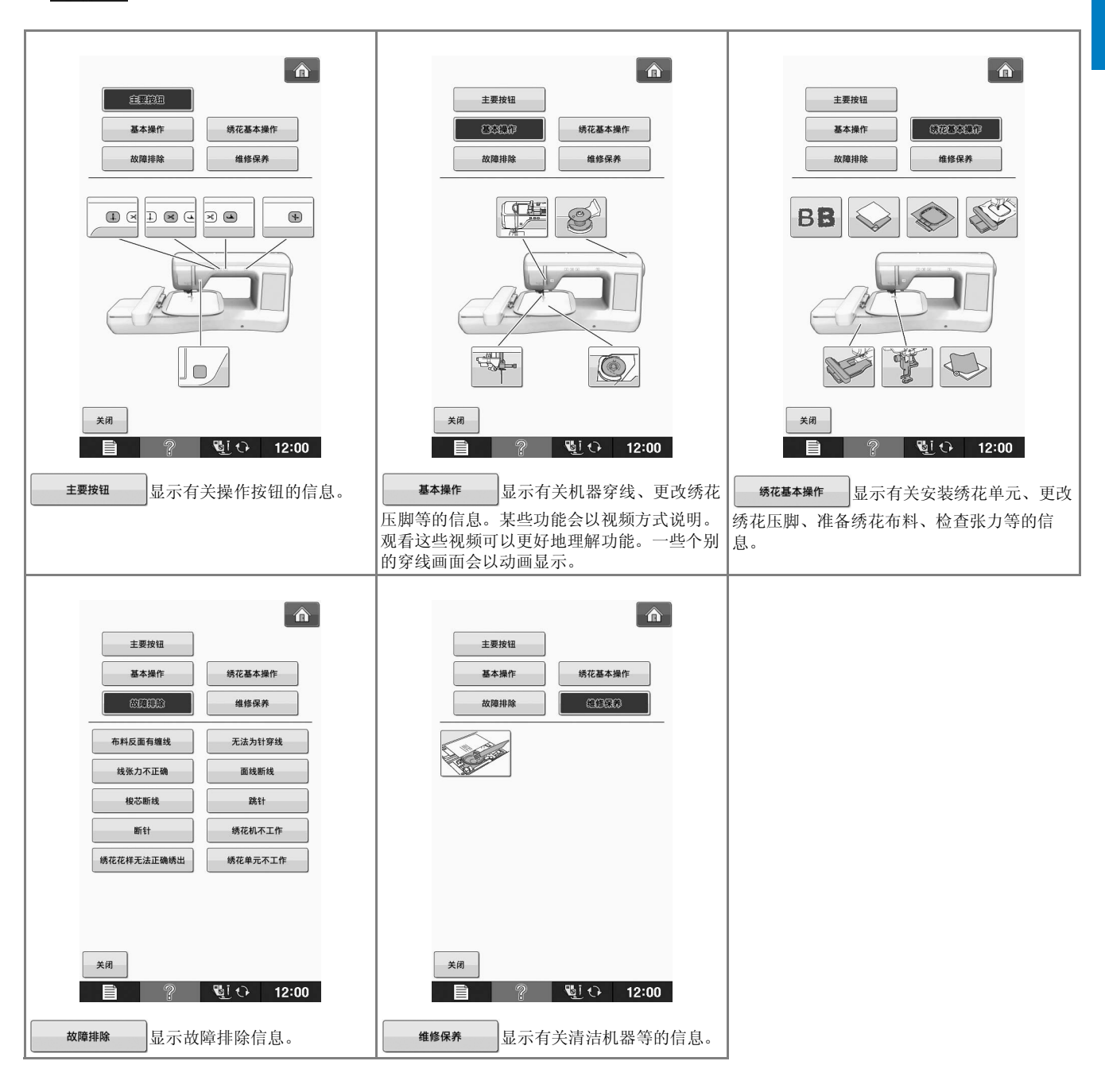

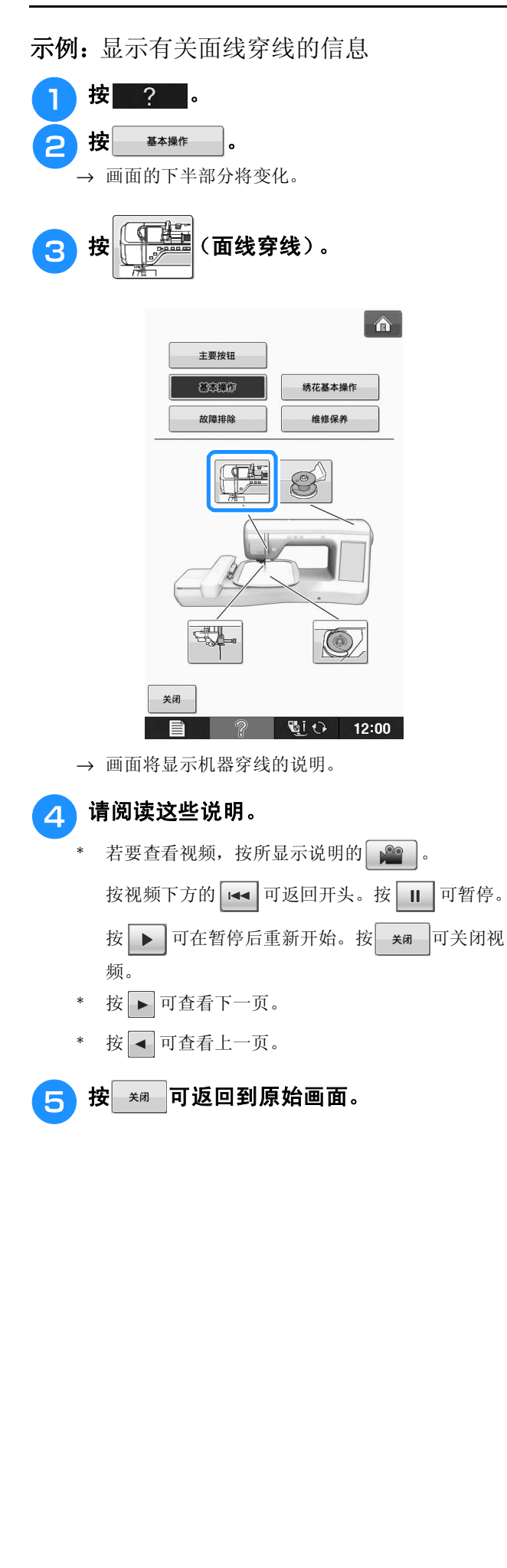

**B**

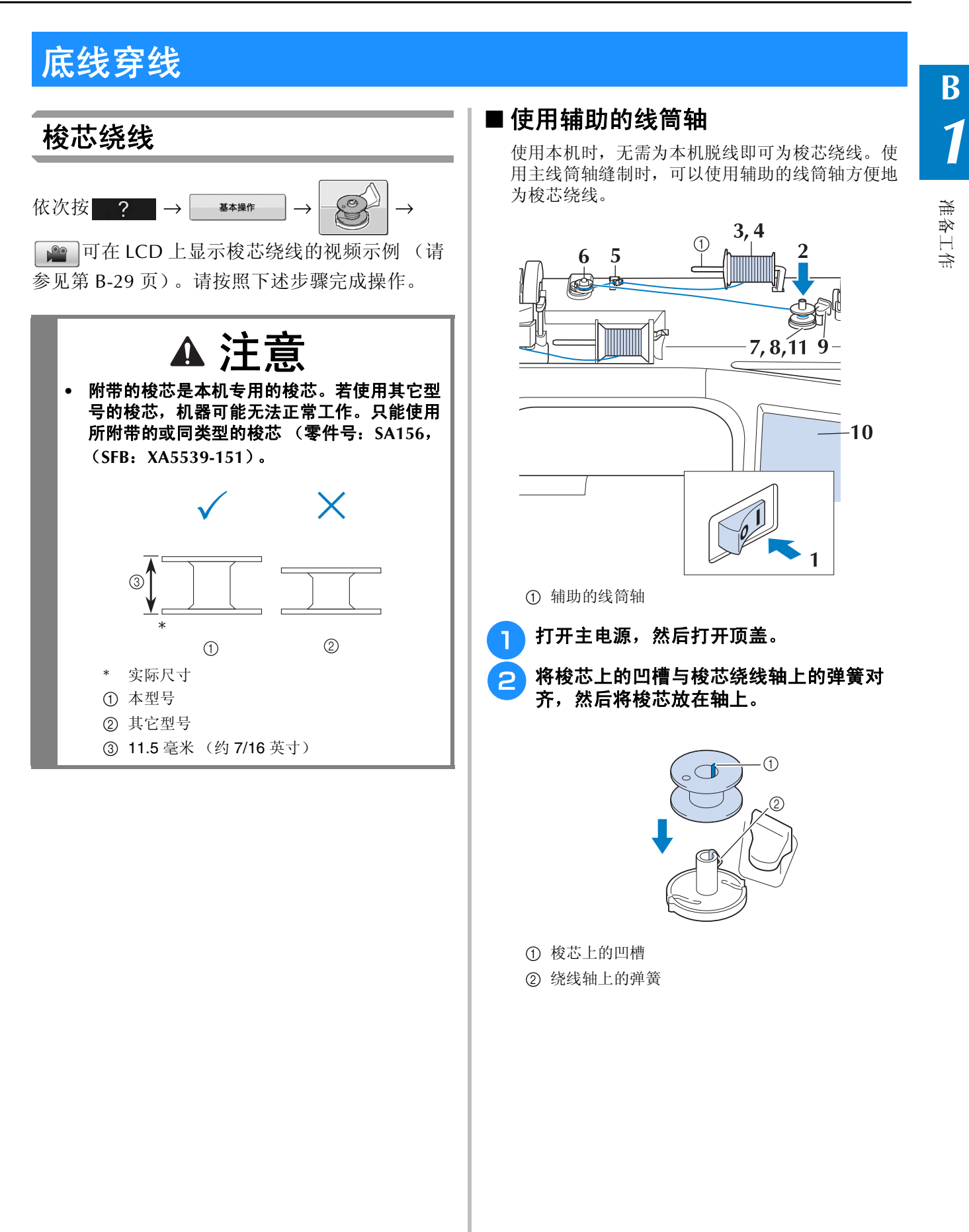

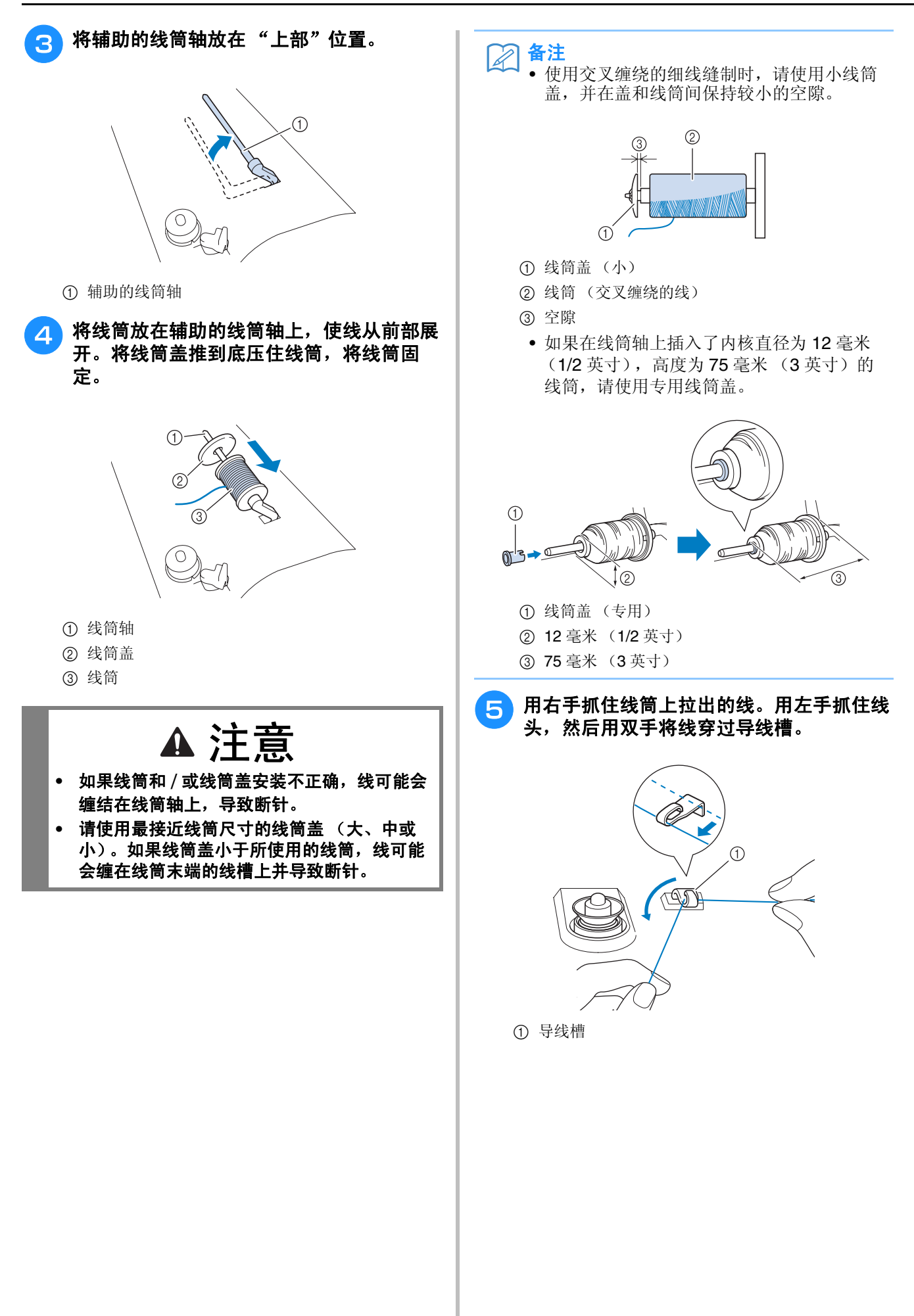

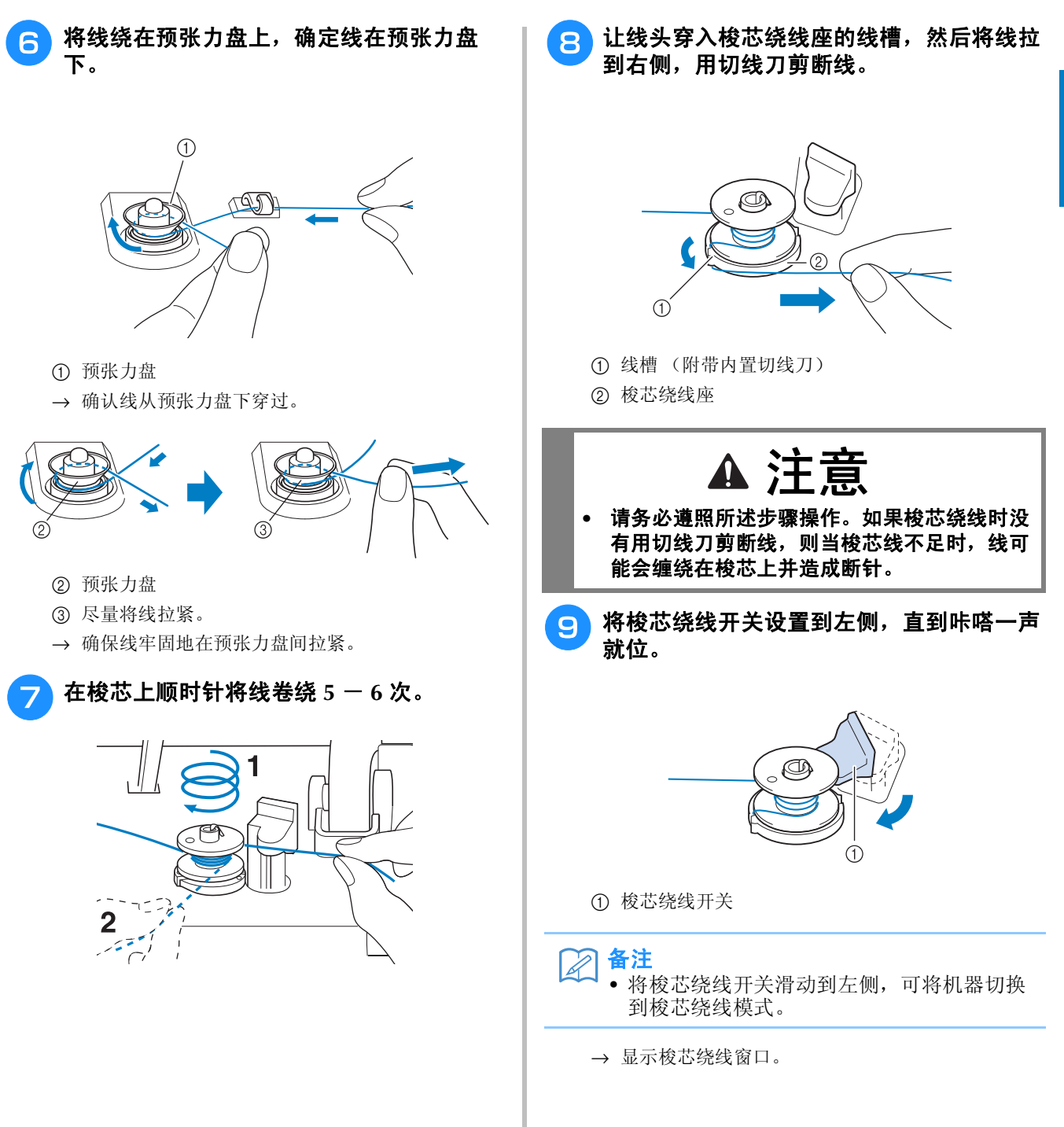

准备工作

**B**

*1*

#### 底线穿线

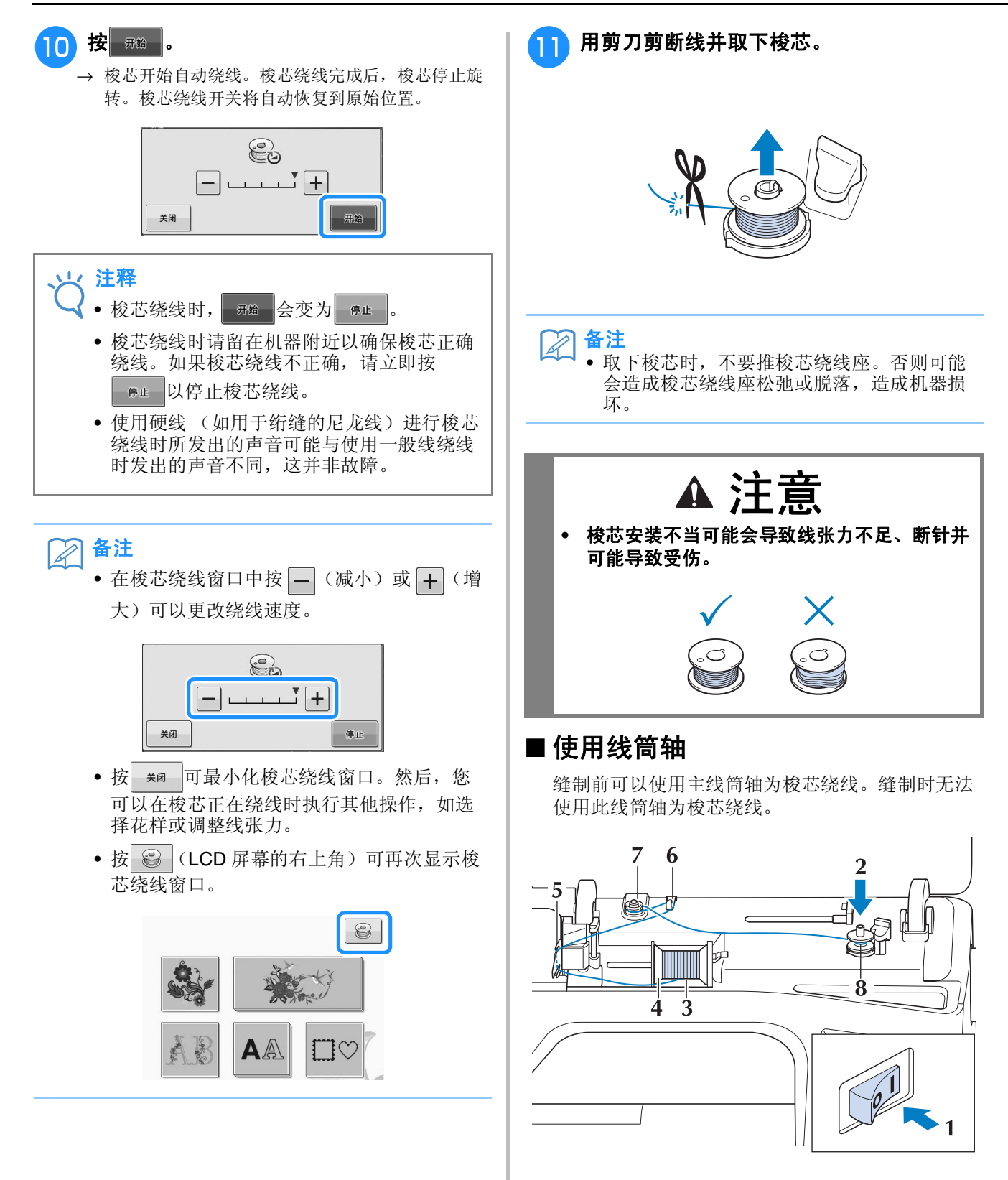
准备工作

**B**

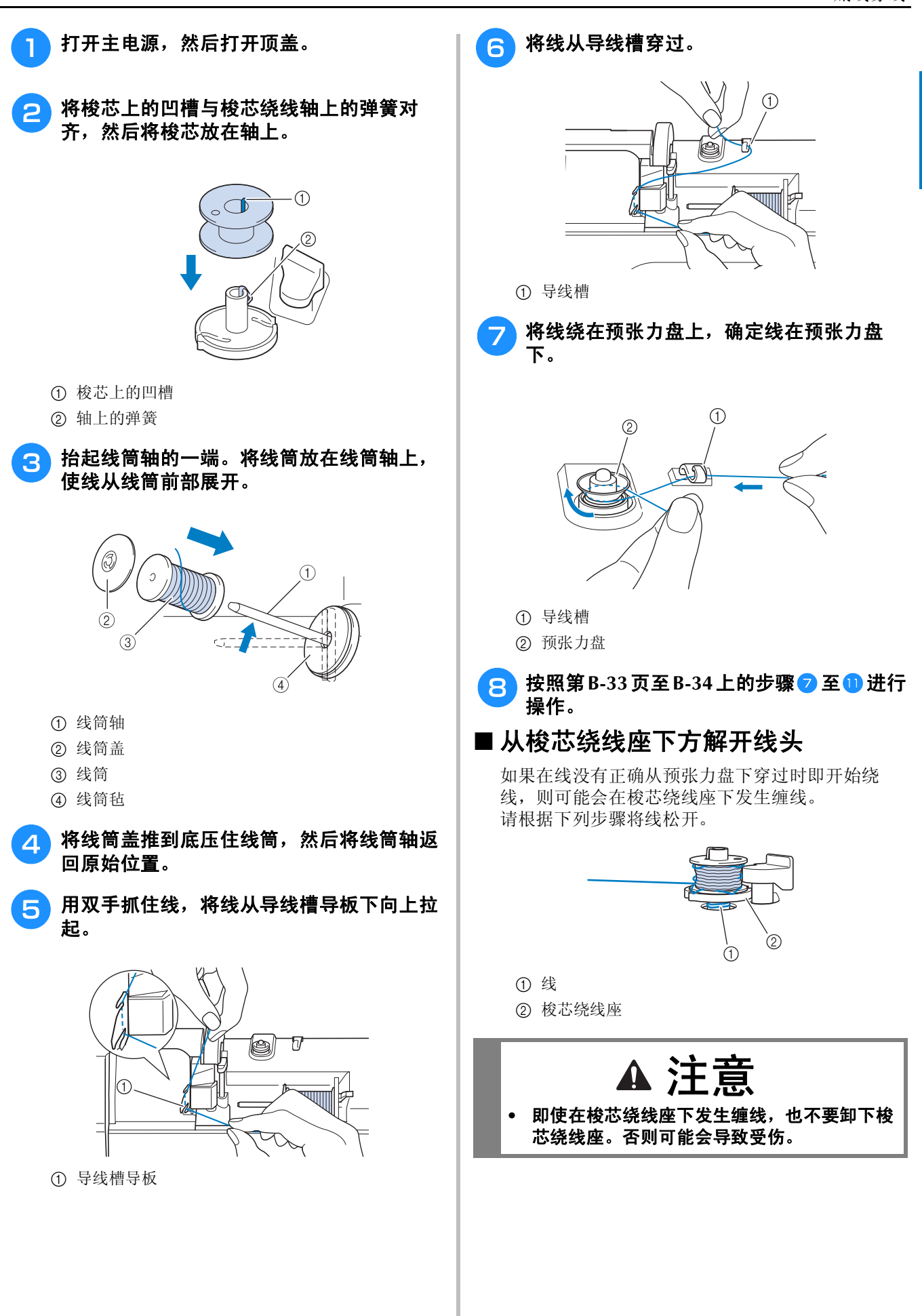

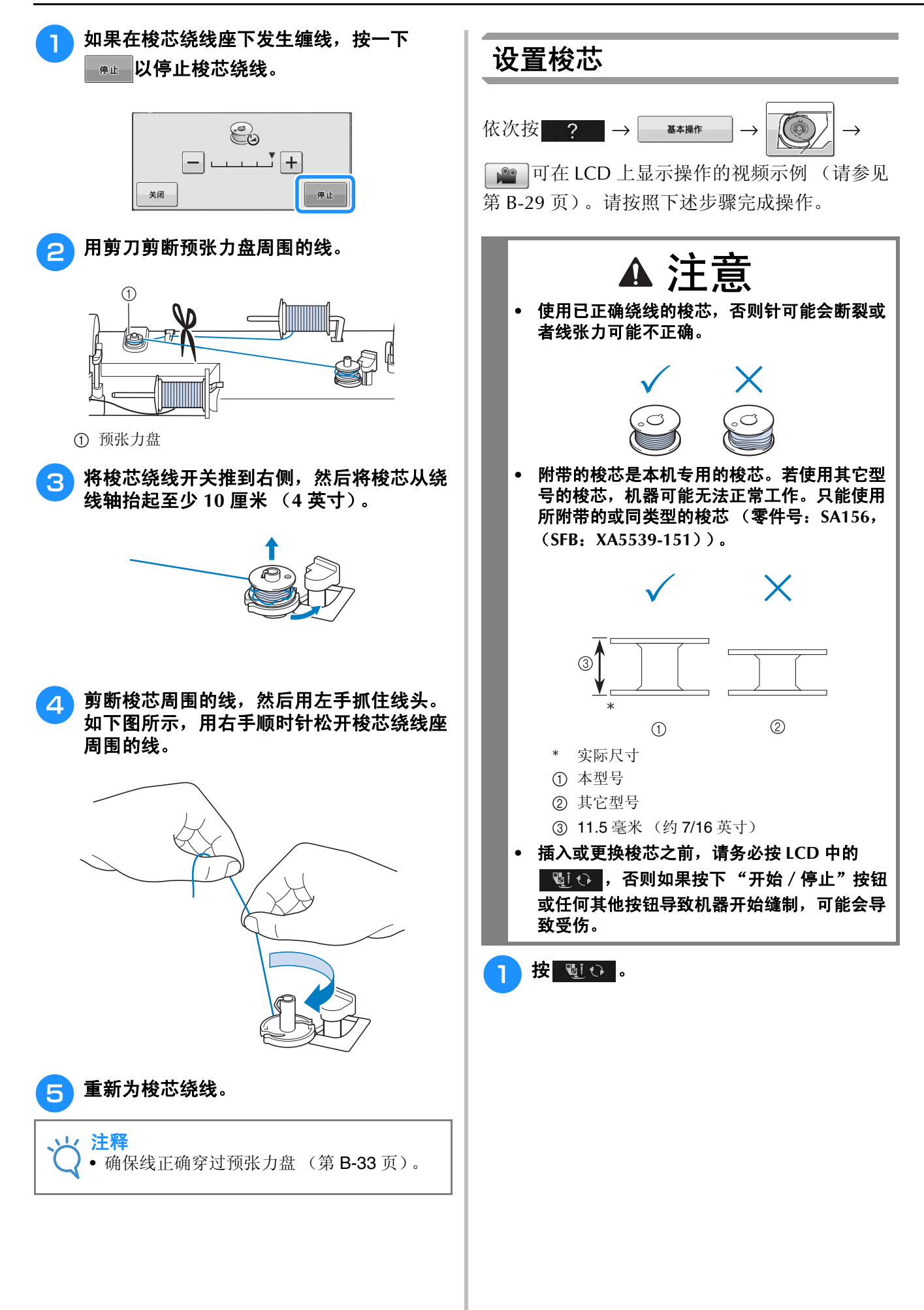

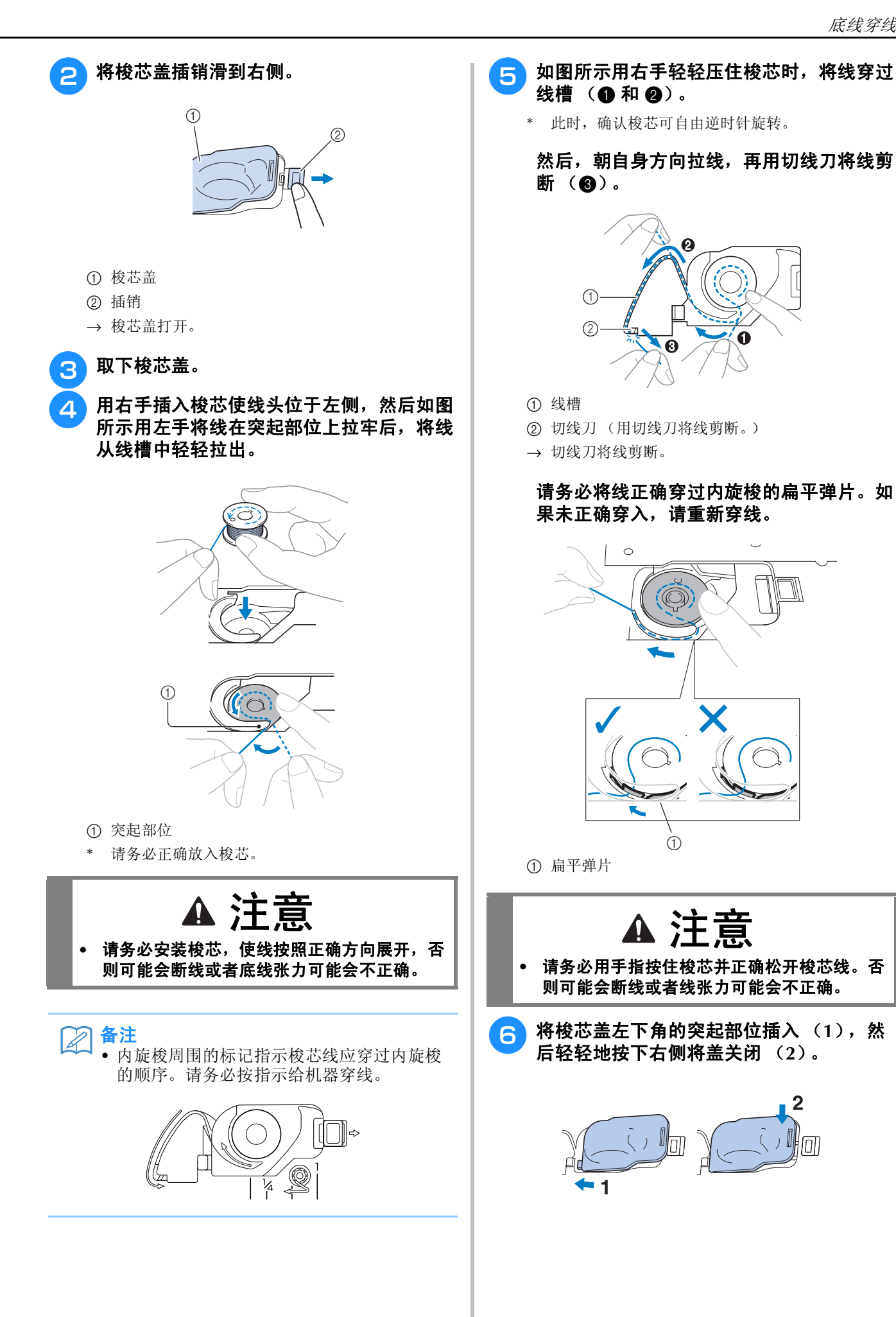

#### 面线穿线 2 按"压脚抬杆"按钮可以将压脚抬起。 面线穿线  $\bigcirc$  $\bigcirc$ 依次按 2 →  $\frac{1}{2}$  →  $\frac{1}{2}$   $\frac{1}{2}$ ■ 可在 LCD 上显示操作的视频示例 (请参见 第 B-29 页)。请按照下述步骤完成操作。 → 面线挡板打开,可以为机器穿线。 ▲ 注意 **•** 请务必为机器正确穿线。穿线不当可能会造成 缠线和断针,从而导致受伤。 备注 • 自动穿线功能可用于 75/11 到 90/14 大小的 绣花机针。 • 如透明尼龙单丝线等线和粗细为 130/20 或更 粗的线无法使用自动穿线功能。 a 面线挡板 8  $\overline{7}$  $\mathbb{Z}$ 备注 4.5 • 本机配有面线挡板,可以用来确认是否正确 执行面线穿线。 6 c 按"针位置"按钮将针抬起。  $\Omega$  $\sqrt{ }$ 13 2,10  $\overline{\mathbf{3}}$  $\subset$  $12 \bigcirc$  $\bigcirc$ D.  $\overline{11}$ 굔 9  $14, 15$  $\mathbf{1}$ 注释 少 <sup>a</sup> 打开主电源。 • 如果尝试不抬起针即自动为针穿线,则可能 无法正确穿线。

准备工作

**B**

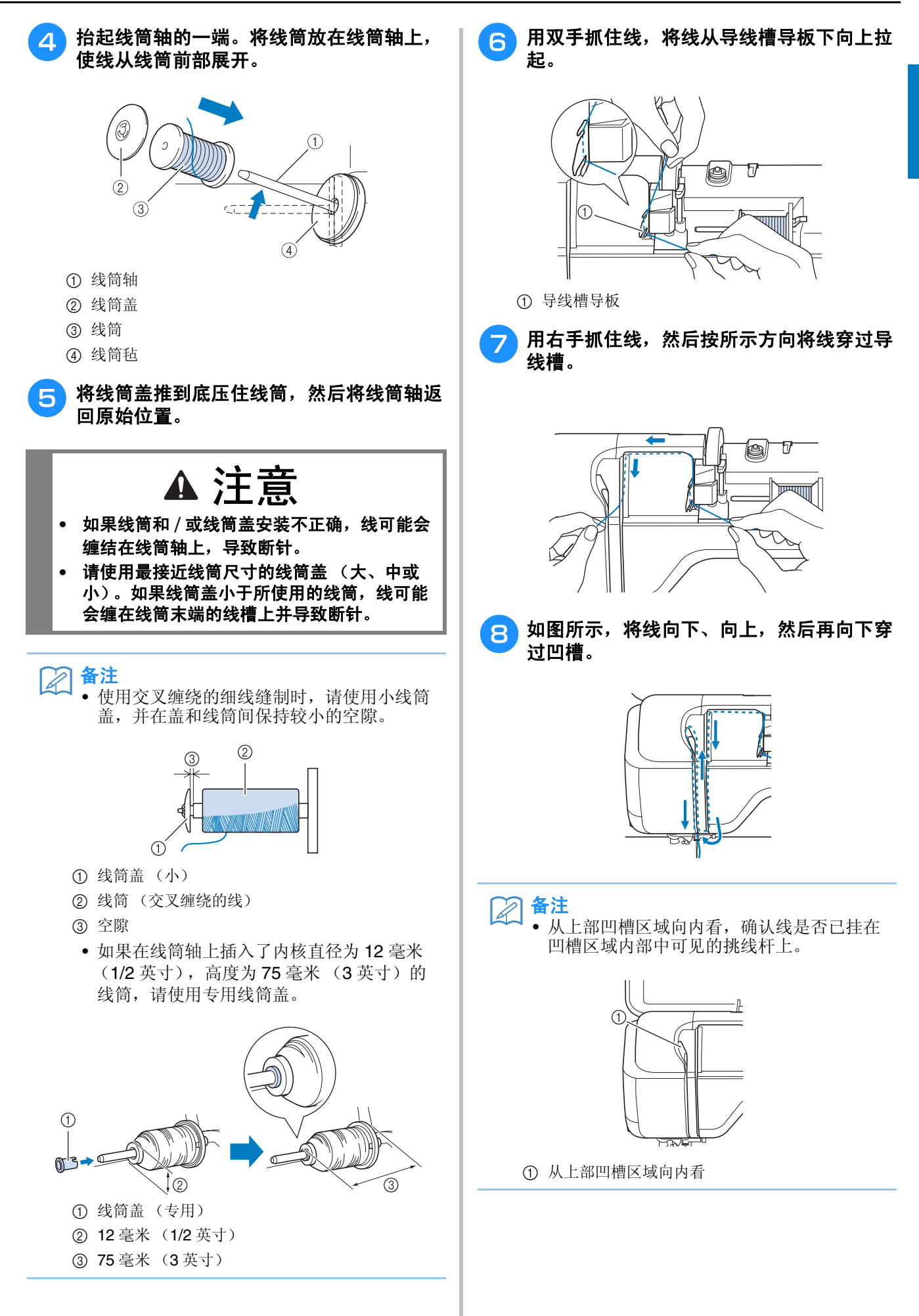

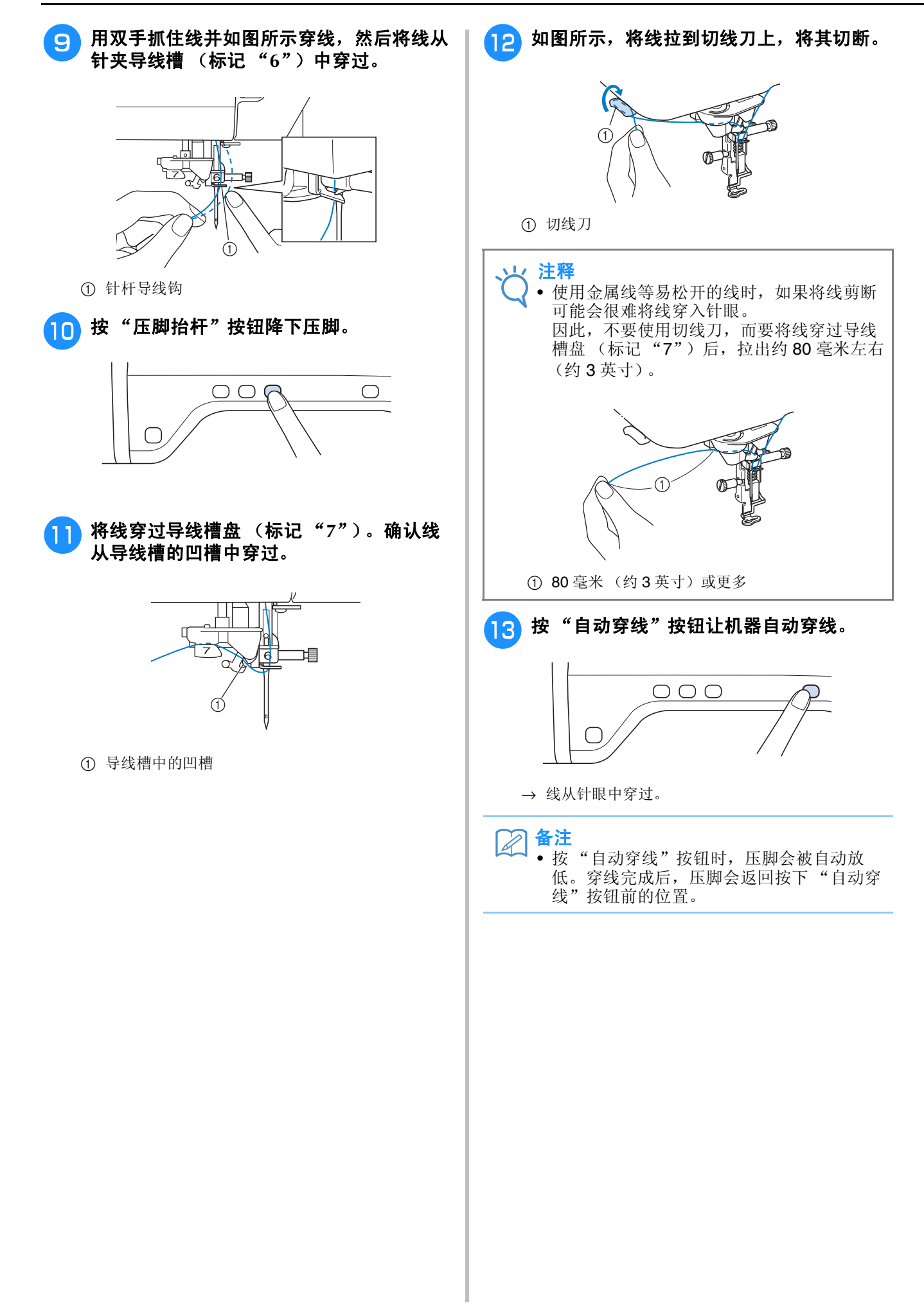

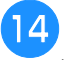

#### 14 拉动从针眼中穿过的线时请小心。

如果从针眼中穿过的线形成线圈,请小心地将线圈 拉至针的后部。

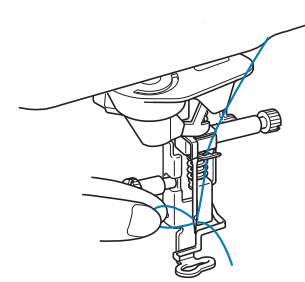

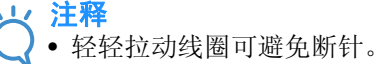

#### <mark>15</mark>  将线拉出 5 厘米(约 2 英寸)左右,然后将 线头通过压脚下面拉向机器后部。

→ 如果压脚为降下状态, 请抬起压脚拨杆。

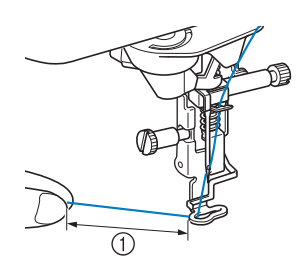

a 约 5 厘米 (约 2 英寸)

#### 备注  $\mathbb{Z}$

• 如果无法穿线或者线未从针杆导线钩中穿 出,请从步骤3 开始重新操作。 然后,在执行步骤 9 后,将线穿过针眼。 注释 • 某些针无法使用穿线器进行穿线。在这种情 况下,将线穿过针夹导线槽 (标记 "6") 后不要使用穿线器,请手工将线从前向后穿 过针眼。

### 使用特殊绣花线

#### ■ 使用线筒网

如果使用透明尼龙单丝线、金属线或其他硬线时, 使用之前请在线筒上使用附带的线筒网。使用特殊 线时,必须手工穿线。 如果线筒网太长,请折叠一次以适合线筒尺寸再放 在线筒上。

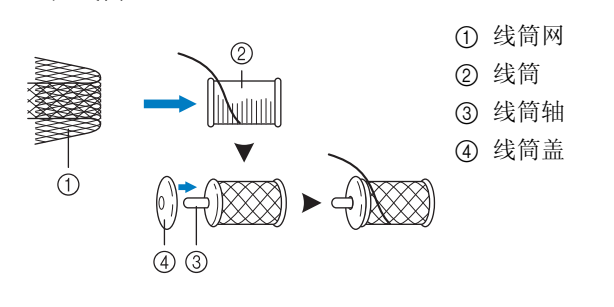

#### 备注  $\boxtimes$

- 为带有线筒网的线筒穿线时,确保将线拉出 5 厘米 - 6 厘米 (约 2 英寸 - 2-1/2 英寸)。
- 使用线筒网时可能需要调节线张力。

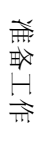

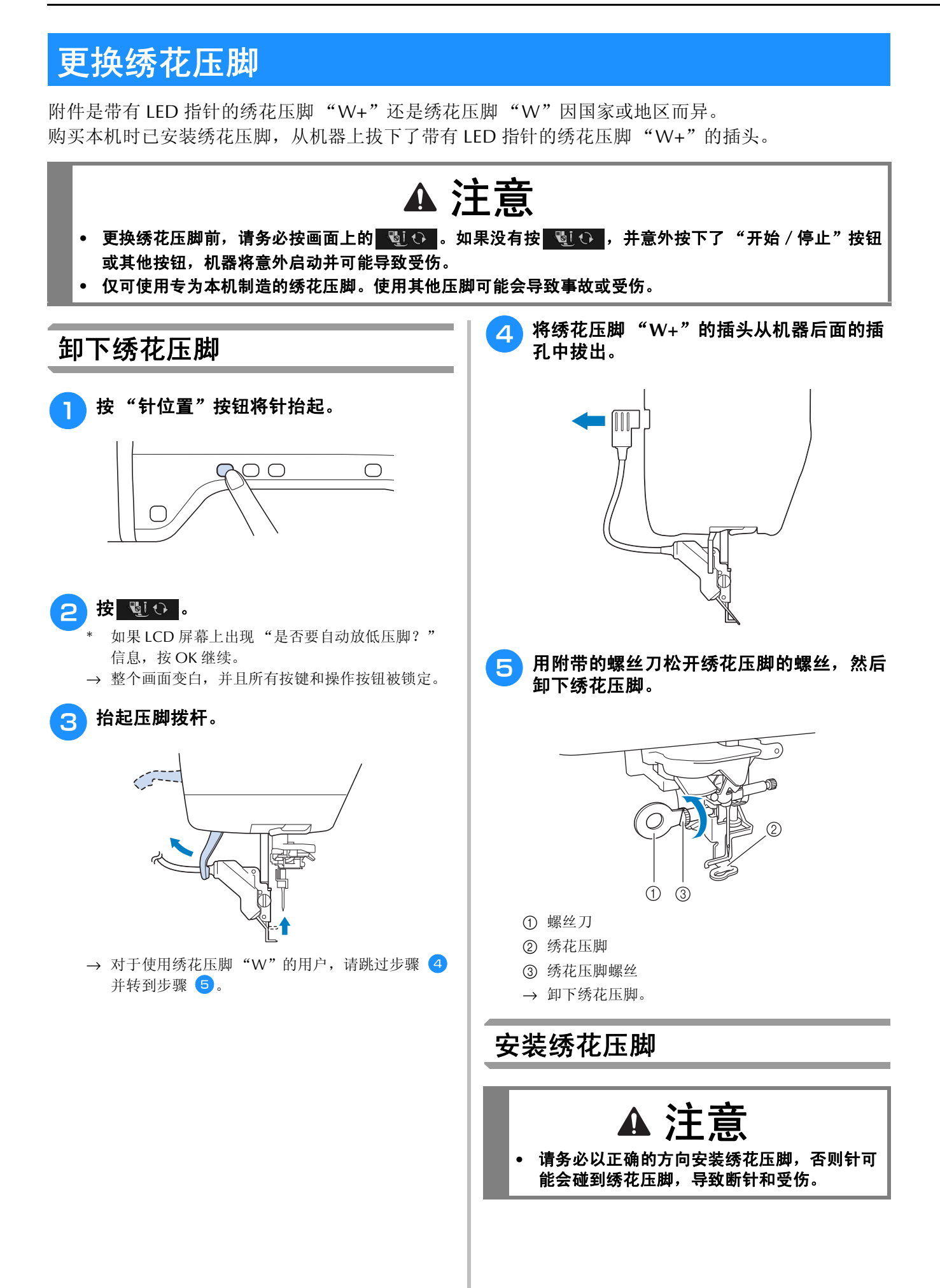

准备工作

**B**

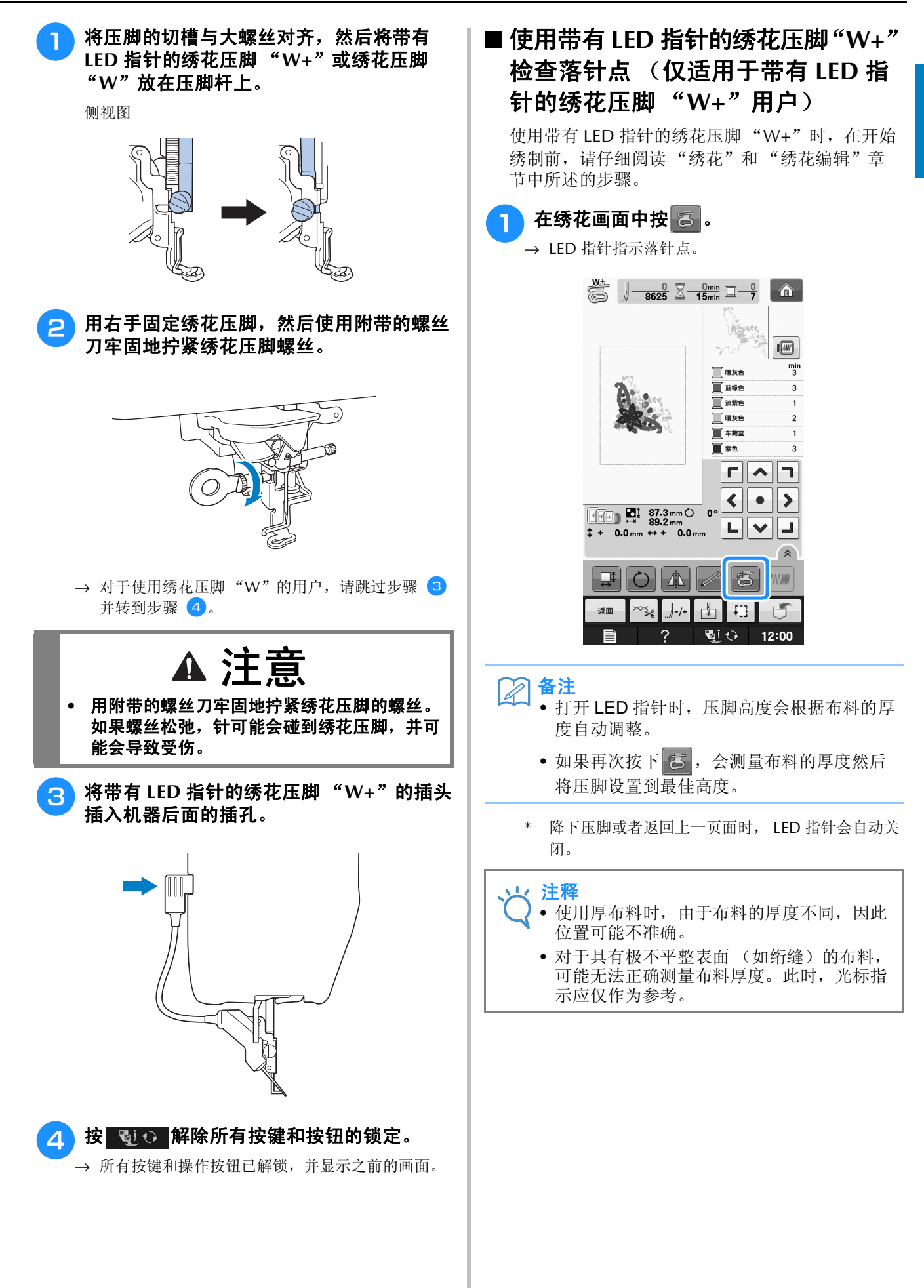

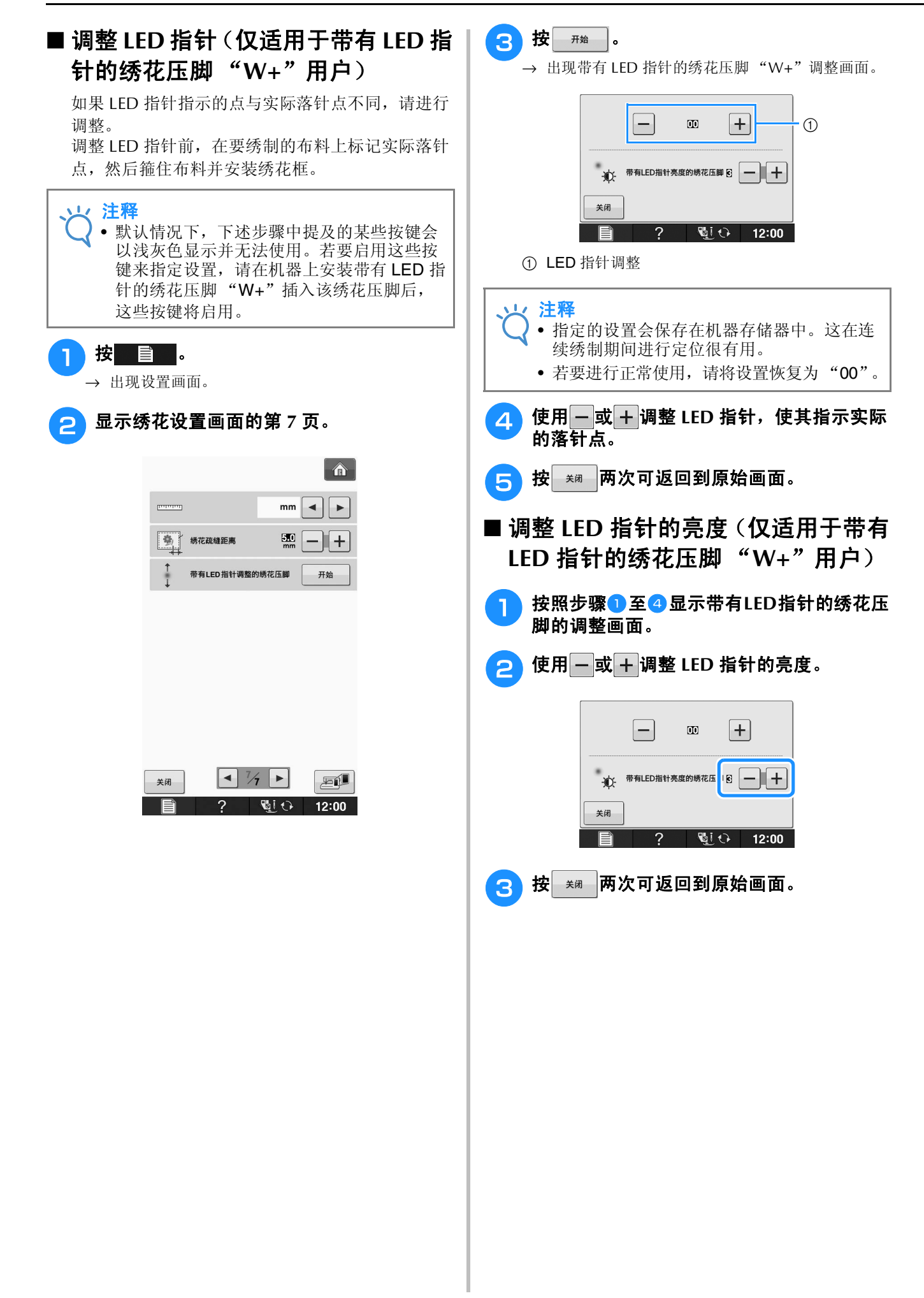

**B**

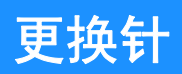

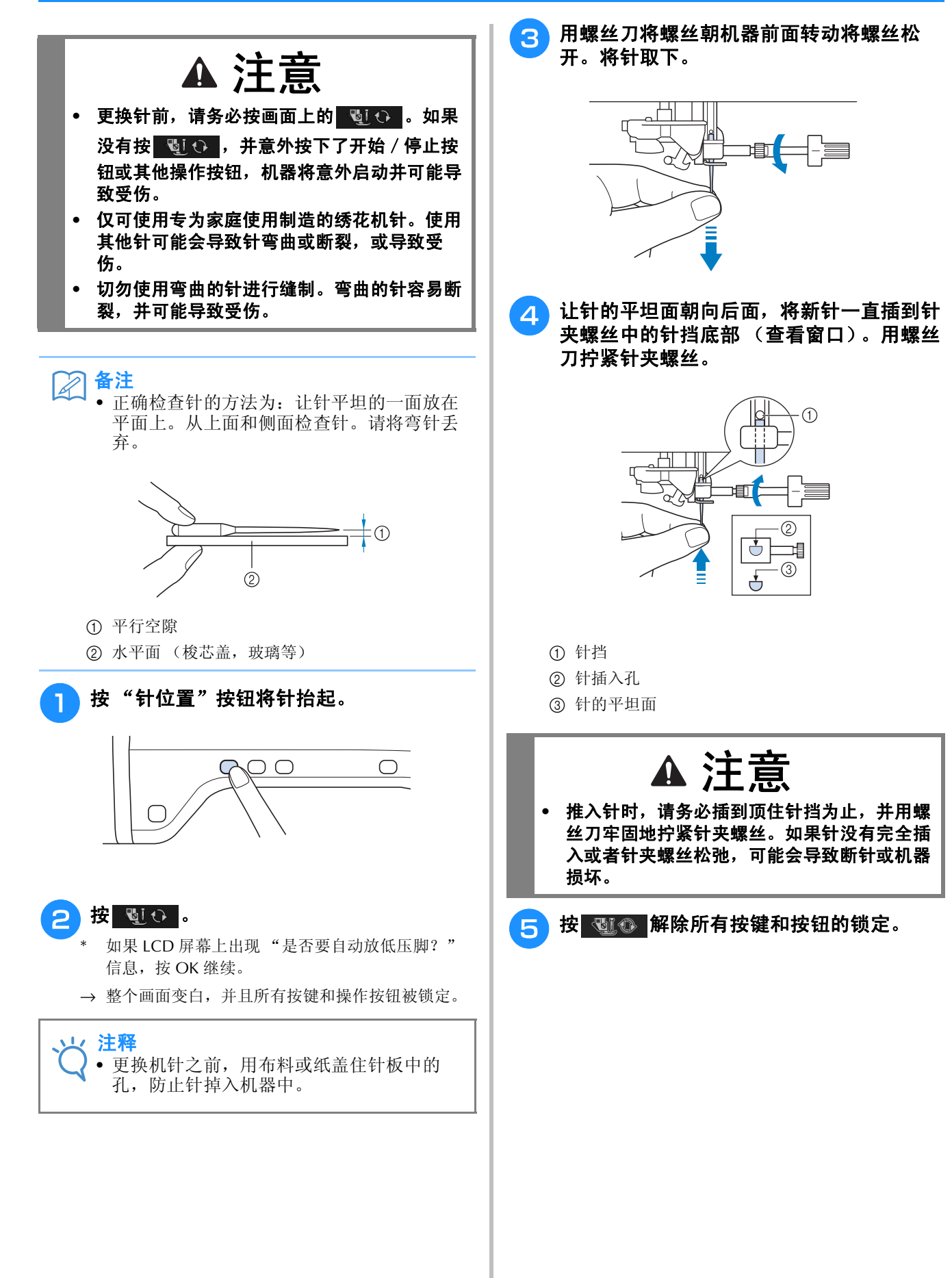

# 关于针

针可能是绣花机中最为重要的部分。为绣制工作选择适当的针可获得漂亮的产品并能减少问题发生。下 面是关于针必须牢记的一些事项。

- 请使用 75/11 号针进行绣制。
- 在厚重布料或加衬布料 (例如粗斜纹棉布、泡棉等)上绣花时,建议使用 90/14 号针。 75/11 号针可能会 弯折或断裂,从而导致受伤。
- 针号越小,针越细。随着针号增大,针也就越粗。
- 轻质布料使用细针,重质布料使用粗针。

# 绣花之前

## 绣花步骤

请按照下面步骤准备绣花。

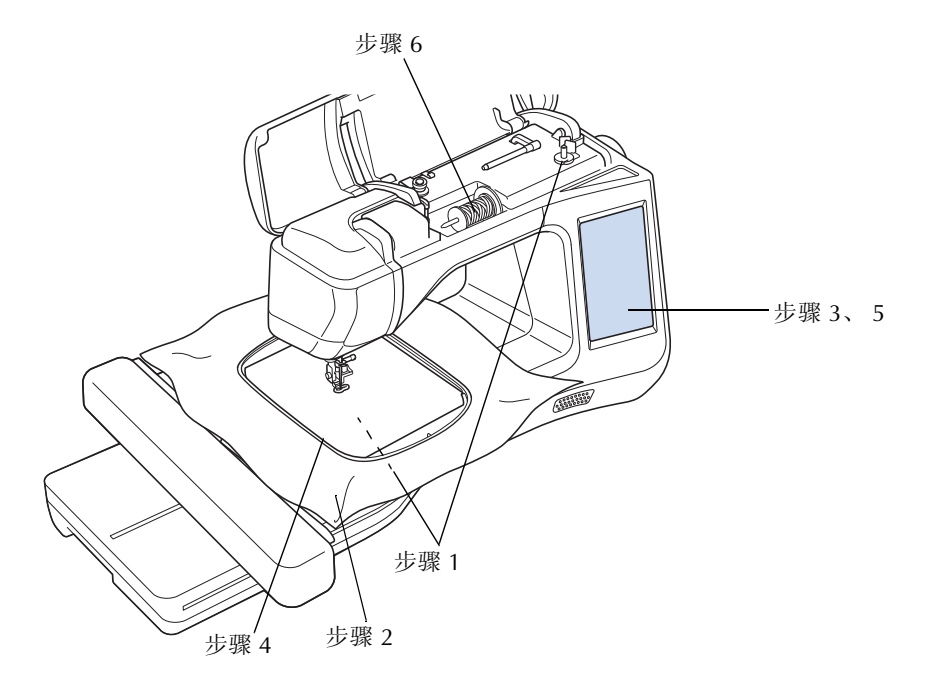

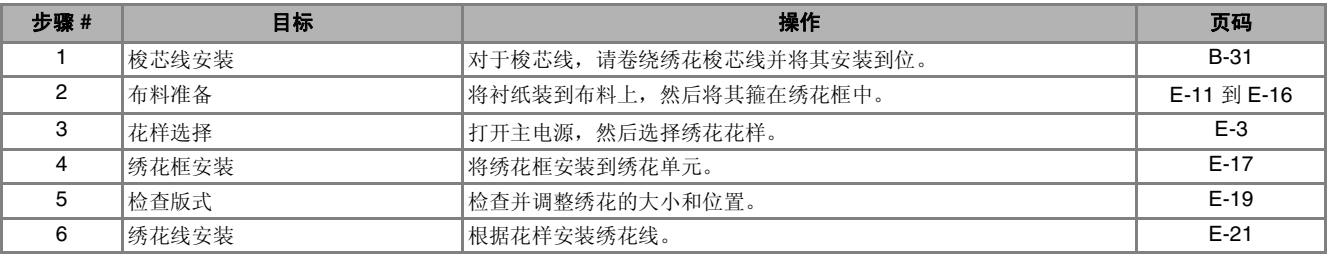

\* 在厚重布料或加衬布料 (例;如粗斜纹棉布、泡棉等)上绣花时,建议使用 90/14 号针。

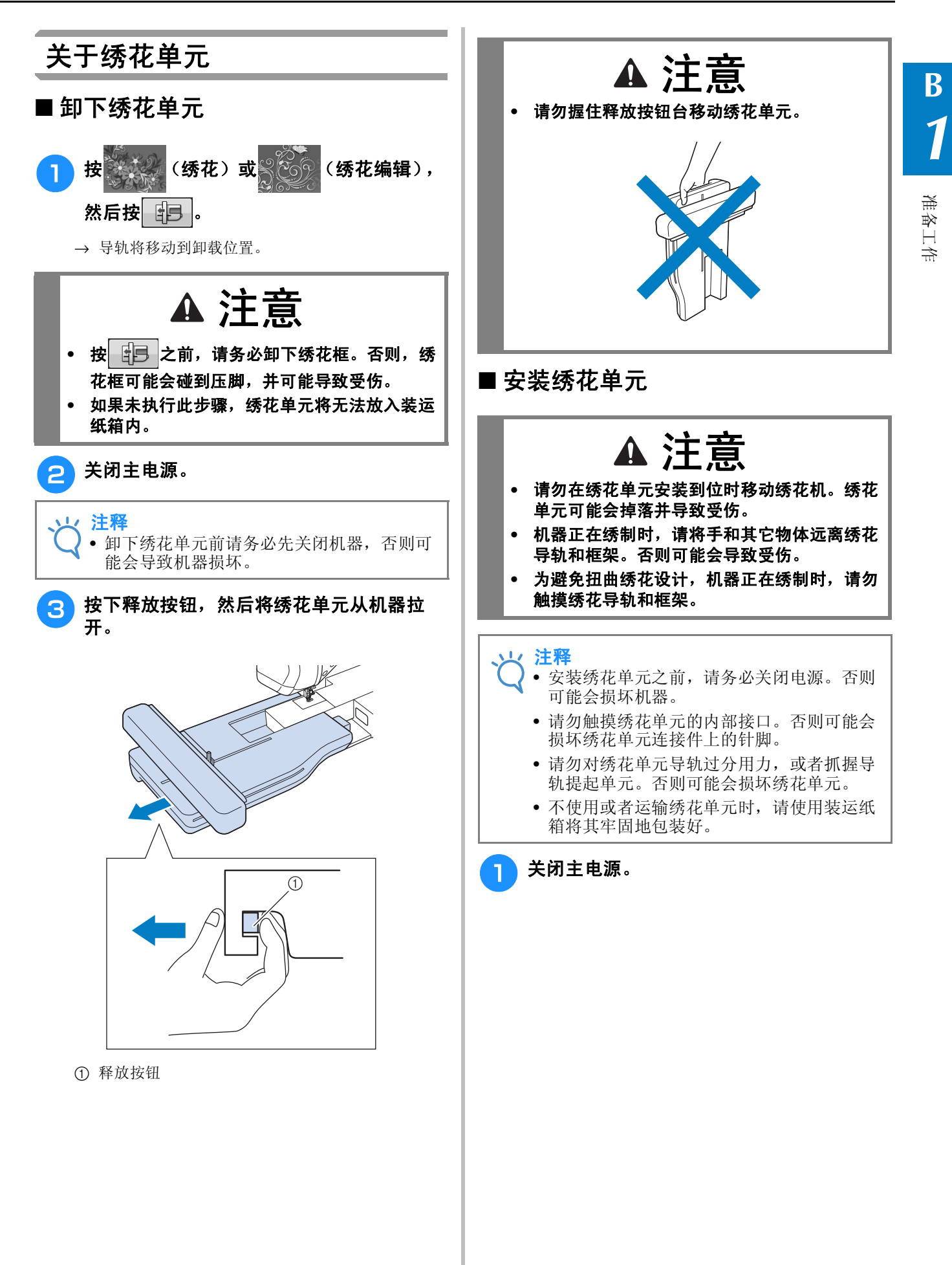

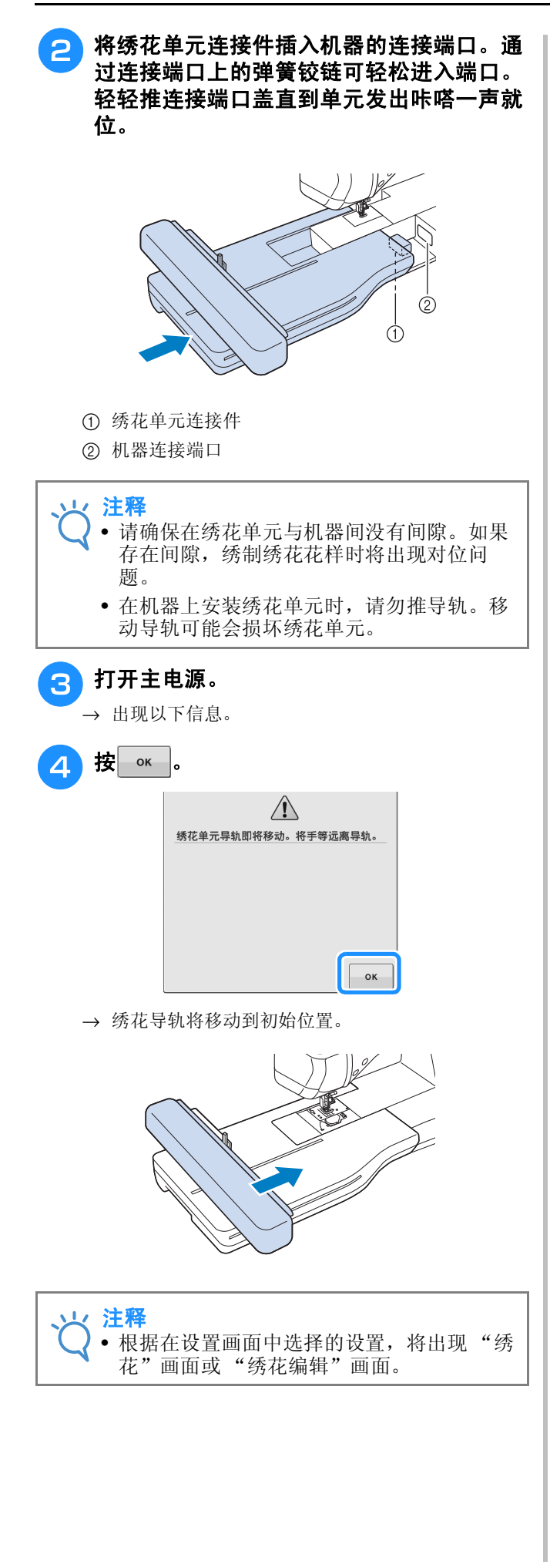

# 通过将配件连接到机器来使用功能

### 使用 **USB** 介质或绣花卡读卡器 **USB** 写卡器模块 **\***

如果购买了 PE-DESIGN Ver5 或更新版本、 PE-DESIGN NEXT、 PE-DESIGN Lite、 PED-BASIC 或 PE-DESIGN PLUS, 可以将附带的 USB 写卡器模 块作为绣花卡读卡器插入到机器,并调用花样。

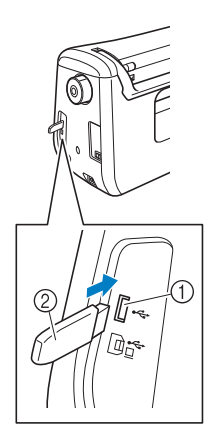

a 用于鼠标 / 介质的 USB 端口 (USB 2.0) b USB 介质

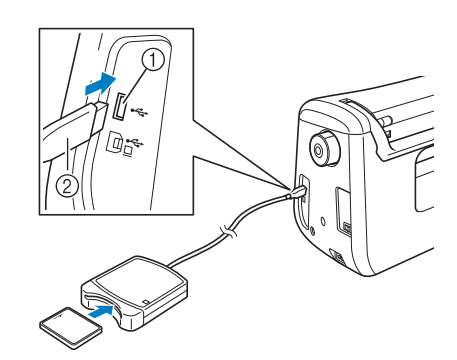

- a 用于鼠标 / 介质的 USB 端口
- b 绣花卡读卡器 /USB 写卡器模块 \*

#### 注释

- 只能使用专门为本机设计的绣花卡读卡器。 使用未经授权的绣花卡读卡器可能会导致机 器运行出错。
- 不能将绣花花样从机器保存至插入到连接的 USB 写卡器模块的绣花卡中。

### 备注

- 虽然 USB 介质广泛使用,但本机可能不能使 用某些 USB 介质。有关详细信息,请访问我 公司网站。
- 根据正在使用的 USB 介质类型,可直接将 USB 设备插入本机 USB 端口或者将 USB 介 质读卡器 / 写入器插入本机的 USB 端口。

# **/** *1* 将机器连接至计算机

使用附带的 USB 电缆可以将机器连接到您的计算 机。

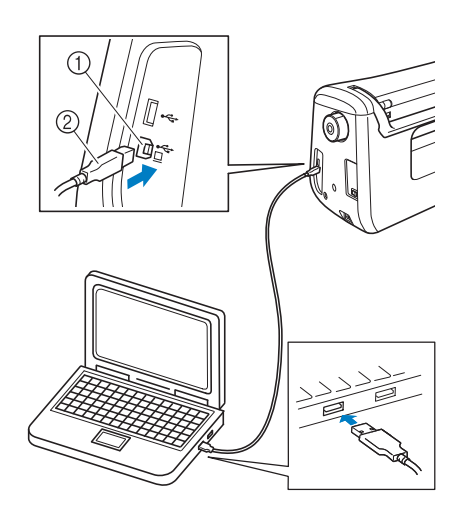

- a 用于计算机的 USB 端口
- b USB 电缆插口

#### 注释

- USB 电缆上的插口只可从一个方向插入端 口。如果难以插入插口,请不要用力插入。 检查插口的方向。
- 有关计算机上 USB 端口 (或 USB 集线器) 位置的详细信息,请参见相应设备的使用说 明书。

## 使用 **USB** 鼠标

连在机器上的 USB 鼠标可以在画面上执行多种操 作。

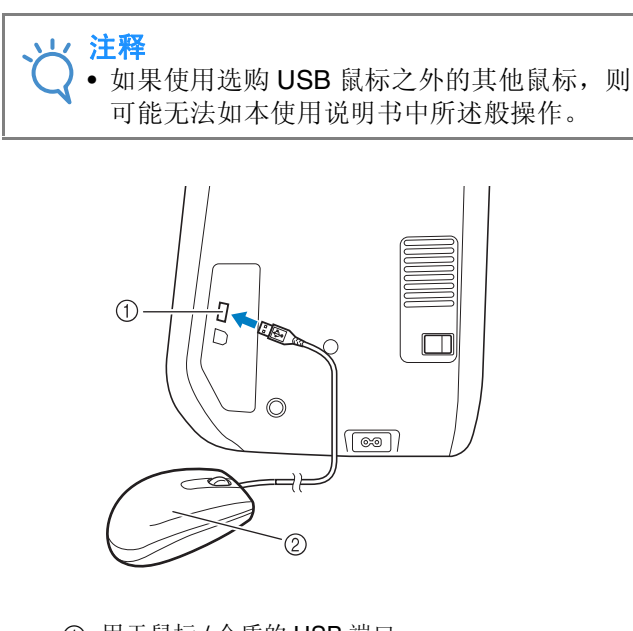

- a 用于鼠标 / 介质的 USB 端口
- b USB 鼠标

注释

- 请不要在用手指或附带的触摸笔触摸屏幕的 同时使用鼠标操作。
	- USB 鼠标可以在任何时候连接或断开。
	- 鼠标光标不会出现在开机画面中。

#### ■ 单击按键

连接鼠标时,光标会出现在画面中。将鼠标光标移 动到所需按键上,然后单击鼠标左键按钮。

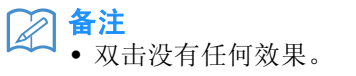

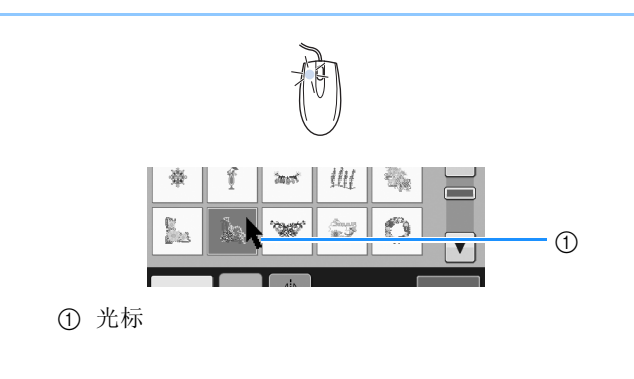

#### ■ 更改页面

旋转鼠标滚轮可在花样选择画面的各个选项卡之间 切换。

 $\boxtimes$ 备注

• 如果显示附加页的页面数和垂直滚动条,旋 转鼠标滚轮或将光标点在 → → 或 ▲ / ▼ 上 单击鼠标左键按钮来显示上一页或下一页。

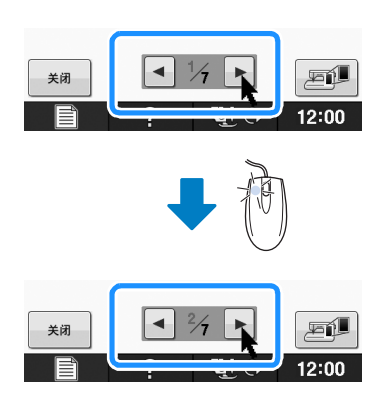

B基本操作

# 第 2章 传感器功能 (适用于具有传感 器功能的型号)

将感应笔连接到机器后可激活此功能。 机器是否附带感应笔视国家或地区而定。

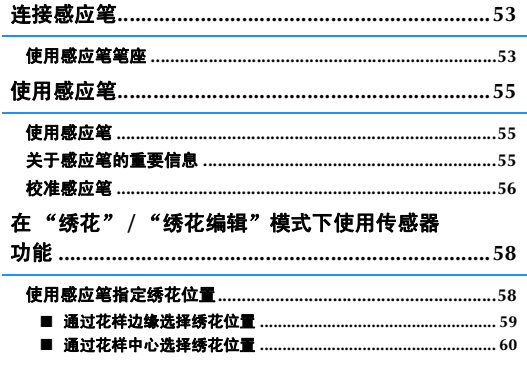

## 连接感应笔

将感应笔连接到机器时,请确保将感应笔插头上的箭头朝上,并与机器上的箭头对齐,然后将插头牢固<br>地插入到插口中。 地插入到插口中。

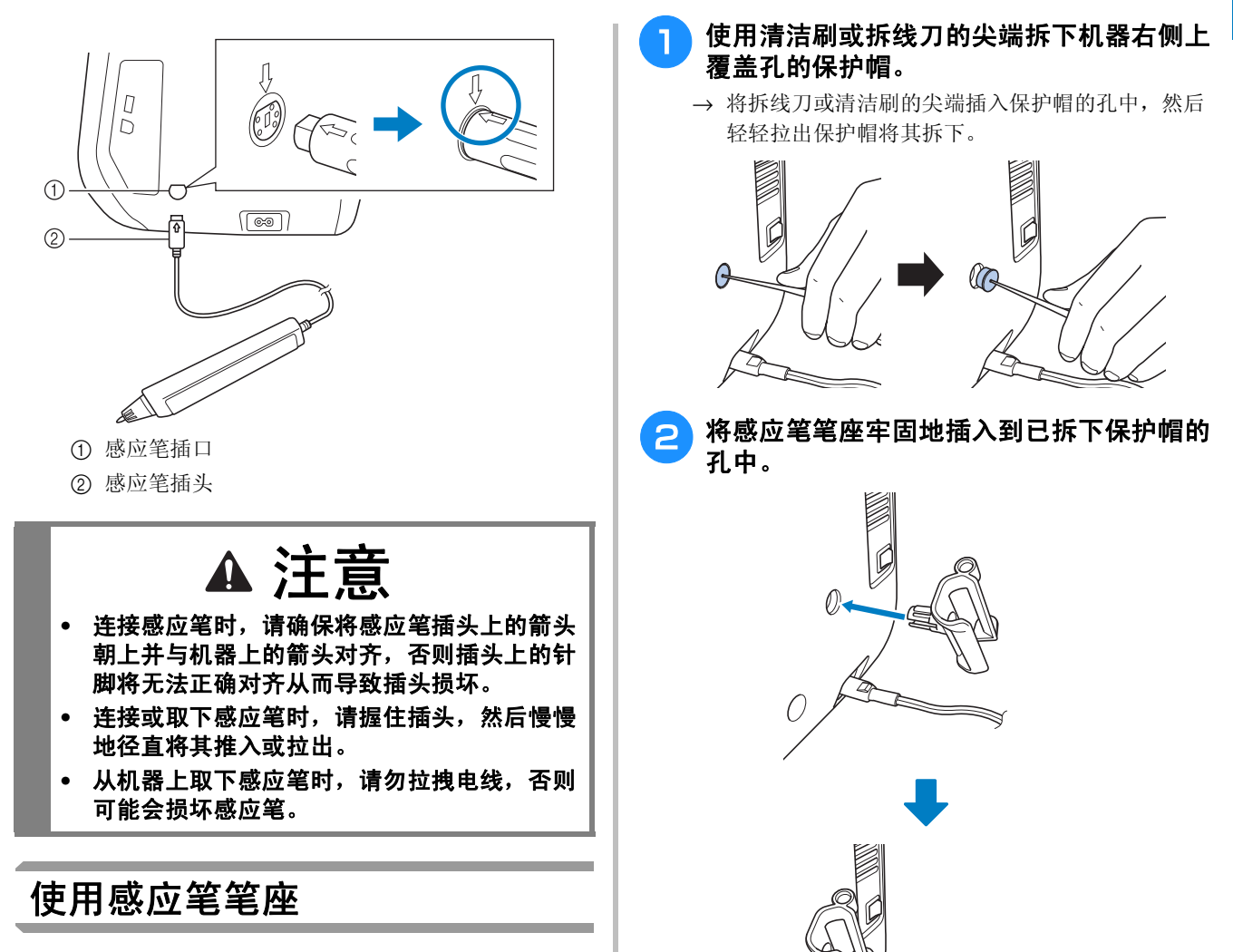

将感应笔连接到机器时,请安装感应笔笔座以便 将感应笔固定在机器上。 笔座的右侧可用于存放触摸笔。

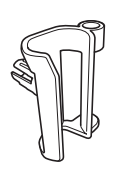

感应笔笔座

**B**

Þ

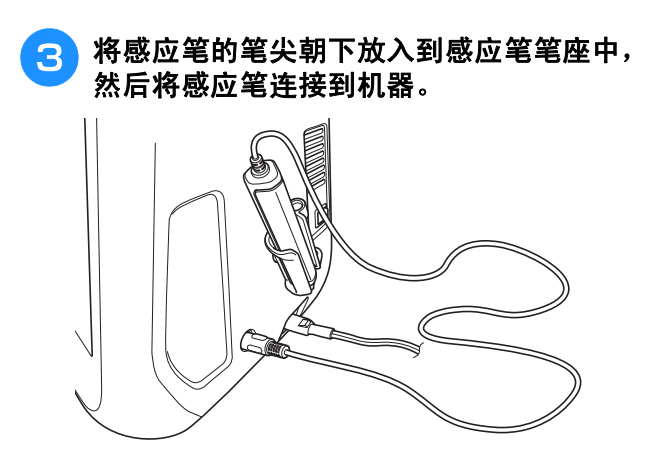

**B**

# 使用感应笔

握住感应笔,然后触摸要指定的点。将感应笔的 尖端推入时,位置信息将发送到机器。

使用感应笔时,请轻轻地缓慢触摸以便明确每个 操作。

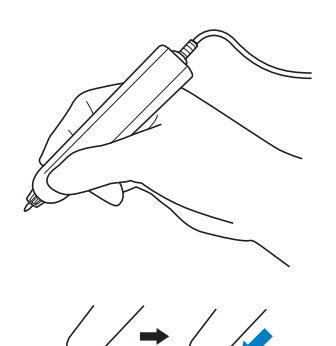

**1)** 触摸:使用感应笔触摸一点,然后立即将笔抬 起。

**2)** 长按:使用感应笔触摸一点并按住该点至少一 秒钟,便可激活所选的功能。

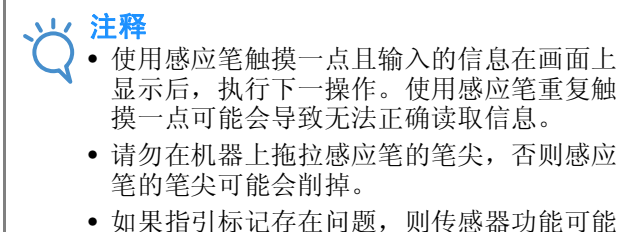

无法正确工作。

备注 M

• 与触摸笔一样,感应笔可用于在画面上执行 触摸操作。

# 使用感应笔 <mark>关于感应笔的重要信息 <mark>2</mark><br>————————————————————</mark>

感应笔向机器发出信号,然后感应笔接收器接收 信号指定位置。

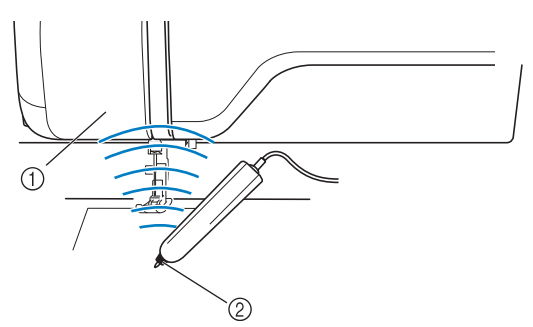

- a 感应笔接收器
- ② 信号从感应笔发出

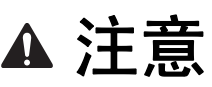

**•** 请勿将任何物体插入到感应笔和接收器中,否 则可能会损坏机器。

▲ 重要信息

- **•** 请勿将手、布料或其他物体置于本机和感应笔 之间,否则感应笔接收器可能无法接收超声 波。
- **•** 请勿在任何其他会产生超声波或振动噪声的装 置附近使用本机,否则可能会产生干扰。

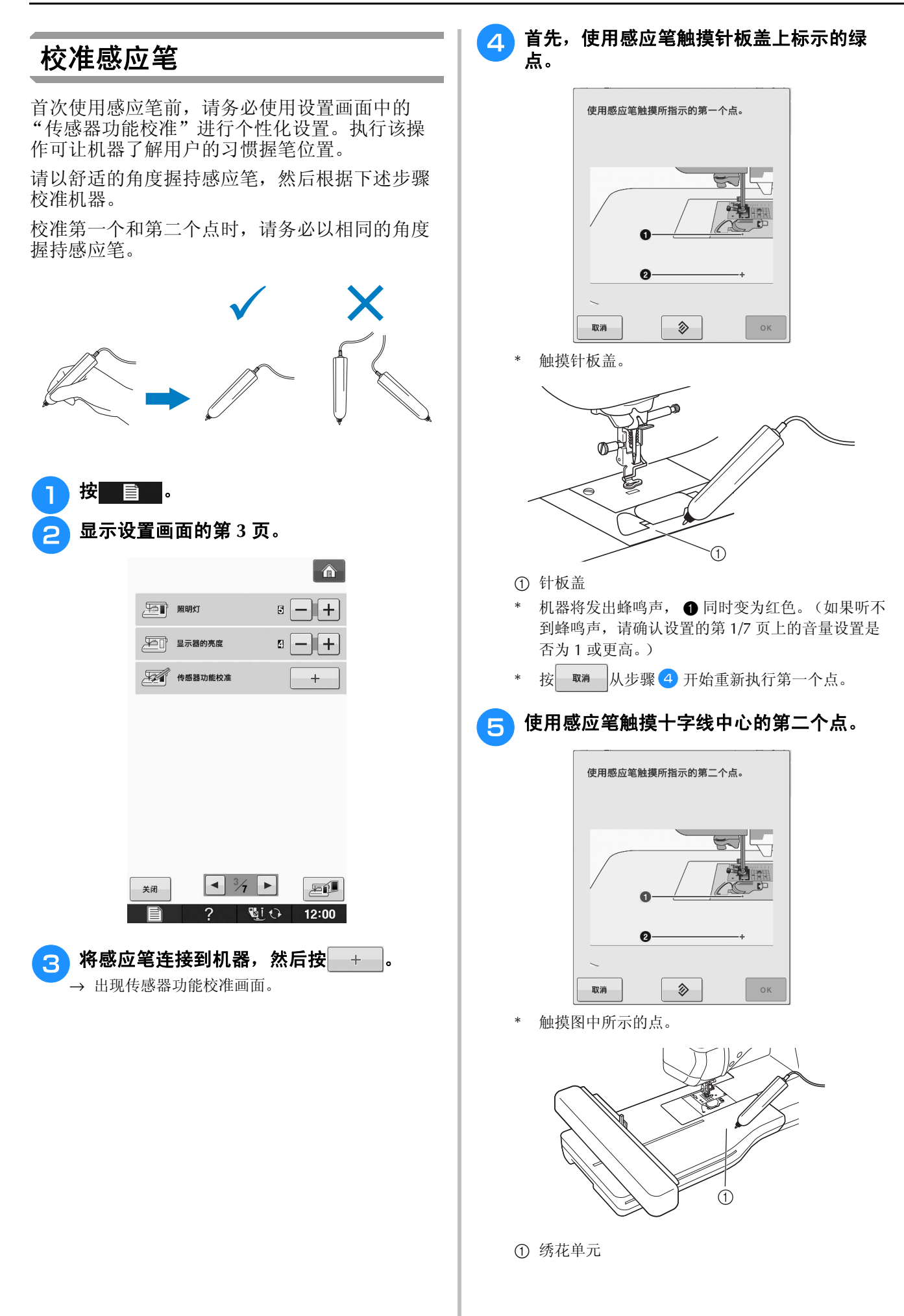

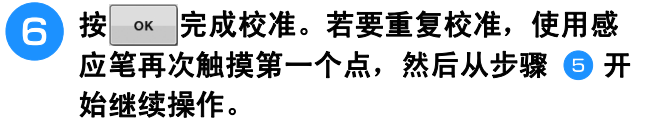

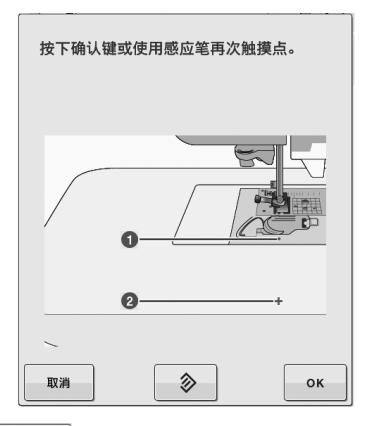

- \* 按 | 取消 | 可返回原始画面, 而不完成校准。
- \* 按 多 可重设校准。

# 在 "绣花" **/** "绣花编辑"模式下使用传感器功能

使用传感器功能前,请仔细阅读 "绣花"和 "绣花编辑"中所述的步骤,以熟悉机器操作。

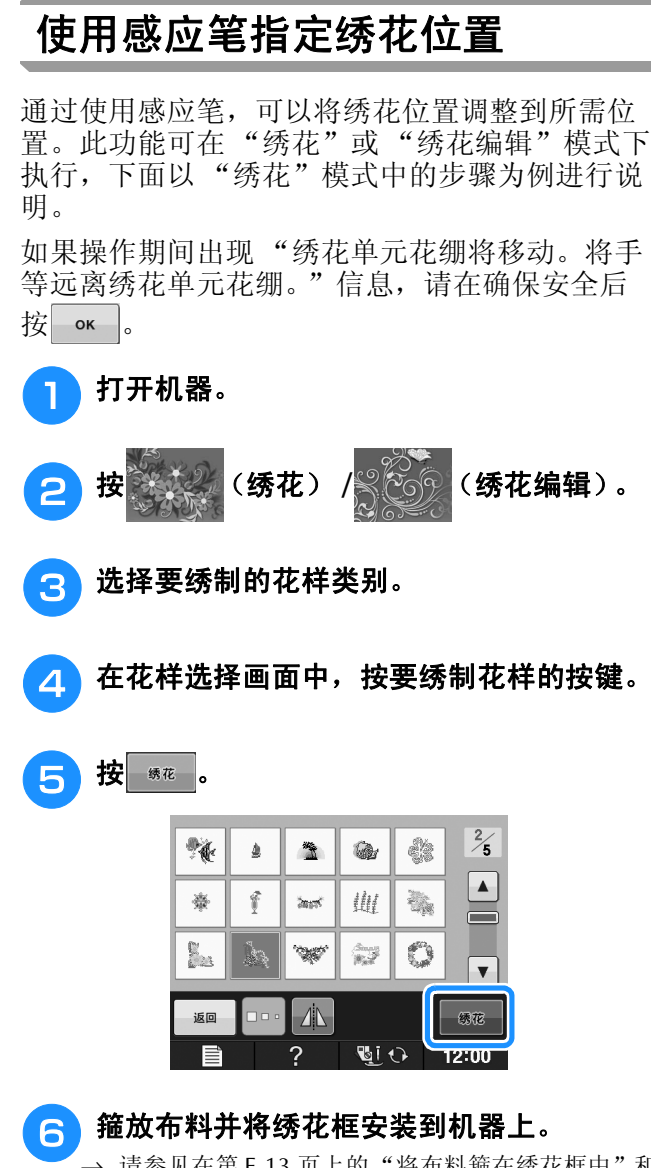

→ 请参见在第 E-13 页上的"将布料箍在绣花框中"和 在第 E-17 页上的 "安装绣花框"。

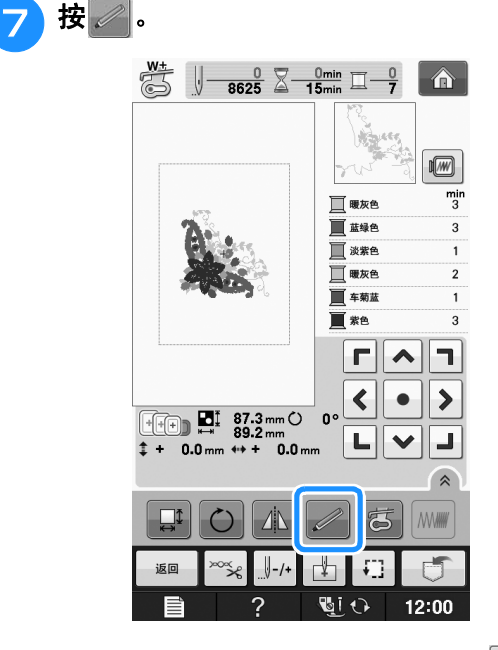

→ 出现以下信息时,选择所需的区域并按 (仅 限使用超大绣花框时)。

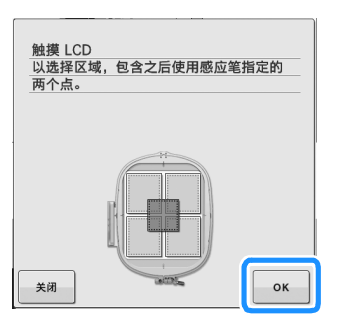

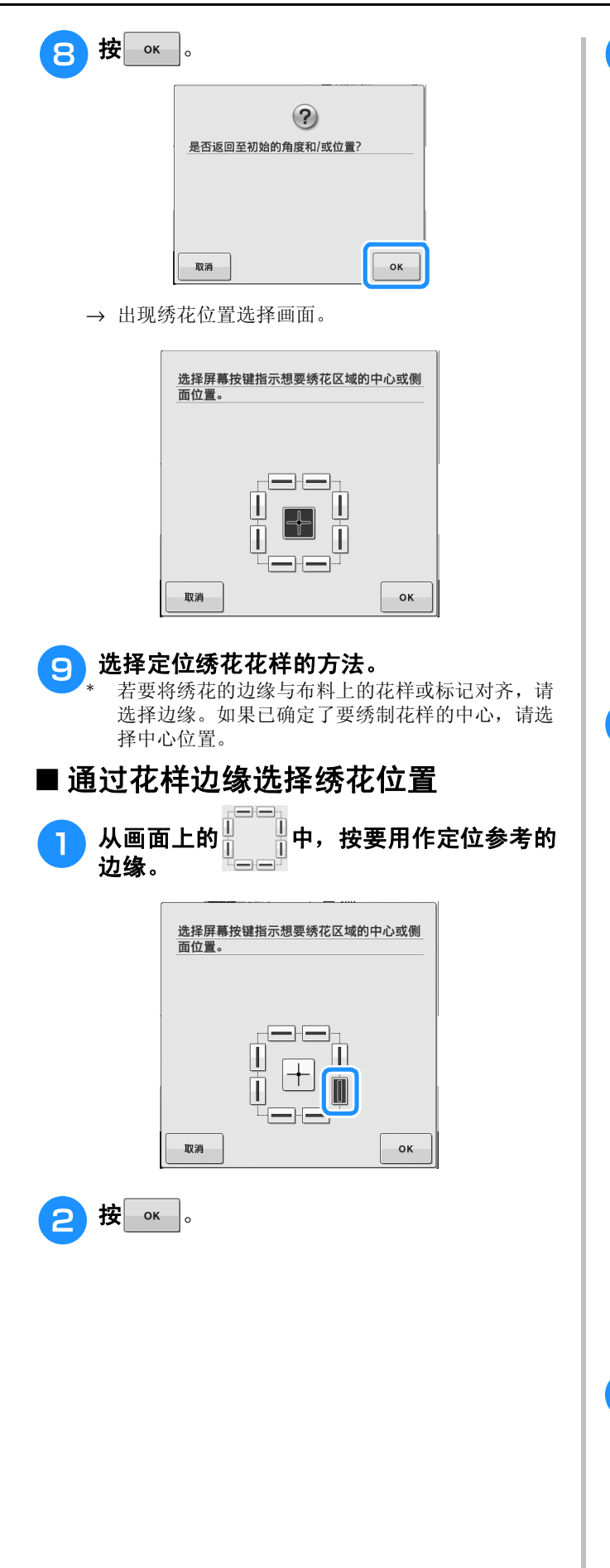

#### <mark>3</mark> 使用感应笔,触摸布料上与画面中的角 ❶ 相 对应的点。

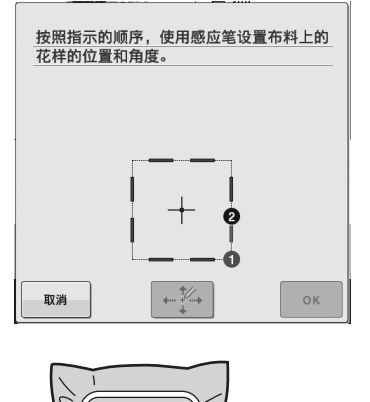

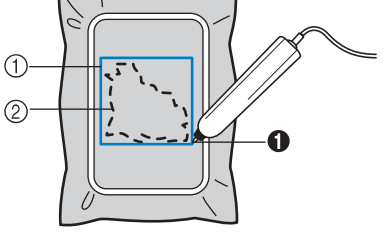

a 花样边缘方框

b 花样位置

#### 4 使用感应笔,触摸布料上与画面中的角 ❷ 相 对应的点。

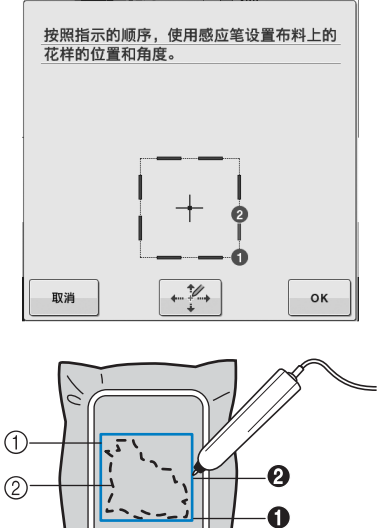

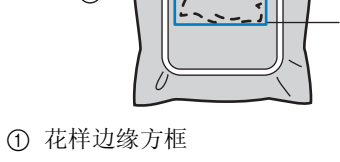

b 花样位置

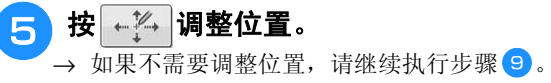

**B**

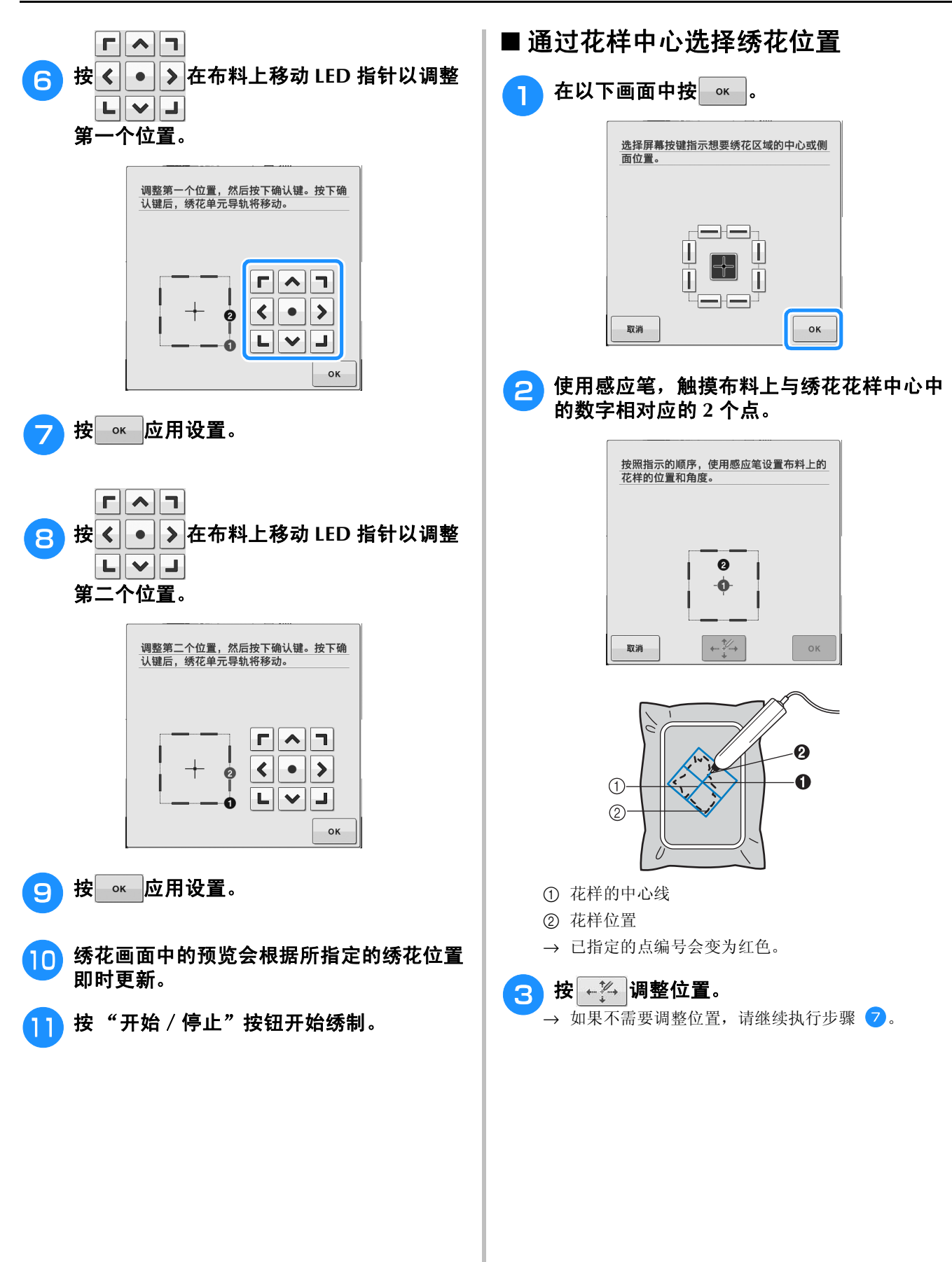

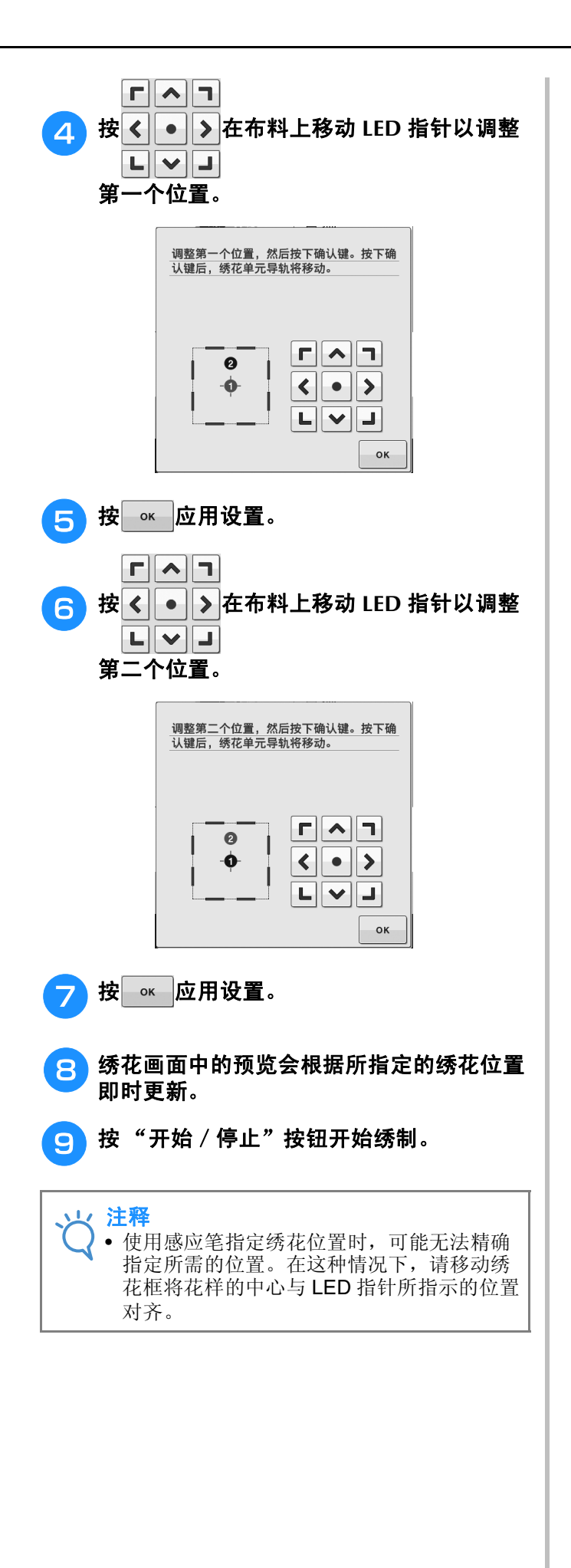

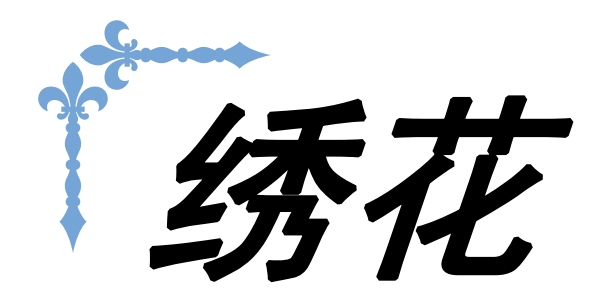

本节介绍使用本机绣制绣花花样的说明。 本节的页码以 "E"开头。

画面显示和机器插图可能会因国家或地区而稍有不同。

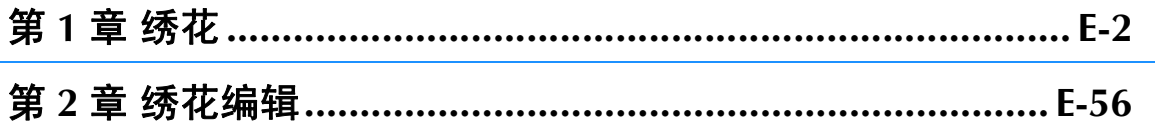

E绣花

第1章

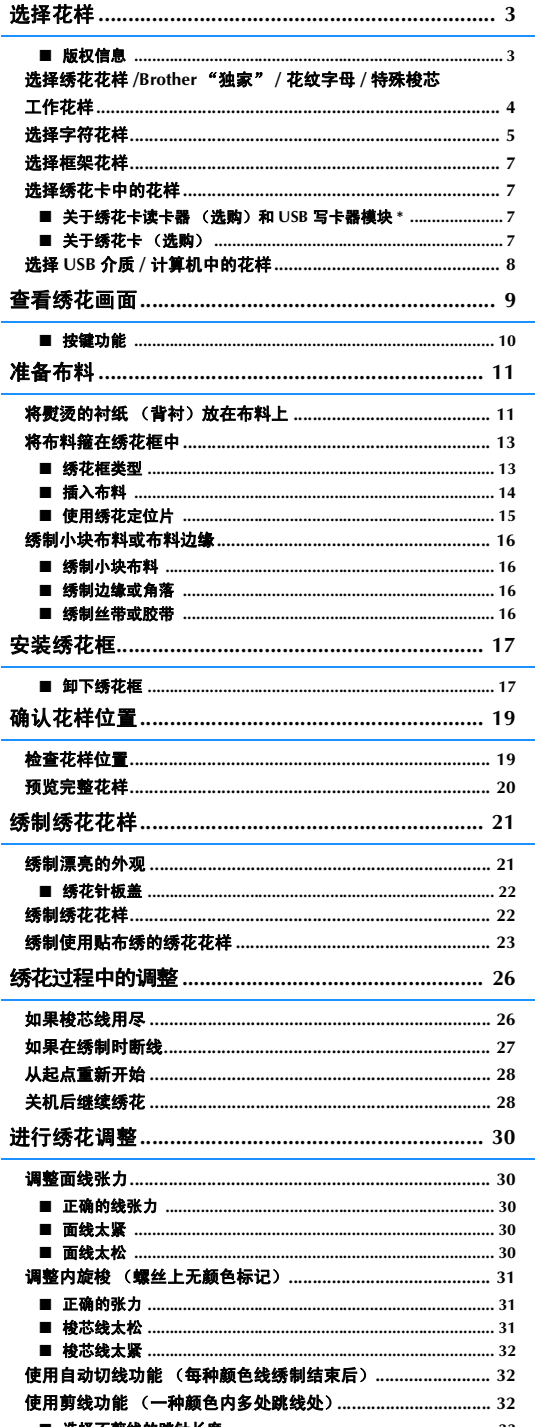

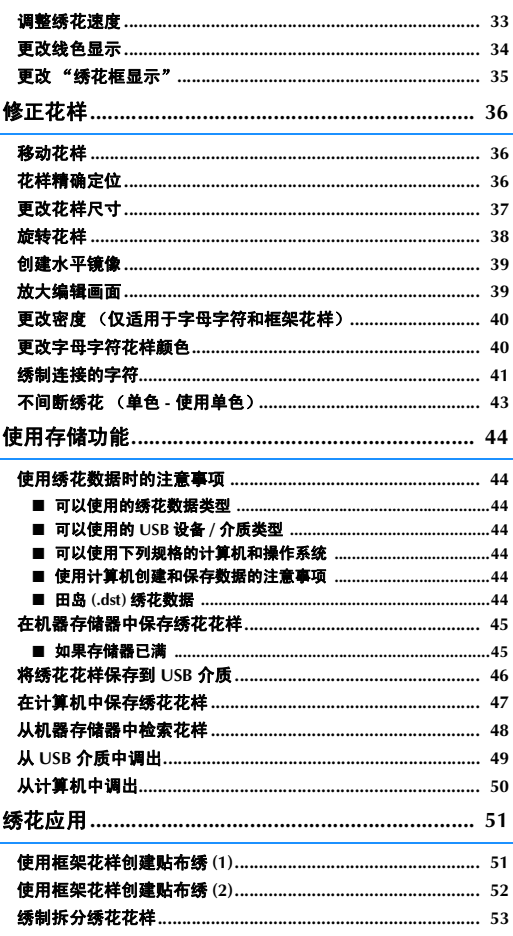

# 选择花样

■ 版权信息<br>保存在绣花机和绣花卡中的花样仅供个人使用。将受版权保护的花样公布或用于商业用途,被版权法视为侵权<br>行为并严厉禁止。 保存在绣花机和绣花卡中的花样仅供个人使用。将受版权保护的花样公布或用于商业用途,被版权法视为侵权 行为并严厉禁止。

本机存储器中存有大量字符和装饰性绣花花样 (有关机器存储器中花样的完整概述,请参见 "快速操作指南"。) 您还可以使用绣花卡中的花样 (选购)。

机器完成初始化且导轨已移动到开始位置后,将随即显示花样类型选择画面。

如果显示其它画面,按 俞 ,然后再按 多 将显示以下画面。

本机提供 6 个类别的花样。

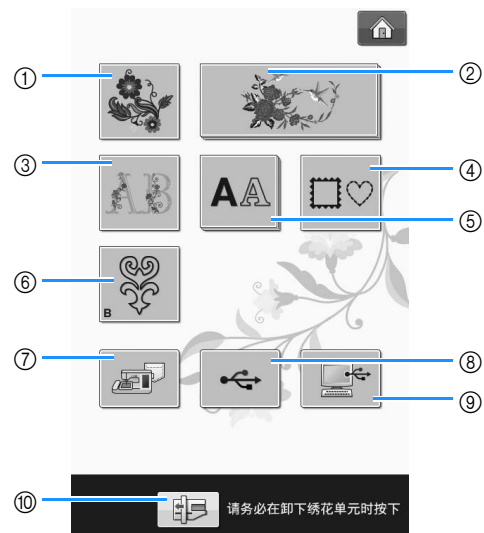

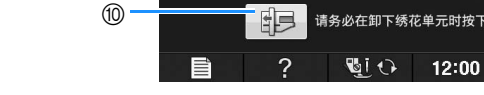

- ① 绣花花样
- b Brother "独家"花样
- c 花纹字母花样
- d 框架花样
- 6 字符花样
- f 梭芯工作花样 (请参见 "附录")
- g 保存在机器存储器中的花样 ( 请参见第 E-48 页 )
- h 保存在 USB 介质中的花样。 ( 请参见第 E-49 页 )
- i 计算机上保存的花样 ( 请参见第 E-50 页 )
- 10 按此键可定位要存储的绣花单元

 $\mathbb{Z}$ 备注

• 显示为多层的键 (如 ■ x 2 ) | 和

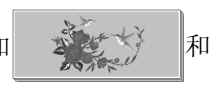

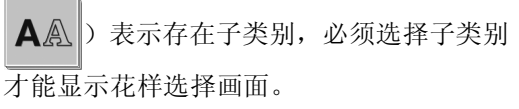

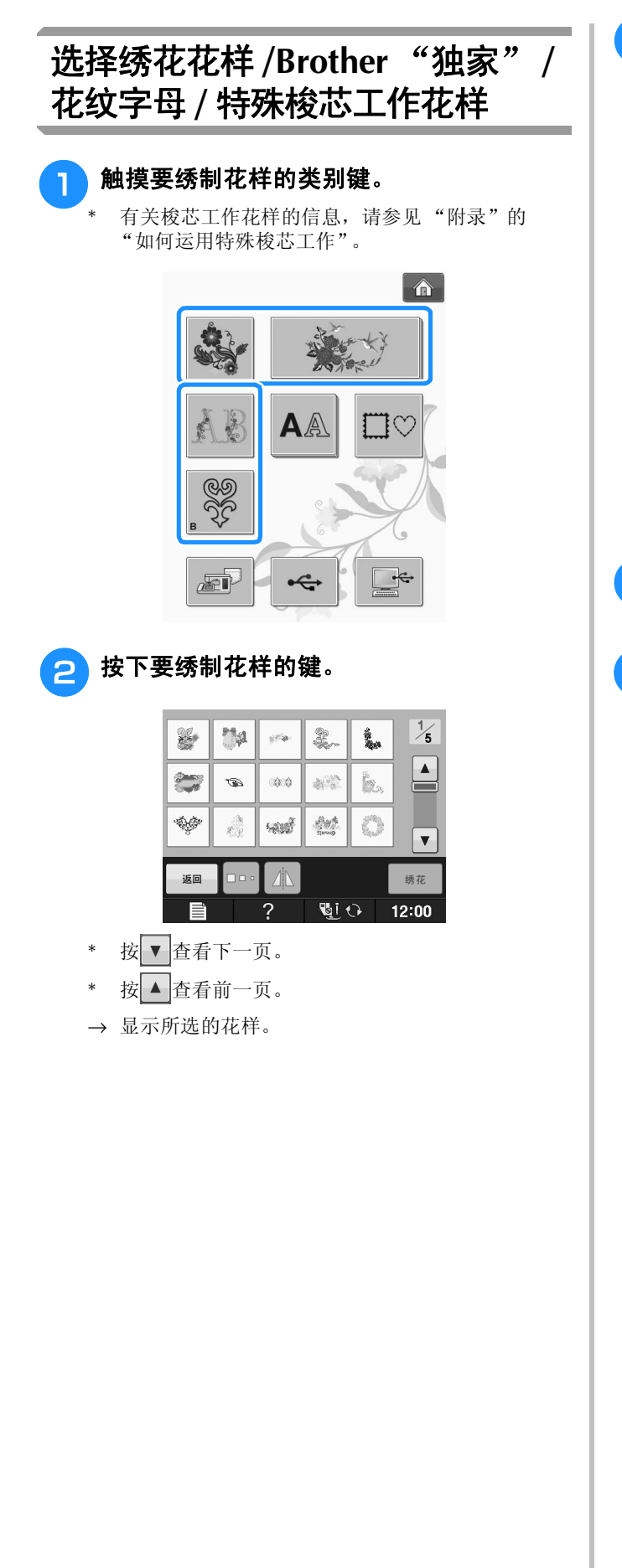

3 按 1 创建所需花样的镜像。

如果选择花样时出错, 按你所要绣制花样的键将显 示新选择。

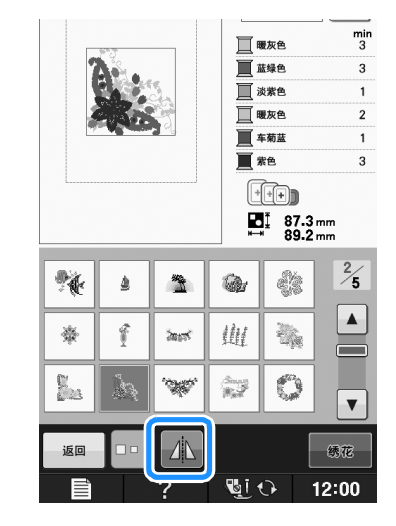

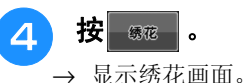

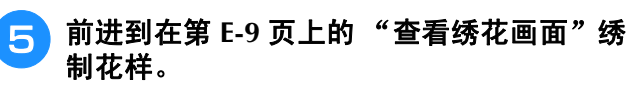

\* 若要返回到上一画面来选择其它花样, 按 | 80 |。

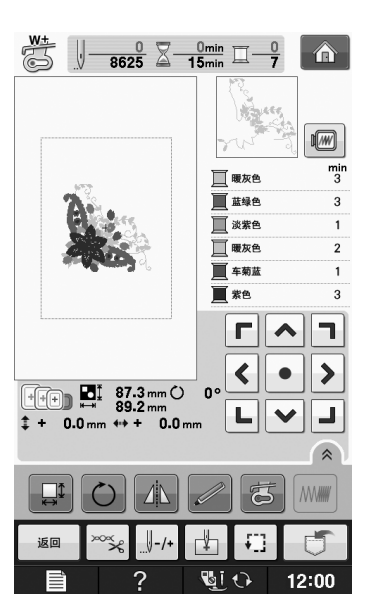

绣花

**E**

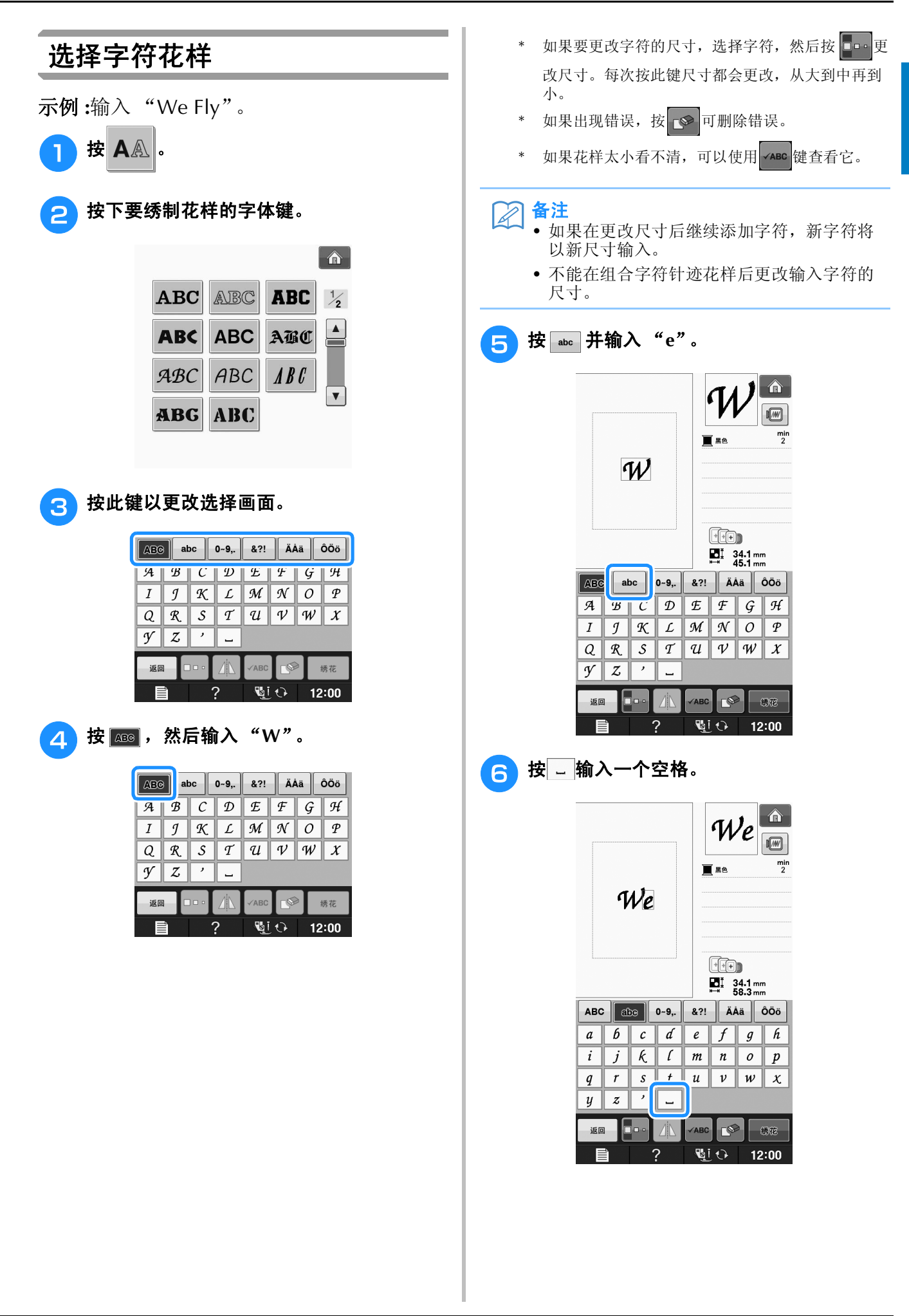

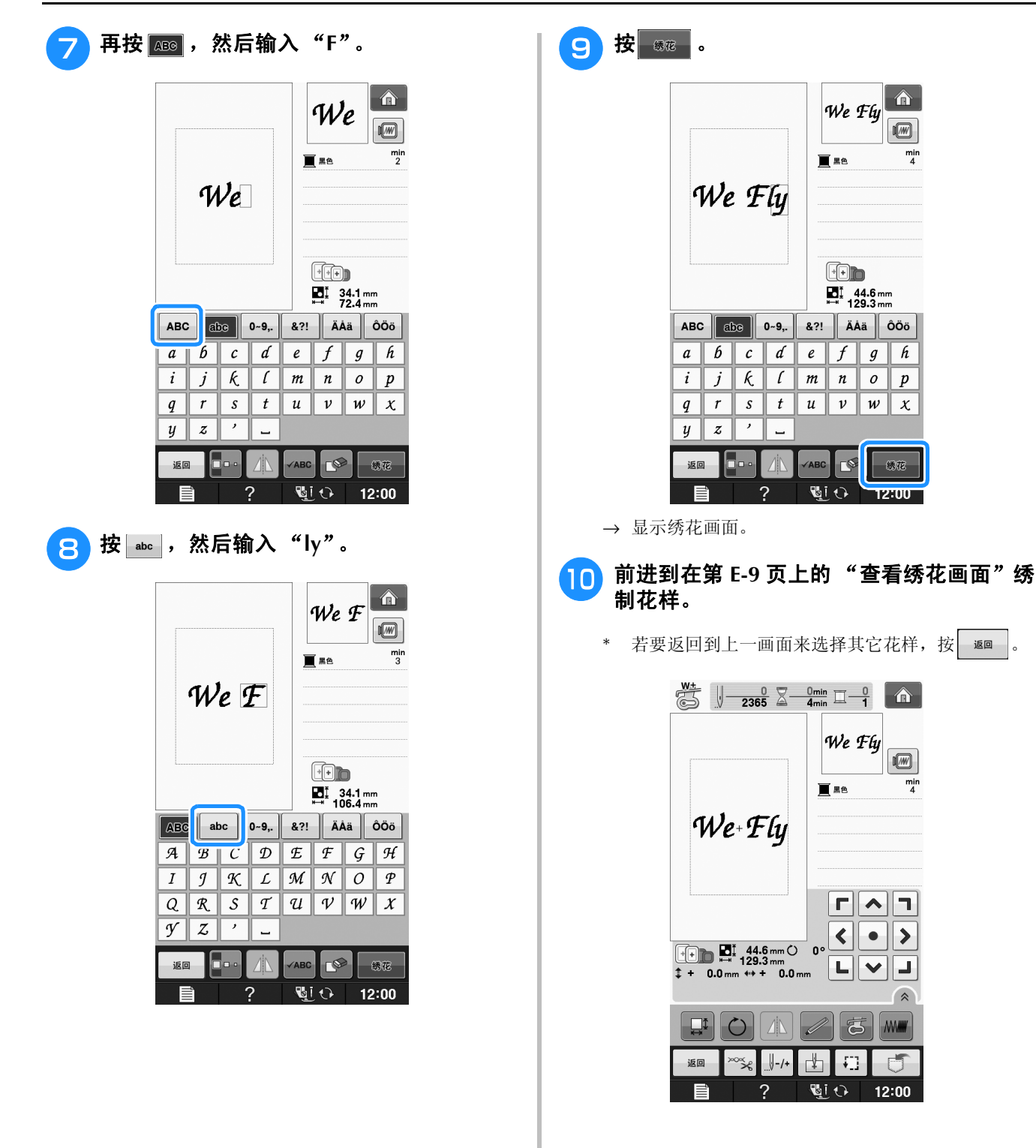

 $\boxed{\hat{\mathbf{a}}}$ 

 $\boxed{1}$ 

 $\sigma$ 

 $\boldsymbol{p}$ 

绿花

12100

 $\begin{picture}(20,20) \put(0,0){\line(1,0){10}} \put(15,0){\line(1,0){10}} \put(15,0){\line(1,0){10}} \put(15,0){\line(1,0){10}} \put(15,0){\line(1,0){10}} \put(15,0){\line(1,0){10}} \put(15,0){\line(1,0){10}} \put(15,0){\line(1,0){10}} \put(15,0){\line(1,0){10}} \put(15,0){\line(1,0){10}} \put(15,0){\line(1,0){10}} \put(15,0){\line(1$ 

 $\sqrt{ }$ 

 $\frac{min}{4}$ 

 $\frac{min}{4}$ 

 $\frac{1}{1}$ 

绣花

**E**

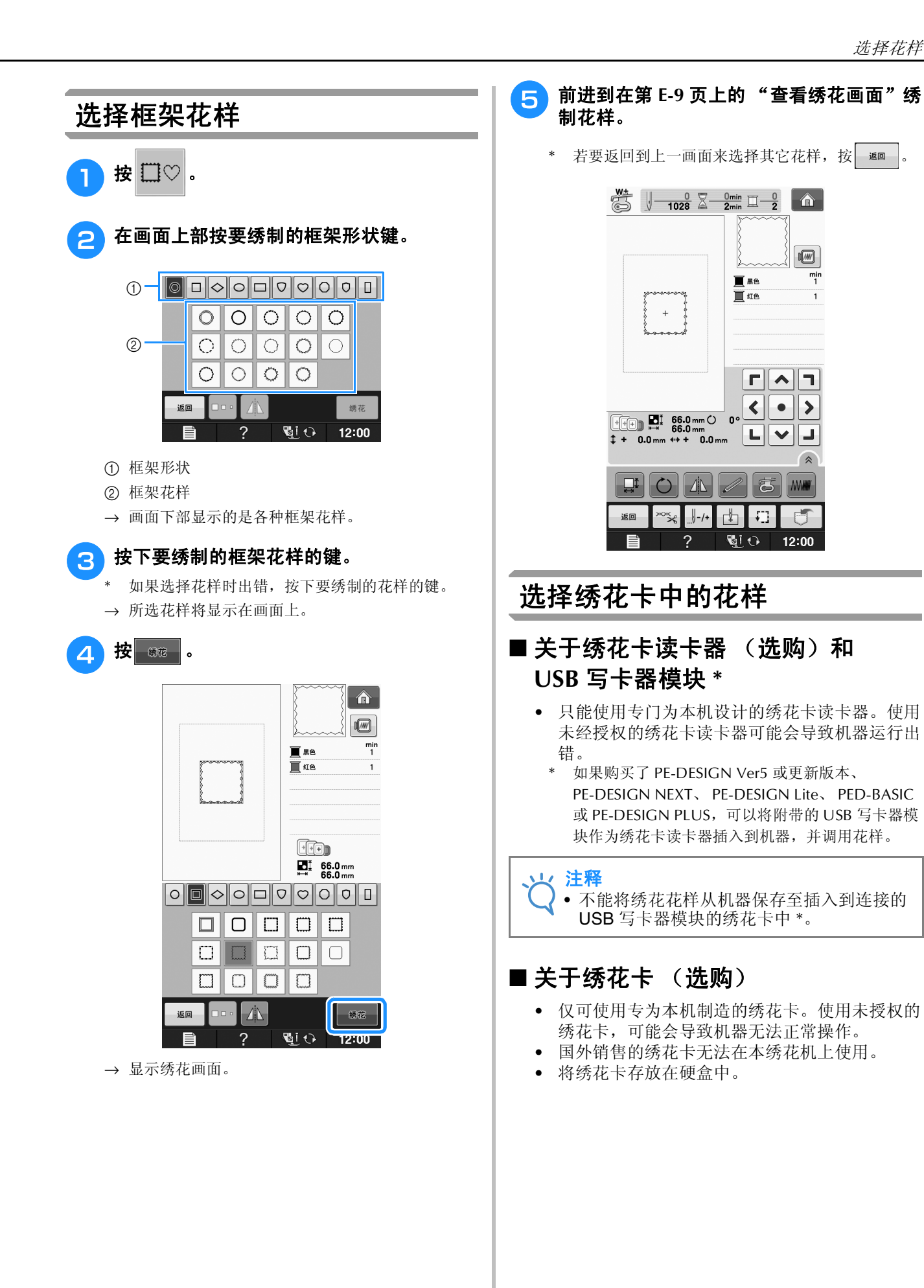

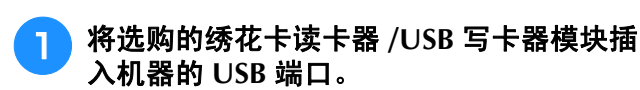

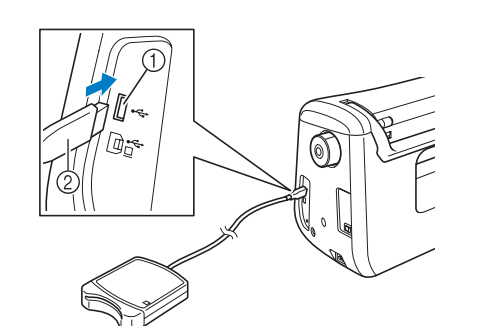

- ① USB 端口
- b 绣花卡读卡器 /USB 写卡器模块

#### <sup>b</sup> 将卡完全插入读卡器 **/USB** 写卡器模块。

\* 卡上的印刷箭头朝上插入绣花卡。

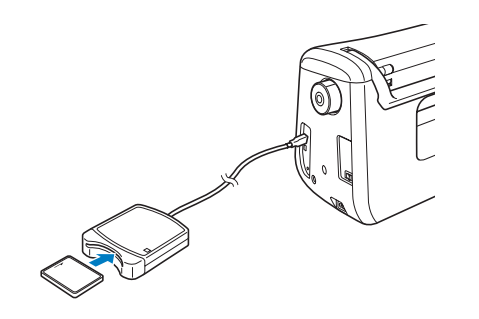

<sup>c</sup> <sup>按</sup> **USB** 端口键。

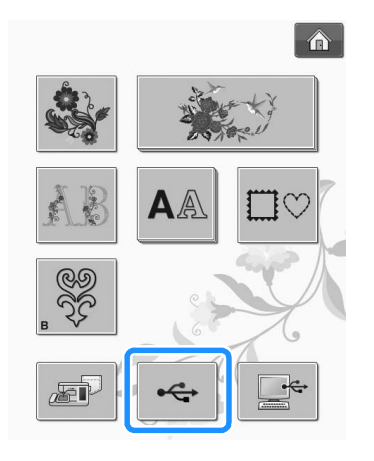

→ 绣花卡上的花样显示在选择画面上。

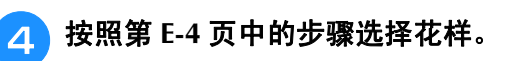

## 选择 **USB** 介质 **/** 计算机中的花样

若要从计算机或 USB 介质中调出花样,请参见第 E-49 页到 E-50。
# 查看绣花画面

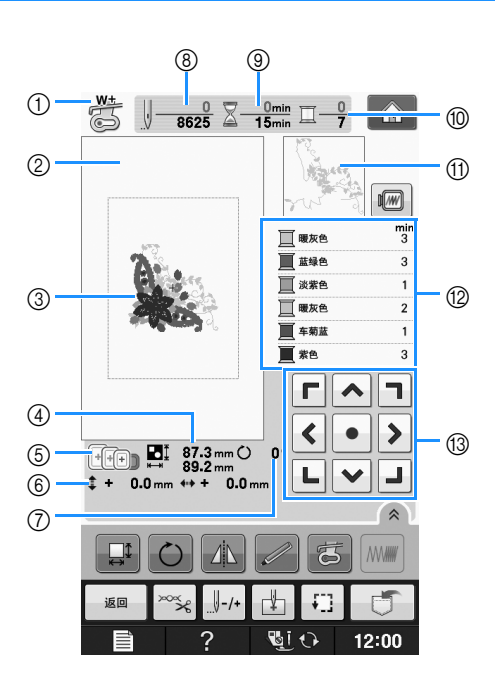

- a 显示压脚代码。
- 为所有绣花制品安装绣花压脚"W+"或"W"压脚符号显示在屏幕上后,可以开始绣制。
- ② 显示使用超大框绣花时的边缘 (30 厘米 ×20 厘米 (约 12 英寸 ×8 英寸))
- c 显示所选花样的预览。
- d 显示所选花样的大小。
- e 显示可用于所选花样的绣花框。请务必使用正确的绣花框 ( 请参见第 E-13 页 )。
- f 显示绣制位置与中心的距离 (移动绣制位置时)。
- g 显示花样的旋转角度。
- h 显示所选花样的针迹数以及目前绣制的针迹数。
- i 显示绣制花样所需的时间以及已花费的时间 (不包括更改和自动剪线的时间)。
- j 显示所选花样中的颜色数以及当前绣制的颜色数。
- k 显示将使用第一个线色绣制的绣花部分。
- l 显示线色更改的顺序和每个线色的绣花时间。
- \* 显示的时间是需要花费的大概时间。实际绣花时间可能长于显示的时间,具体取决于所用的绣花框。此外,该时间不 包含更改线色所需的时间。
- m 箭头键 (请参见下一页)

# 注释

• 下一页将介绍其它按键的功能。

#### ■ 按键功能

使用这些键可更改花样尺寸、旋转花样等。

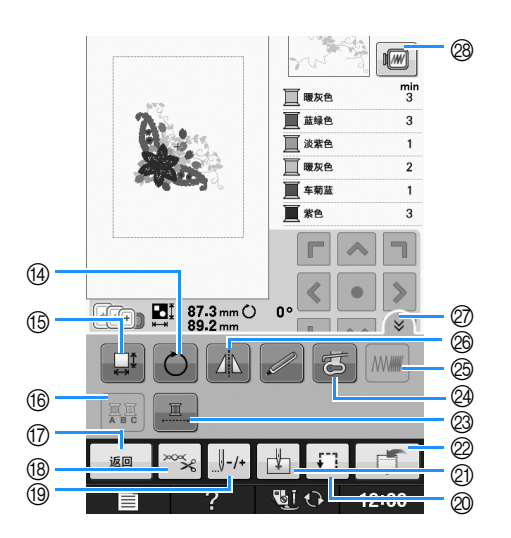

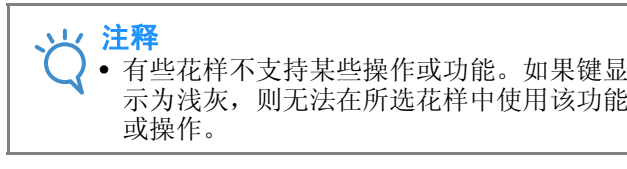

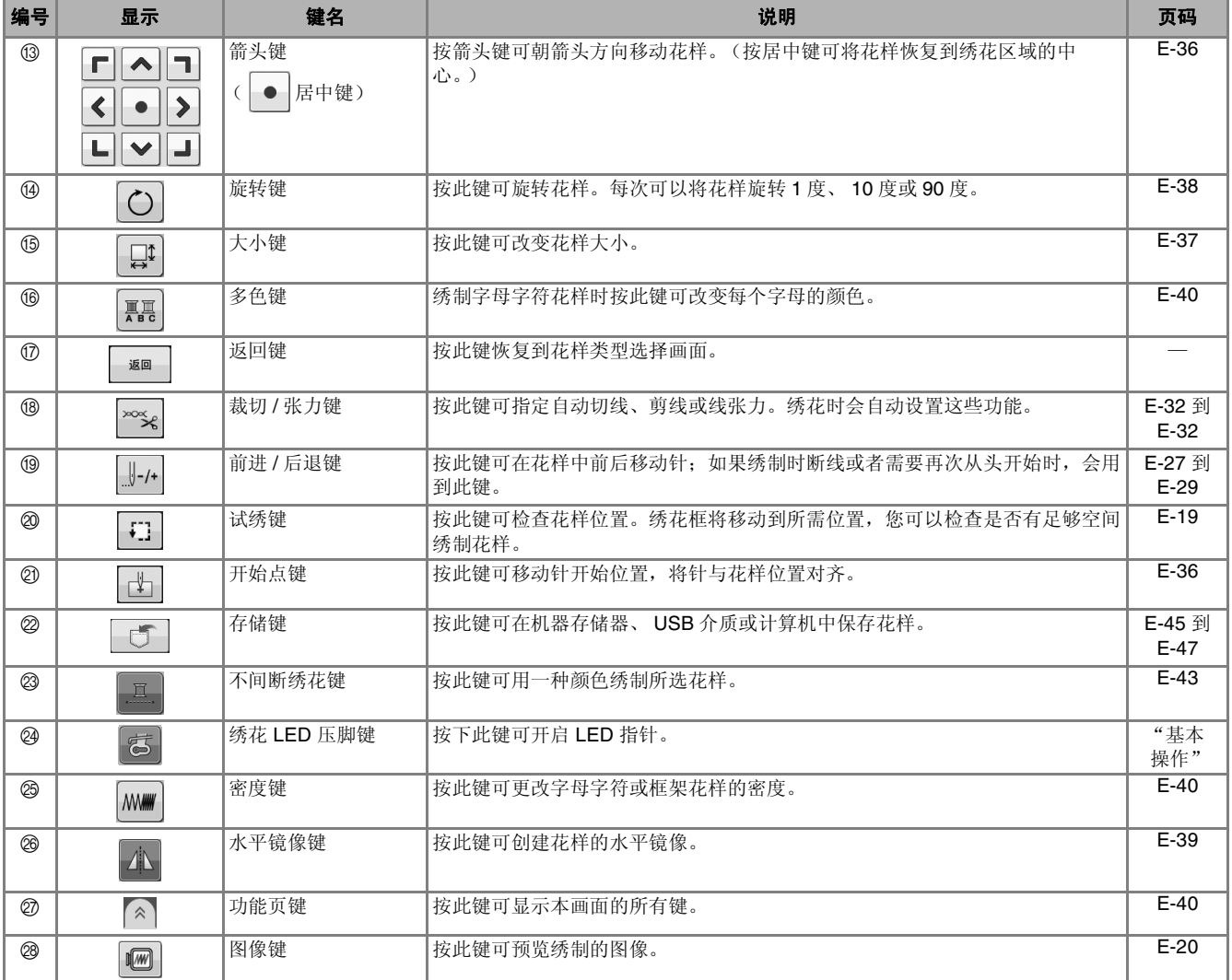

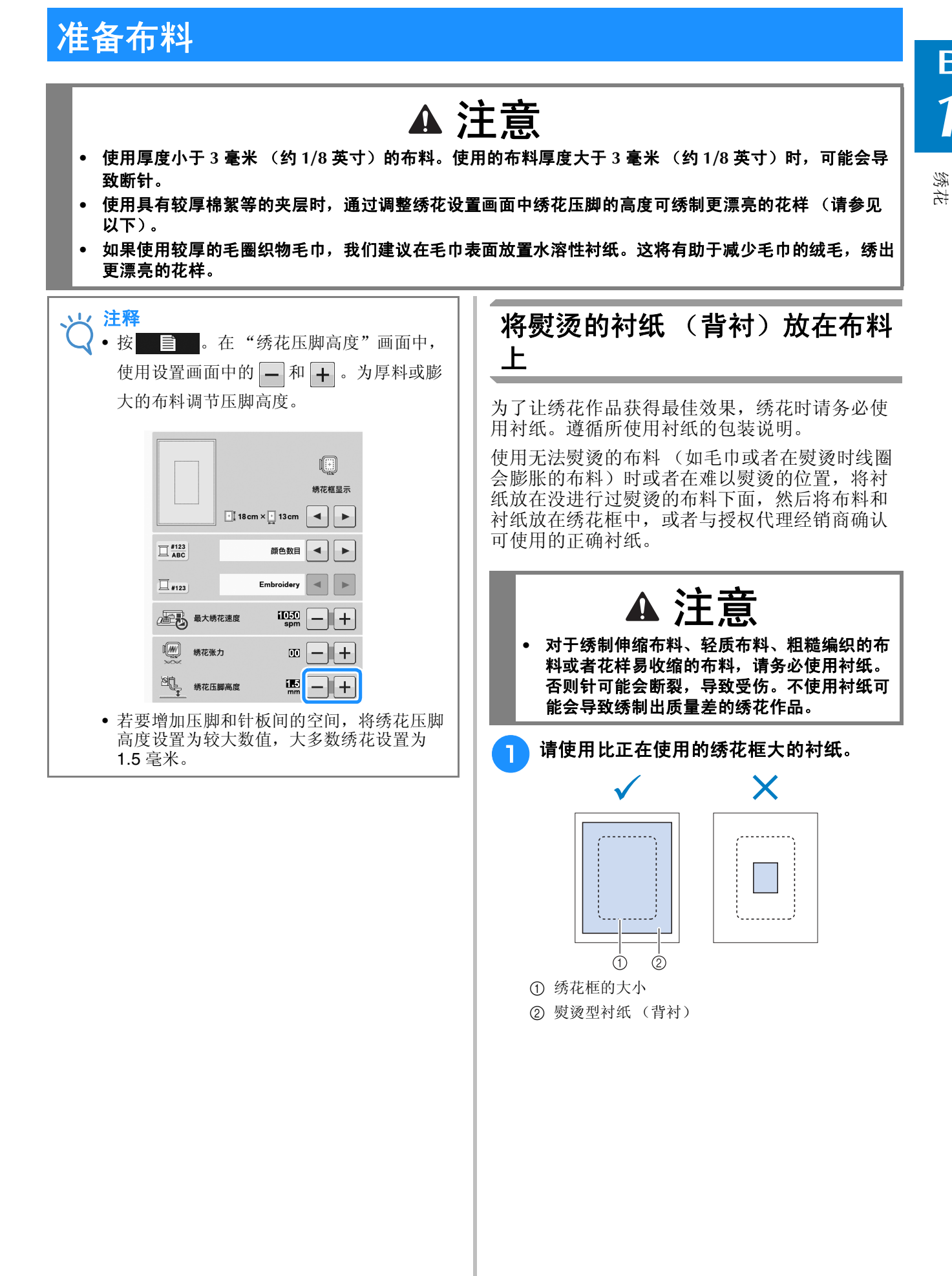

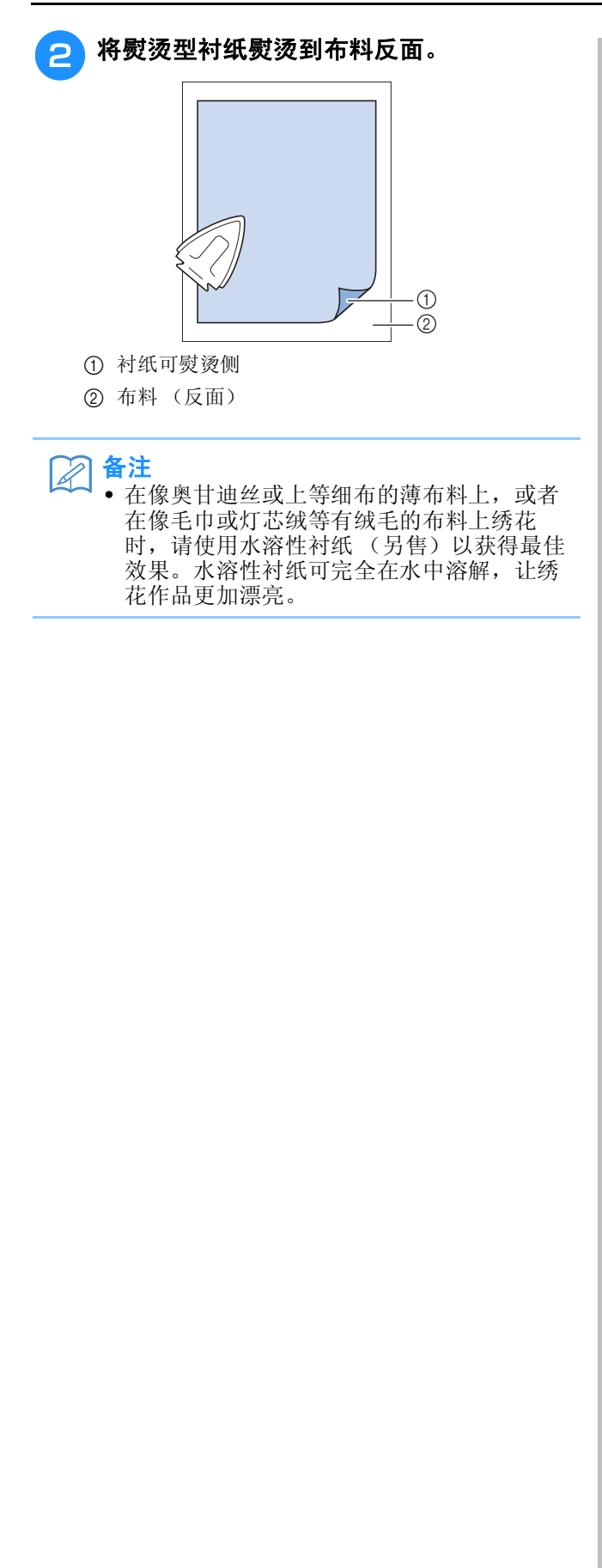

## 将布料箍在绣花框中

#### ■ 绣花框类型

提供的绣花框的类型和数量因国家和地区而异。

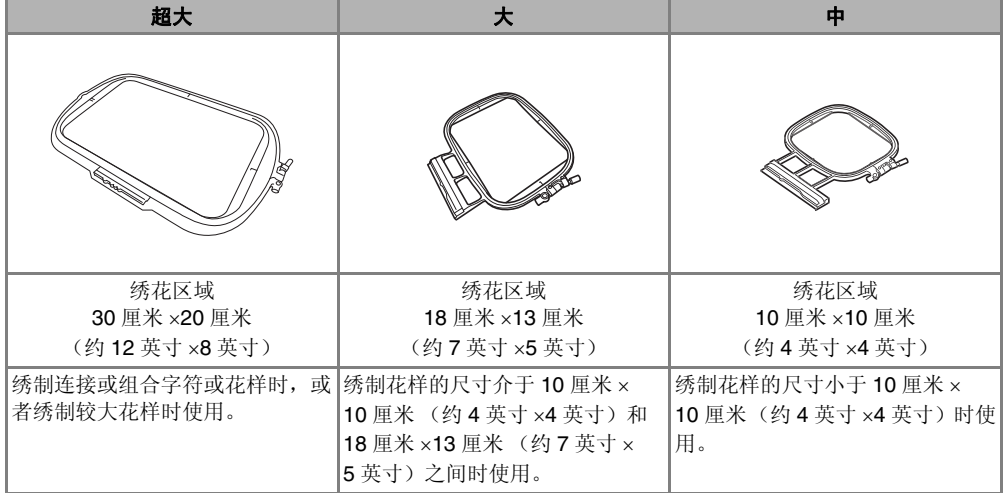

可使用其它选购绣花框。选择画面上没有的框架时,请务必检查选购框架绣花区域的设计尺寸。有关框架兼容 性的信息,请咨询授权经销商。

选择与花样大小相匹配的绣花框。附带的绣花框选项显示在 LCD 上。

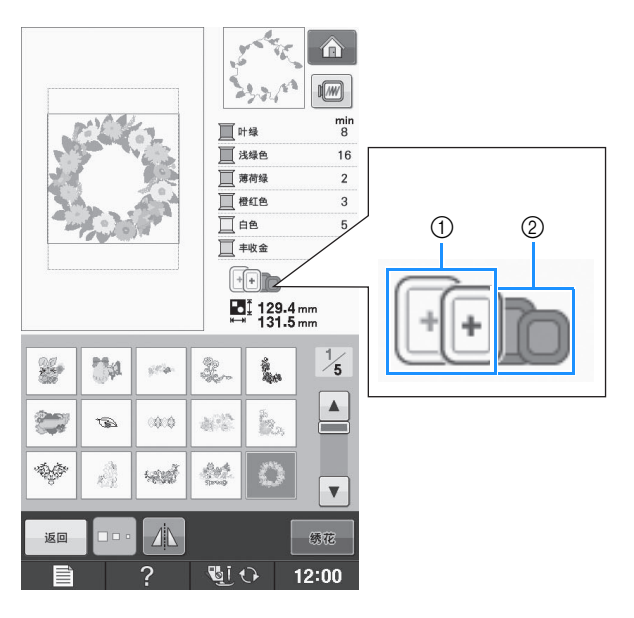

a 高亮显示:可以使用

② 阴影:无法使用

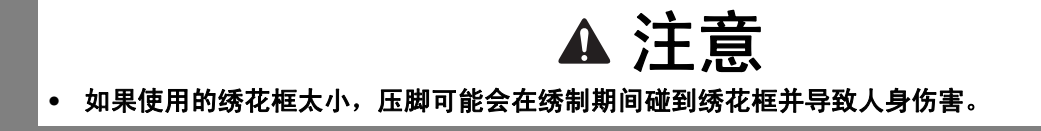

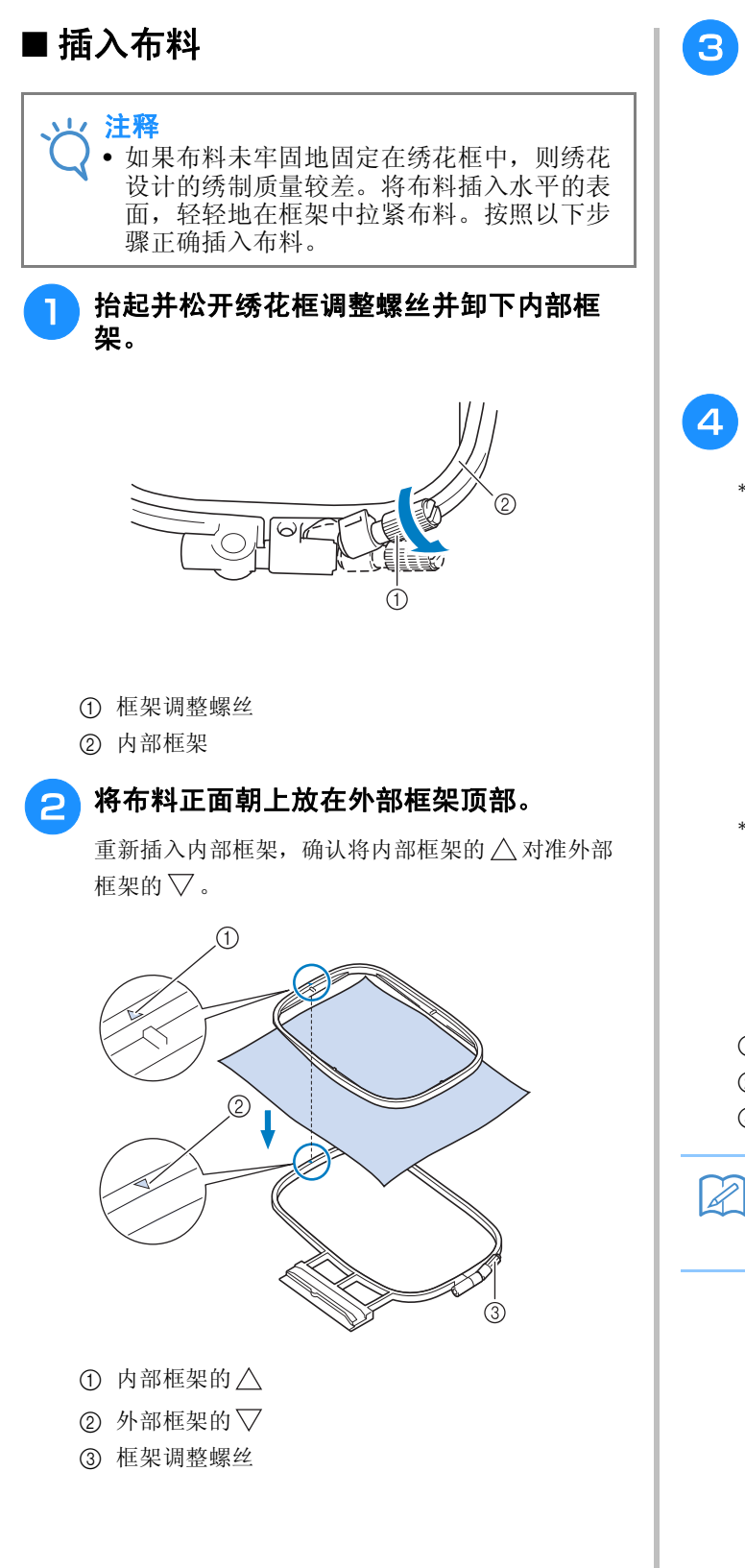

<mark>●</mark> 轻轻拧紧框架调整螺丝,然后直接拉边缘和<br> 角部使布料紧绷。请勿松开螺丝。

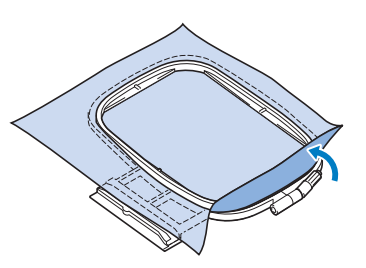

- 4 轻轻拉紧布料,然后拧紧框架调整螺丝防止 拉伸后布料松弛。
	- \* 拉伸布料后,确认布料已拉紧。

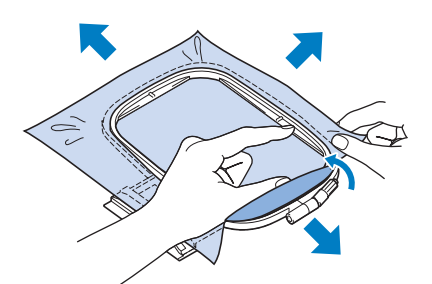

开始绣花前,确认内部和外部框架均匀。

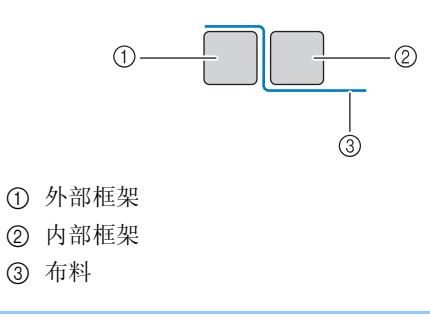

#### 备注

• 拉伸布料所有的四个角部和四边。拉伸布料 时,请拧紧框架调整螺丝。

绣花

**E**

*1*

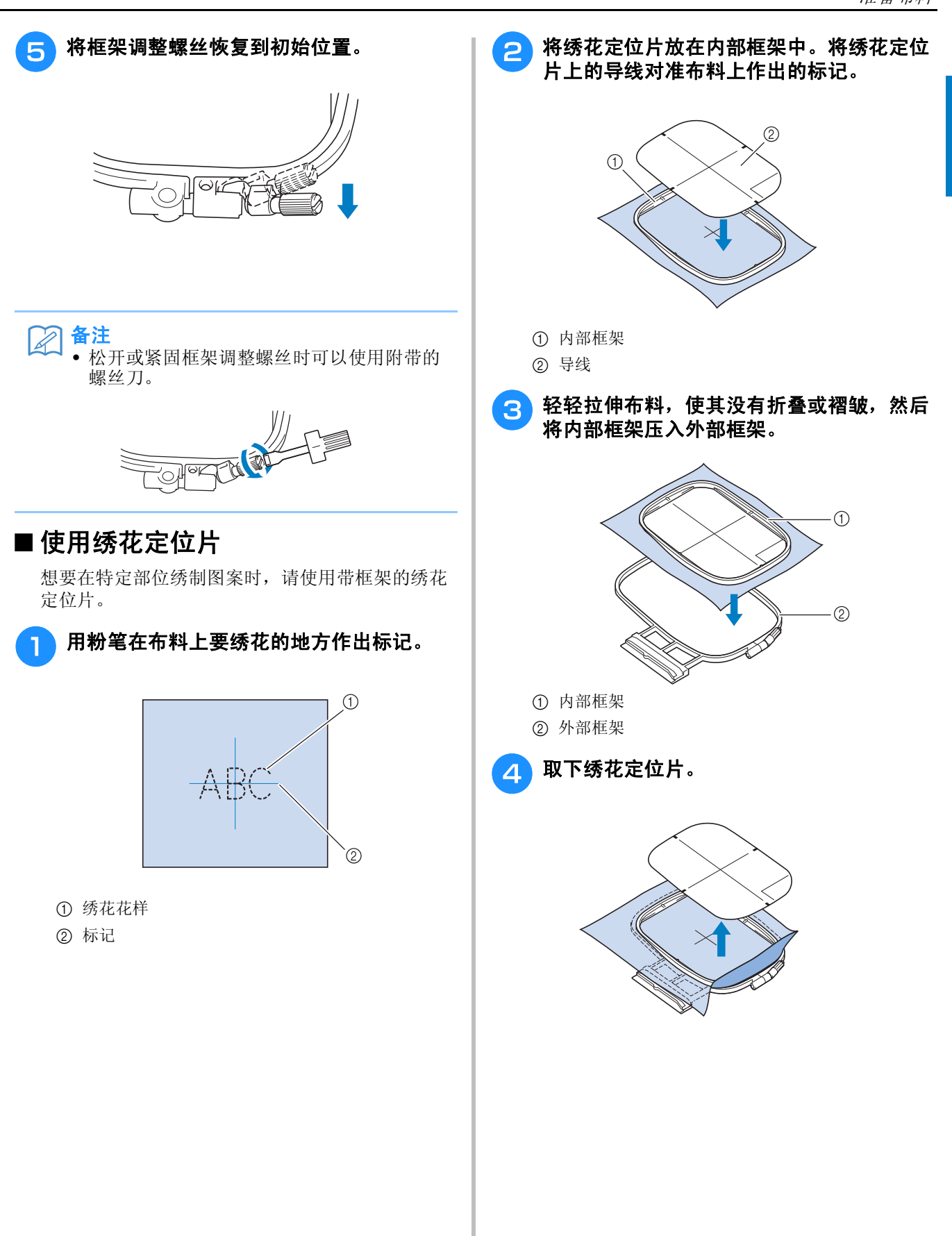

# 绣制小块布料或布料边缘

使用绣花衬纸提供额外支撑。绣花完成时,请小 心取出衬纸。如下例所示粘贴衬纸。建议所有绣 花均使用衬纸。

#### ■ 绣制小块布料

使用临时喷胶将小块布料粘贴到框架中的较大布料 上。

如果不想使用临时喷胶,可使用疏缝针迹固定衬 纸。

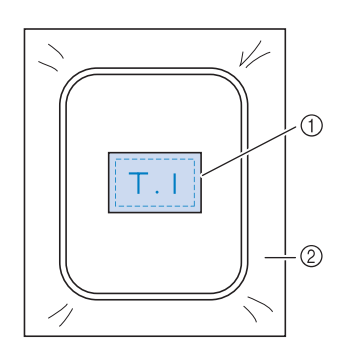

a 布料

② 衬纸

#### ■ 绣制边缘或角落

使用临时喷胶将小块布料粘贴到框架中的较大布料 上。

如果不想使用临时喷胶,可使用疏缝针迹固定衬 纸。

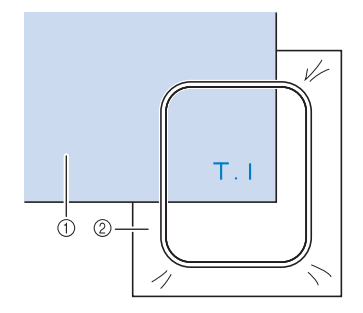

a 布料

② 衬纸

### ■ 绣制丝带或胶带

用双面胶或临时喷胶固定。

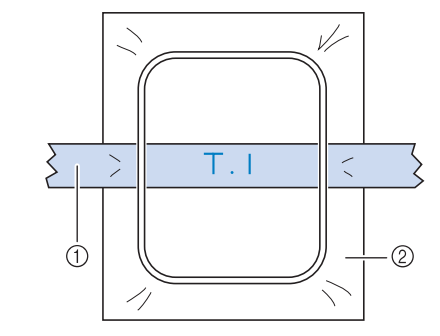

a 丝带或胶带

(2) 衬纸

绣花

# 安装绣花框

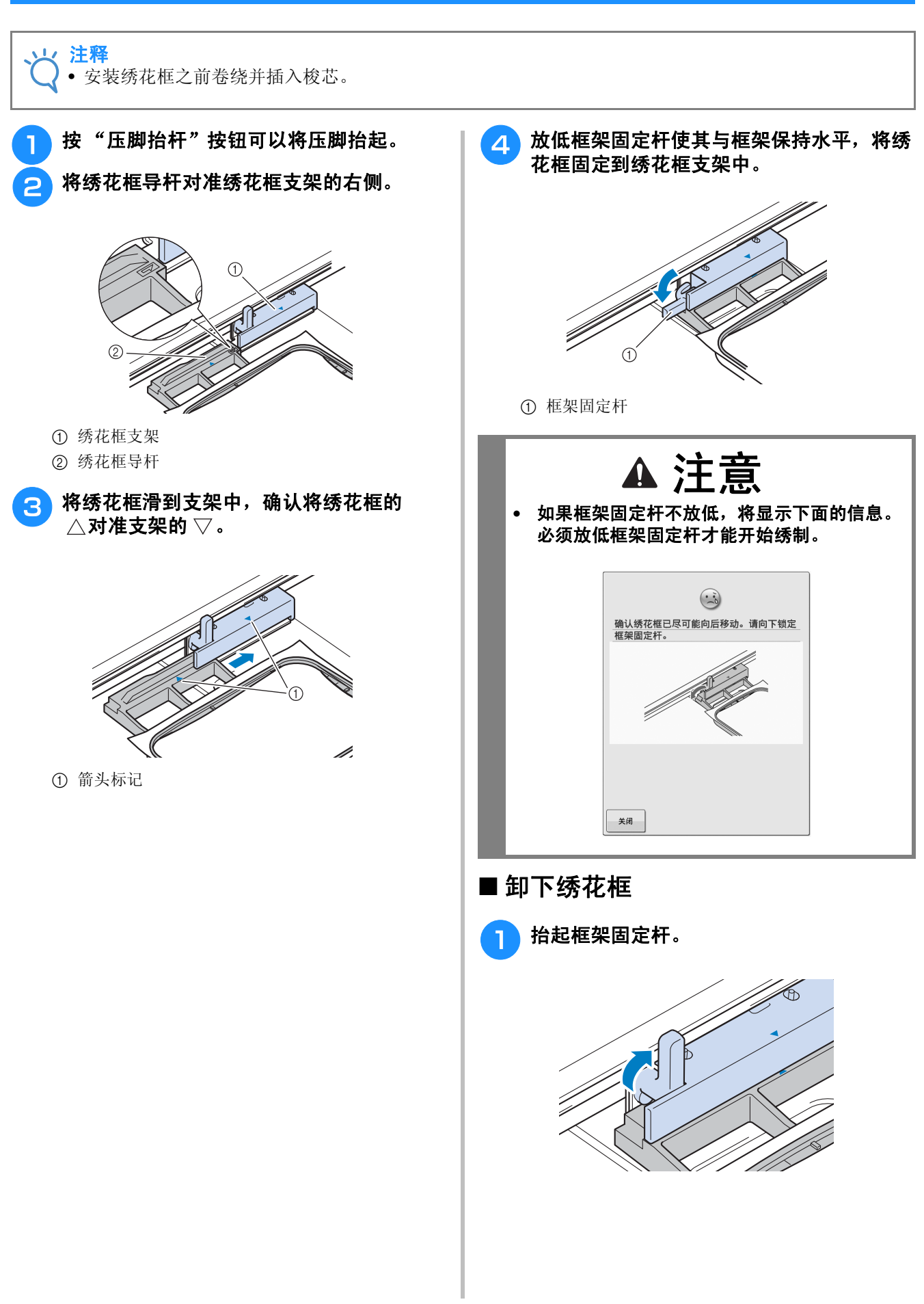

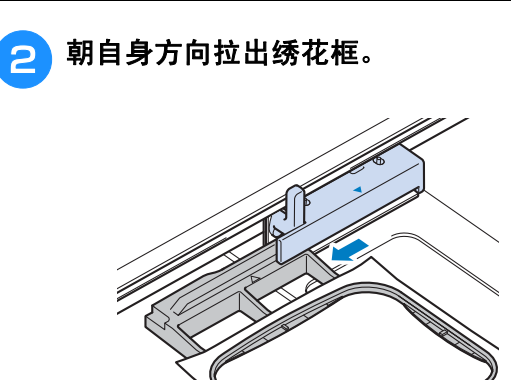

# 确认花样位置

检查花样位置

花样默认位于绣花框的中心。如需调整花样位置使其更好地绣置在衣物上,可以在开始绣花前检查设 计。

绣花框移动并显示花样位置。仔细观察框架确保 花样将绣制在正确的位置。

# 按 日。

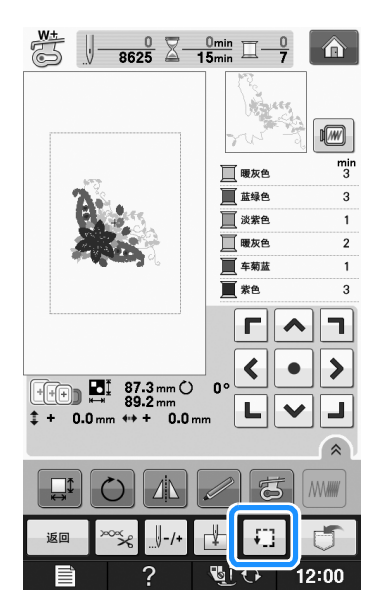

→ 显示下列画面。

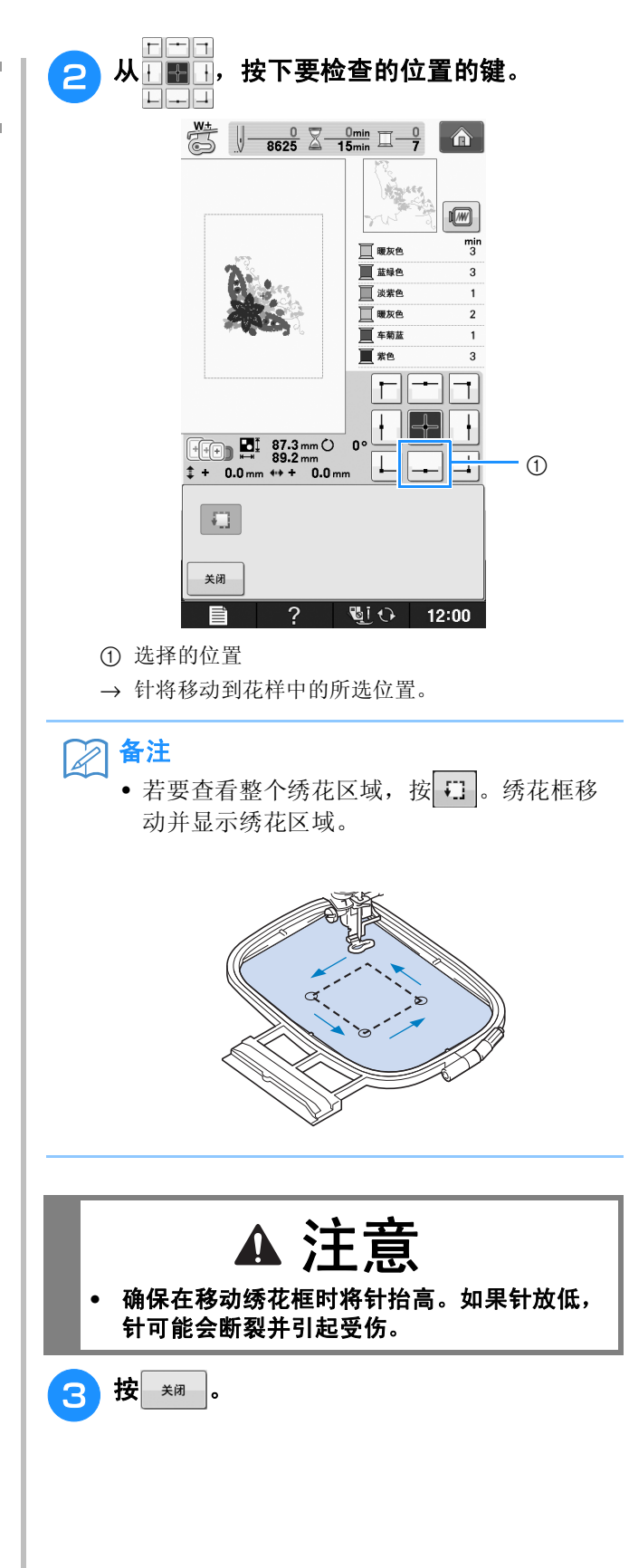

绣花

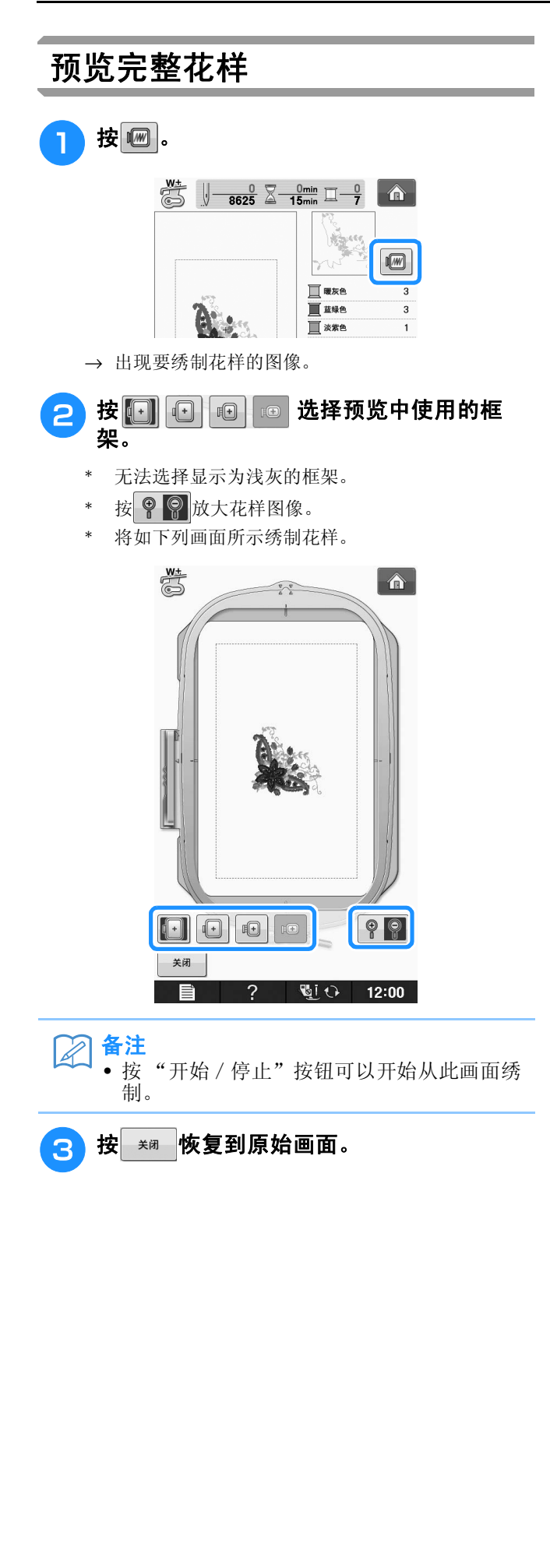

# 绣制绣花花样

# *1* 绣制漂亮的外观

有多种因素可让您绣制出漂亮的花样。使用适当的衬纸 (请参见第 E-11 页) 以及将布料箍在绣花框中 (请参见第 E-13 页)是前面提及的两项重要因素。另外重要的一点是所用针、线的适合度。请参见下 面关于线的说明。

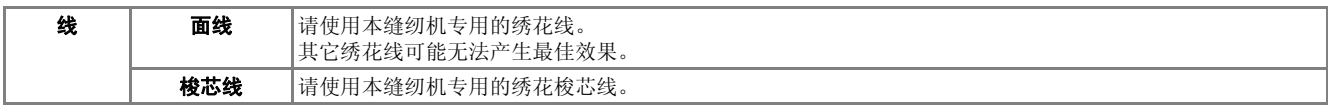

#### $\boxtimes$ 备注

• 如果使用了上述之外的线,绣花可能会不正确。

可以使用内旋梭上的螺丝调整线张力。附带的内旋梭因机器类型而异。请参见下面关于内旋梭的说明。

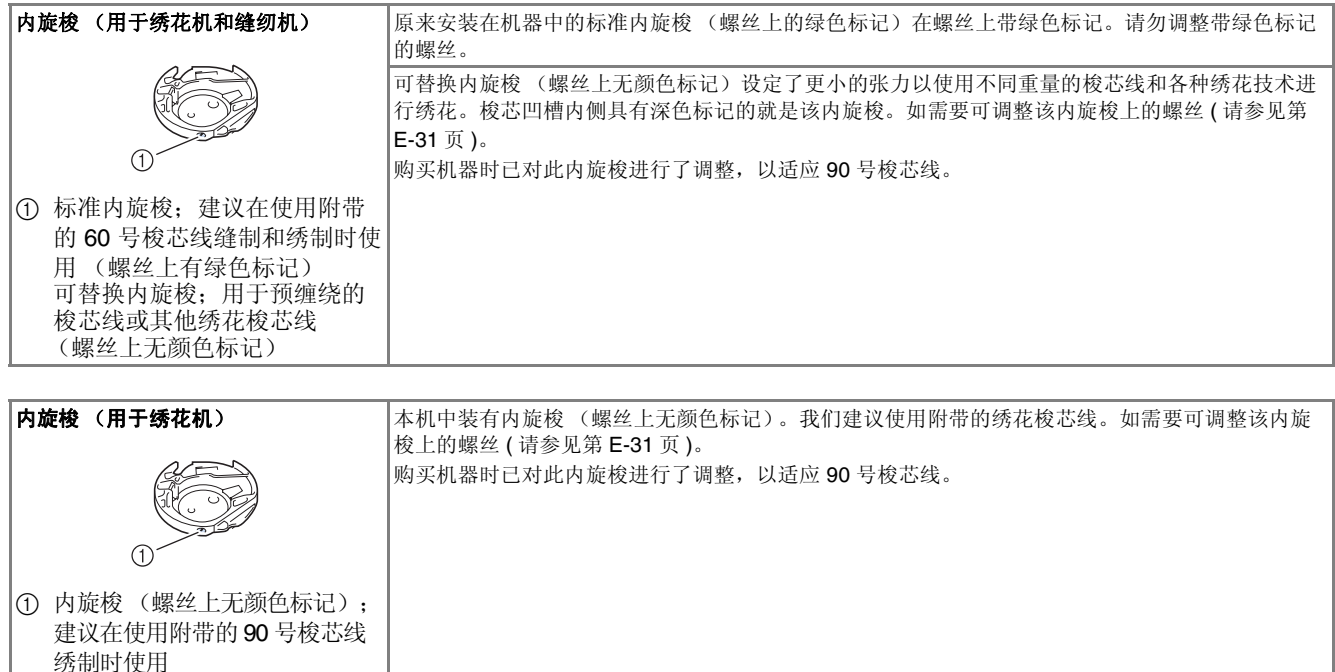

有关如何卸下内旋梭的信息,请参见 "附录"的 "清洁旋梭"。

# 注意

**•** 在大件衣物上 (特别是夹克或其它重布料上)绣花时,请勿让布料从台面垂下。否则,绣花单元可能无 法自由活动并且绣花框可能会碰到针,导致弯针、断针和人身伤害。 放置布料时不要让其垂落在工作台上,或者将布料固定不让其垂落。

#### 注释

- 绣制前,请检查梭芯中是否有足够的线。如果开始绣制绣花制品时梭芯中没有足够线, 您需要在绣制花 样的中间再次为梭芯绕线。
- 请勿在绣花框运动范围内放置物体。绣花框可能会碰到物体,并影响绣花花样的外观。
- 在大件衣物上 (特别是夹克或其它重布料上)绣花时,请勿让布料从台面垂下。否则,绣花单元可能无 法自由活动,并且绣制出的花样可能会变形。

绣花

#### ■ 绣花针板盖

在某些条件下,取决于布料、衬纸或所用线的类 型,面线中可能会存在线圈。此时,将附带的绣花 针板盖安装到针板上。将针板盖下侧的两个凸起物 插入针板上的切槽来安装针板盖,如下所示。

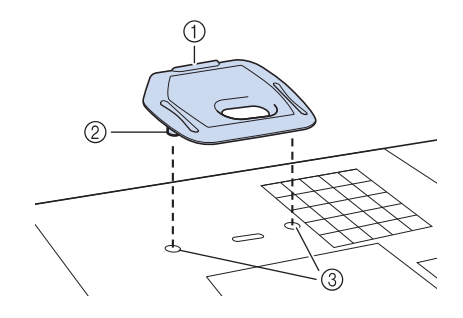

- ① 凹槽
- ② 凸起
- **3 切槽**

若要取下绣花针板盖,将指甲放到凹槽中,抬起针 板盖。

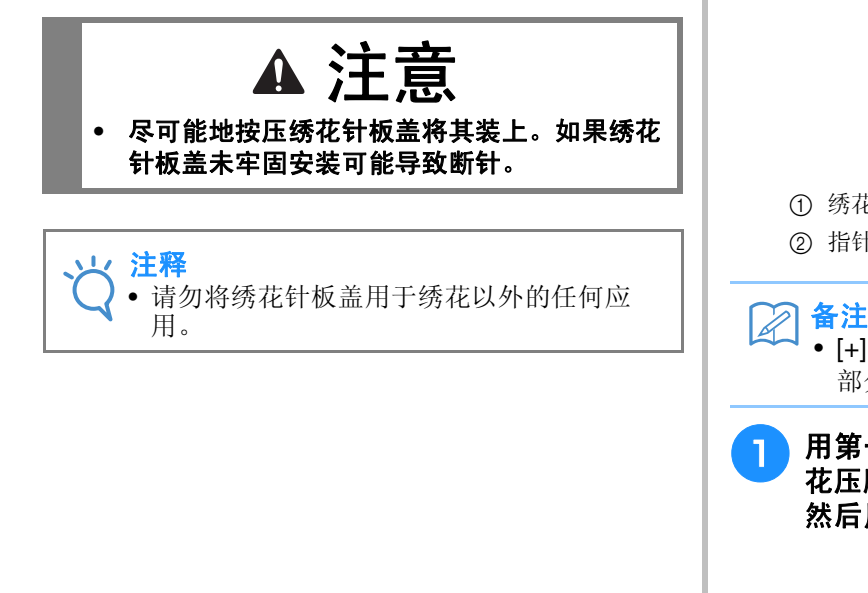

#### 绣制绣花花样

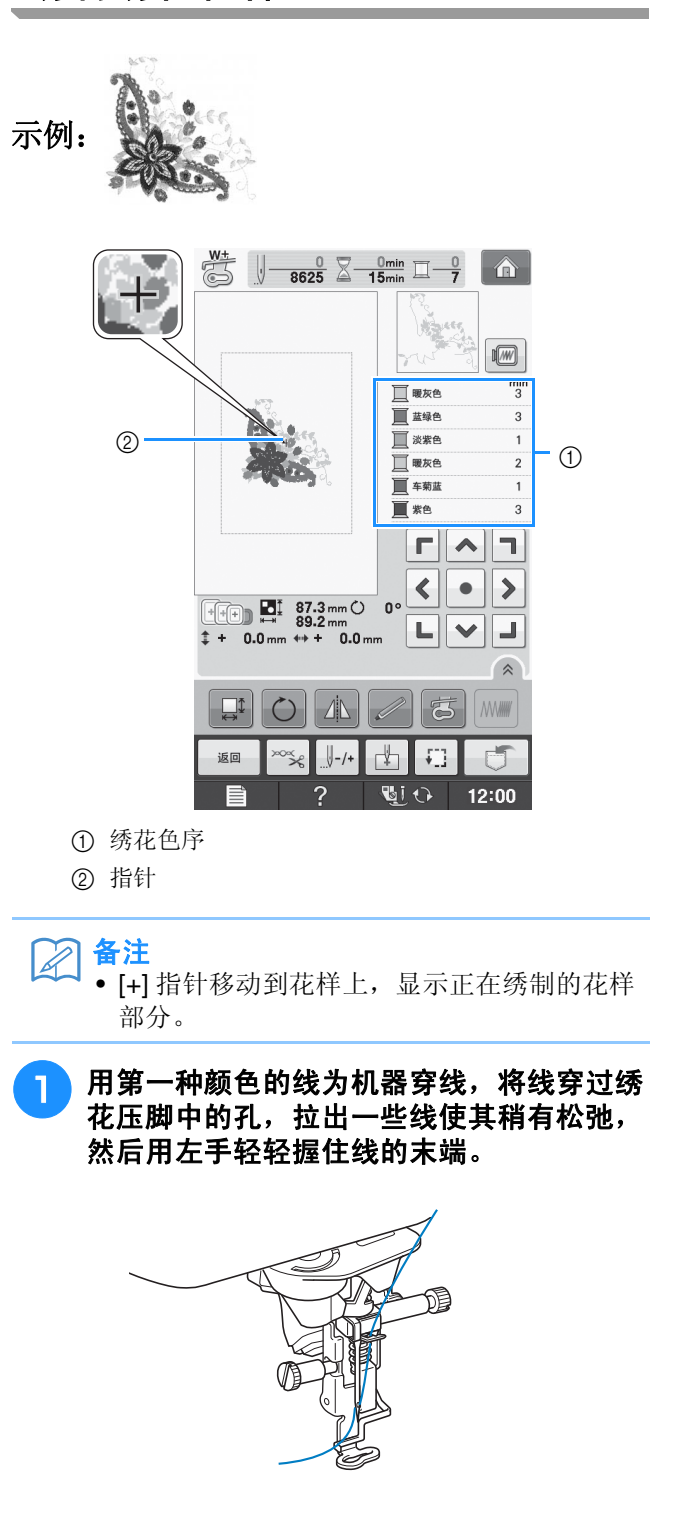

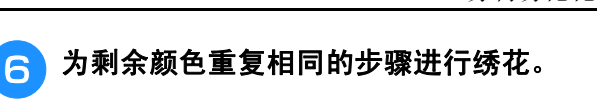

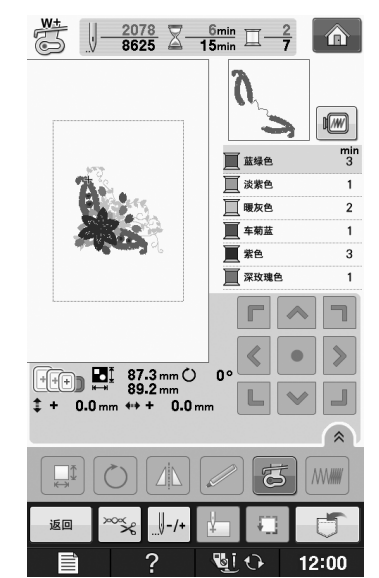

→ 绣制完最后一种颜色后,画面上将出现 "已完成缝 制"。按 ok , 画面将恢复到原始画面。

## 备注

• 剪线功能初始设置为修剪多余跳线 (花样中 线连接的部分等)。根据所用线和布料的类 型,面线的线头可能在开始绣制时残留在布 料的表面。绣花完时,剪掉多余的线。 如果该设置已关闭,在完成花样后使用剪刀 剪掉多余的线。 有关剪线功能的信息,请参见第 E-32 页。

### 绣制使用贴布绣的绣花花样

某些花样需要在其中用到贴布绣。准备底布和贴 布绣布料 (贴布绣片)。

绣制包含贴布绣的绣花花样时,绣制色序画面将 显示"绣花布料"、"绣花位置"、"绣花",以 及贴布绣周围颜色的绣制顺序。

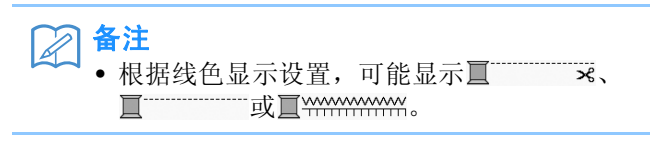

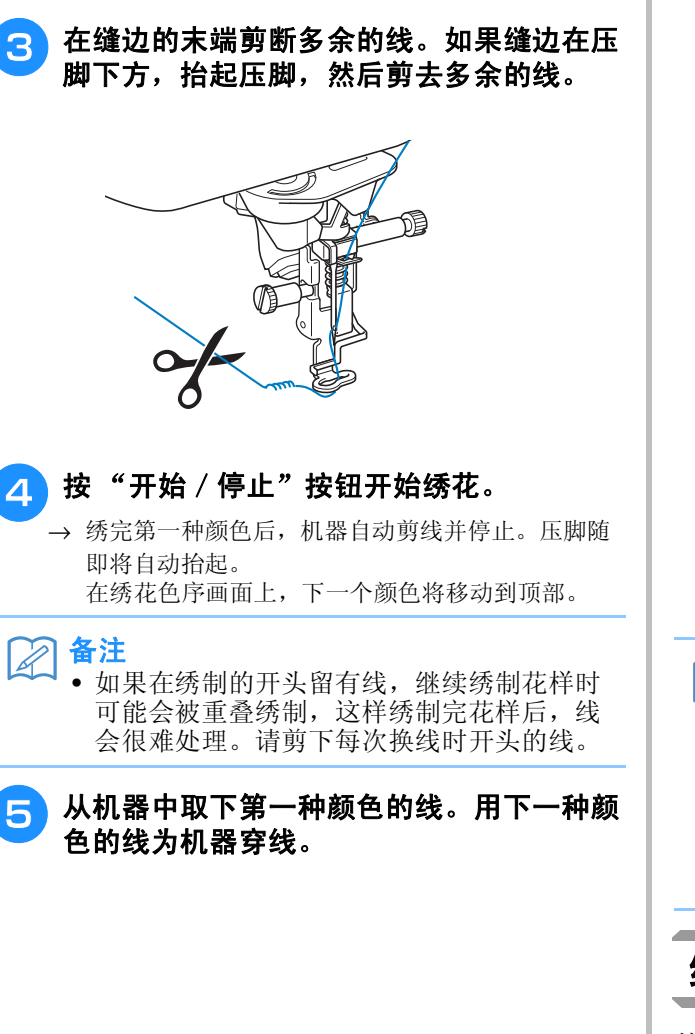

2 放低压脚,然后按"开始/停止"按钮开 始绣花。绣制 **5** 到 **6** 针后,再次按 "开始/停止"按钮停止机器。

绣花 **E** *1*

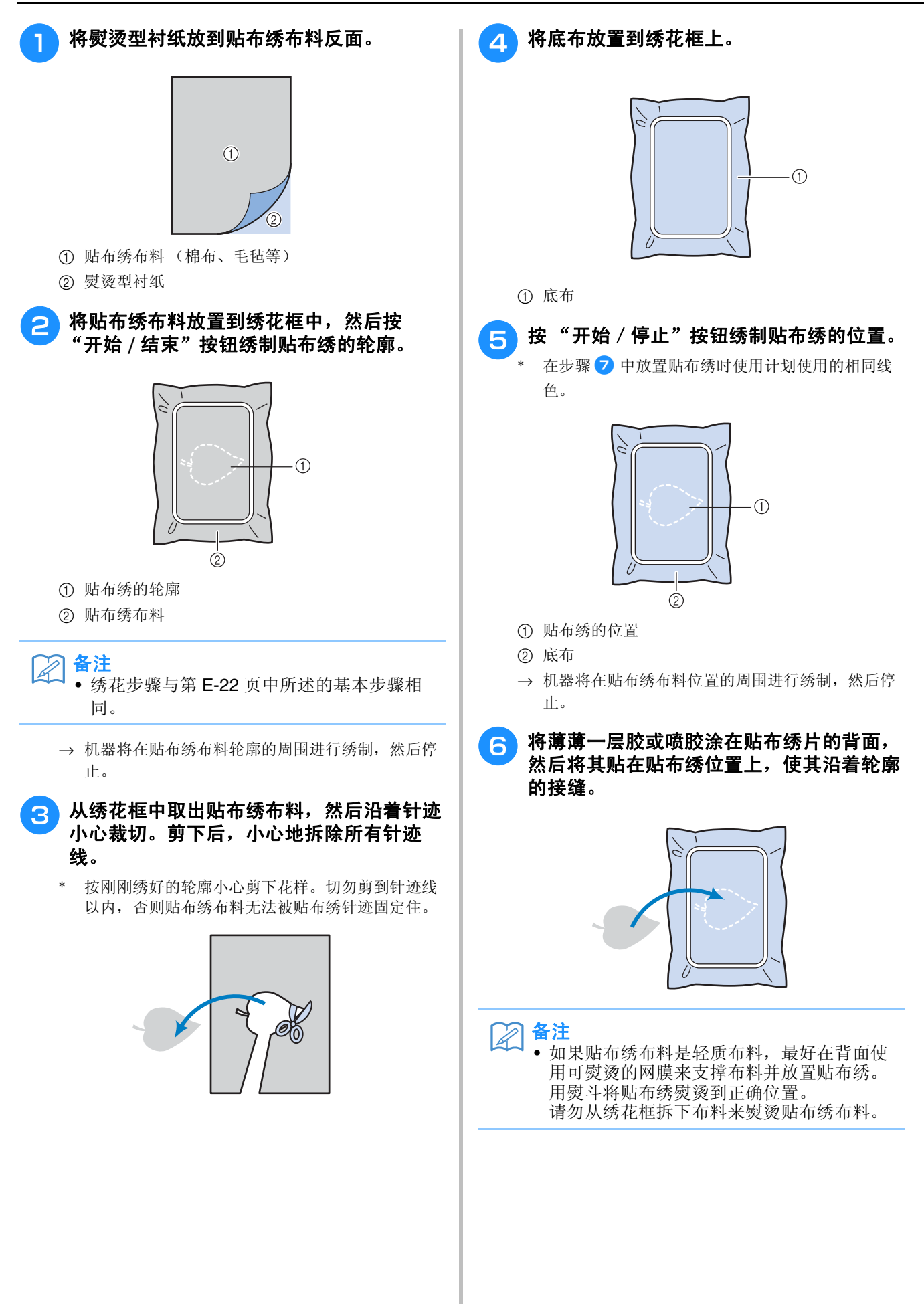

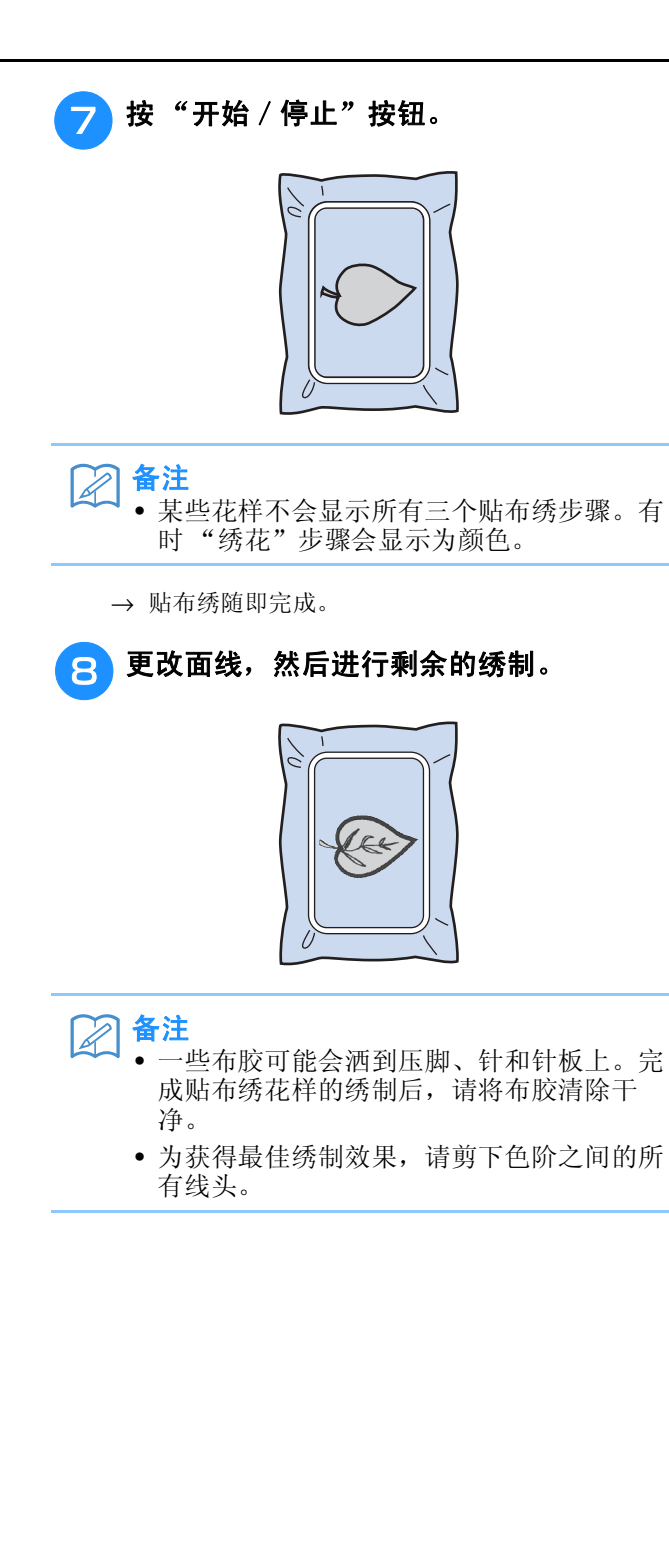

# 绣花过程中的调整

レ 注释

• 请勿在卸下或安装绣花框时碰撞绣花单元导轨或压脚。否则,绣制的花样可能会走样。

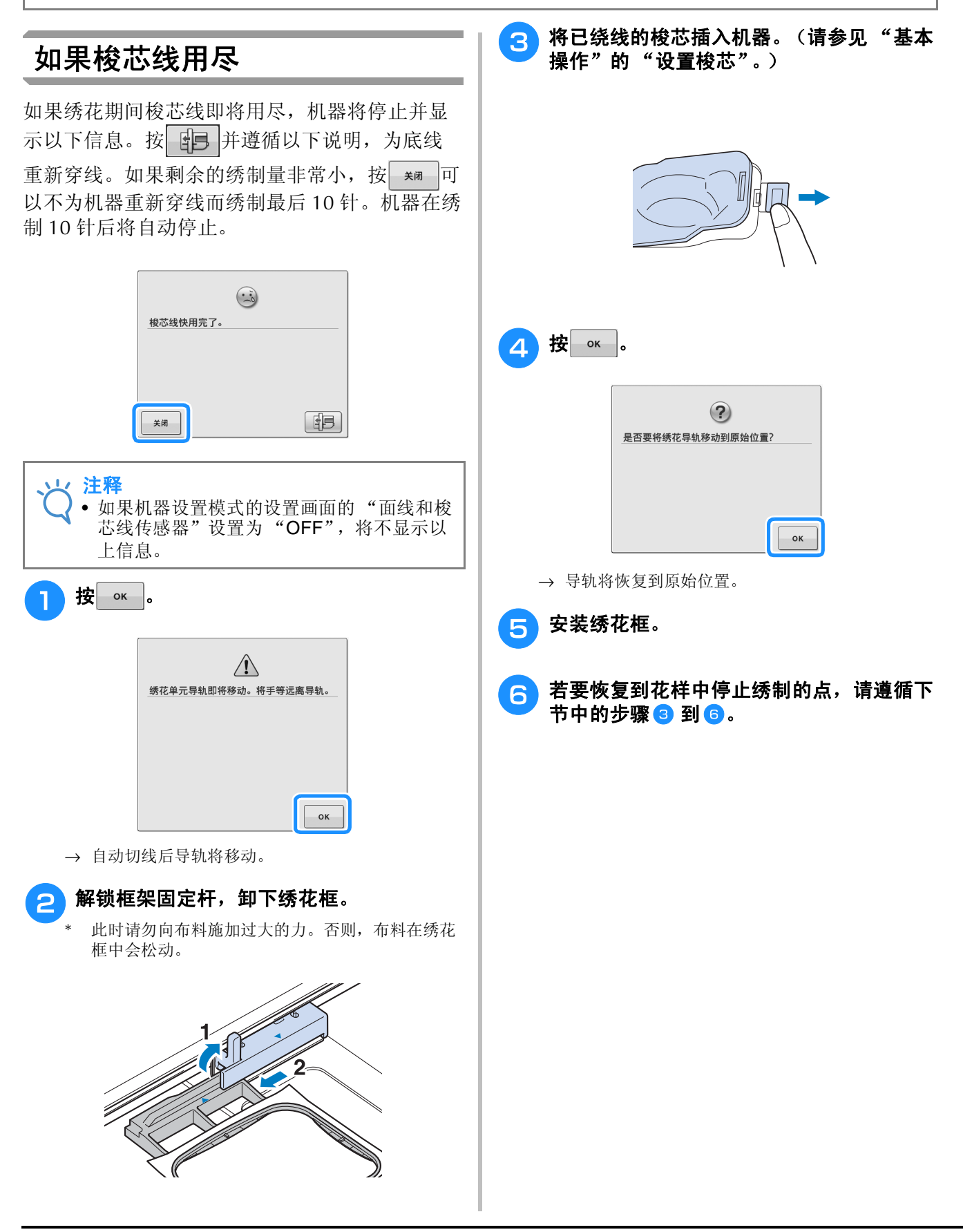

绣花

**E**

*1*

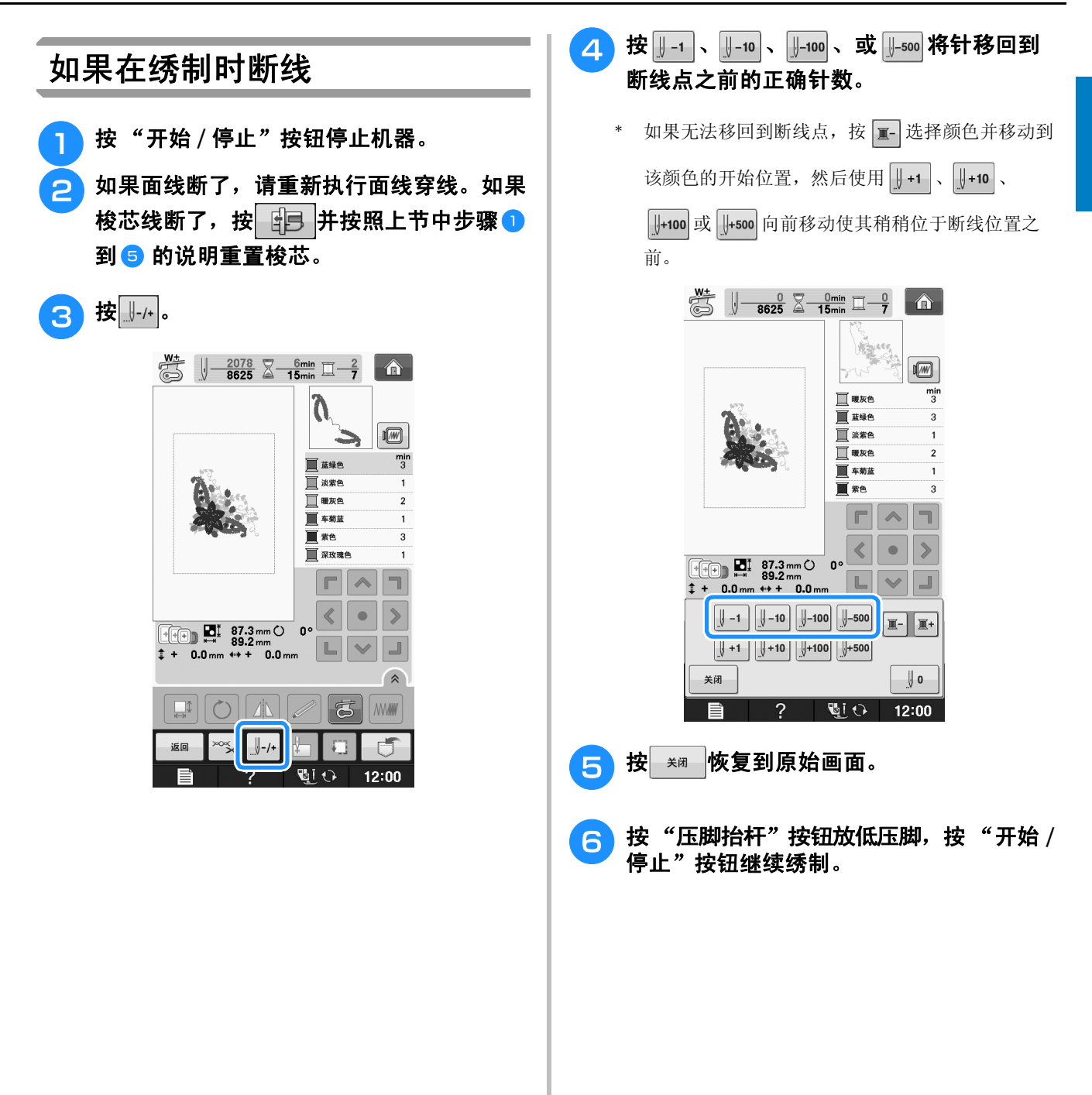

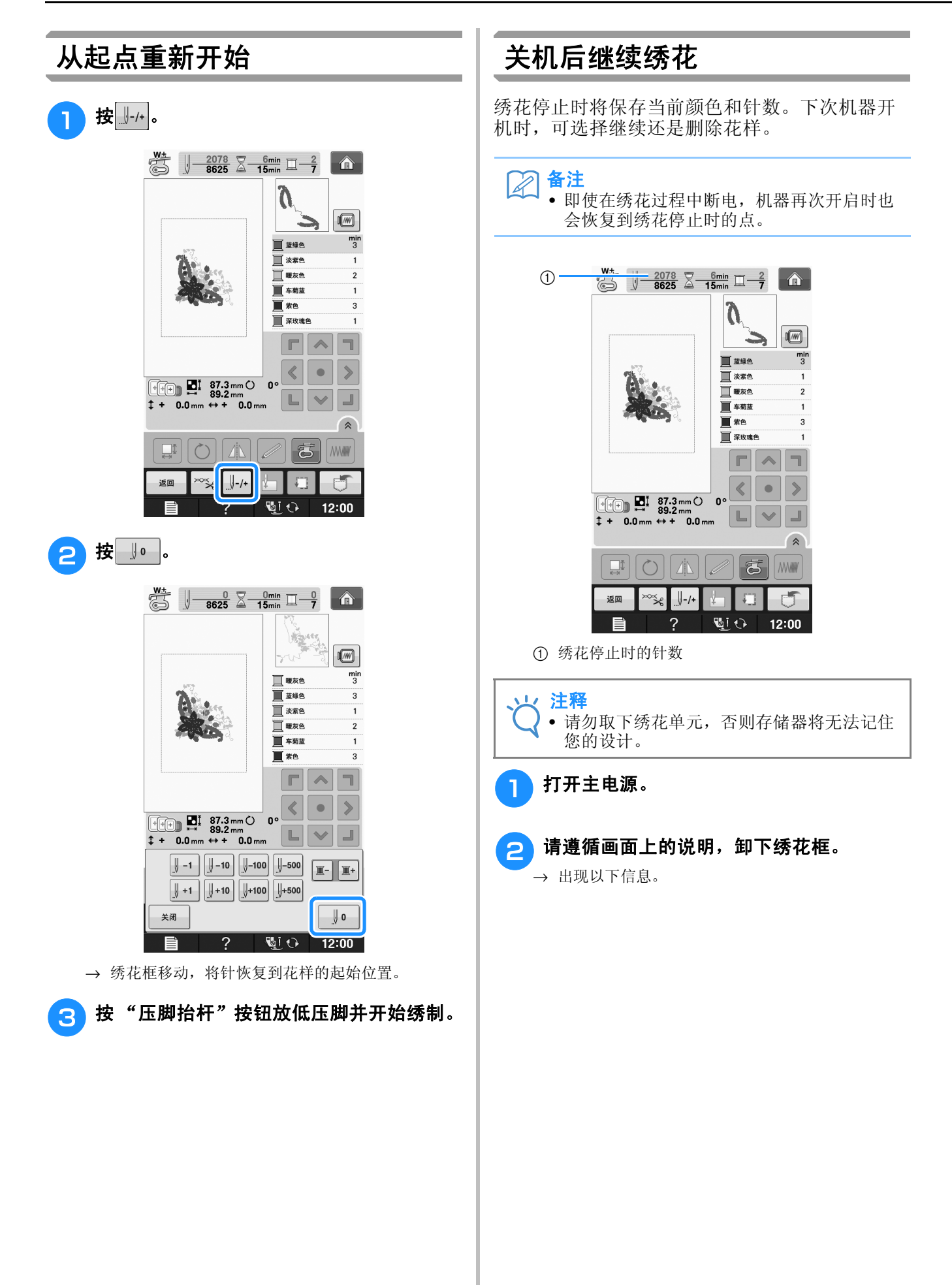

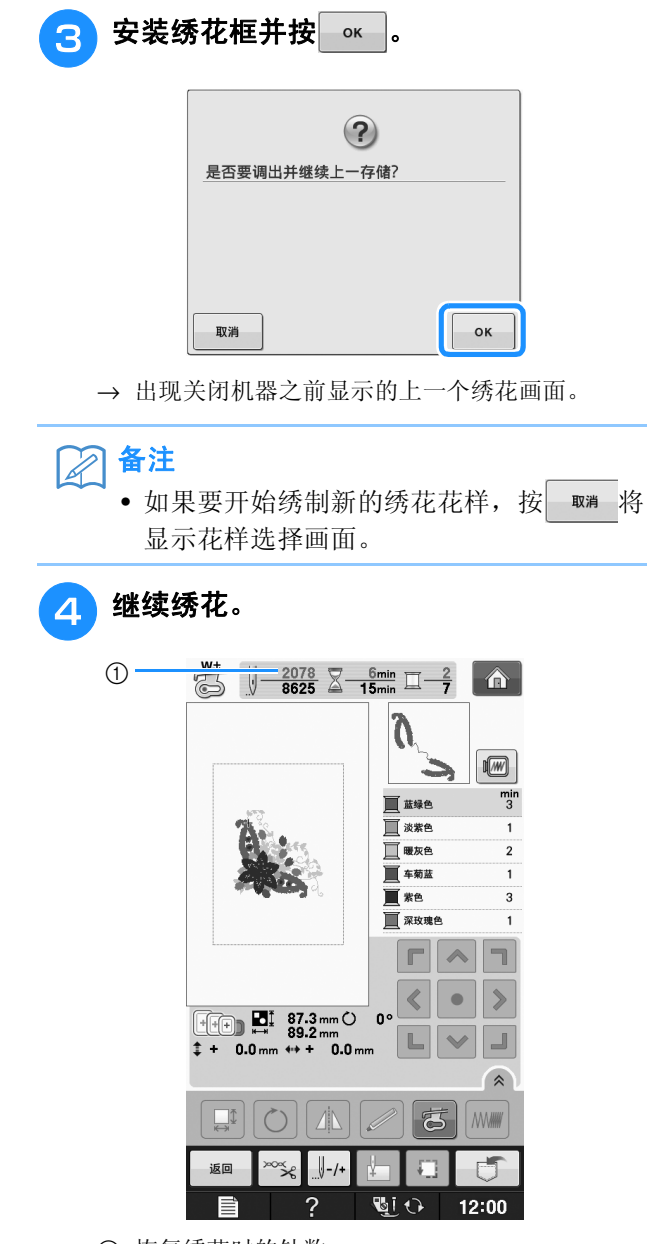

a 恢复绣花时的针数

# 进行绣花调整

### 调整面线张力

绣花时应设置线张力,使从布料反面能略看到面 线。

#### ■ 正确的线张力

可从布料反面看到花样。如果线张力设置不正确, 则花样效果不会很好。布料可能会起褶皱或者可能 会断线。

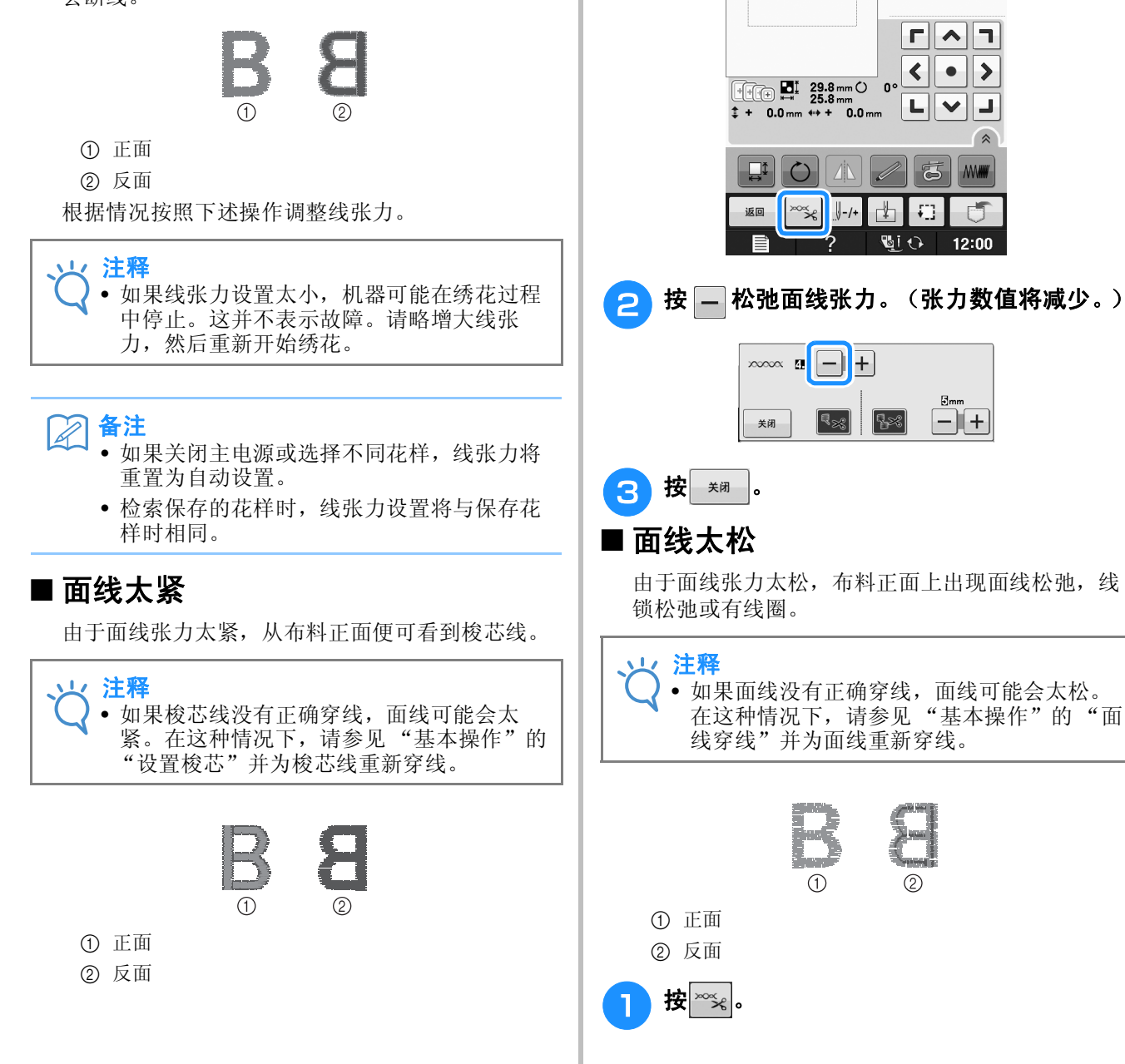

按 $\overline{\mathcal{E}}$ %。

 $\frac{W_{\frac{1}{2}}}{W_{\frac{1}{2}}}\left[\frac{0}{617}\frac{0}{2}\frac{0}{2m}m\right]_{\frac{1}{2}}$ 

E

 $\boxed{\hat{}}$ 

 $\begin{picture}(20,20) \put(0,0){\line(1,0){10}} \put(15,0){\line(1,0){10}} \put(15,0){\line(1,0){10}} \put(15,0){\line(1,0){10}} \put(15,0){\line(1,0){10}} \put(15,0){\line(1,0){10}} \put(15,0){\line(1,0){10}} \put(15,0){\line(1,0){10}} \put(15,0){\line(1,0){10}} \put(15,0){\line(1,0){10}} \put(15,0){\line(1,0){10}} \put(15,0){\line(1$  $\frac{min}{2}$ 

┎║ヘ║┓

 $\mathbf{L}$   $\mathbf{V}$  $\hat{z}$ 

**MWW** 

門

 $12:00$ 

 $|-|++|$ 

 $\left| \right\rangle$  $\bullet$  $\rightarrow$ 

高

Đ

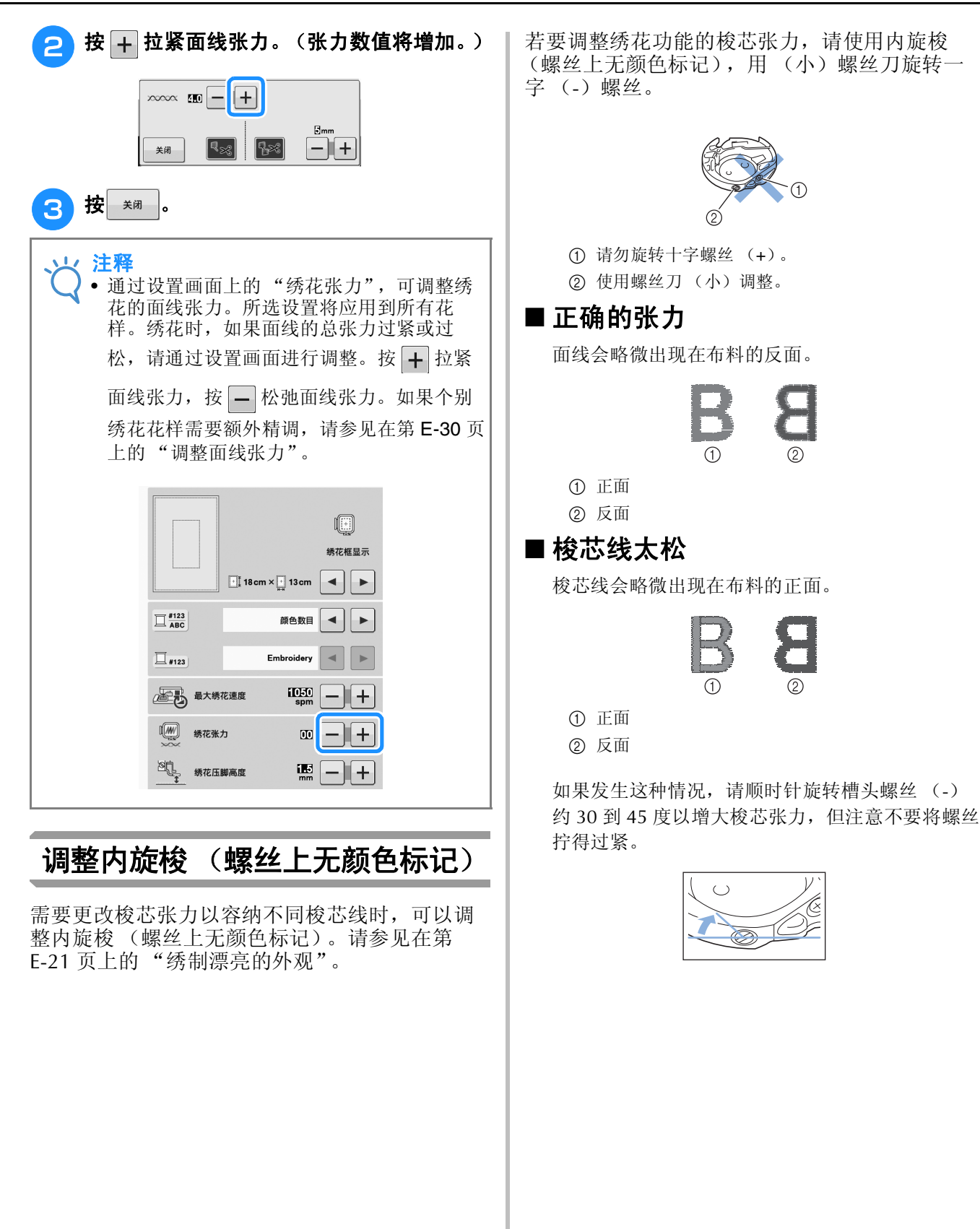

### ■ 梭芯线太紧

布料正面上的面线看上去翘起 / 缠绕并且梭芯线无 法在布料反面上看到。

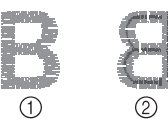

- a 正面
- ② 反面

如果发生这种情况,逆时针转动槽头螺丝 (-) 约 30 到 45 度以减小梭芯张力,但注意不要将螺丝拧得 过松。

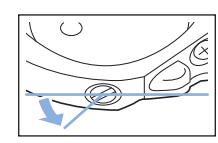

# 注意

- **•** 调整内旋梭时,请务必从内旋梭卸下梭芯。
- **•** 请勿调整内旋梭上十字 (**+**)螺丝的位置,否 则可能会造成内旋梭损坏,导致其无法使用。
- **•** 如果槽头螺丝 (**-**)难以旋转,请不要用力。 旋转螺丝过度或在任意 (旋转)方向用力可能 会造成内旋梭损坏。如果发生损坏,内旋梭可 能无法保持正确的张力。

### 使用自动切线功能 (每种颜色线绣制结束后)

自动切线功能 3 将在每种颜色的绣制完成后剪 断线。此功能初始时打开。若要关闭此功能,按 **网络 照**,然后再按 3。此功能可在绣花期间打开 或关闭。

\* 此设置恢复默认值 机器关闭时。

 $\blacksquare$ 按 $\mathbb{R}$  .

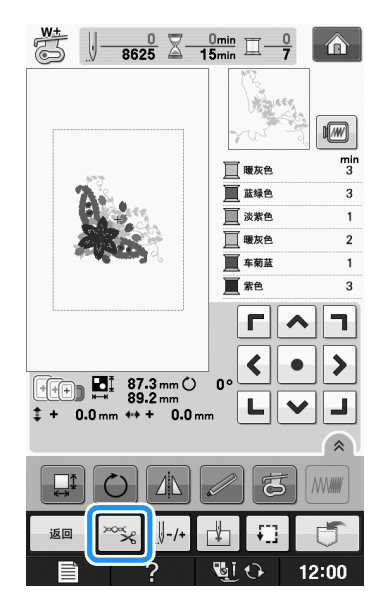

#### 按 3 关闭自动切线功能。

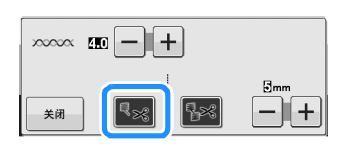

- → 按键显示为 <>
- 绣完一种颜色的线后, 机器将停止而不剪断线。

## 使用剪线功能 (一种颜色内多处跳线处)

剪线功能 图 将自动剪掉该颜色的任何多余跳 线。此功能初始时打开。若要关闭此功能,按 ~~< 键, 然后再按 Bo 。此功能可在绣花期间打 开或关闭。

关闭机器再次打开后,您的自定义设置仍然保留。

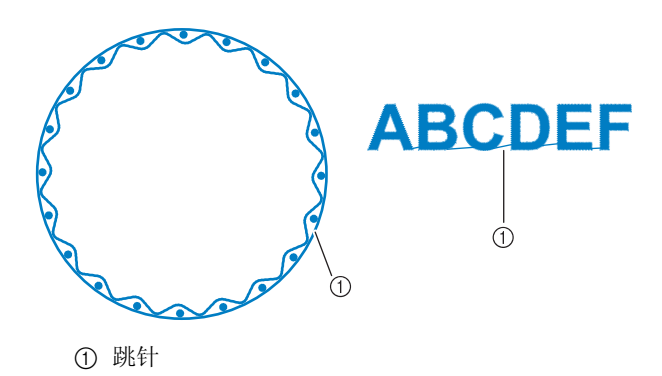

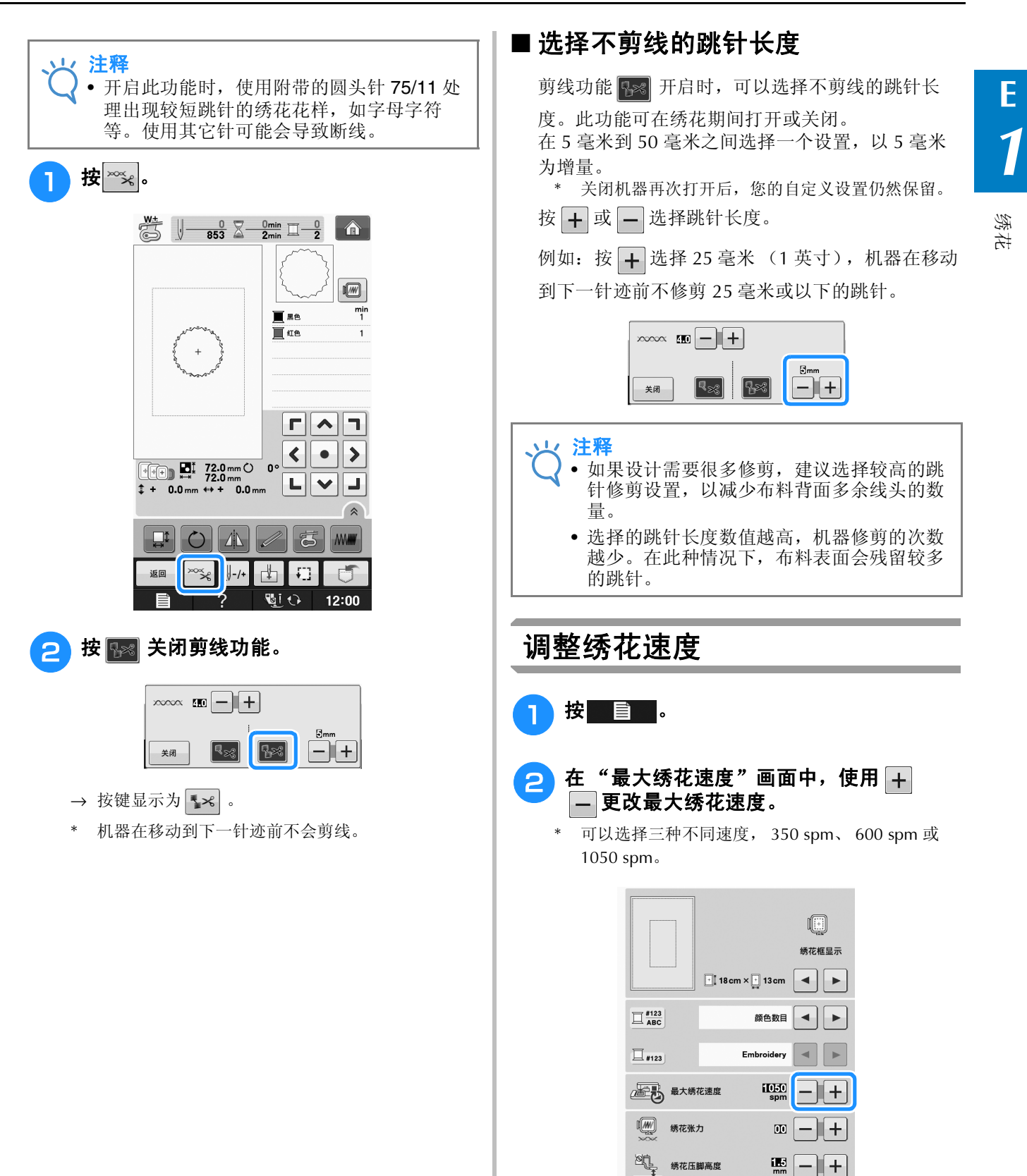

**E**

绣花

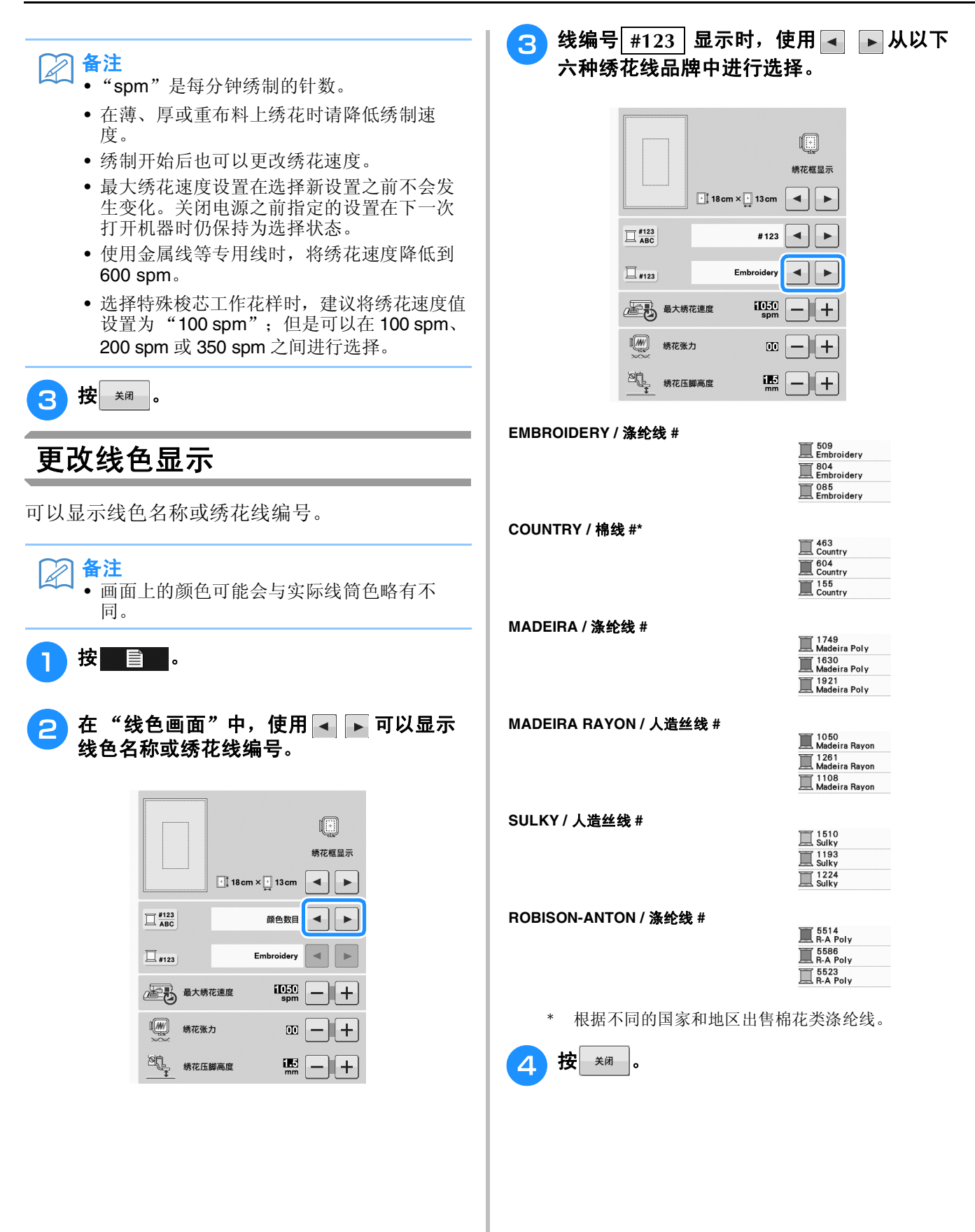

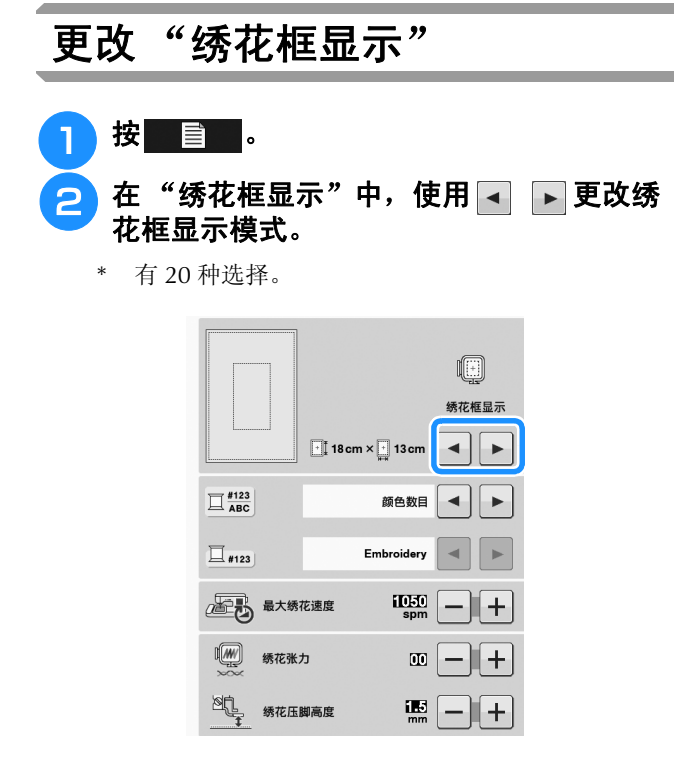

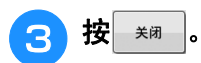

# 修正花样

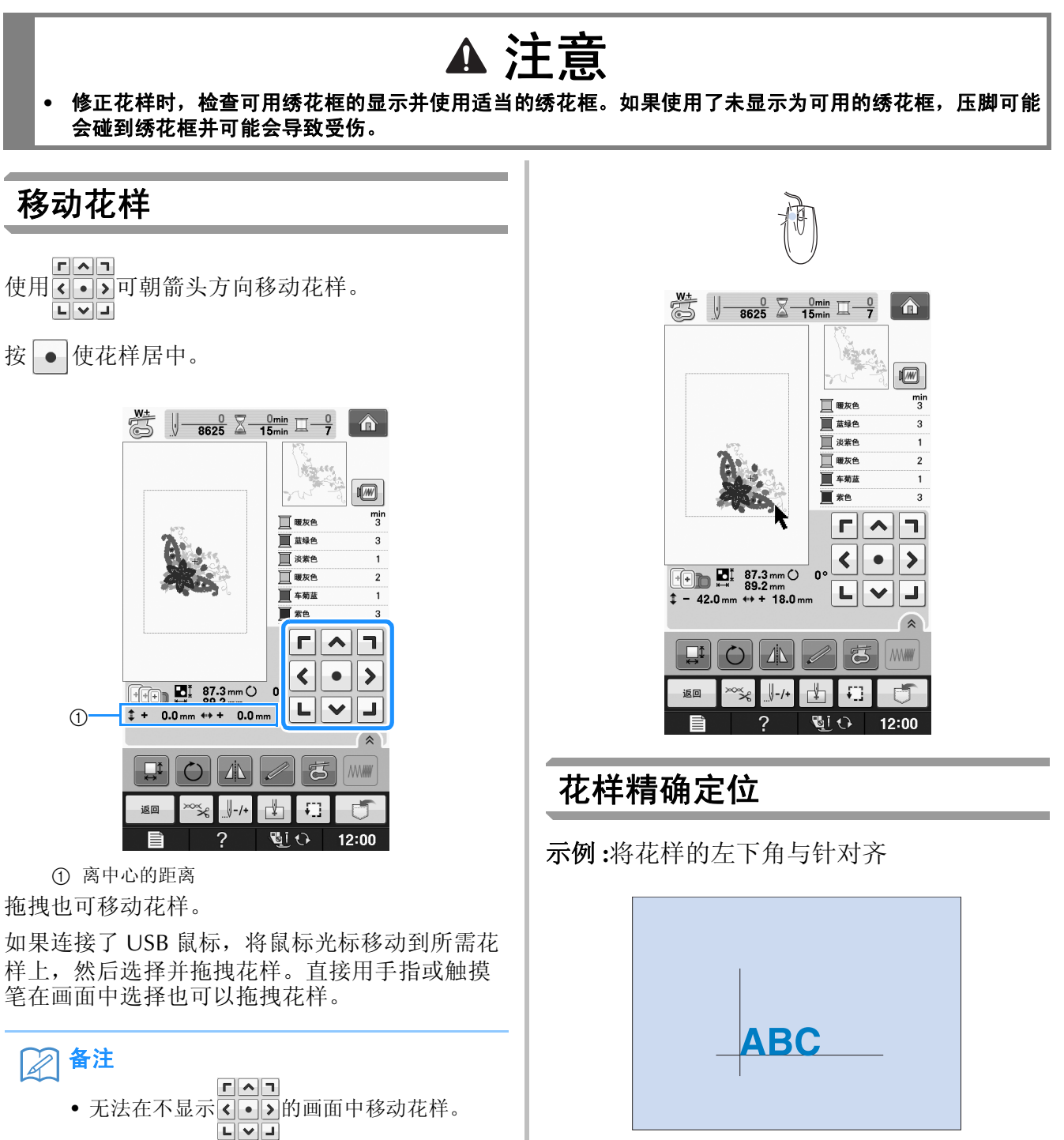

绣花

**E**

*1*

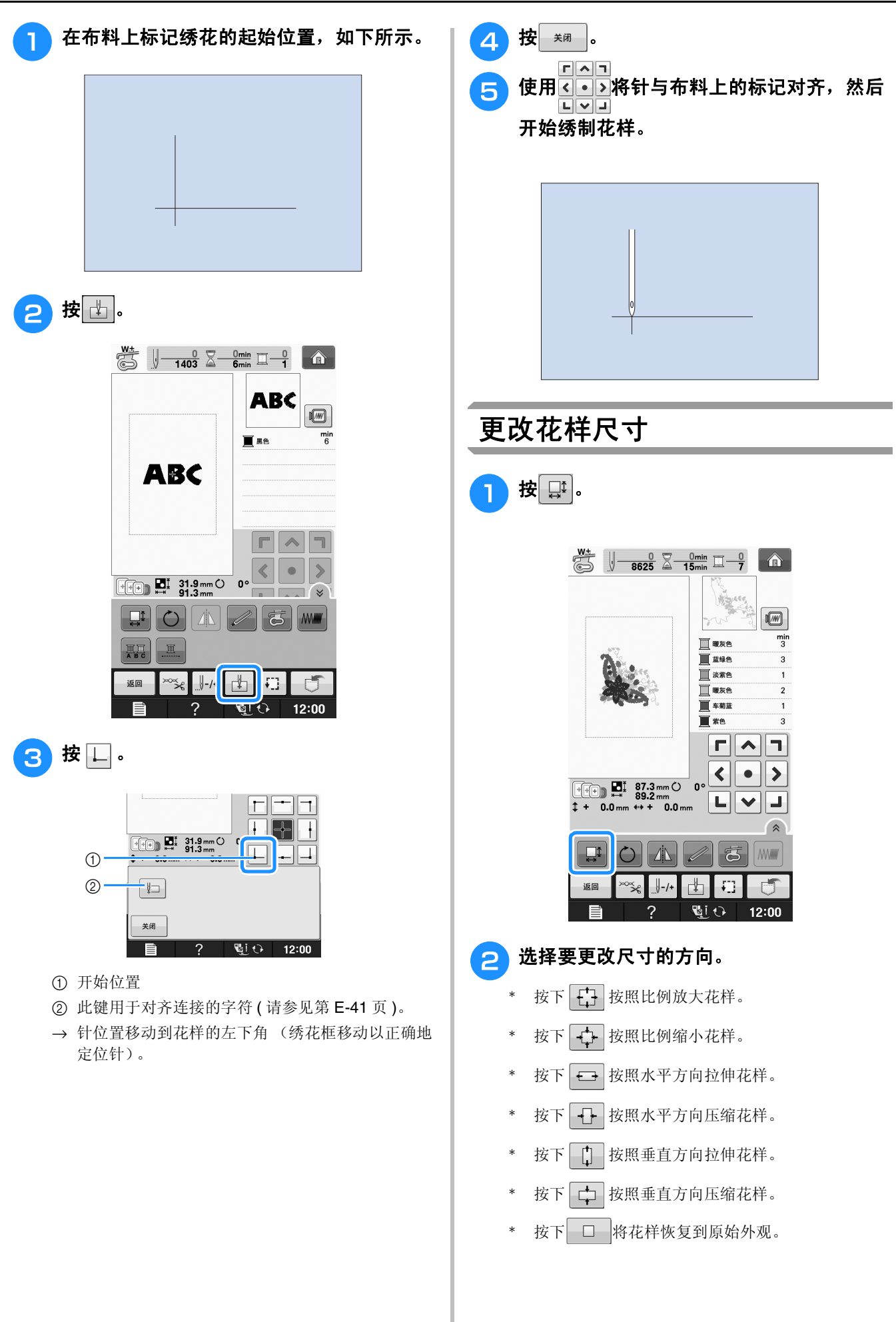

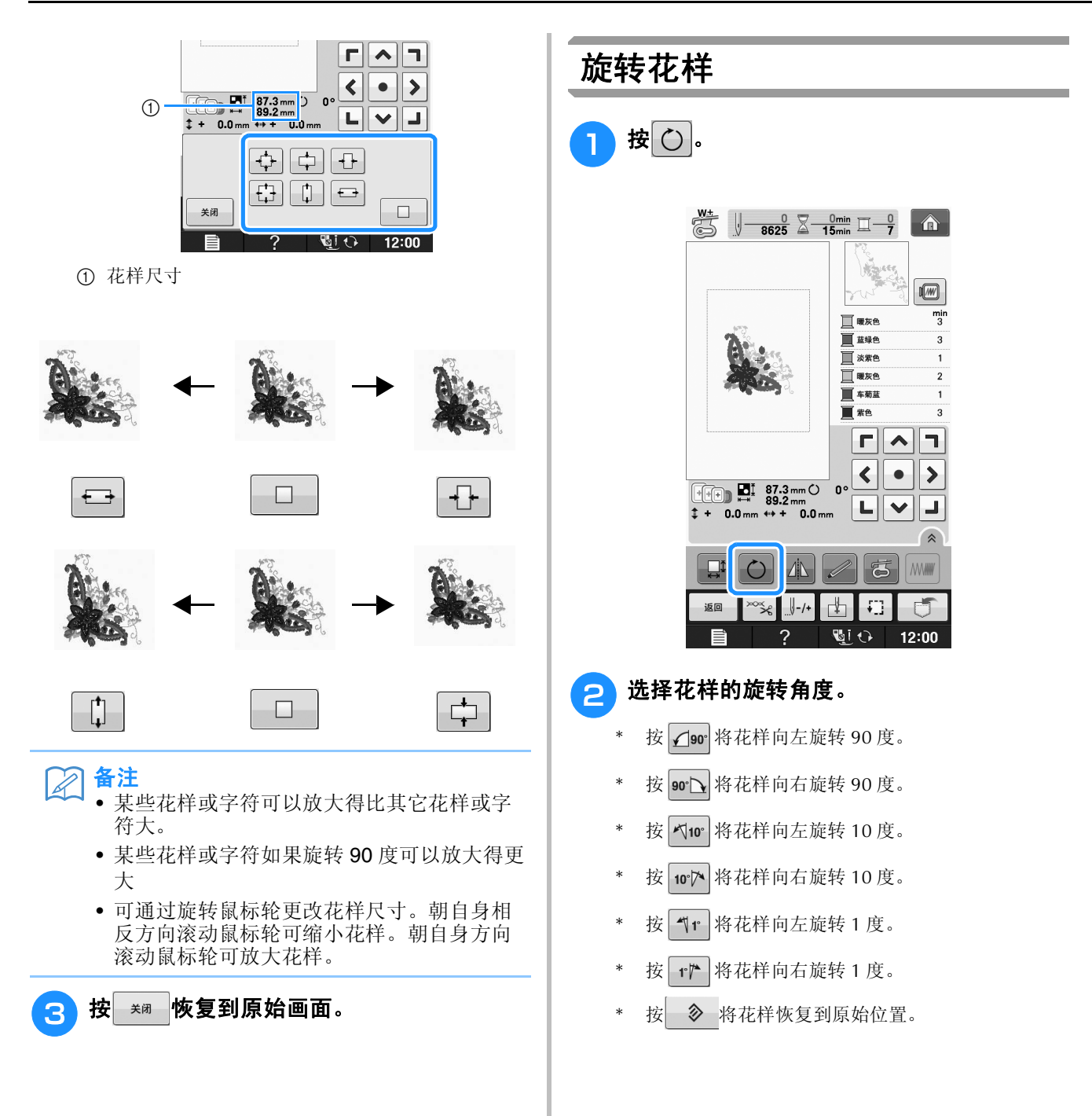

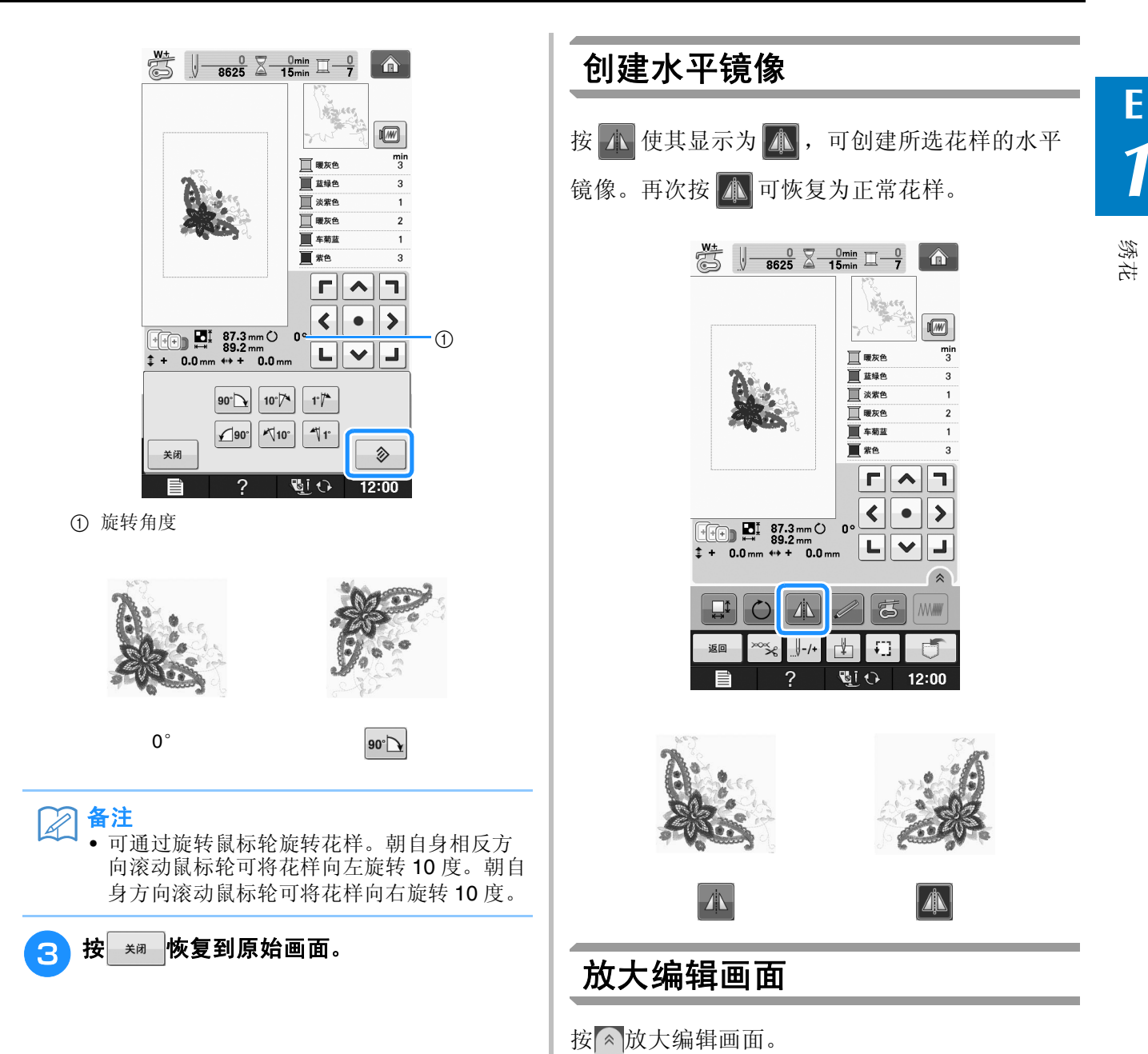

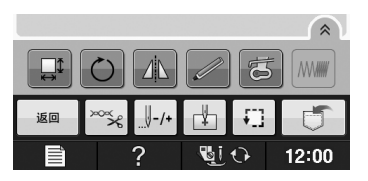

#### 按》关闭放大画面。

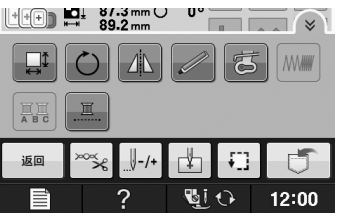

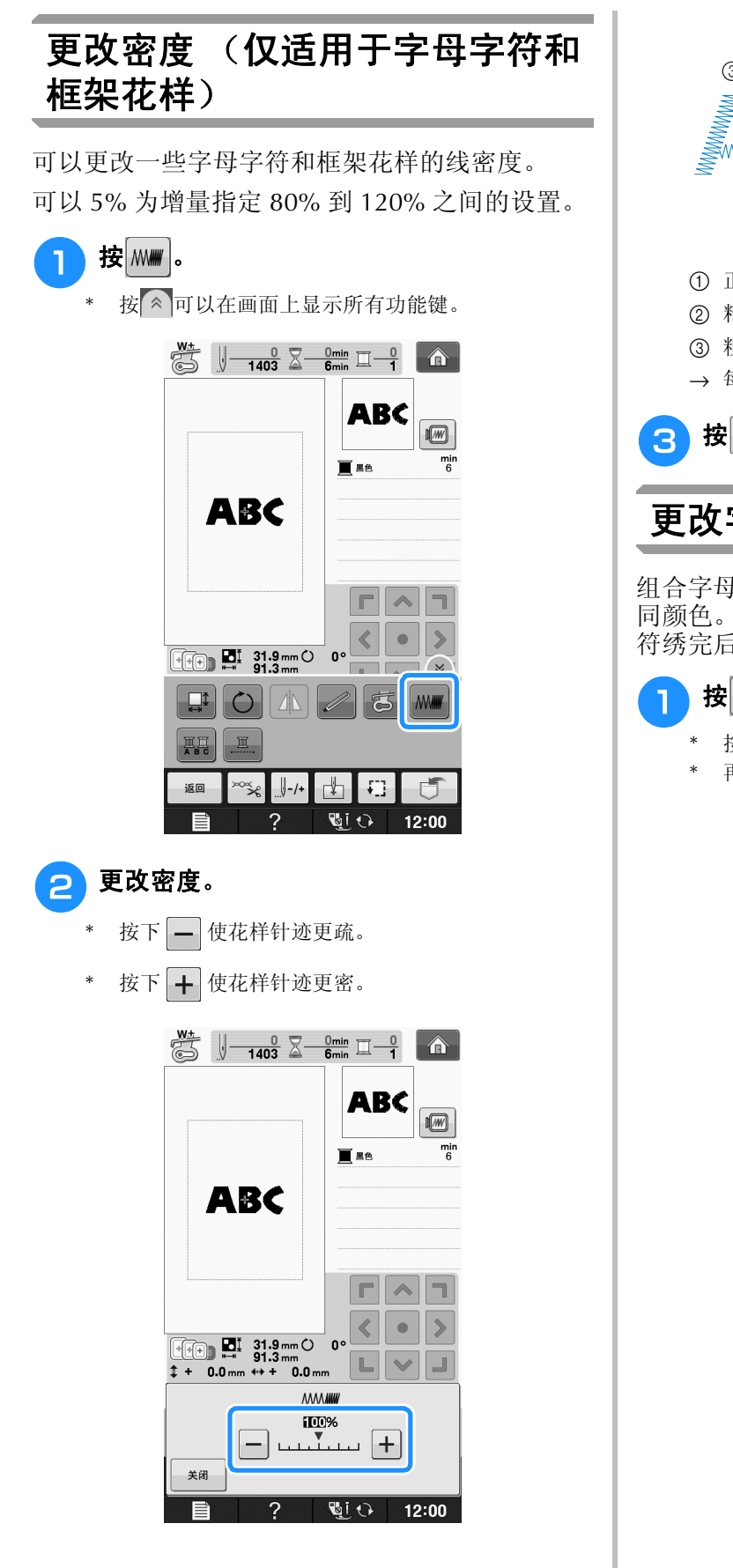

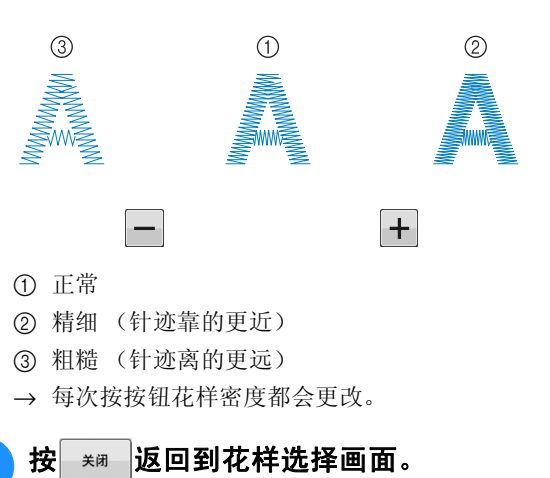

### 更改字母字符花样颜色

组合字母字符花样的每个字母在绣制时可采用不 同颜色。如果设置了 "多色",机器会在每个字 符绣完后停止,以便线可以改为不同颜色。

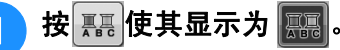

- 按 《 可以在画面上显示所有功能键。
- 再次按键恢复到原始设置。

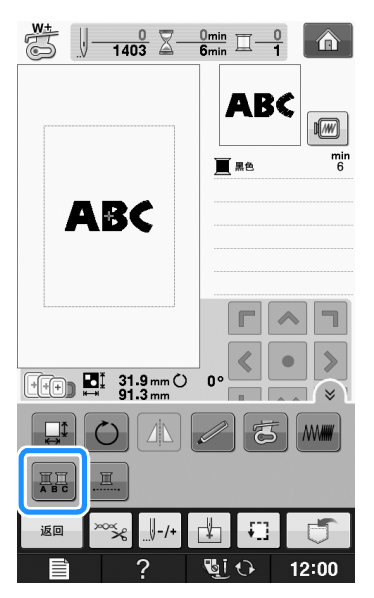

<mark>つ</mark> 绣制字符后,更改线色,然后绣制下一个字 符。

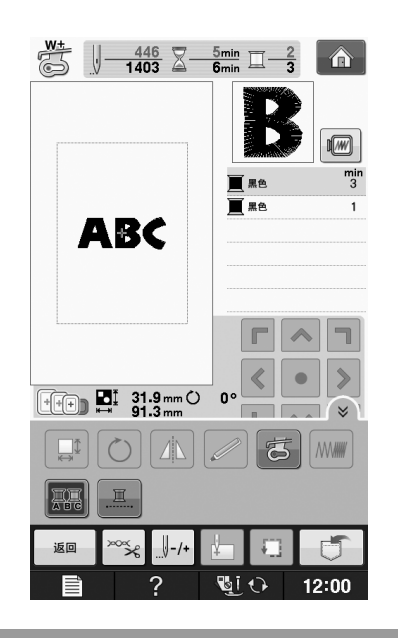

# 绣制连接的字符

整个花样超出框架的绣花区域时,按照以下步骤 绣制在单独一行中的连接字符。

示例 **:**将 "DEF"与字符 "ABC"相连接

# **ABCDEF**

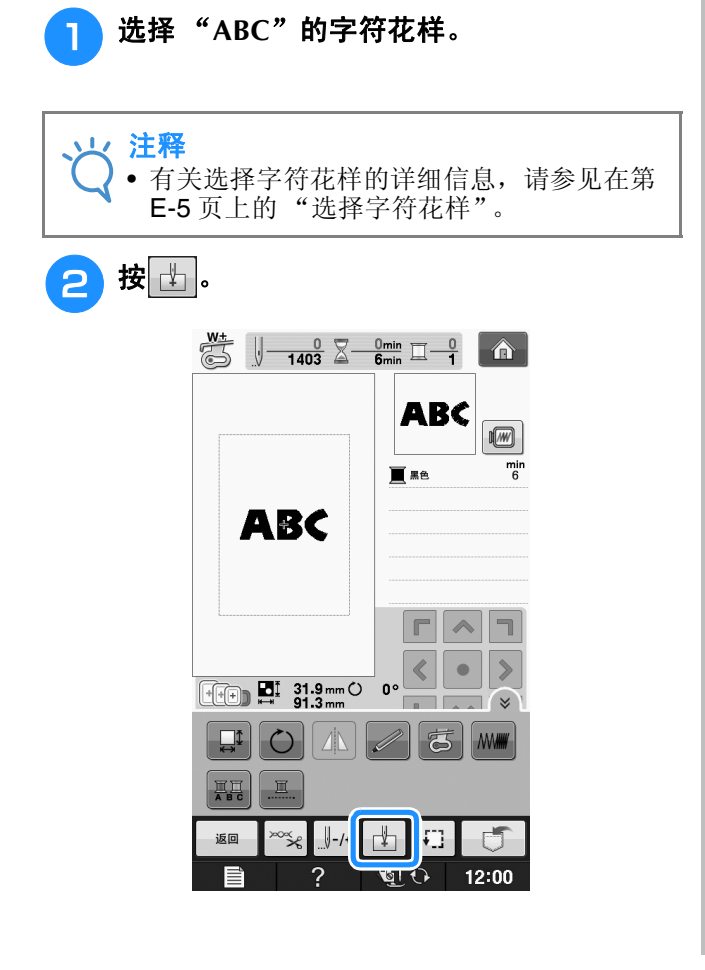

3 按 日。

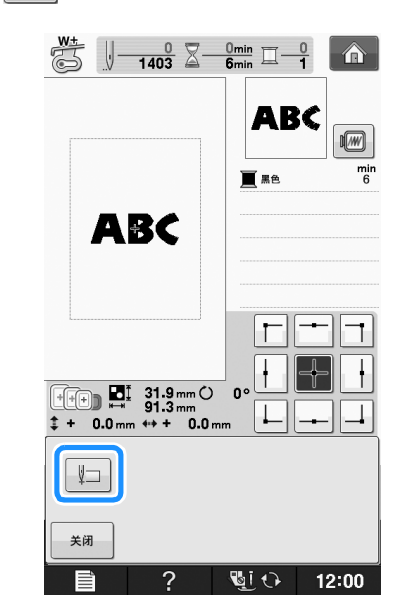

→ 针位于花样左下角的位置。绣花框移动使针在正确 位置。

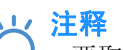

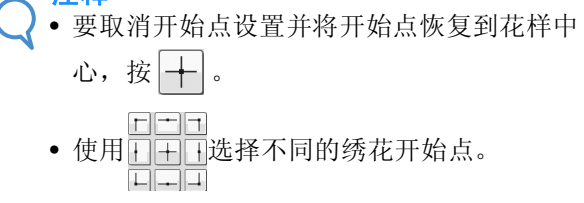

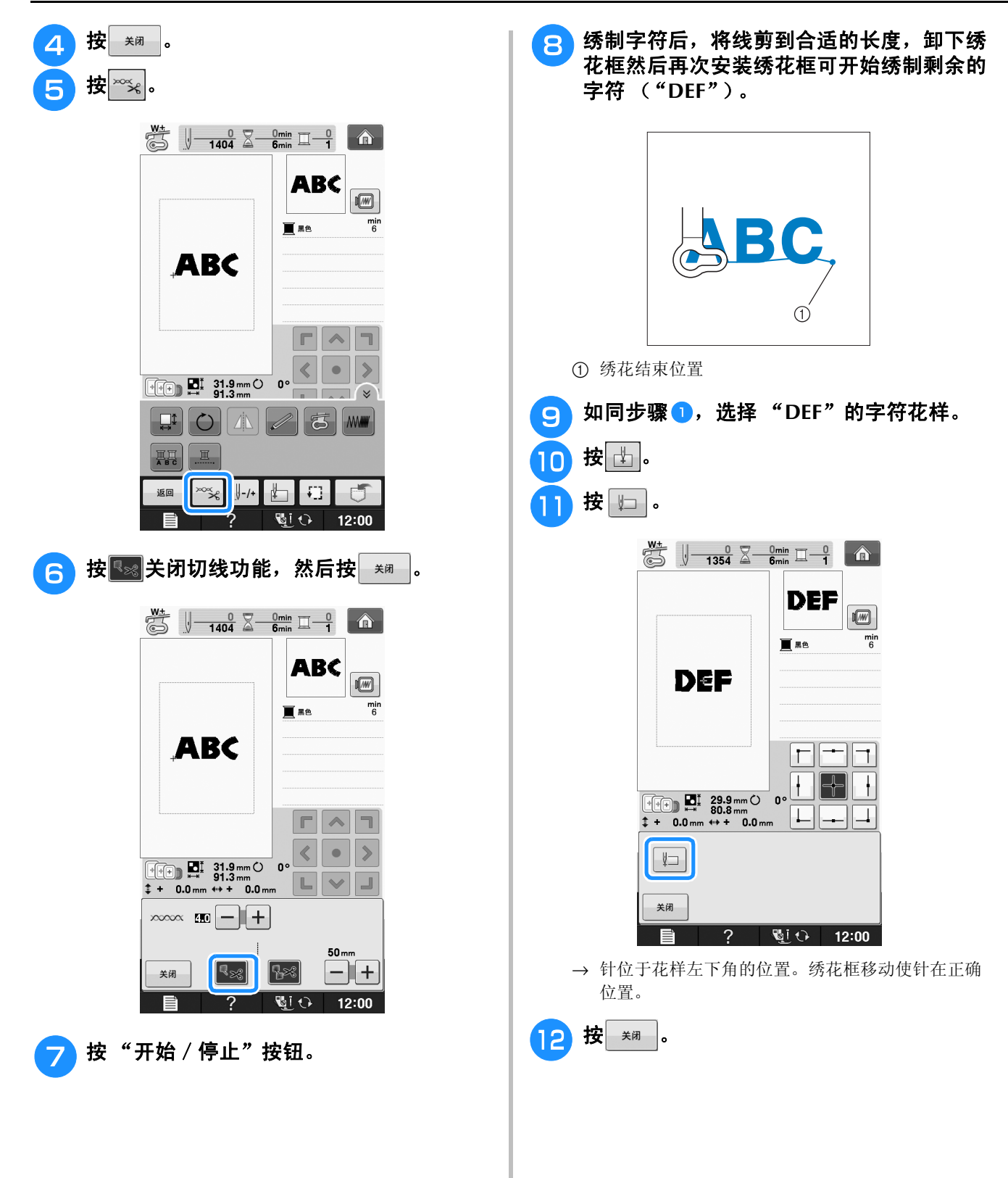

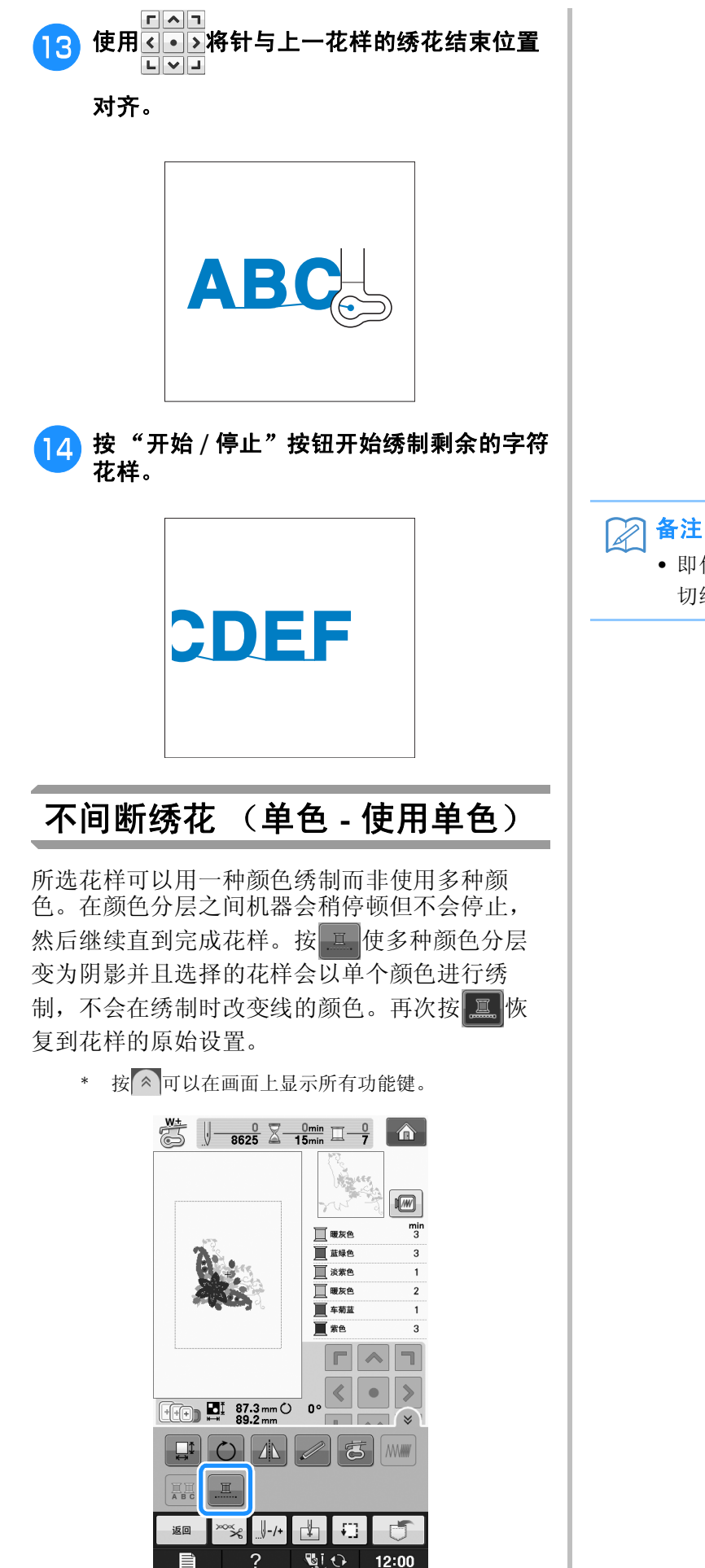

→ 画面上显示的线色将灰显。

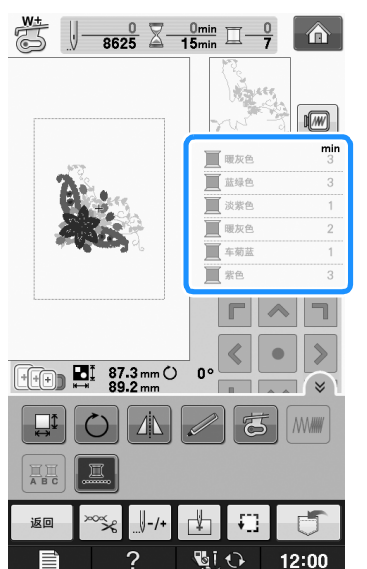

# 绣花 **E** *1*

• 即使设置了不间断绣花 ,仍可使用自动 切线功能和剪线功能 (请参见第 E-32 页)。

# 使用存储功能

# 使用绣花数据时的注意事项

使用非本机创建和保存的绣花数据时,请遵守下 列注意事项。

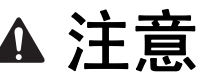

**•** 使用原始花样之外的绣花数据时,若针迹密度 绣制太密或者绣制 **3** 个或更多重叠针迹,可能 会导致断线或断针。在这种情况下,使用原始 数据设计系统来编辑绣花数据。

#### ■ 可以使用的绣花数据类型

• 本机只可以使用 .pes、 .phc 和 .dst 绣花数据文 件。使用非我公司数据设计系统或绣花机保存的 数据时可能会导致绣花机故障。

### ■ 可以使用的 USB 设备 / 介质类型

针迹数据可保存到 USB 介质或从 USB 介质中调 出。请使用符合下列规格的介质。

- USB 闪存驱动器 (USB 闪存)
- USB 软盘驱动器
- 针迹数据只能调出

• USB CD-ROM、 CD-R、 CD-RW 驱动器 也可以使用下列带有 USB 存储卡读取器/ USB 写 卡器模块。

- Secure Digital (SD) Card
- CompactFlash
- Memory Stick
- Smart Media
- Multi Media Card (MMC)
- xD-Picture Card

#### 火 注释

- 处理速度根据存储的数据量而异。
	- 一些 USB 介质可能无法在本机上使用。有 关详细信息,请访问我公司网站。
	- 插入 USB 设备/介质后存取灯将开始闪烁, 并且大约 5 到 6 秒后可识别出设备/介质。 (读取时间会因 USB 设备/介质而异)。

## 备注

- 若要创建文件夹,请使用计算机。
- 文件名可使用字母和数字。另外,如果文件 名未包含 8 个以上字符,画面上会出现整个 文件名。 如果文件名为 8 个字符以上,则文件名只会 出现头 6 个字符加上 "~"和 1 个数字。

#### ■ 可以使用下列规格的计算机和操作系 统

- 兼容型号: 使用 USB 端口作为标准配件的 IBM PC 机 使用 USB 端口作为标准配件的 IBM PC 兼容计 算机
- 兼容操作系统: Microsoft Windows XP、 Windows Vista、 Windows 7、 Windows 8

#### ■ 使用计算机创建和保存数据的注意事 项

- 如果无法区分出绣花数据的文件 / 文件夹名, 例 如,由于名称包含特殊字符而无法显示文件/文 件夹。如果发生这种情况,请更改文件/文件夹 名。建议使用字母表中的 26 个字母 (大小 写)、数字 0 到 9、"-"和""。
- 如果选择了大于 30 厘米× 20 厘米 (约 12 英 寸× 8 英寸)的绣花数据, 会显示一条信息, 询 问是否要将花样旋转 90 度。 即使旋转 90 度后, 超过 30 厘米 ×20 厘米 (约 12 英寸 ×8 英寸)的绣花数据仍无法使用。 (所有设计必须在 30 厘米 20 厘米 (约 12 英 寸 ×8 英寸)的设计区域大小范围内。)
- 保存有针迹数或颜色数的 .pes 文件, 超过指定 限制时则不会显示。组合的设计不能超过最大针 迹数 500,000 针或最大线色更改次数 125 次 (上述数字是大概计数字,具体数字取决于设计 的整体大小)。使用我公司的设计软件程序之一 来编辑绣花花样以符合规格要求。
- 可以检索 USB 介质中创建文件夹所存储的绣花 数据。
- 请勿在计算机上的 "可移动磁盘"中创建文件 夹。如果绣花数据保存在"可移动磁盘"的文 件夹中,机器无法检索绣花数据。
- 即使未安装绣花单元,机器也将管理绣花数据。

#### ■ 田岛 **(.dst)** 绣花数据

- .dst 数据按文件名称显示在花样列表画面中 (无 法显示实际图像)。只可以显示文件名的前 8 位 字符。
- 由于田岛 (.dst) 数据不包含特定线色信息,这种 数据按照默认的线色顺序显示。检查预览并按需 要更改线色。
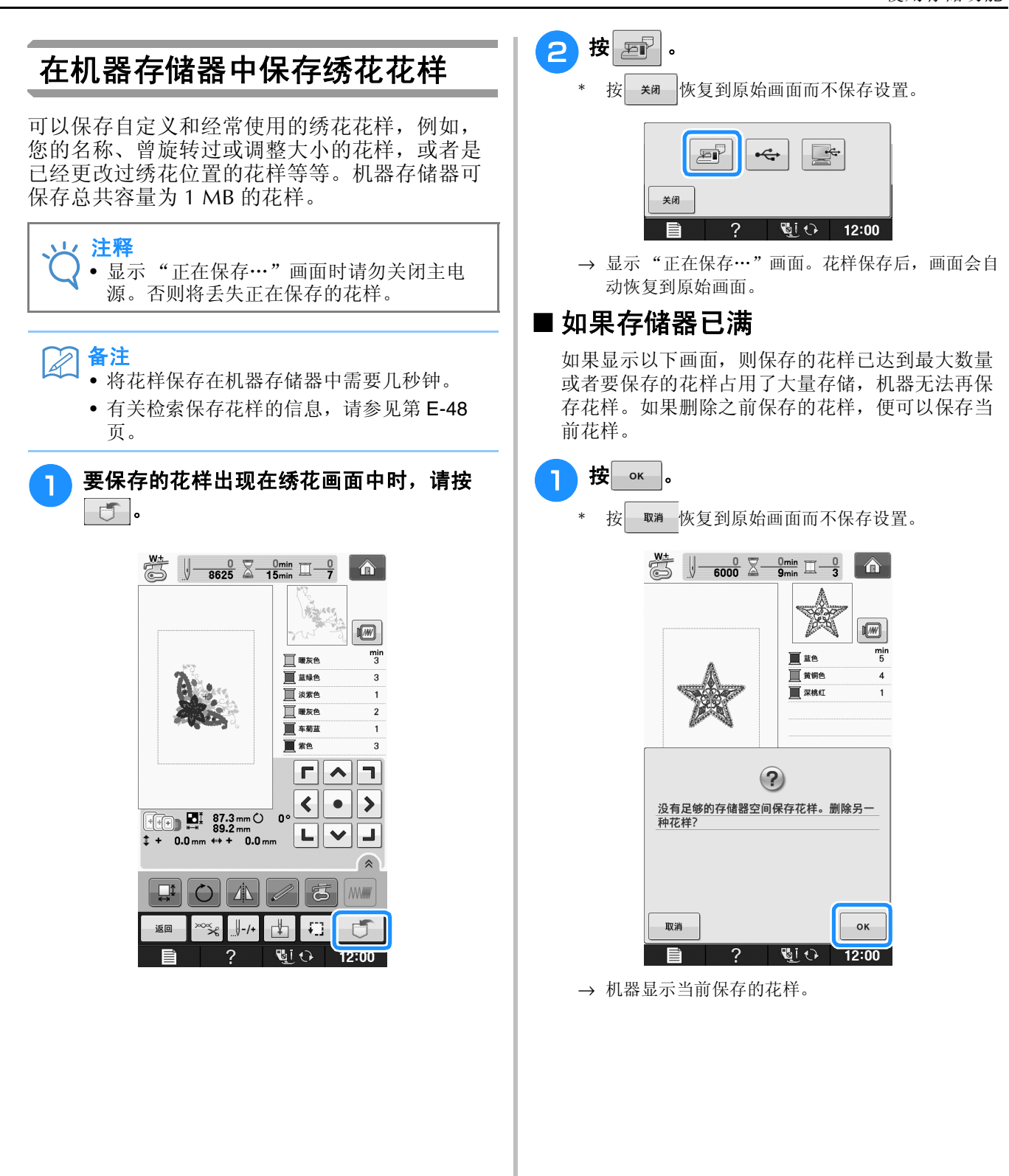

**E**

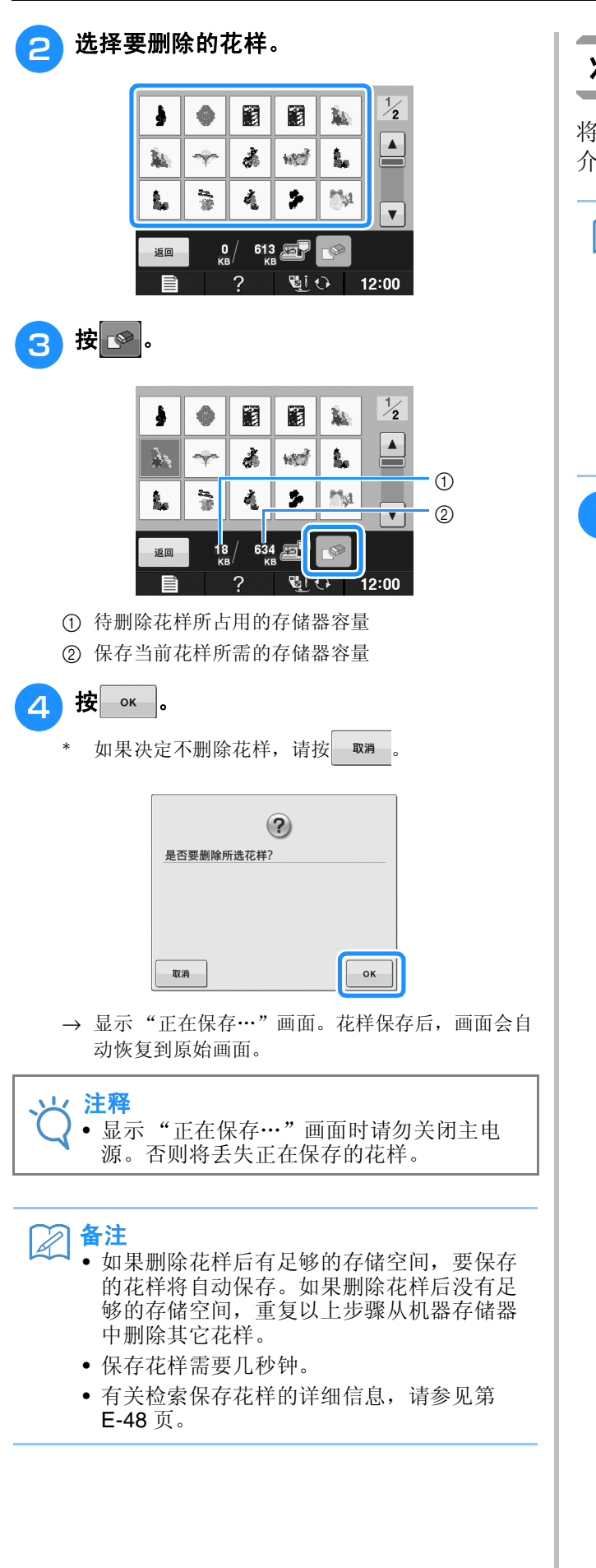

### 将绣花花样保存到 **USB** 介质

将绣花花样从机器传送到 USB 介质时, 将 USB 介质插入机器的 USB 端口。

### 备注

- 虽然 USB 介质可以购买到,但本机可能不能 使用某些 USB 介质。有关详细信息,请访问 我公司网站。
- 根据正在使用的 USB 介质类型,可直接将 USB 设备插入本机 USB 端口或者将 USB 介 质读卡器/写入器插入本机的 USB 端口。
- 除非正在保存或删除花样,否则可随时插入 或拔出 USB 介质。
- **4 要保存的花样出现在绣花画面中时,请按**  $\Box$

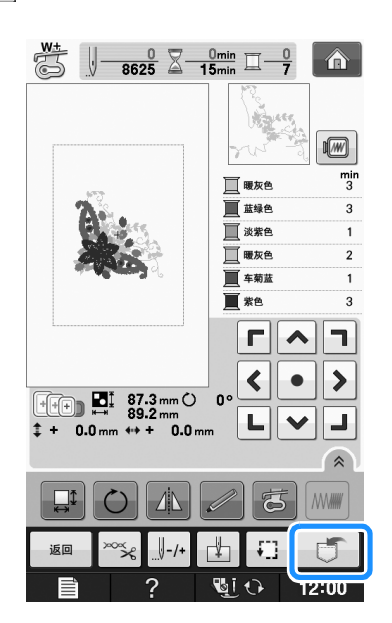

绣花

**E**

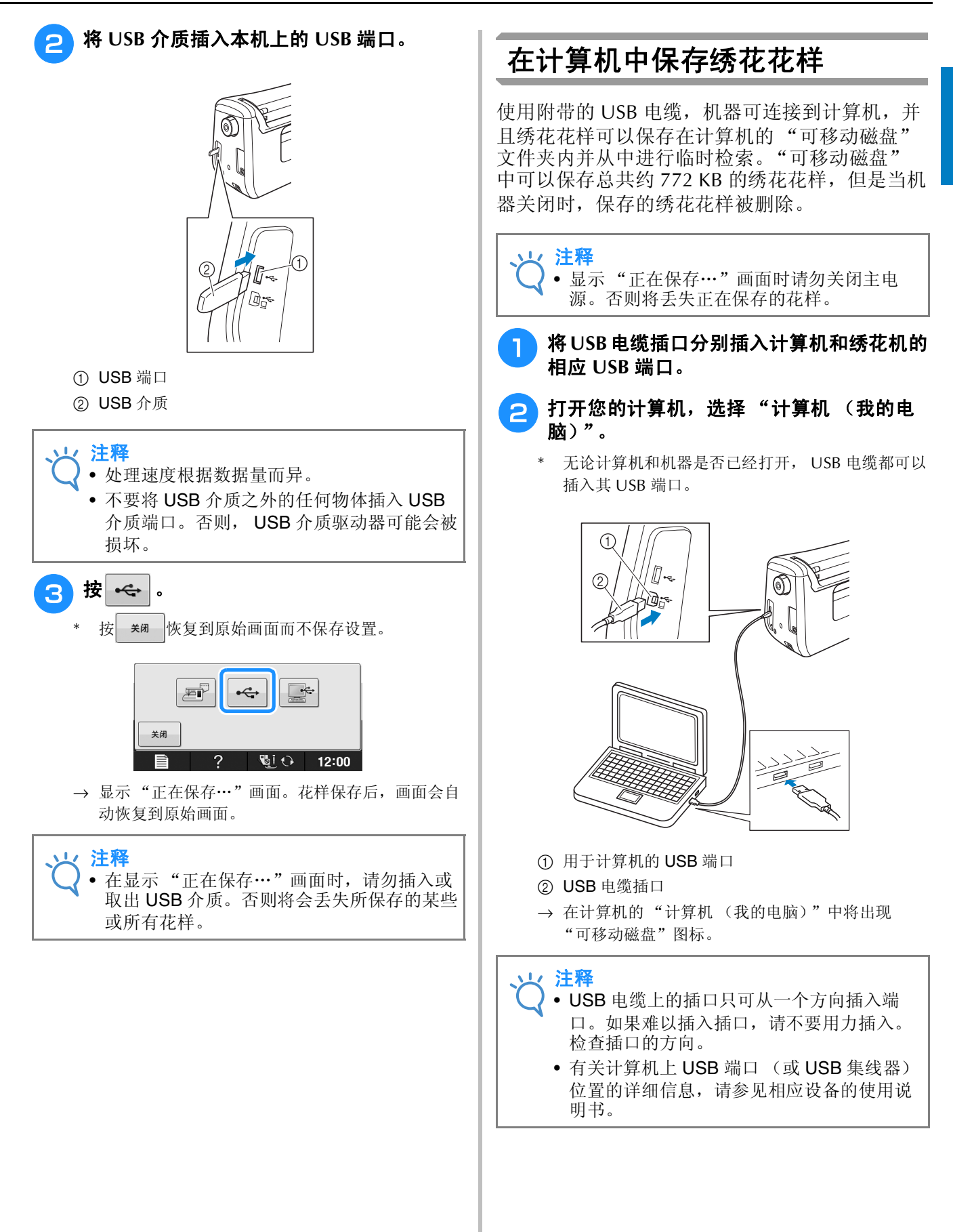

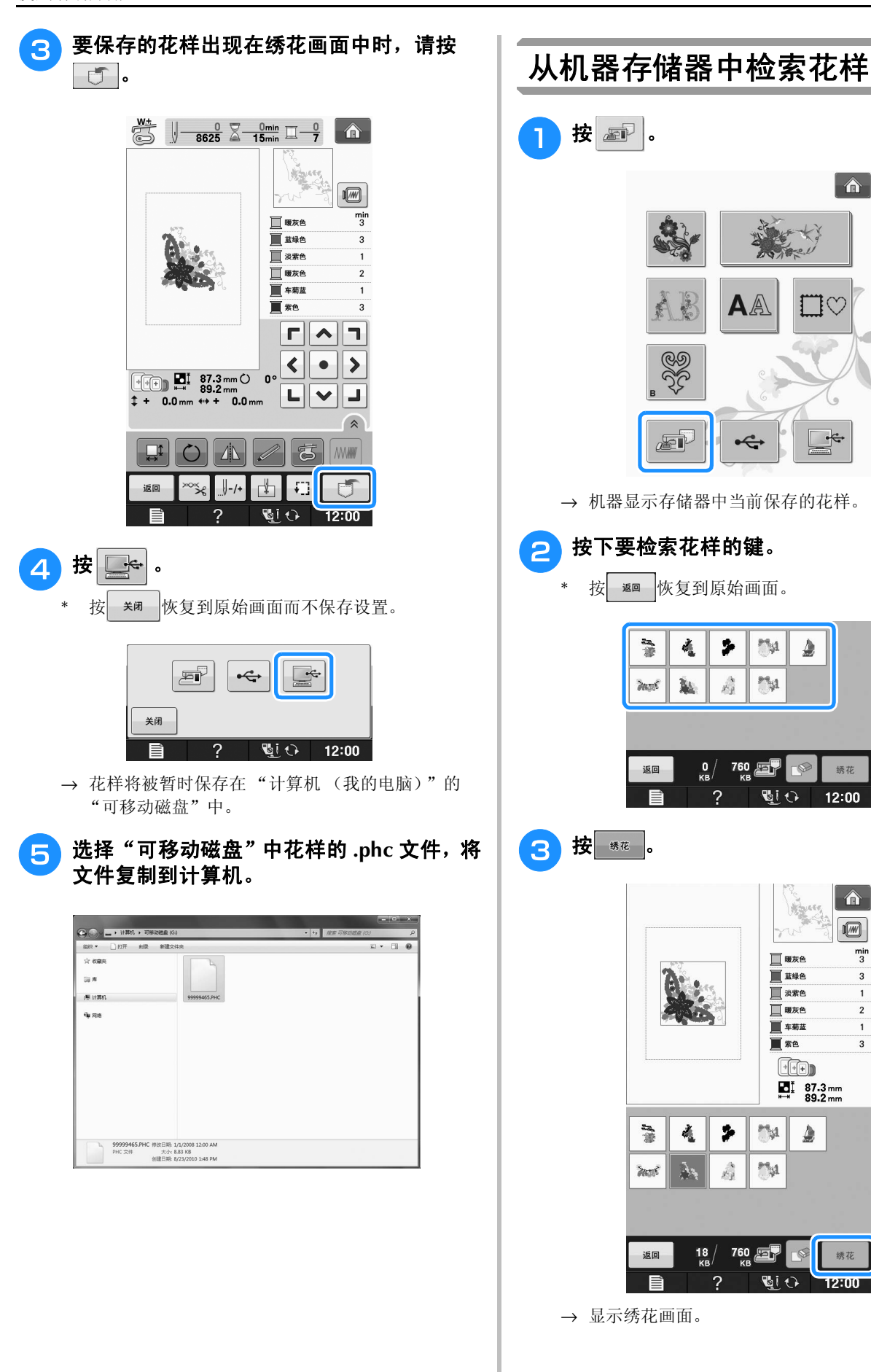

 $\frac{min}{3}$ 

 $\overline{a}$ 

 $\overline{2}$ 

 $\overline{3}$ 

绣花

**E**

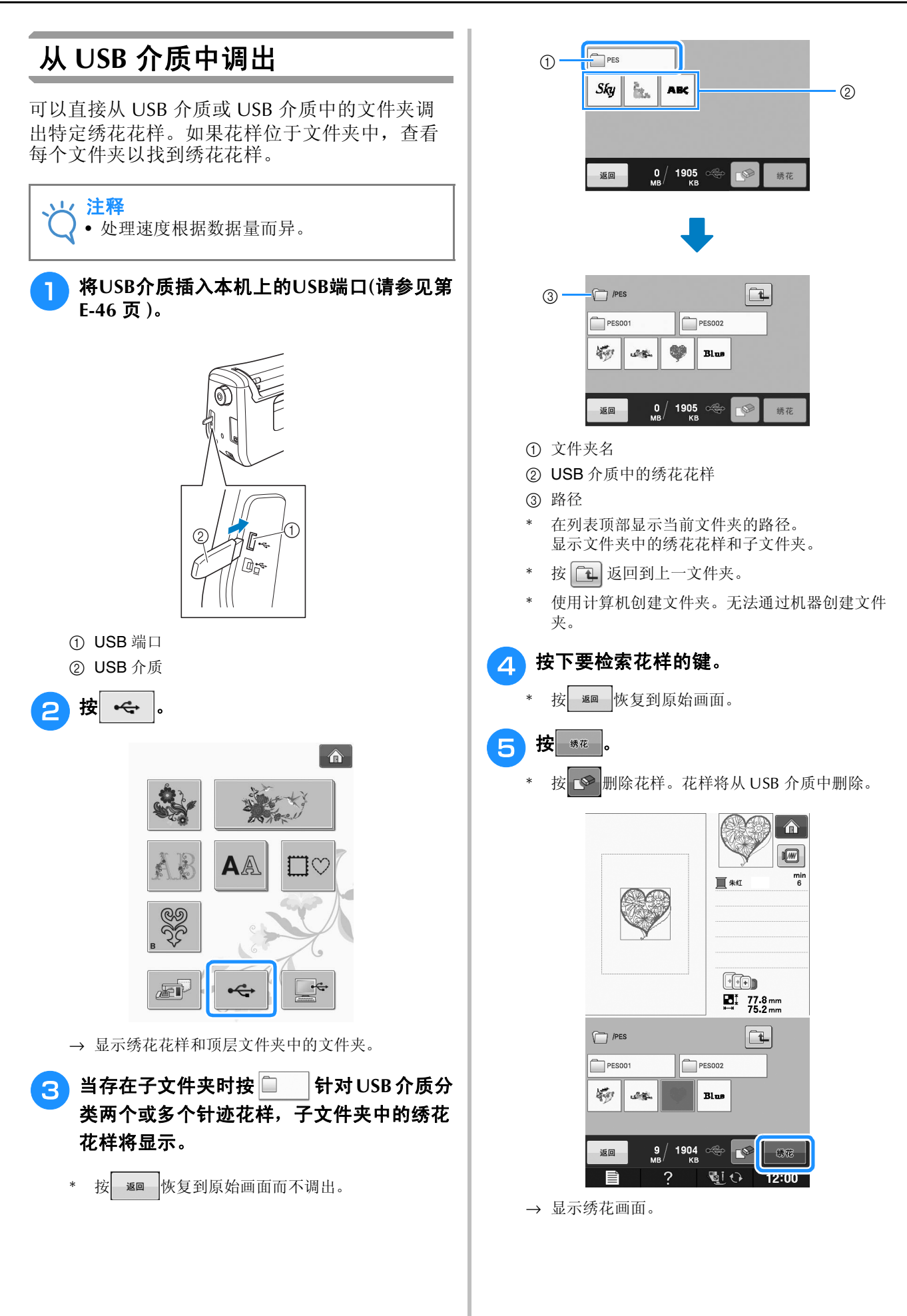

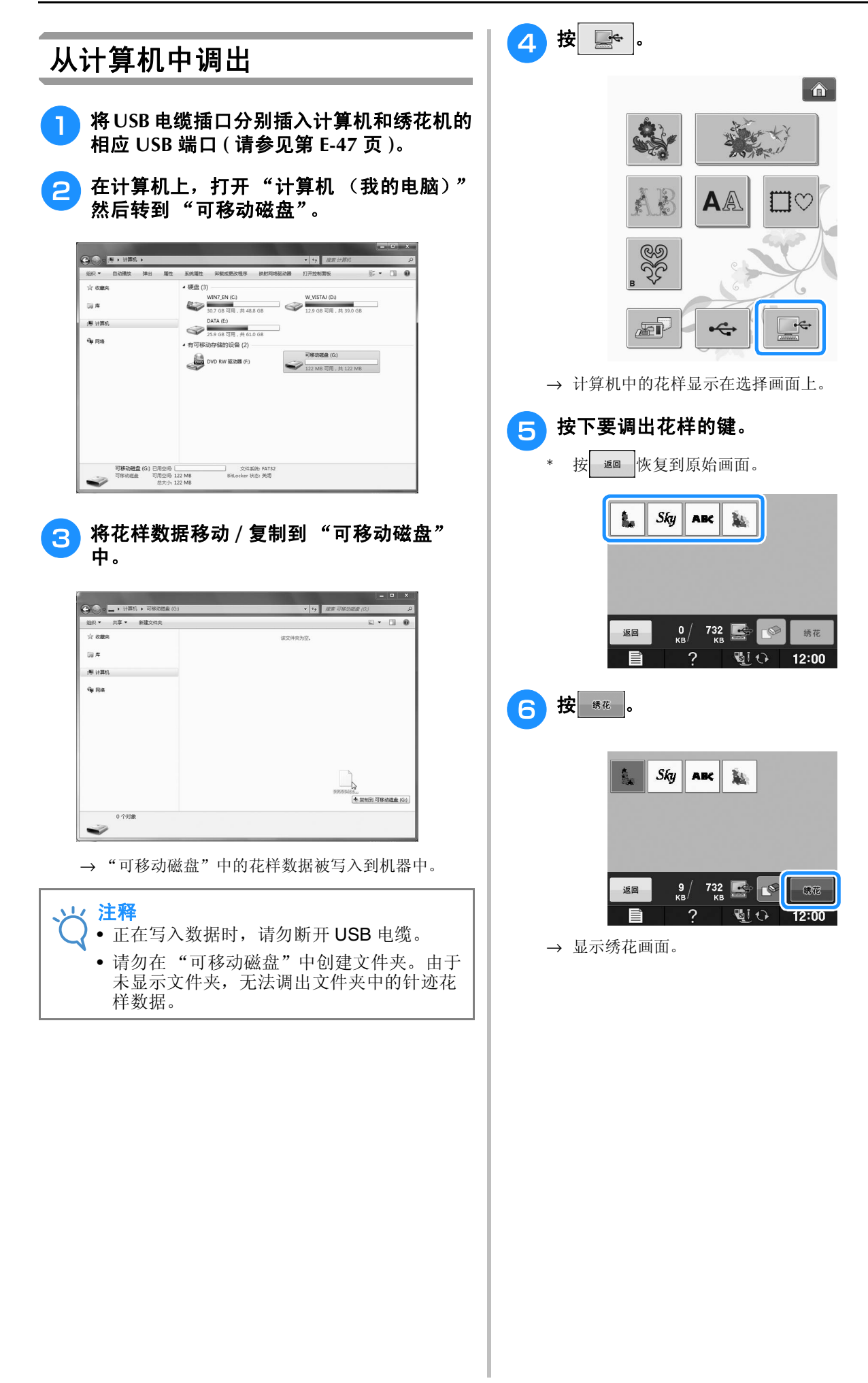

# 绣花应用

可以使用相同尺寸和形状的框架花样创建贴布 绣。用直线针迹绣制一个花样,用缎纹针迹绣制 一个花样。

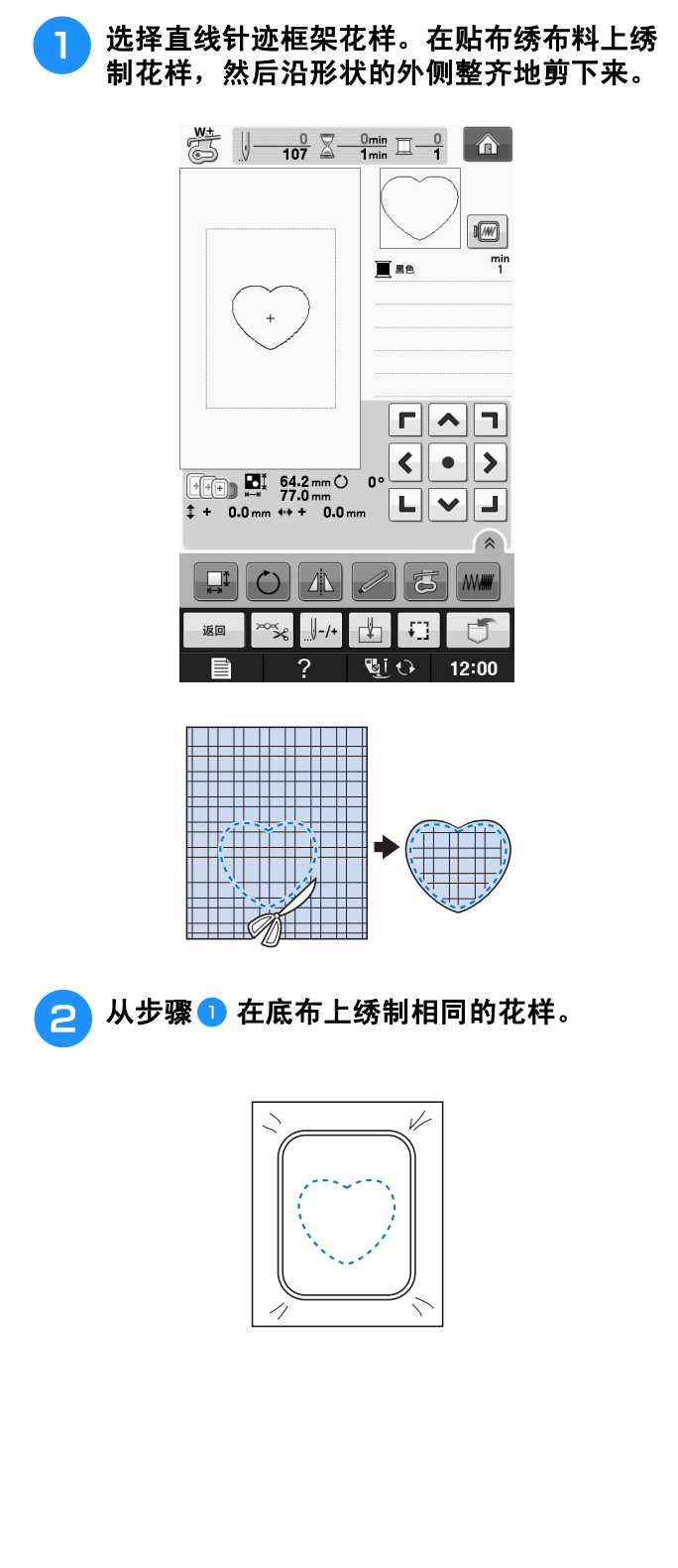

————————————————————(<mark>3)</mark>将薄薄一层布胶或临时喷胶涂在步骤❶ 中创<br>【使用 框架 花 样 创 建 贴 布 绣(1) 建的贴布绣的背面。将贴布绣放到与形状匹 将薄薄一层布胶或临时喷胶涂在步骤●中创 建的贴布绣的背面。将贴布绣放到与形状匹 配的底布上。

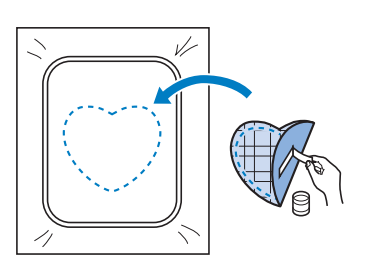

A 选择与贴布绣相同外形的缎纹针迹框架花 样。从步骤 3 在贴布绣和底布上绣花以创 建贴布绣。

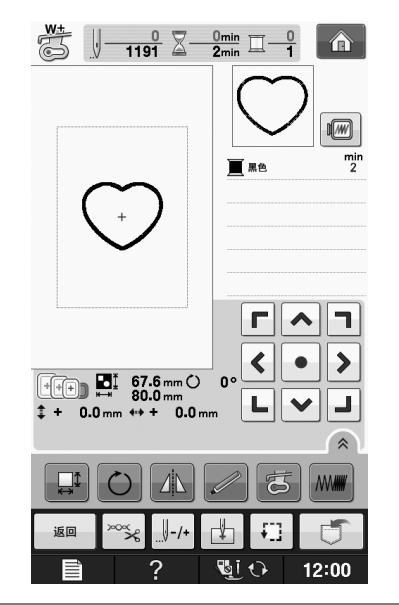

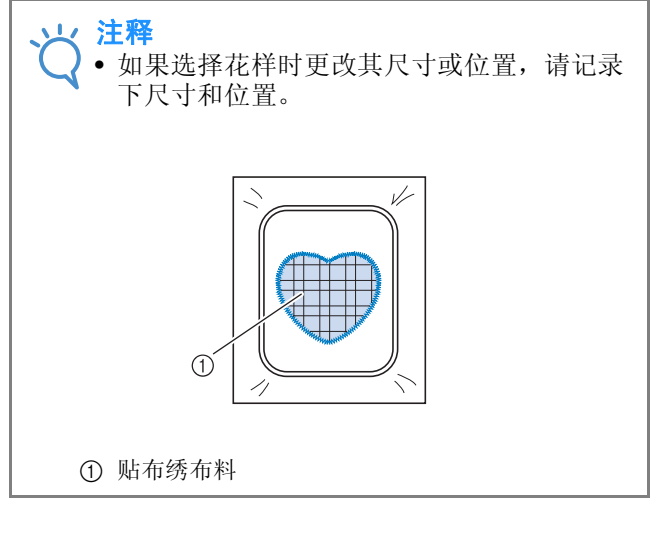

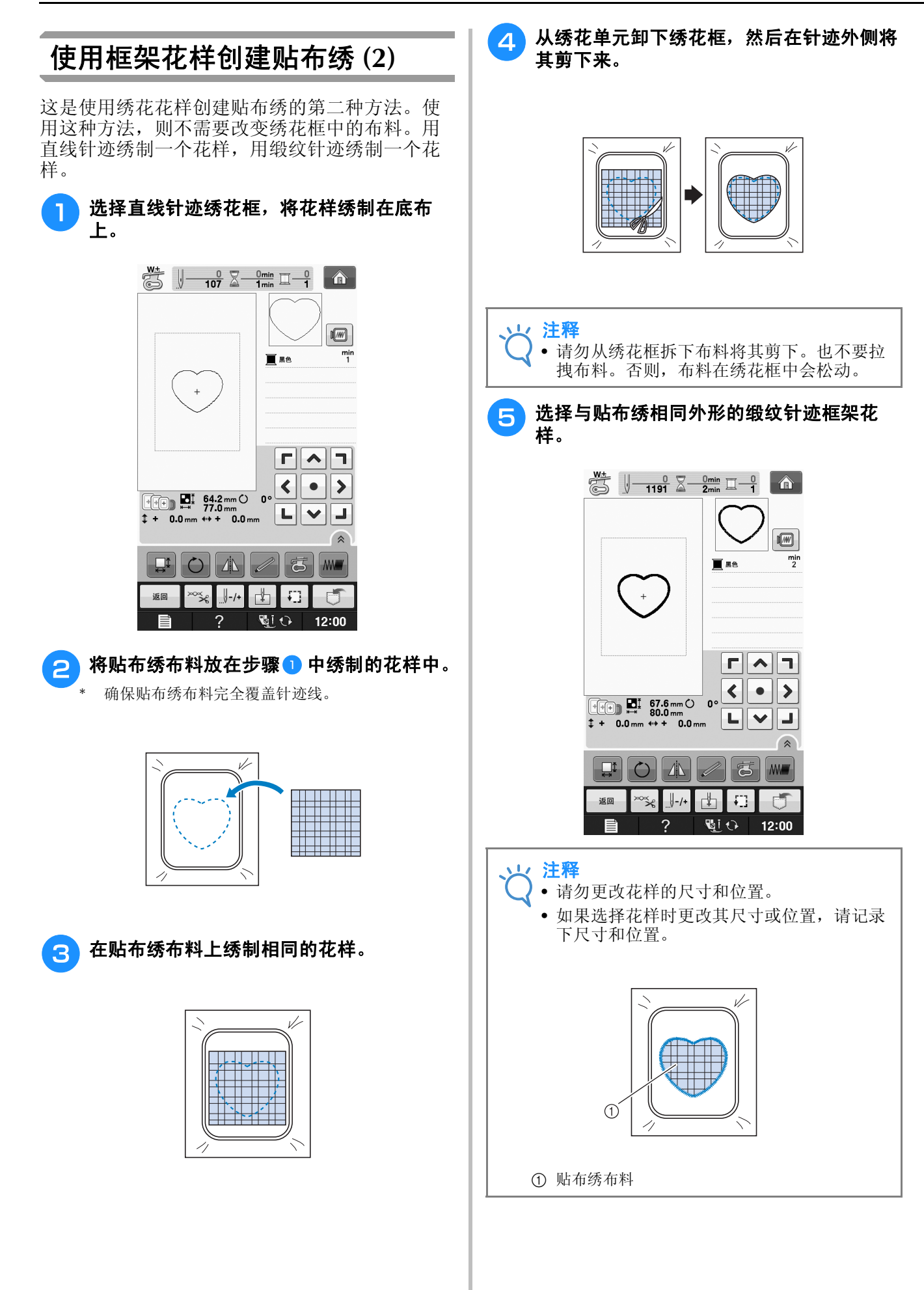

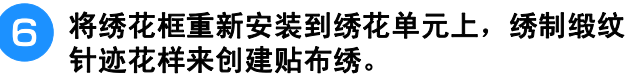

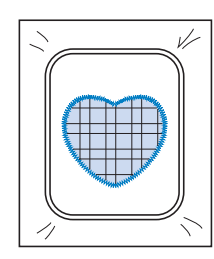

### 绣制拆分绣花花样

可绣制使用 PE-DESIGN Ver.7 或更新版本或 PE-DESIGN NEXT 创建的拆分绣花花样。使用拆 分绣花花样,当绣花设计大于箍框时将其拆分成 多个部分的绣花花样,并在每一部分绣制完成之 后创建单个花样。

对于创建拆分绣花花样和绣制说明的详细信息, 请参见 PE-DESIGN Ver.7 或更新版本或者 PE-DESIGN NEXT 附带的使用说明书。

以下步骤介绍了如何从下面的 USB 介质中读取并 且绣制拆分绣花花样。

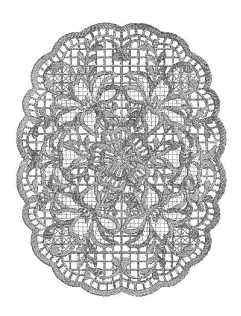

#### 将包含所创建的拆分绣花花样的介质连接到 机器,然后选择要绣制的拆分绣花花样。

\* 有关调用花样的详细信息,请参见在第 E-7 页上的 "选择绣花卡中的花样"、在第 E-49 页上的 "从 USB 介质中调出"或在第 E-50 页上的 "从计算机 中调出"。

绣花

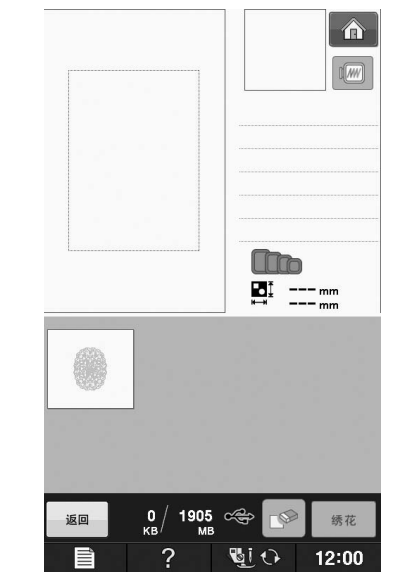

→ 出现画面时可选择拆分绣花花样的一部分。

#### 2 选择要绣制的部分 。」。

- 按照字母顺序选择各部分。
- 在一页中可以显示最多 12 个部分。如果花样中有 13 个或更多部分, 按 ▲ 或 ▼ 显示上一页或下一 页。

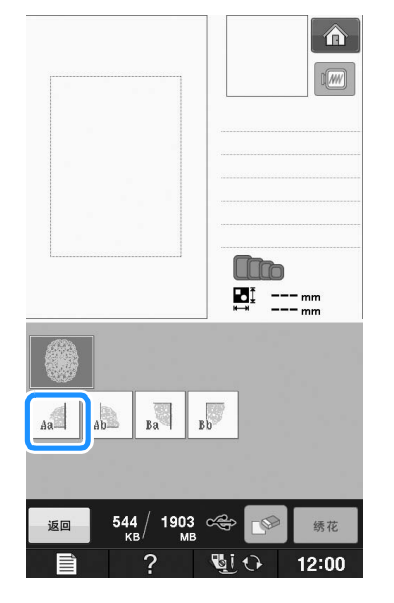

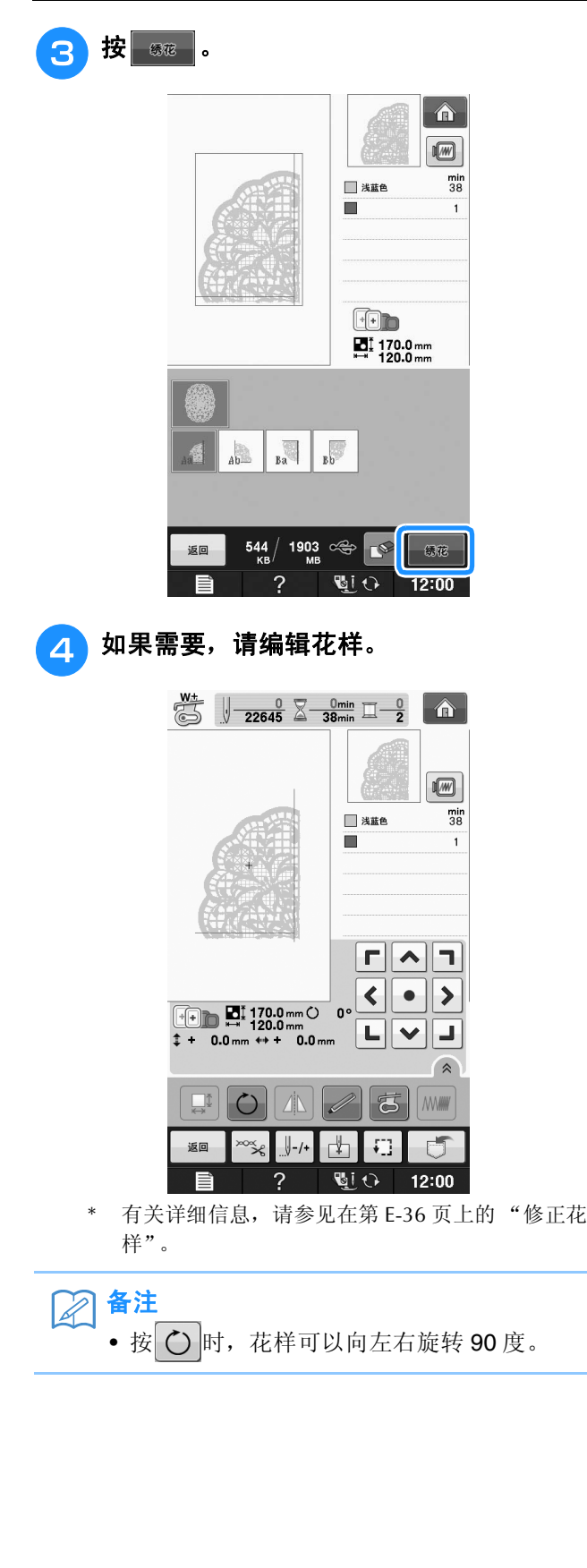

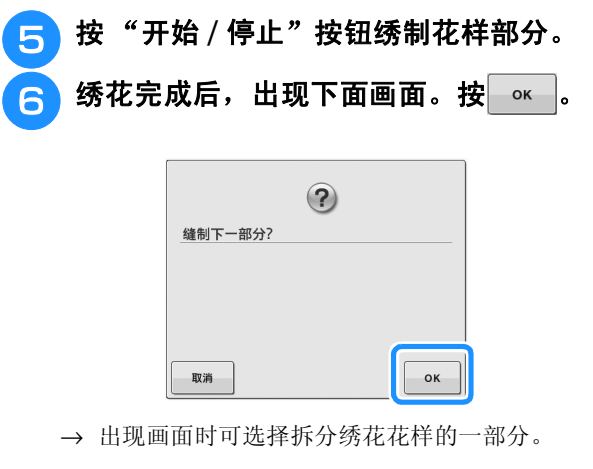

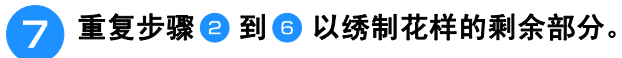

E绣花

第 2章 绣花编辑

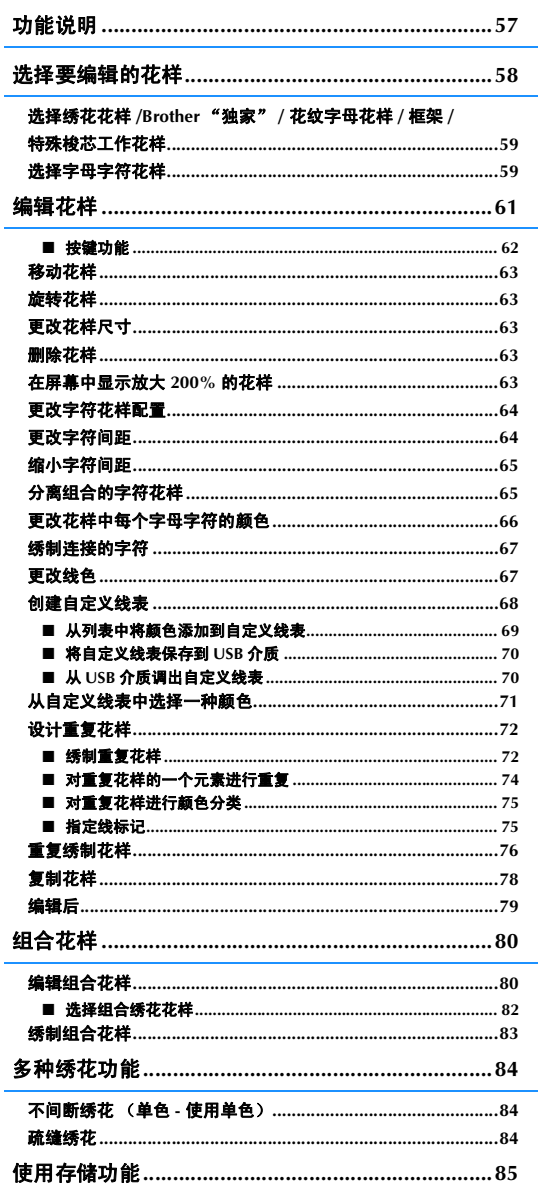

绣花编辑

**E**

# 功能说明

通过 "绣花编辑"功能,您可以组合绣花花样和字符花样、更改花样尺寸、旋转花样以及执行其它多<br>个编辑功能。本机可执行下列 9 项功能。 个编辑功能。本机可执行下列 9 项功能。

#### ■ 组合花样

您可以轻松创建绣花花样、框架花样、字符花样、机器存储器花样、选购绣花卡花样和其它多种花样的组合。

#### ■ 移动花样

在 30 厘米 ×20 厘米(约 12 英寸 ×8 英寸)宽度的绣花区域内,您可以更改花样位置,并检查 LCD 上的位置。

#### ■ 旋转花样

每次可以将花样旋转 1 度、 10 度或 90 度。

#### ■ 放大或缩小花样

您可以放大或缩小花样。

• 此功能对于某些花样不可用。

#### ■ 创建镜像

您可以创建水平镜像。

• 此功能对于某些花样不可用。

#### ■ 更改字母字符间距

您可以增加或减少组合花样字符间的间距。

#### ■ 更改字母字符外观 / 间距 您可以将字符设计改为曲线、对角线等。总共有 6 种选择。

■ 更改花样线色 您可以将花样的线色改为喜欢的颜色。

#### ■ 创建重复花样

可通过添加花样副本创建在垂直或水平方向上重复的花样。

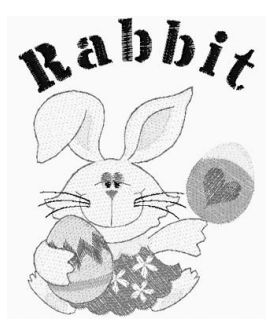

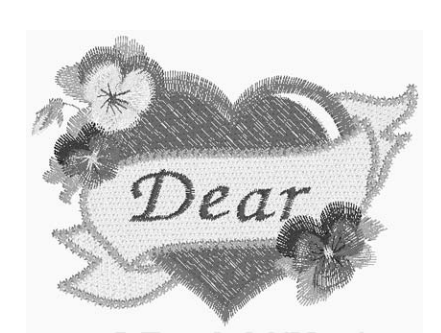

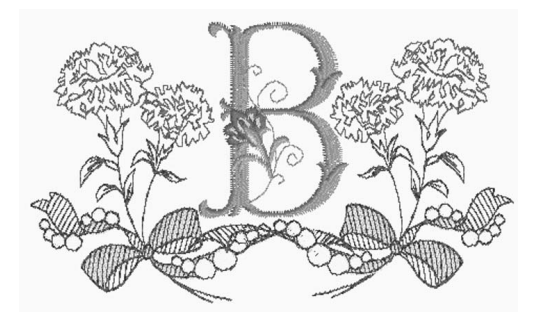

# 选择要编辑的花样

按照"基本操作"的"绣花之前"中的说明准备绣花机,按 俞,再按 2009 可显示以下画面。

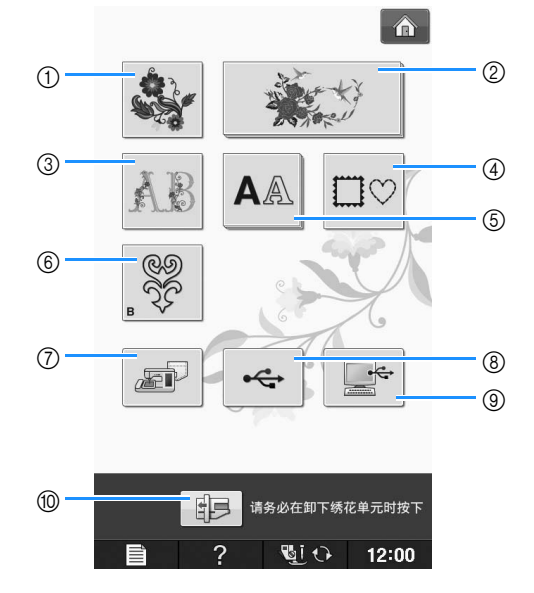

- ① 绣花花样
- b Brother "独家"花样
- c 花纹字母花样
- d 框架花样
- 6 字符花样
- f 特殊梭芯工作花样 (请参见 "附录")
- g 保存在机器存储器中的花样 ( 请参见第 E-48 页 )
- h 保存在 USB 介质中的花样。 ( 请参见第 E-49 页 )
- i 计算机上保存的花样 ( 请参见第 E-50 页 )
- j 按此键可定位要存储的绣花单元。

备注 • 有关各类别选择画面的详细信息,请参见附带的 "快速操作指南"。

绣花编辑

**E**

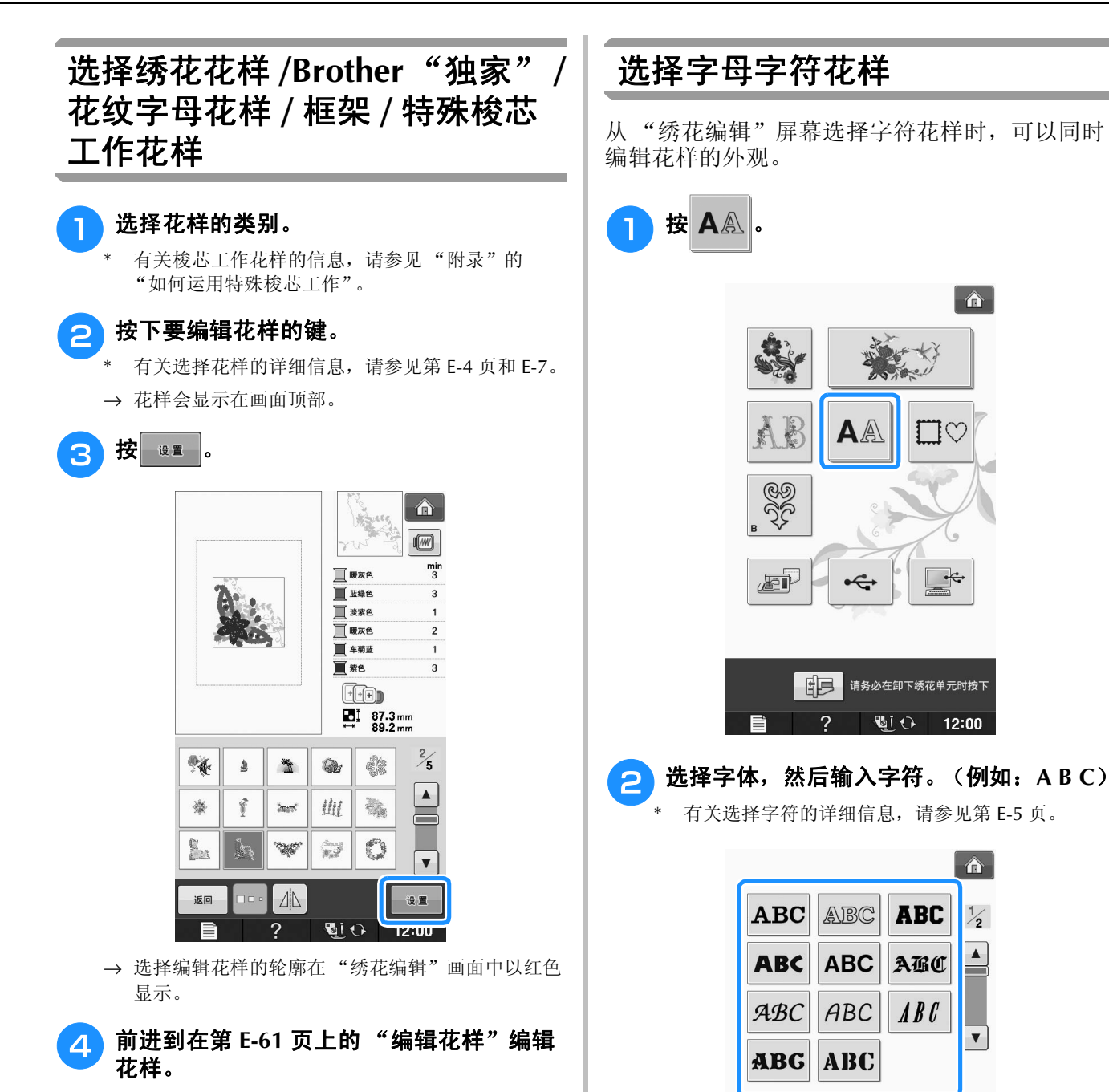

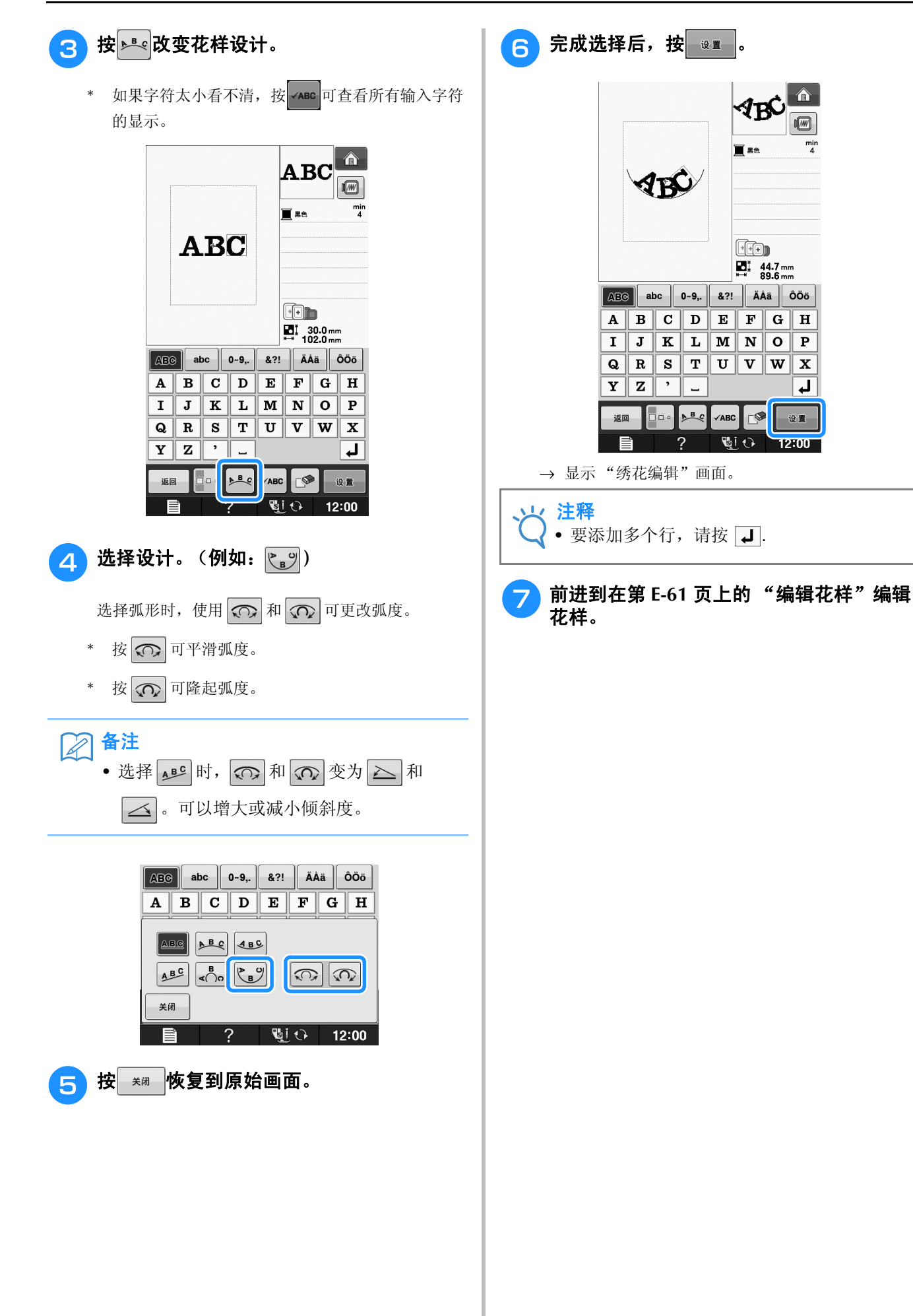

# 编辑花样

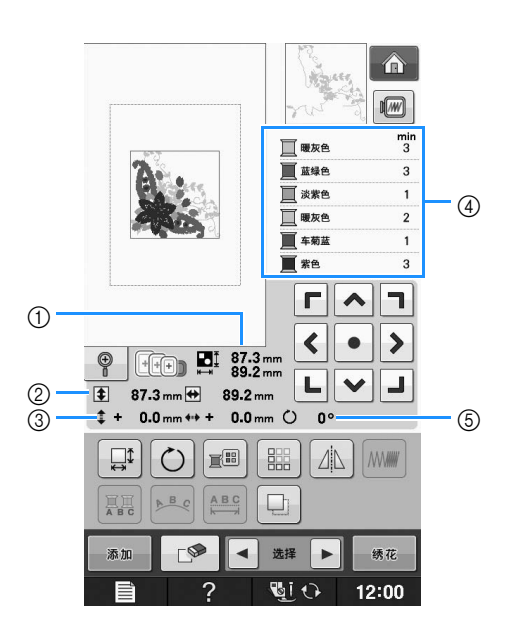

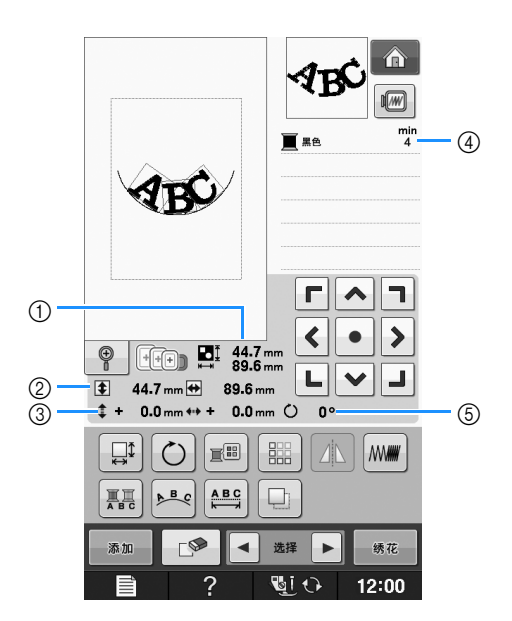

- a 显示整个组合花样的大小。
- b 显示当前所选花样的大小。
- c 显示与框架中心的距离。
- d 显示色序和当前所选花样每个步骤的时间。
- e 显示花样的旋转角度。
- 备注

• 如果键显示为浅灰,则无法在所选花样中使用该功能。

### ■ 按键功能

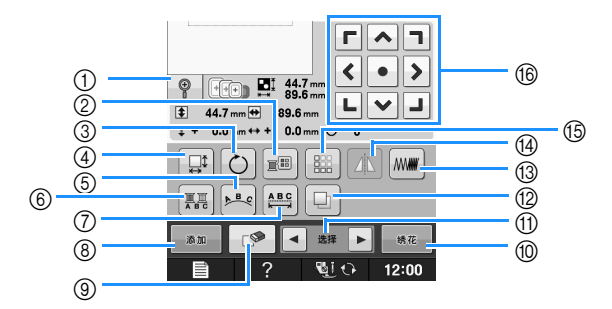

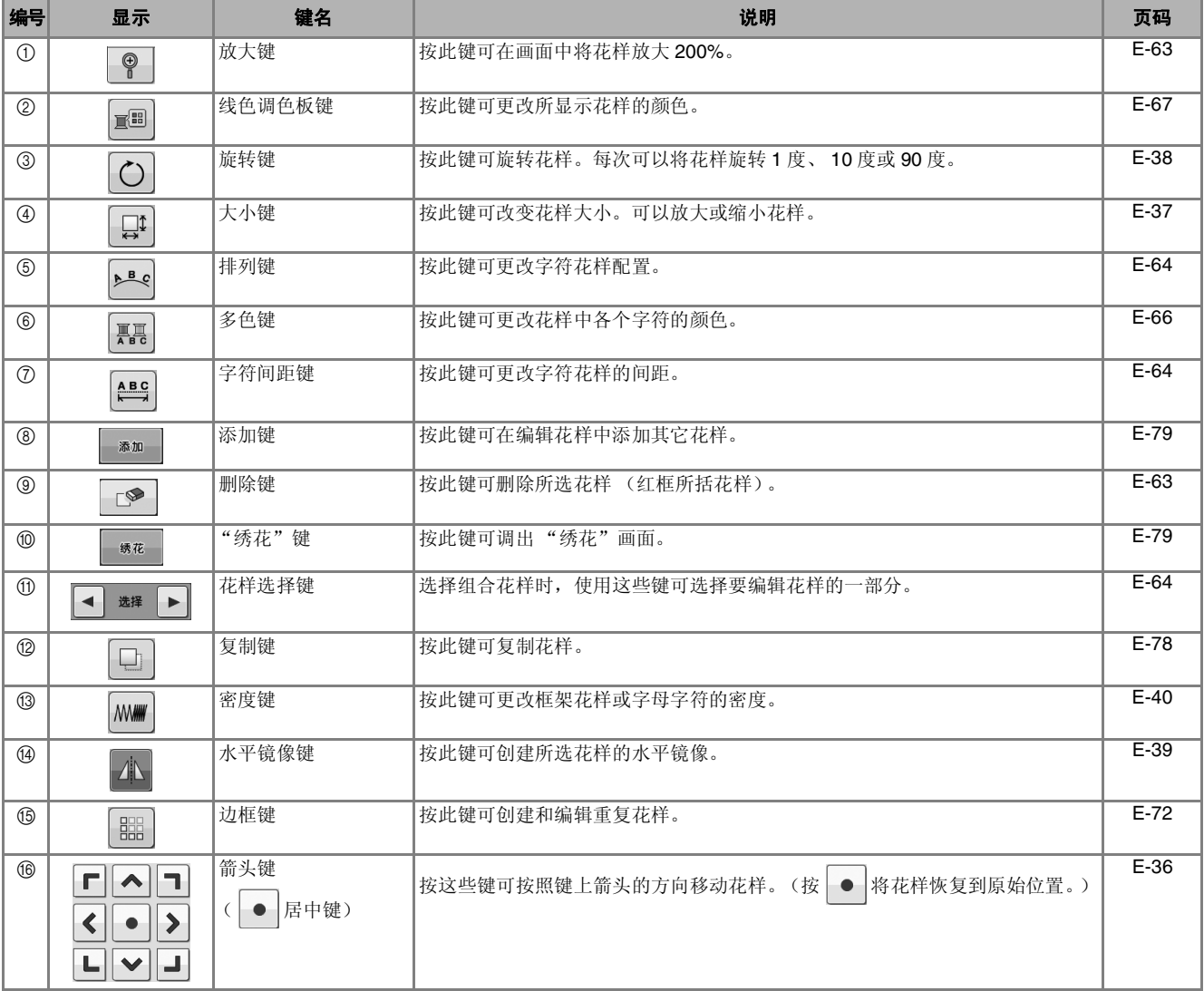

**E**

### 移动花样

有关移动花样的详细信息,请参见在第 E-36 页上 的 "移动花样"。

### 旋转花样

有关旋转花样的详细信息,请参见在第 E-38 页上 的 "旋转花样"。

### 更改花样尺寸

有关更改花样尺寸的详细信息,请参见在第 E-37 页上的 "更改花样尺寸"。

### 删除花样

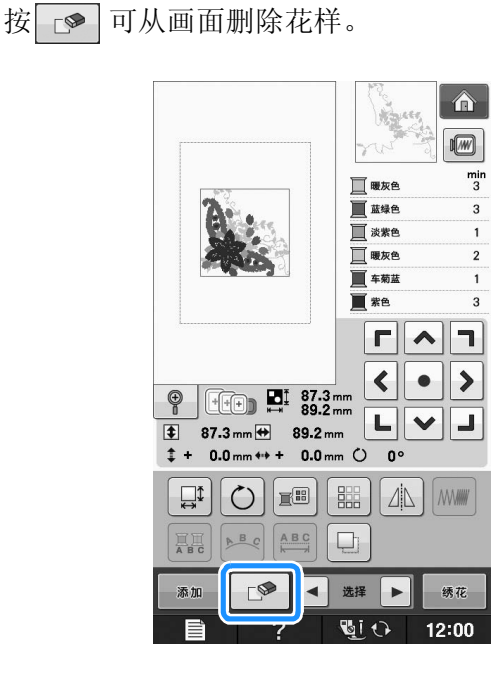

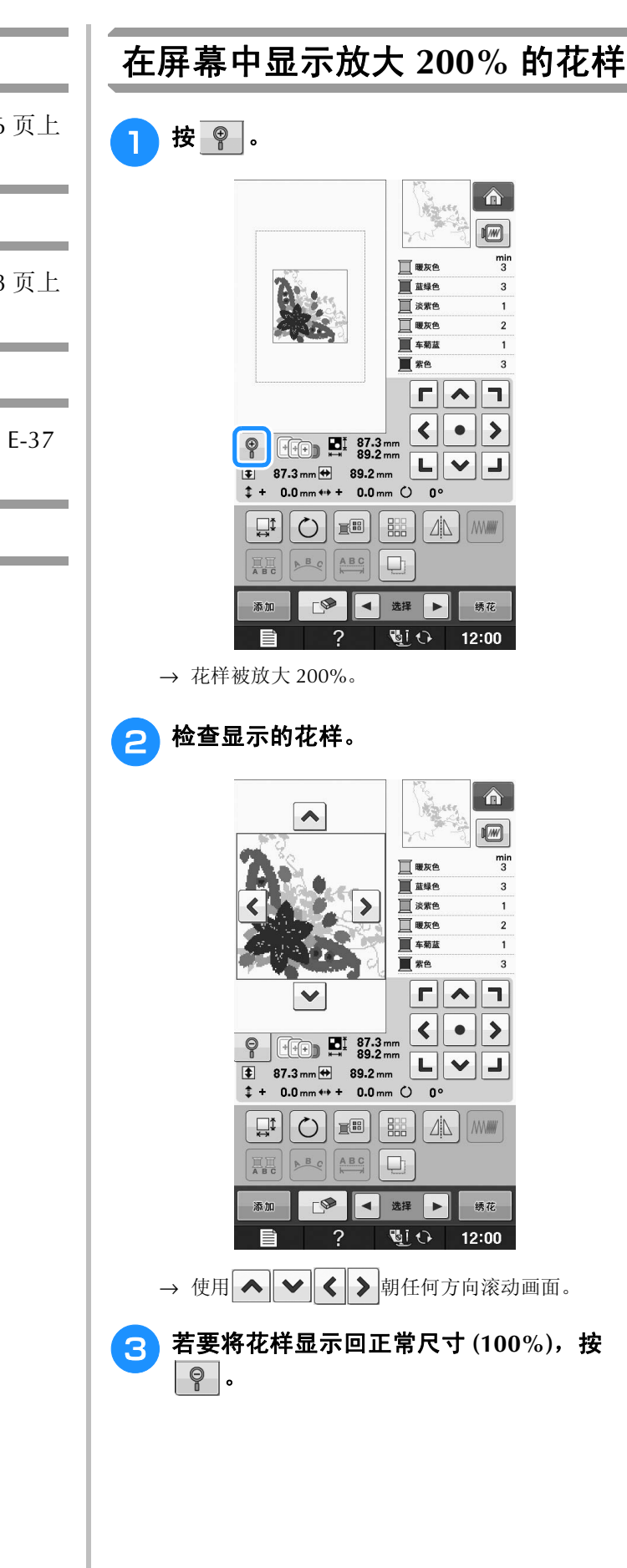

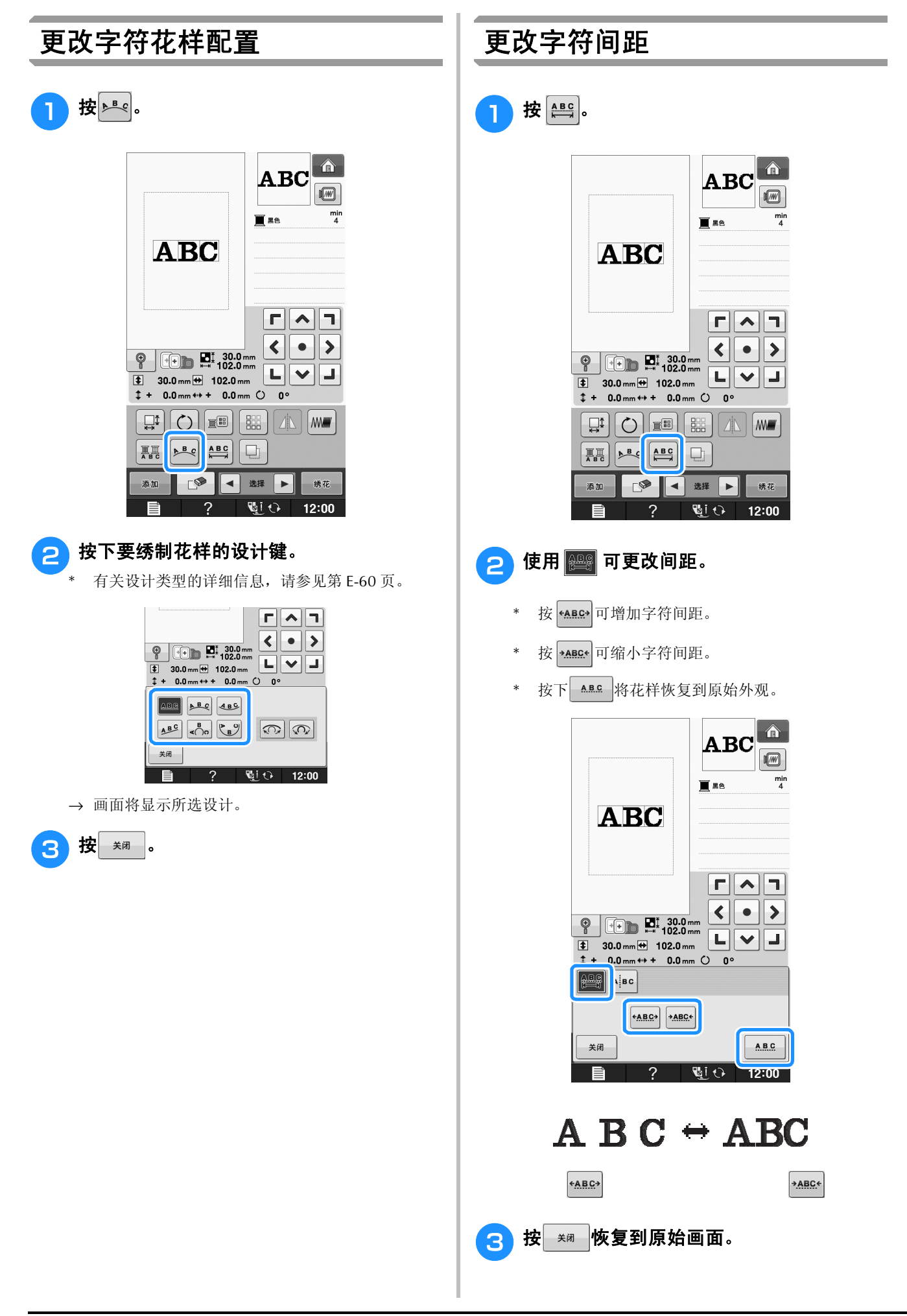

### 缩小字符间距

距。

字符间距可缩小到组中最窄字符的 50%。

注释 • 不建议在其它机器或较旧版本的机器上编辑 数据以及向其传输数据。某些功能不适用于 其它机器,可能造成问题。 • 仅在字符以直线正常排列时才能缩小字符间

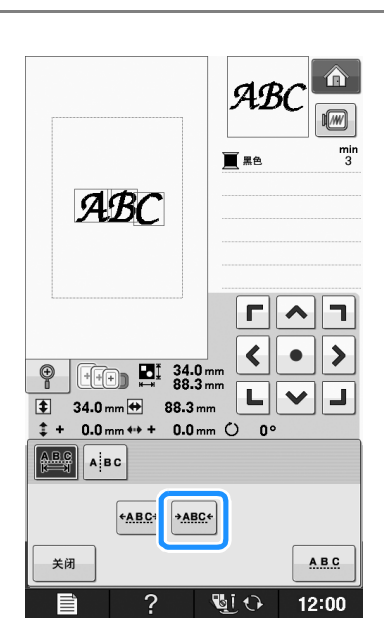

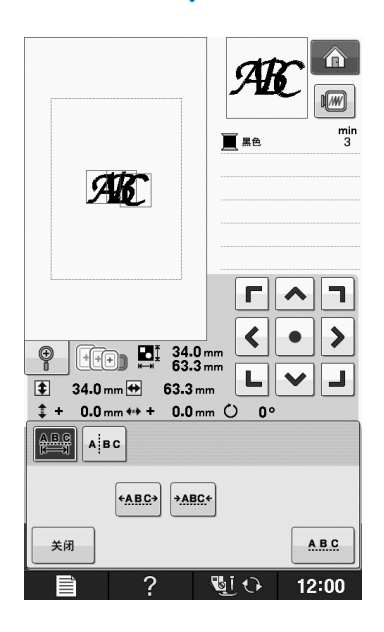

## 分离组合的字符花样

可以分隔组合的字符花样,以调整字符间距,也 可以在所有字符都输入以后单独编辑各个花样。

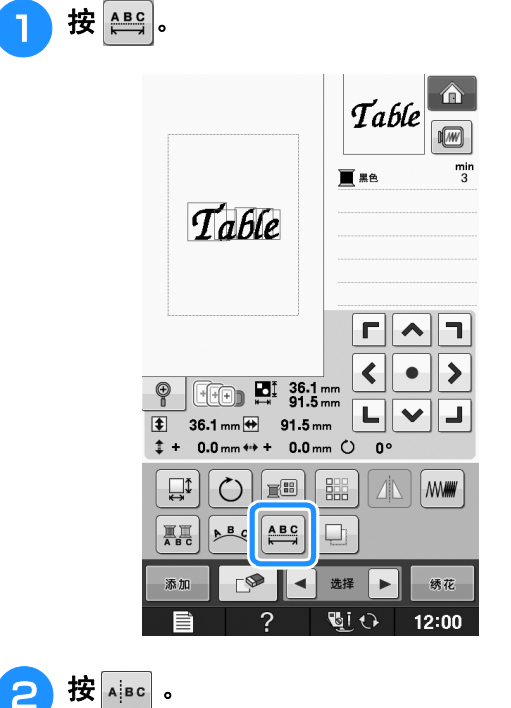

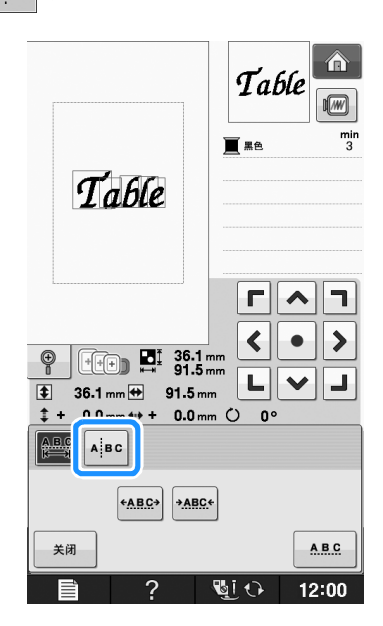

→ 按键显示为 400 。

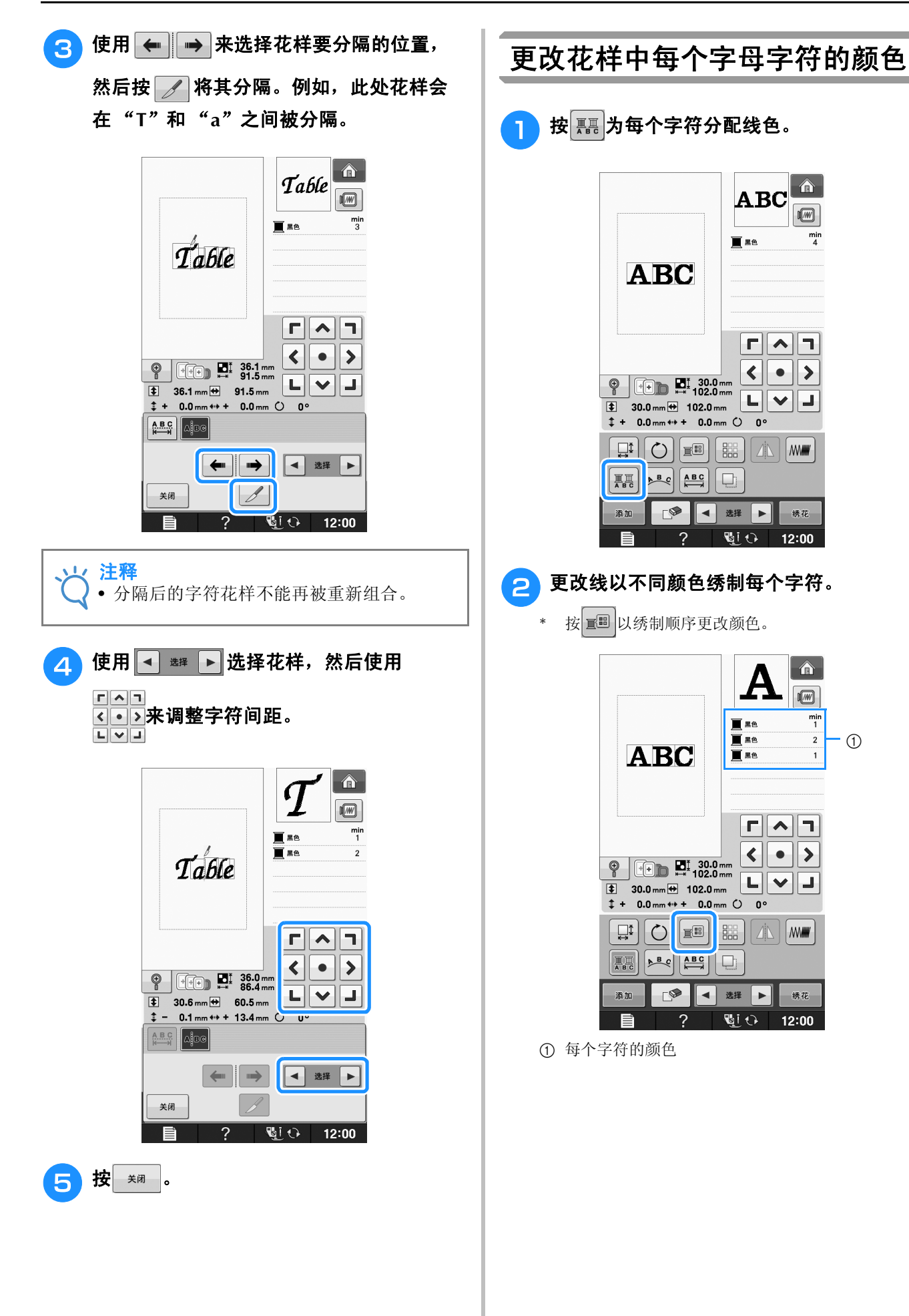

绣花编辑

**E**

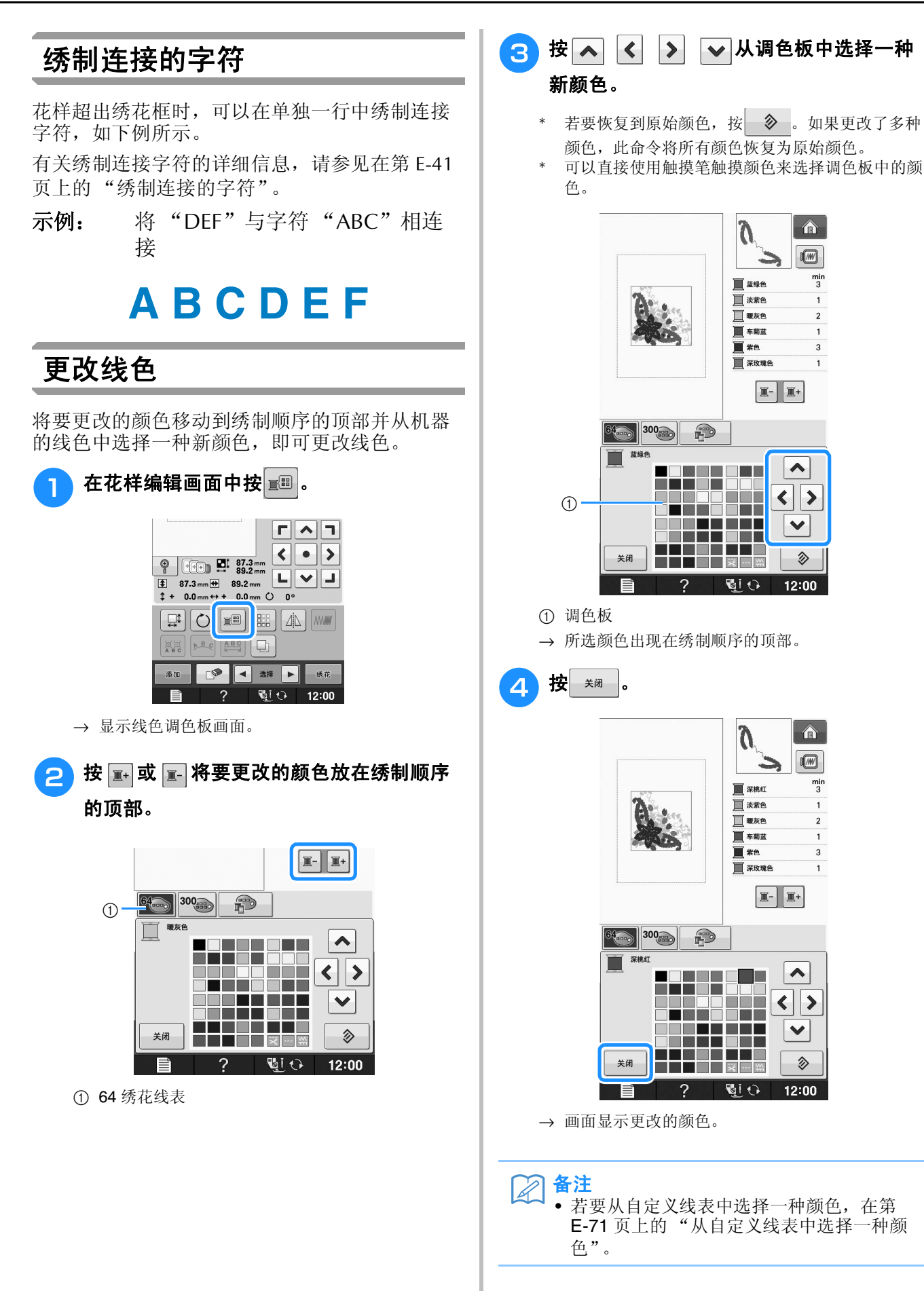

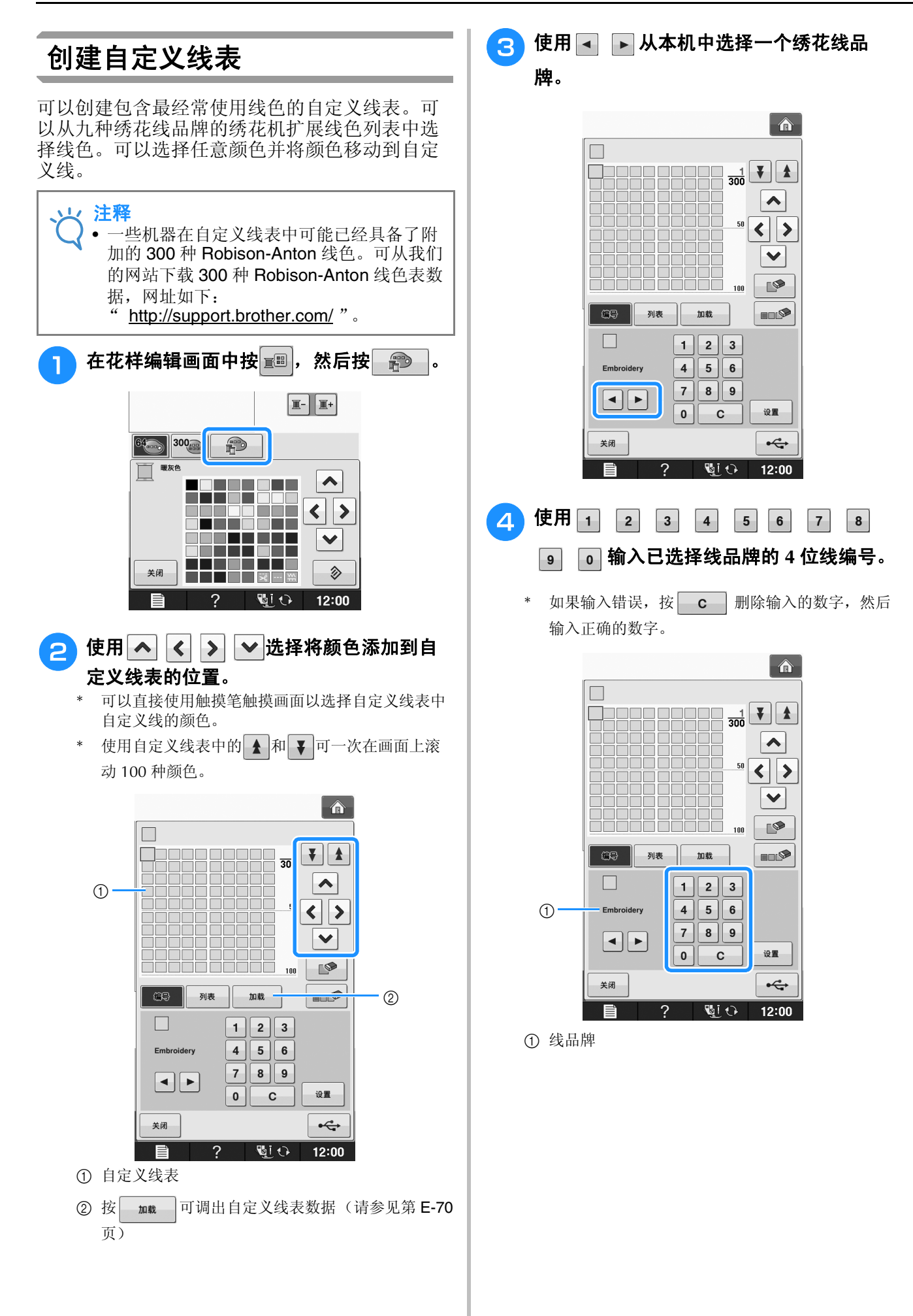

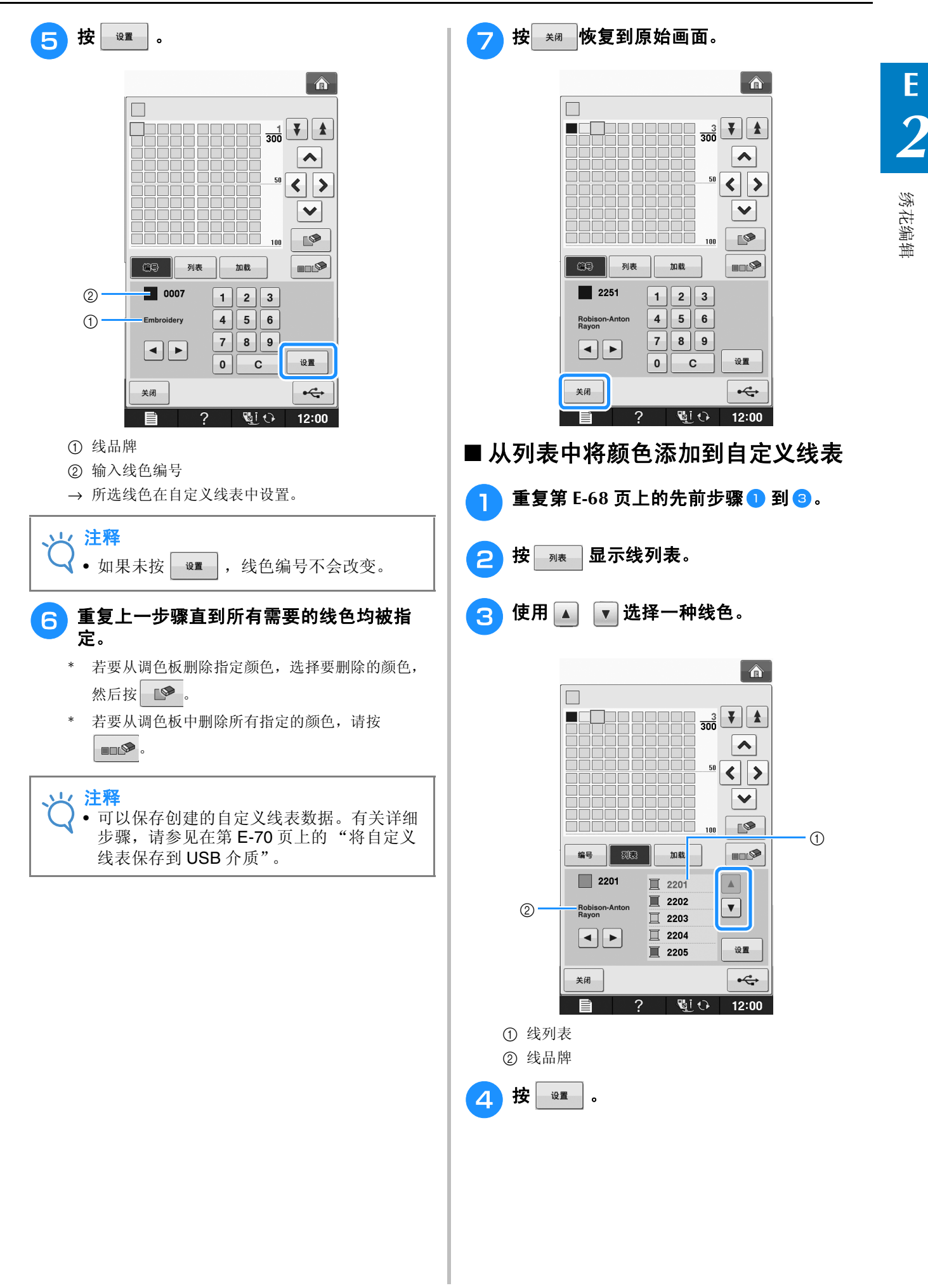

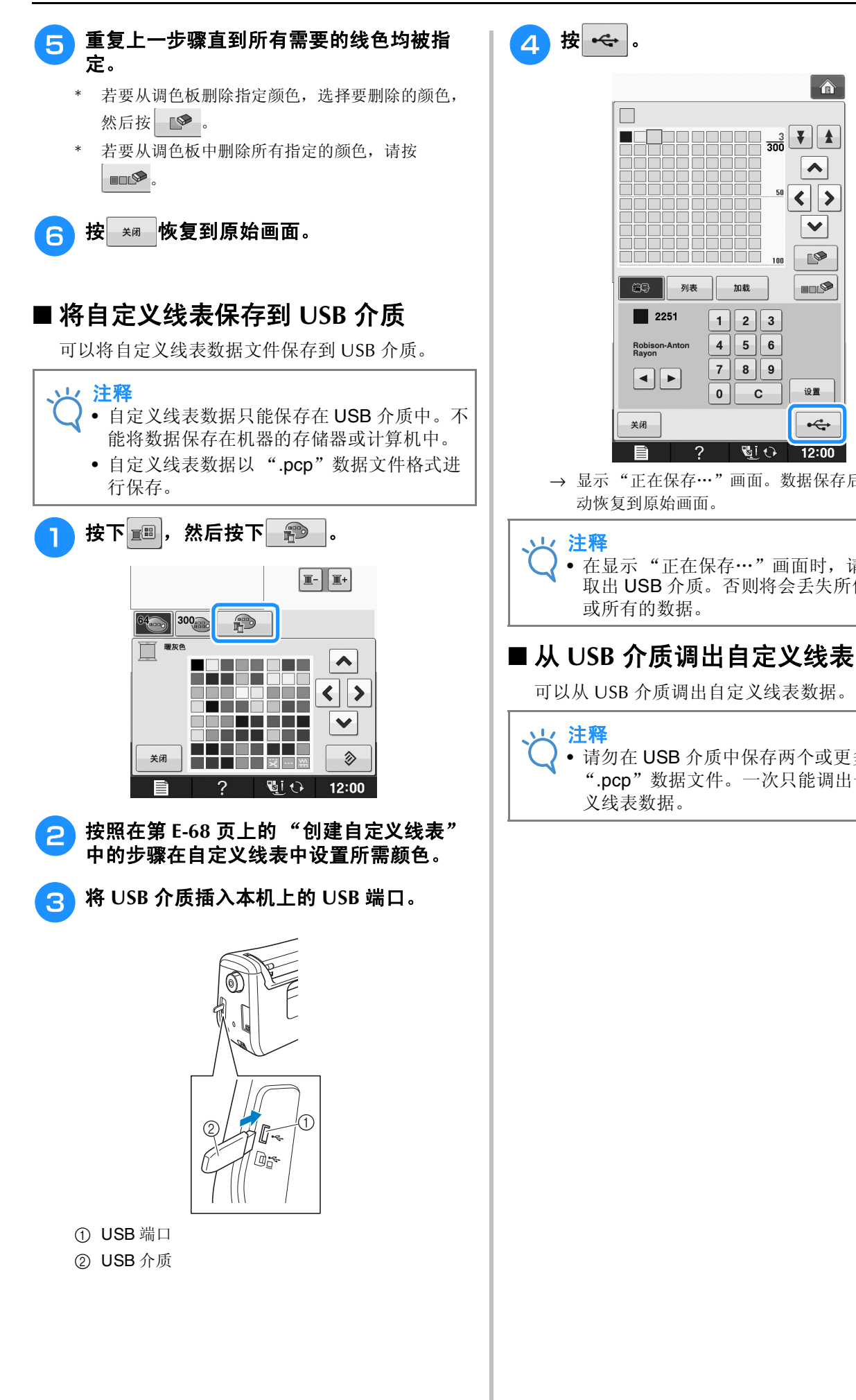

4 按 ←。

 $\Box$ 

ш

→ 显示"正在保存…"画面。数据保存后,画面会自

**L**io

 $\left| \bigwedge \right|$ 

 $\frac{3}{300}$ 

 $50$  $\langle$  >  $\checkmark$ 

 $\overline{100}$ 

iaa

加载

 $1$  | 2 | 3 |  $4||5||6$ 

 $7$  8 9

 $\overline{\mathbf{0}}$  $\mathbf{c}$ 

 $\mathcal{P}$ 

 $\left| \mathbf{v} \right|$ 

 $\mathbb{R}$ 

HILLS

设置  $\xi$ 

 $12:00$ 

• 在显示 "正在保存…"画面时,请勿插入或 取出 USB 介质。否则将会丢失所保存的某些

动恢复到原始画面。

关闭

 $\circledcirc$  |

 $\blacksquare$  2251

Robison-Antor<br>Rayon

 $\left\| \cdot \right\|$ 

列表

或所有的数据。

义线表数据。

1/注释

1/ 注释

可以从 USB 介质调出自定义线表数据。

• 请勿在 USB 介质中保存两个或更多的 ".pcp"数据文件。一次只能调出一个自定

绣花编辑

**E**

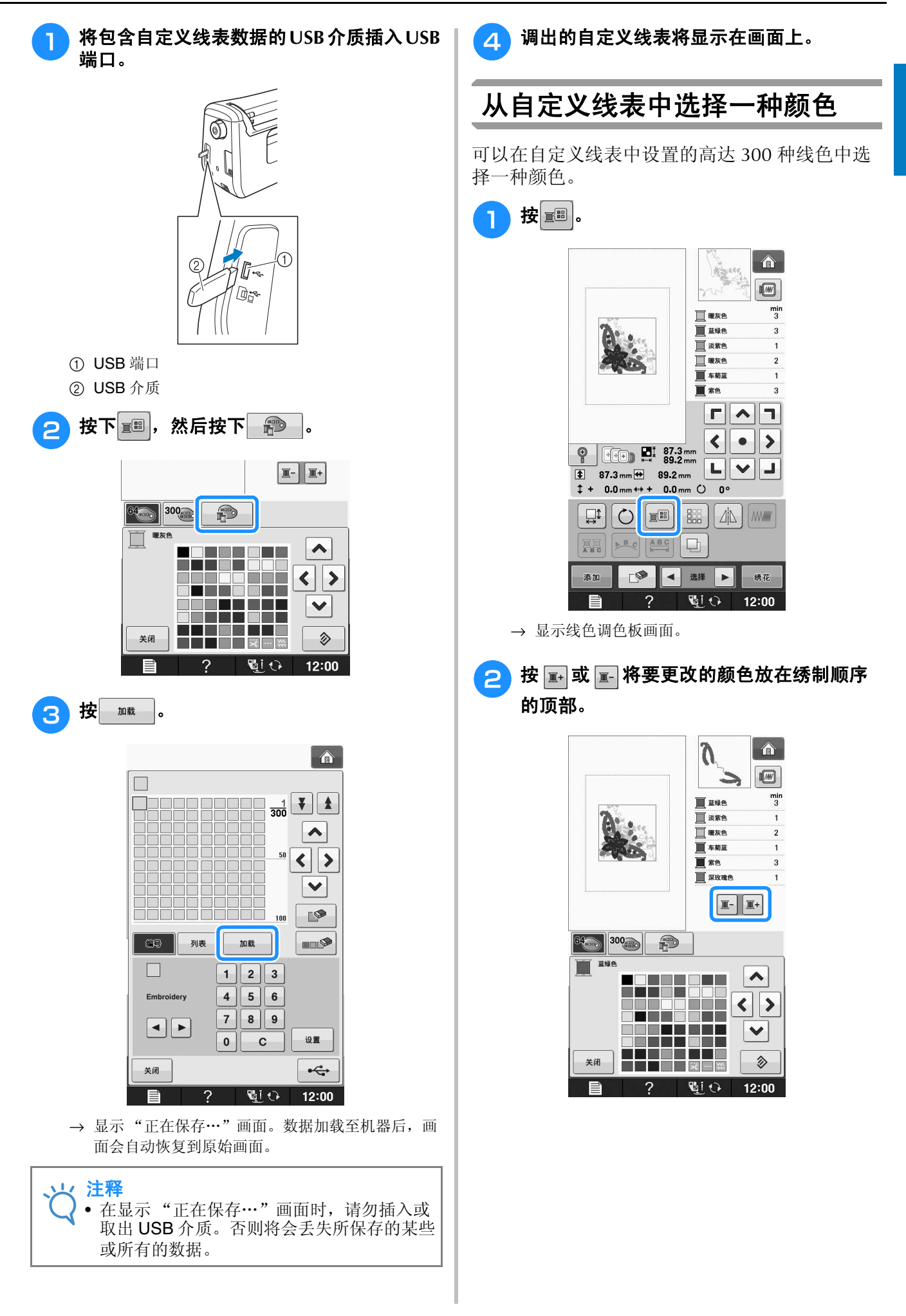

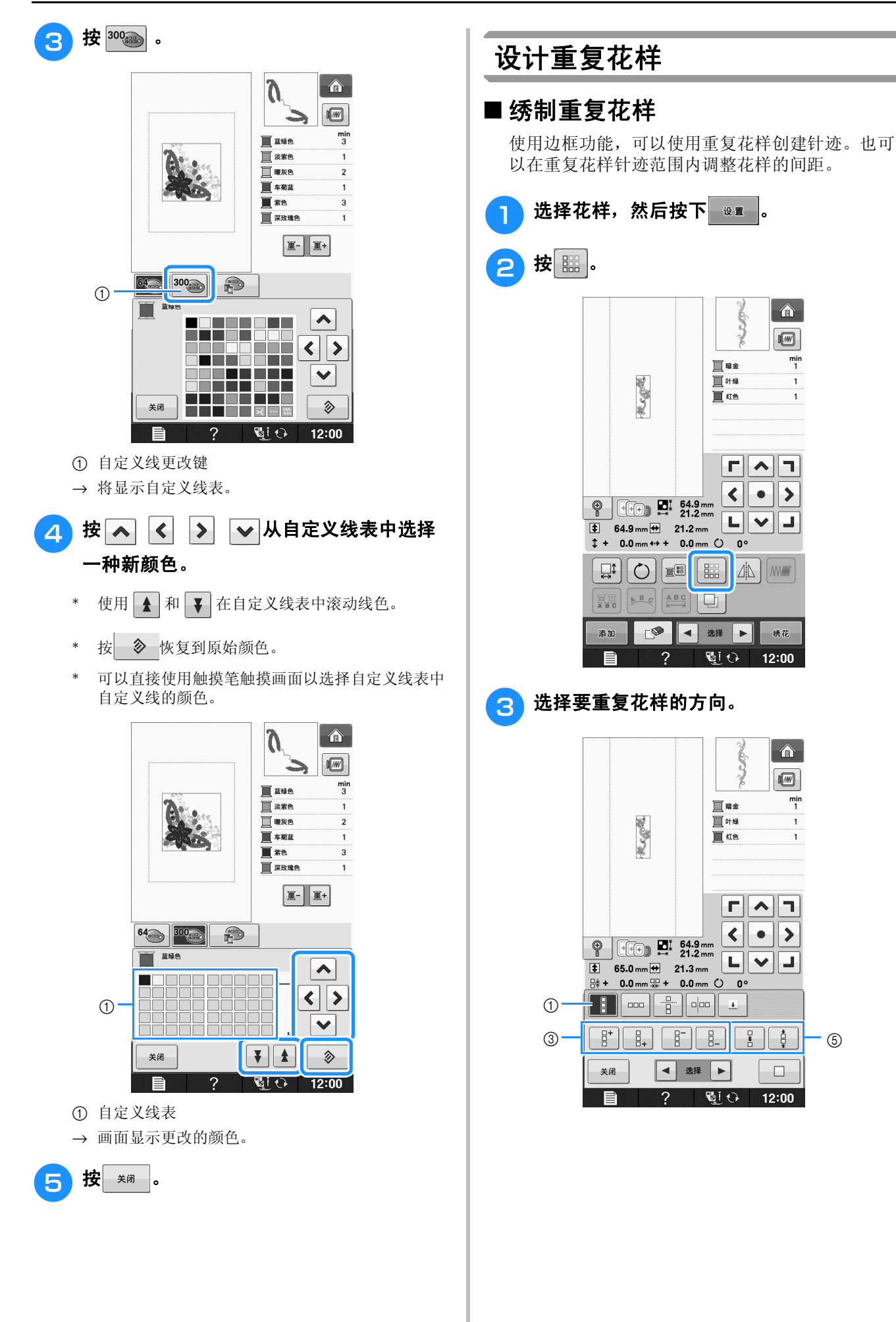

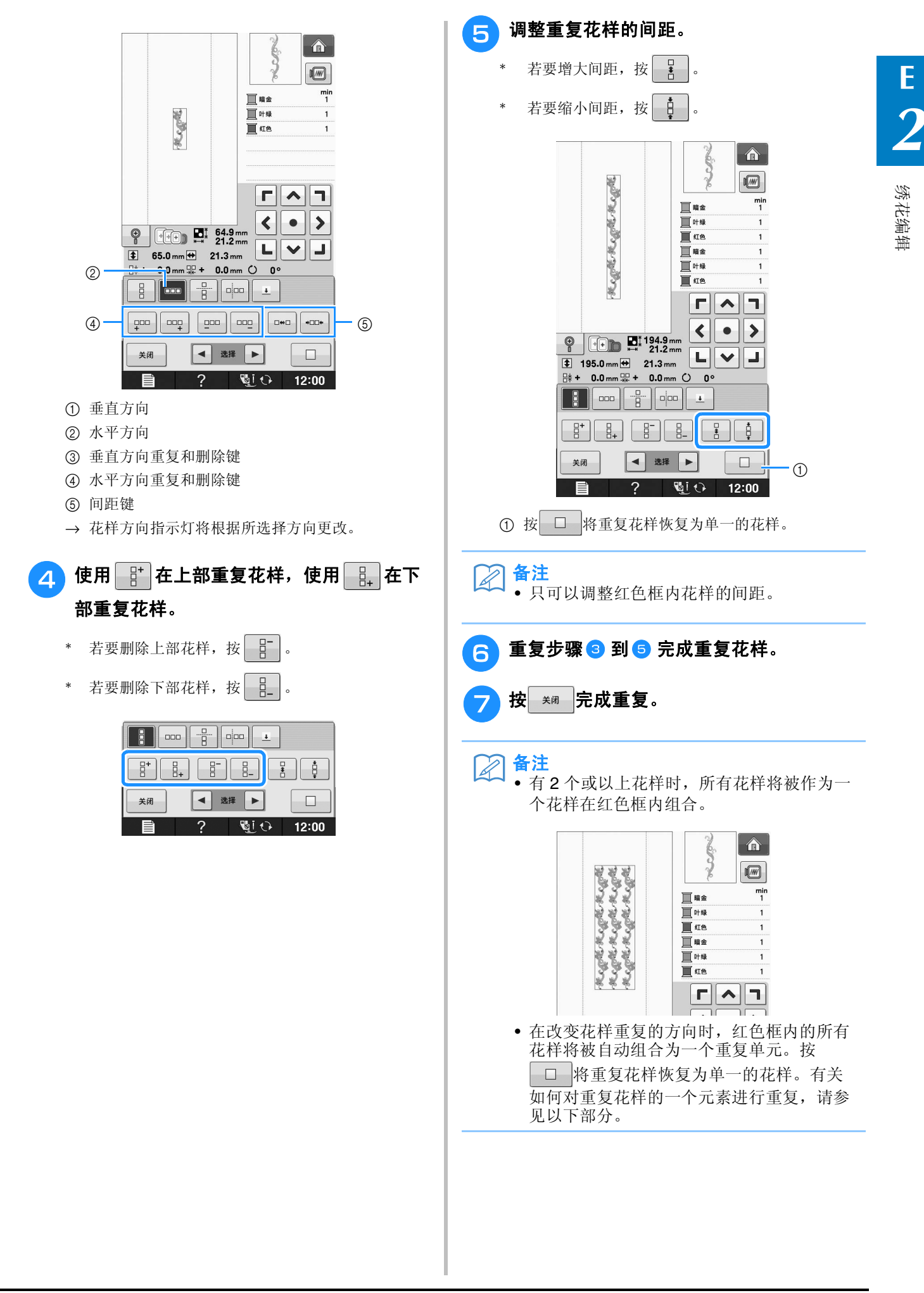

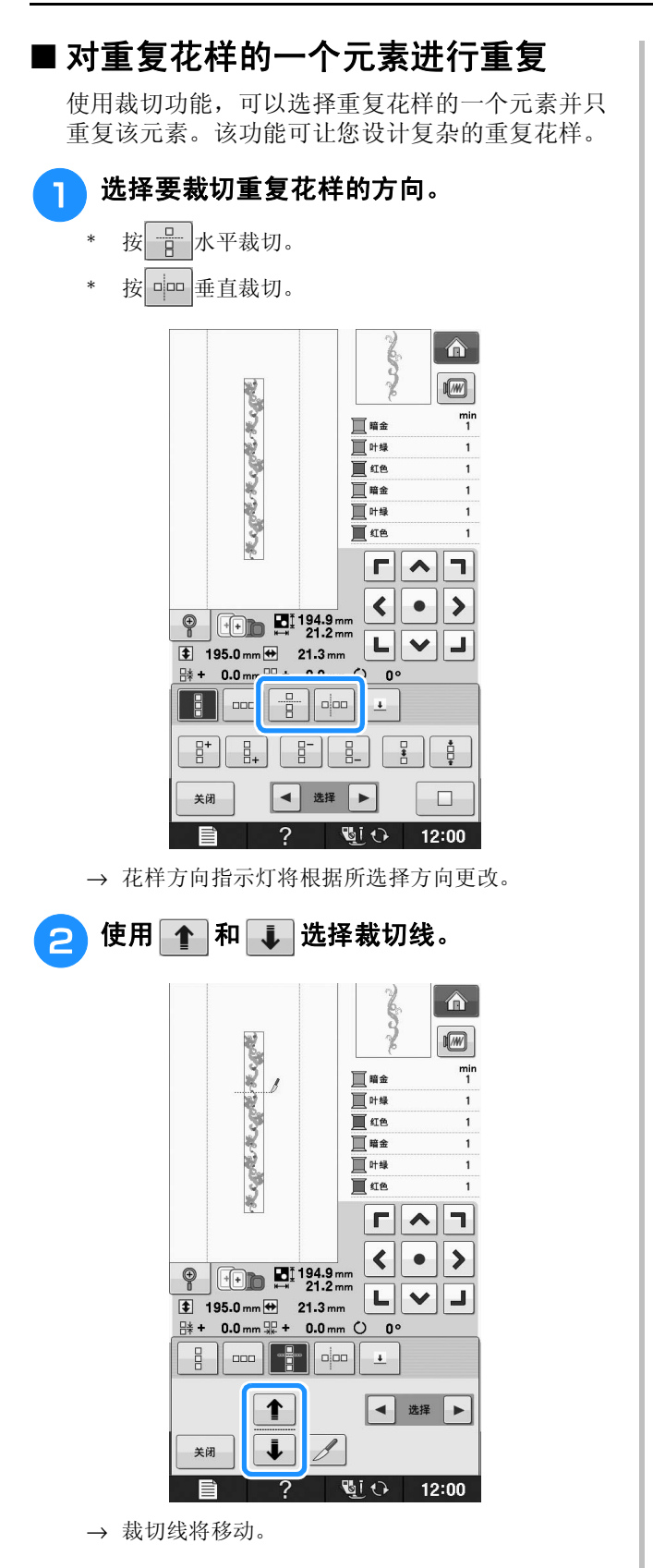

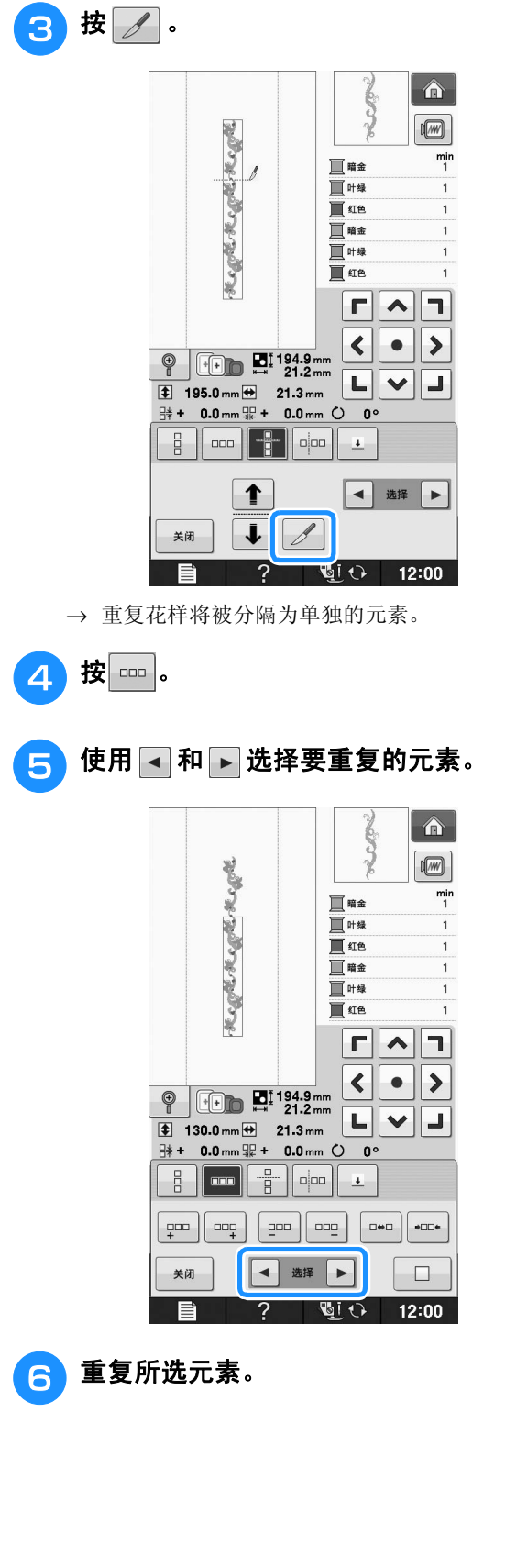

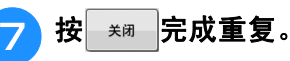

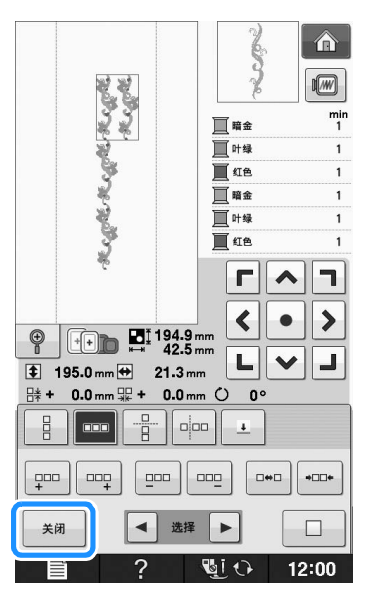

#### 注释

- 一旦将重复的花样裁切为单独的元素,则无 法恢复到原始的重复花样。
- 每个元素都可在编辑画面中单独编辑。请参 见在第 E-82 页上的"选择组合绣花花样"。

### ■ 对重复花样进行颜色分类

按 50 韩国可改组合边框绣花花样的颜色绣制顺 序,以便持续绣制相同的颜色。这样无需重复更改 面线或手动更改绣制顺序即可继续绣制。

#### $\boxtimes$ 备注

- 在包含两个或以上边框花样的组合针迹花样 或与边框花样组合的其他花样中,只更改边 框花样的绣制顺序。
- 当重复使用边框花样的两个或多个花样的组 合时,绣制顺序会更改,以便在每个花样中 连续绣制相同的颜色。

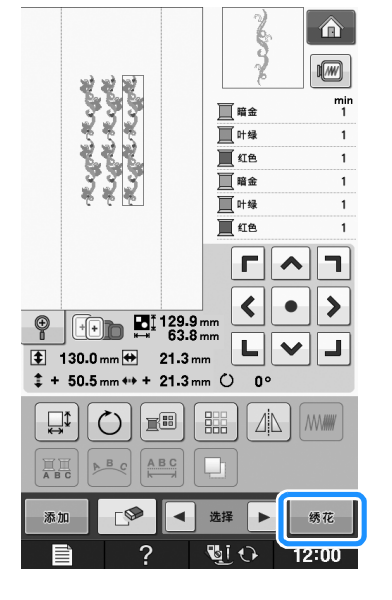

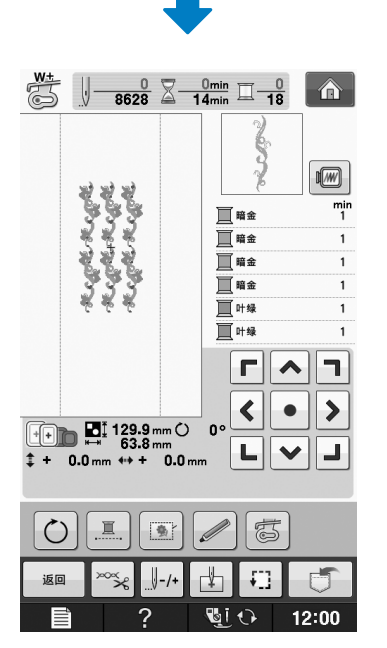

### ■ 指定线标记

绣制一系列花样时,绣制线标记可将它们轻松对 齐。完成花样绣制后,将使用最后的线绣制箭头形 的线标记。绣制一系列花样时,请使用该箭头点定 之后要绣制的花样。

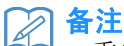

• 重复绣制单个花样时,线标记只会在花样四 周绣制。

#### 编辑花样

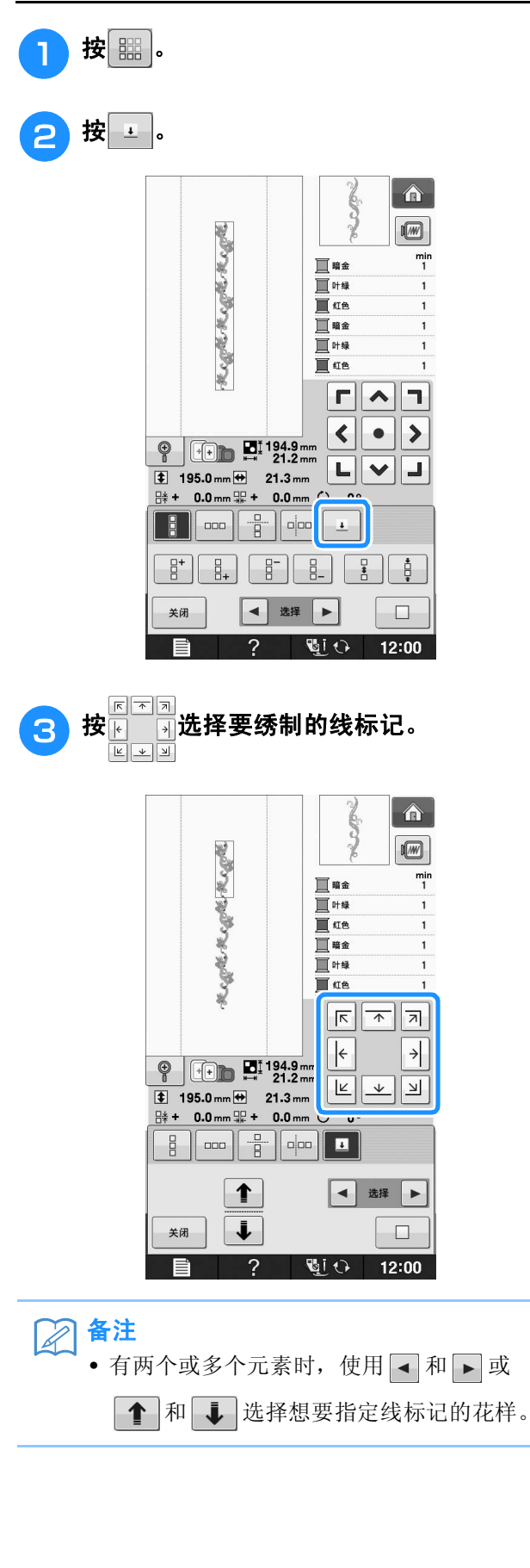

4 按 \* 。

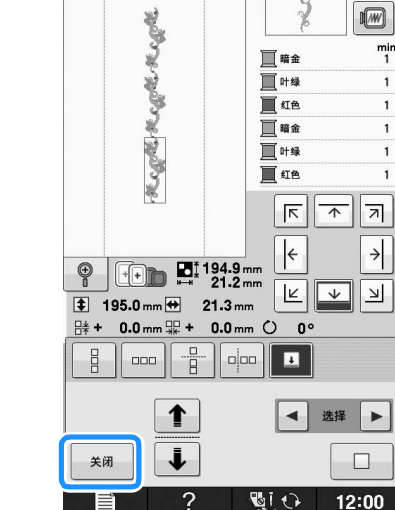

 $\left| \bigoplus \right|$ 

# 重复绣制花样

创建重复花样后,重新箍好绣花框并继续绣制下 一个花样。

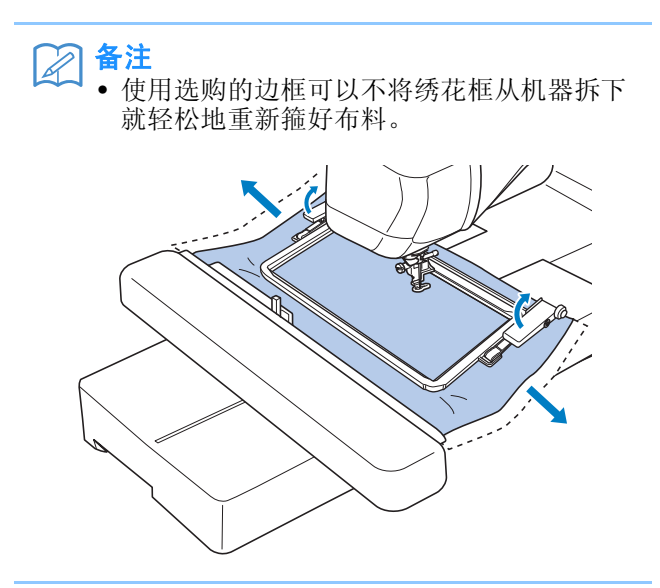

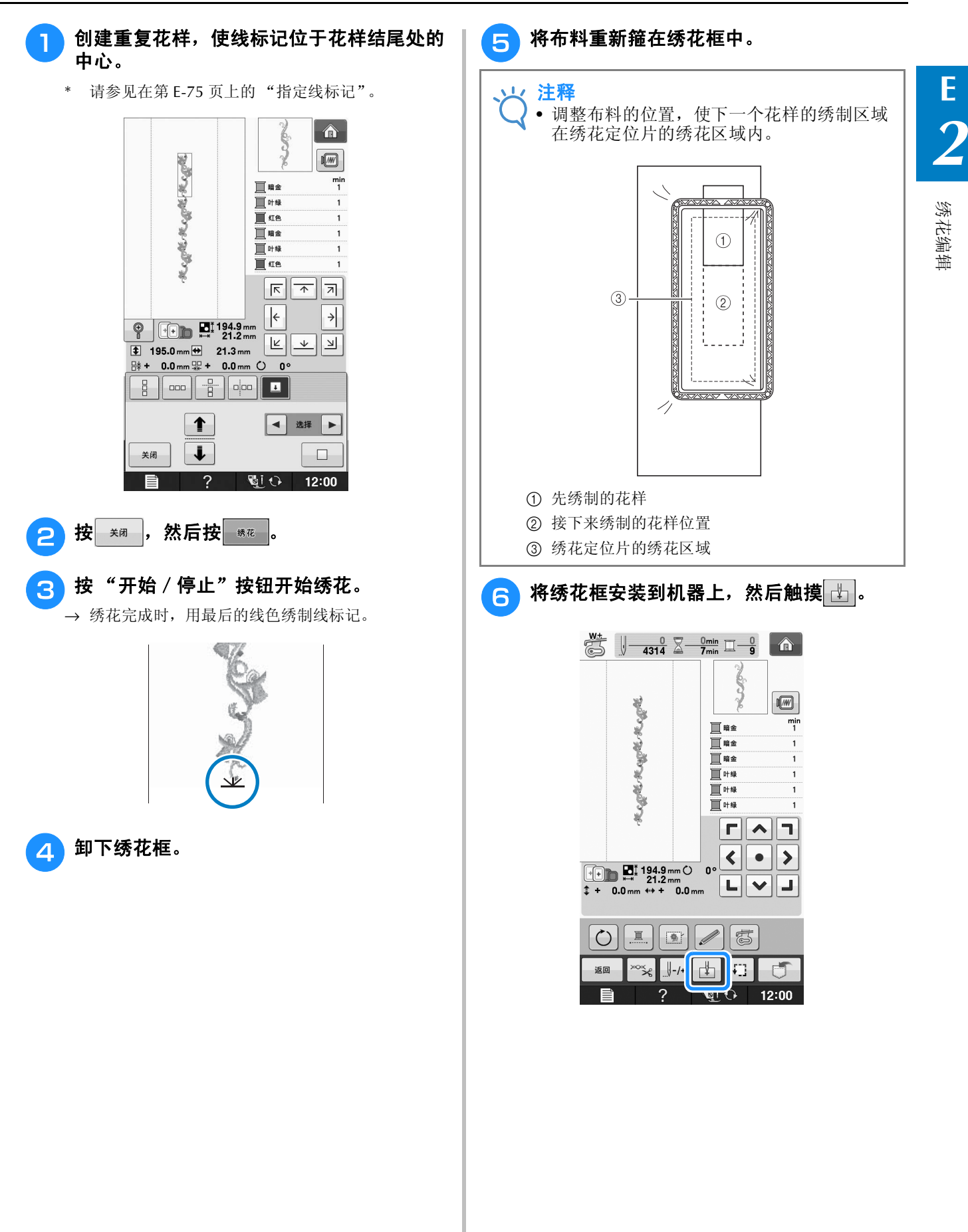

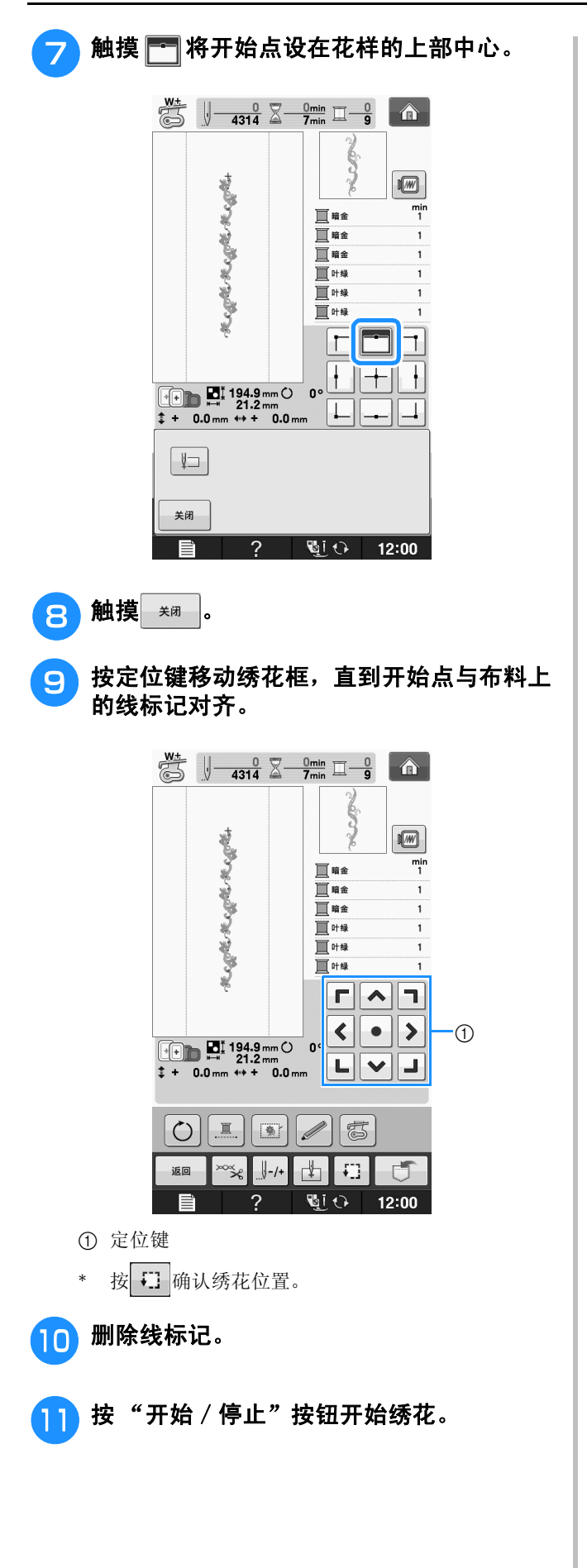

### 复制花样

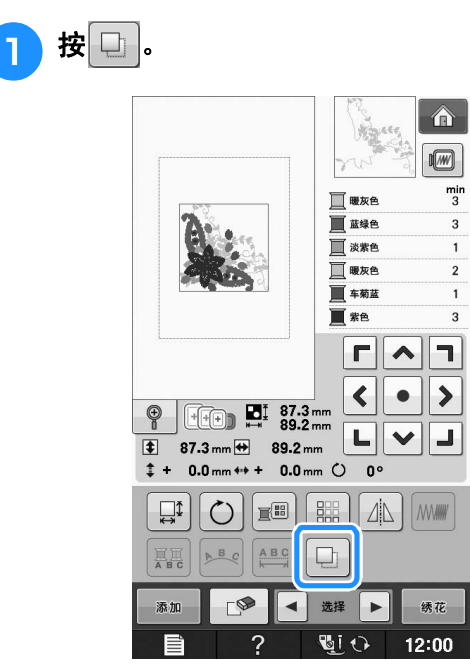

→ 副本放置于原始的花样上。

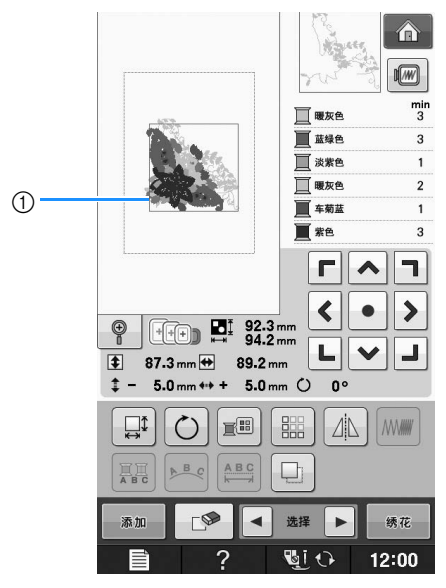

a 被复制的花样

**业 注释** • 如果画面上显示了多种花样,只有使用 ■ 和 ■ 选择的花样被复制。 • 单独移动和编辑每个花样副本。

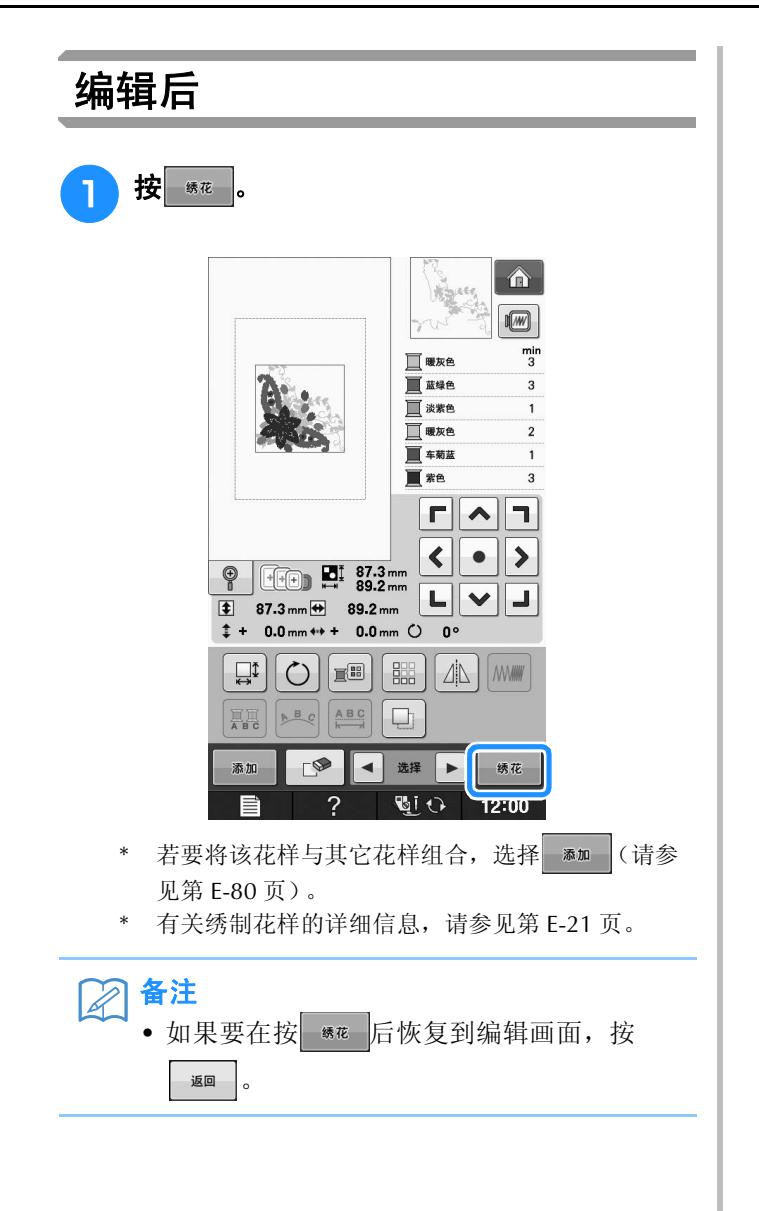

# 组合花样

### 编辑组合花样

示例:将字母字符与绣花花样组合并编辑

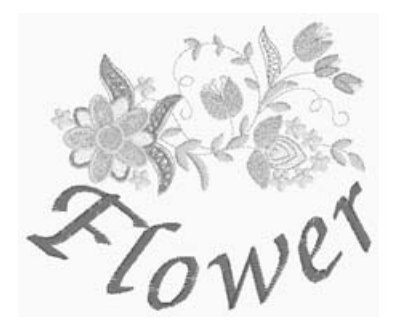

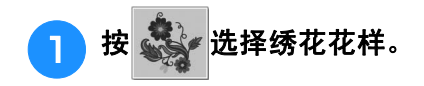

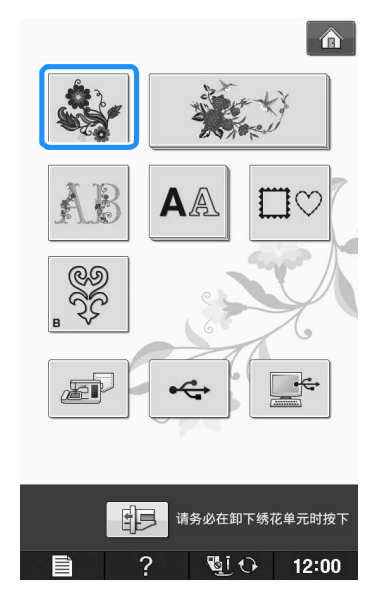

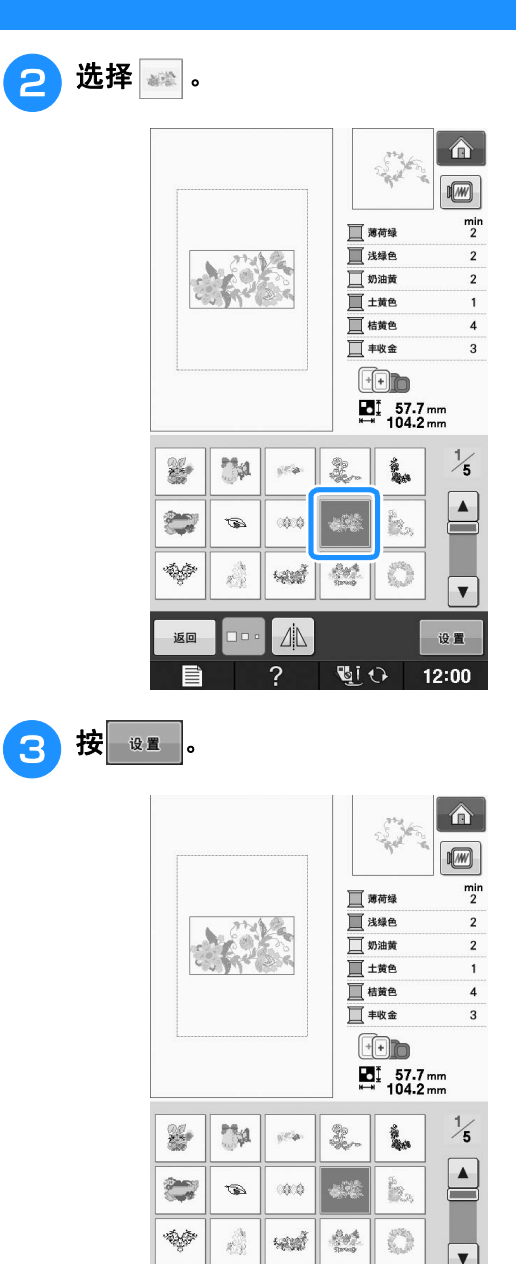

 $\Delta$ 

 $\overline{2}$ 

별O

返回

 $\boxed{\mathbf{v}}$ 

设置

 $12:00$
绣花编辑

**E**

*2*

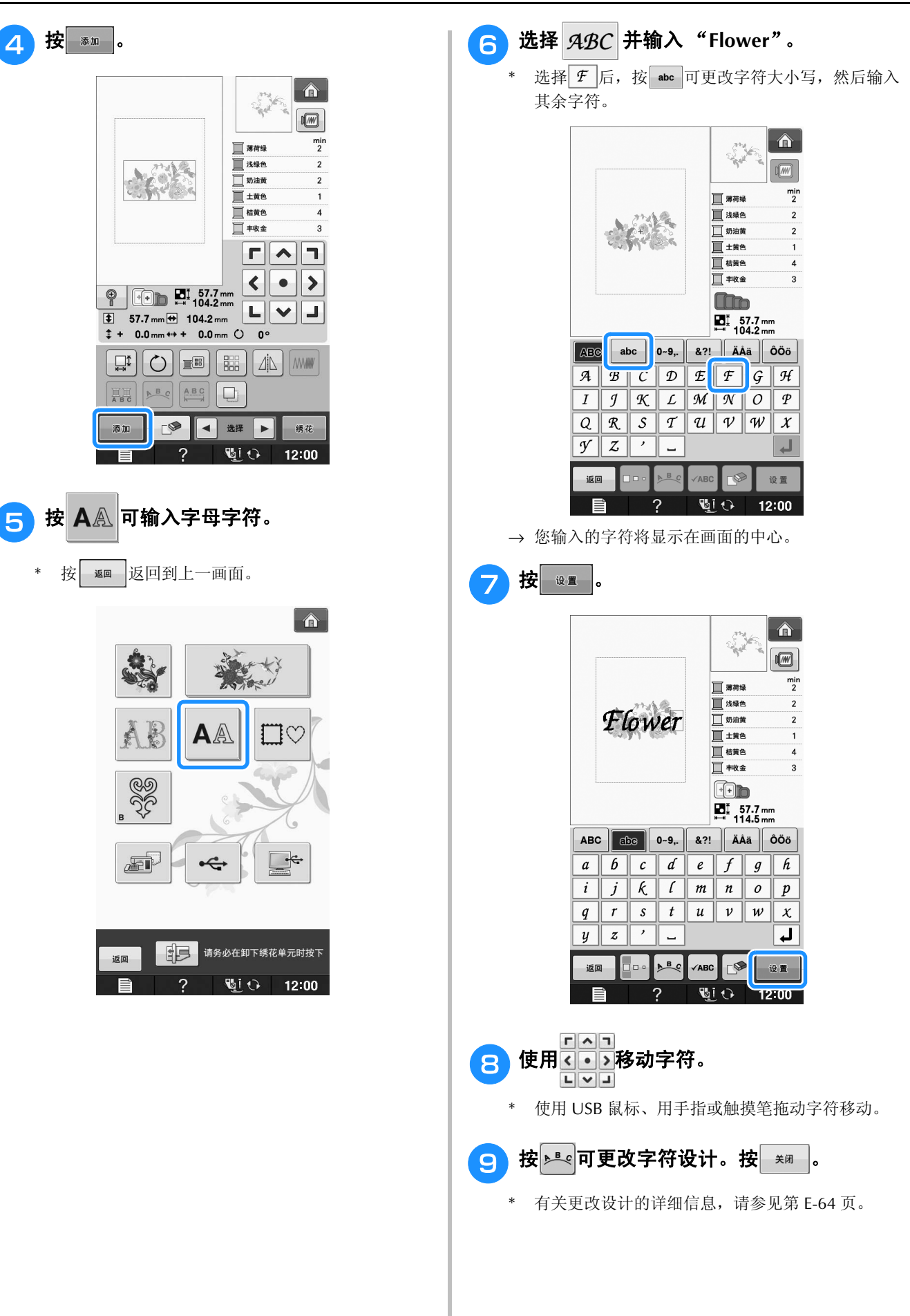

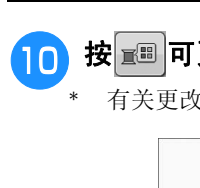

10 按 ■ 可更改字符颜色。 有关更改颜色的详细信息,请参见第 E-67 页。  $\bigcirc$  $\sqrt{M}$  $\frac{m}{2}$ ■ 薄荷绿 ■ 浅绿色<br>■ 浅绿色  $\overline{2}$  $\overline{\phantom{a}}$ □±黄色 ■桔黄色  $\overline{4}$ □ 丰收金  $\overline{3}$  $\overline{\Gamma}$ ٦  $\blacktriangle$  $\blacktriangleleft$  $\bullet$  $\rightarrow$ 니  $\begin{array}{c|c|c|c} \hline \multicolumn{1}{c|}{\textbf{L}} & \multicolumn{1}{c|}{\textbf{L}} \\ \hline \multicolumn{1}{c|}{\textbf{L}} & \multicolumn{1}{c|}{\textbf{L}} \\ \hline \multicolumn{1}{c|}{\textbf{L}} & \multicolumn{1}{c|}{\textbf{L}} \\ \hline \multicolumn{1}{c|}{\textbf{L}} & \multicolumn{1}{c|}{\textbf{L}} \\ \hline \multicolumn{1}{c|}{\textbf{L}} & \multicolumn{1}{c|}{\textbf{L}} \\ \hline \multicolumn{1}{c|}{\textbf{L}} & \mult$  $\sqrt{\frac{1}{2}}$  42.5 mm  $\rightarrow$  114.6 mm  $\frac{4}{5}$  - 42.5 mm ++ + 0.0 mm  $\circ$  0°  $\Box$  $\circ$ E 鼺]  $\Delta$  MWW 耳<br>-ABC ABC h  $\neg$ 选择 ▶ 绣花 添加  $|\bullet|$ 图 12:00  $\mathcal{P}$ ⋿ 所有编辑完成时,按 \*\* 。  $\left| \bigoplus \right|$  $\sqrt{M}$  $\frac{m}{2}$ ■薄荷绿 ■ 浅绿色<br>■ 浅绿色  $\overline{2}$  $\overline{2}$  $\blacksquare$   $\pm$  #A ■ 桔黄色  $\overline{4}$ □ 丰收金  $\overline{a}$  $\overline{\Gamma}$  $\blacktriangle$ n,  $\blacktriangleleft$  $\bullet$  $\rightarrow$ 니  $\frac{1}{\sqrt{2}}$  $\sqrt{1}$  42.5 mm  $\leftrightarrow$  114.6 mm  $\pm$  - 42.5 mm ++ + 0.0 mm  $\circ$  $\mathbf{0}^{\circ}$  $\triangle$  MW  $\square$  $\bigcirc$   $\big|$   $\mathbb{E}$   $\big|$   $\big|$   $\mathbb{E}$   $\big|$ 真真  $P$  $ABC$  $\Box$  $\nabla$  $\left| \bullet \right|$ 选择 | 添加 绣花  $\overline{2}$  $\overline{\mathbb{Q}}$ i  $\overline{\mathbb{Q}}$ E 12:00 ■ 选择组合绣花花样

如果组合了多种花样, 使用 - 西 - 西选择要编 辑的花样。如果连接了 USB 鼠标,单击花样即可选 择。将鼠标光标移动到所需花样上,然后单击鼠标 左键按钮。另外,直接用手指或触摸笔摸画面便可 选择花样。

备注

• 使用 • ■ ■ ■ ■ 可选择重叠且无法通过单击 或触屏选择的花样。

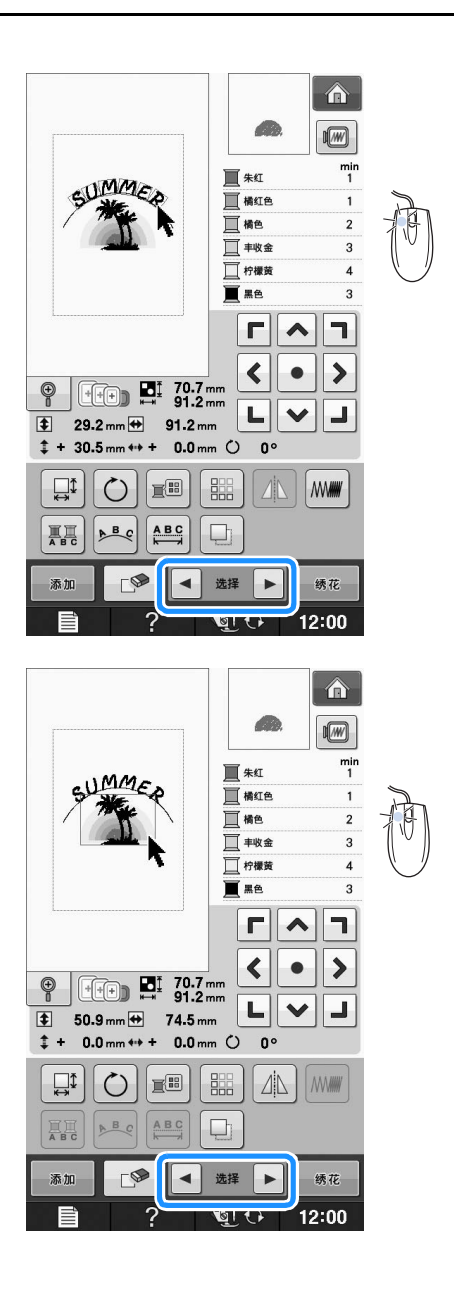

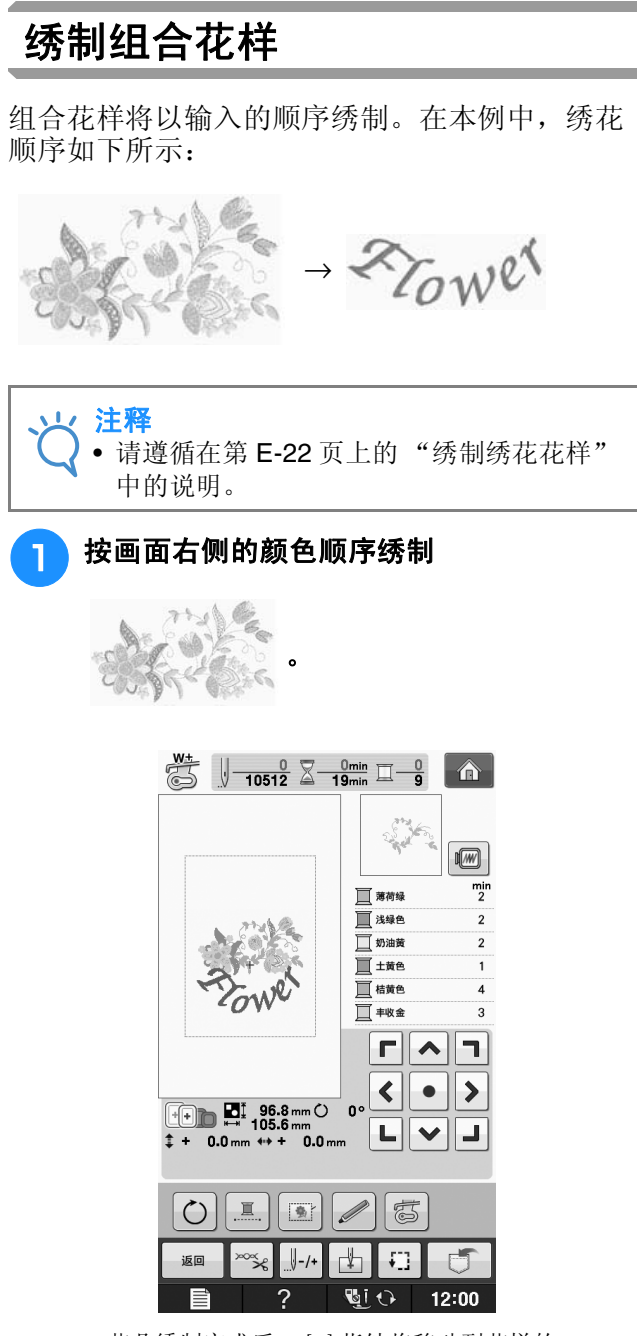

<sup>→</sup> 花朵绣制完成后, [+] 指针将移动到花样的 "Flower"部分。

 $2$  练制  $2$  To We .

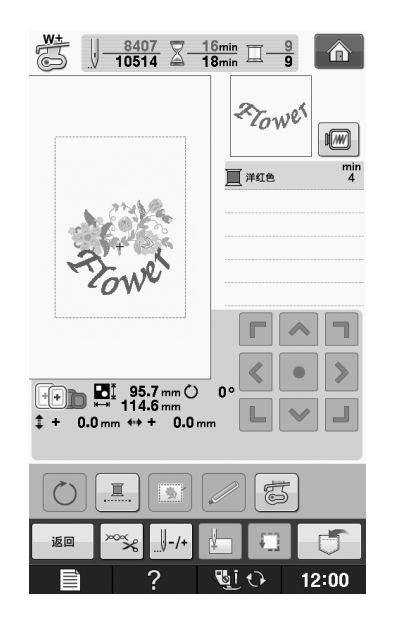

## 多种绣花功能

### 不间断绣花 (单色 **-** 使用单色)

所选花样可以用一种颜色绣制而非使用多种颜 色。在颜色分层之间机器会稍停顿但不会停止, 然后继续直到完成花样。按 回 使多种颜色分层 变为阴影并且选择的花样会以单个颜色进行绣 制,不会在绣制时改变线的颜色。再次按 二 恢 复到花样的原始设置。

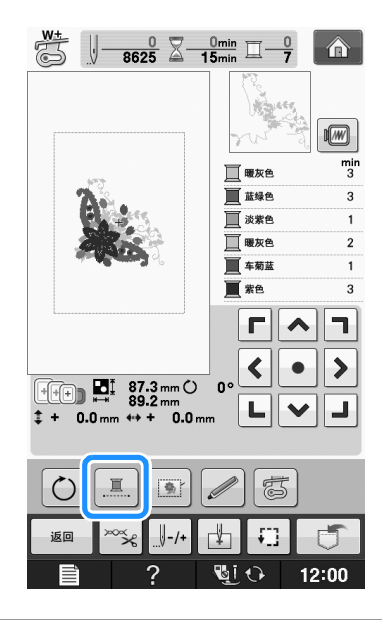

### 疏缝绣花

绣花前,可以沿着花样的轮廓绣制疏缝针迹。此 功能可用于绣制无法用熨斗或喷胶粘贴衬纸的布 料。将衬纸固定在布料上,可大大减少针迹收缩 或花歪斜。

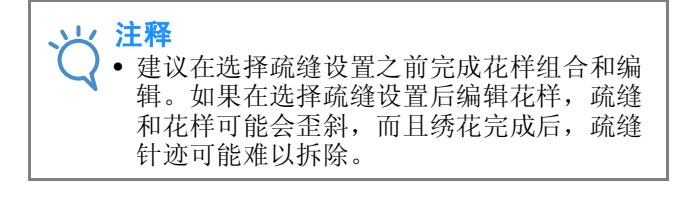

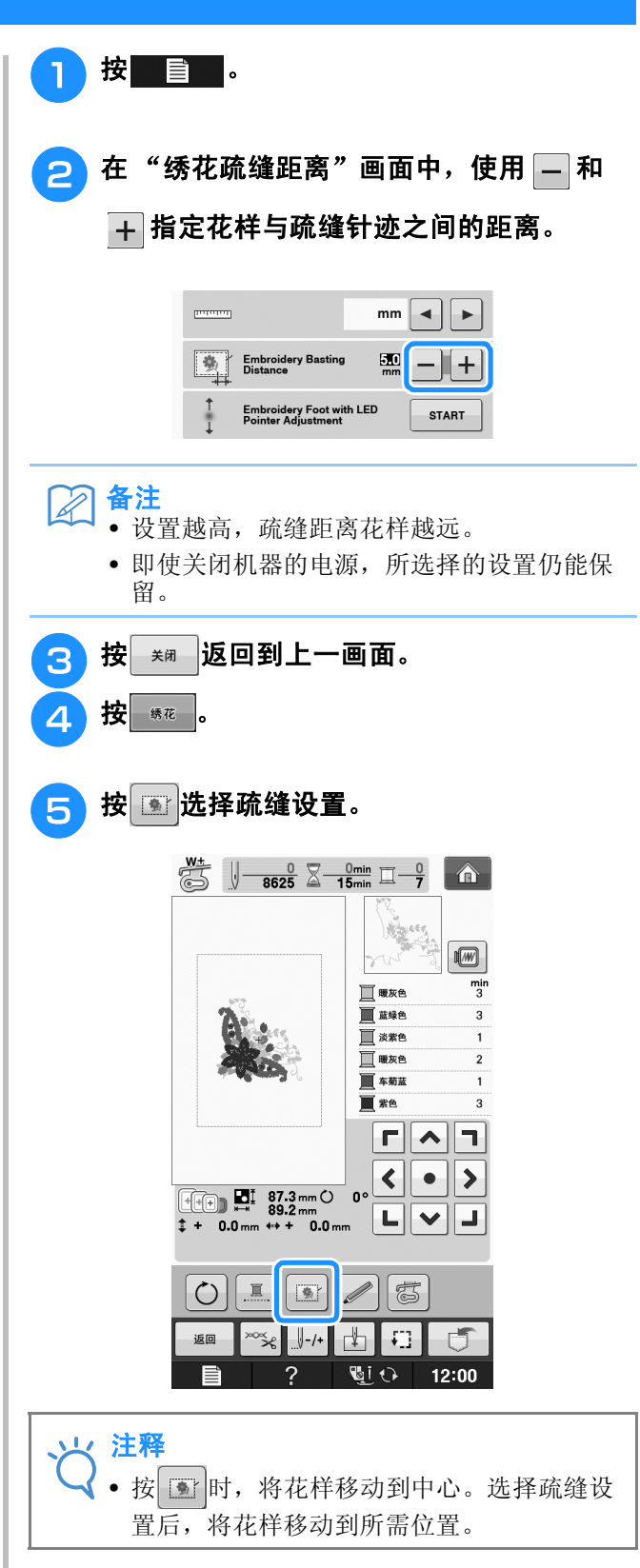

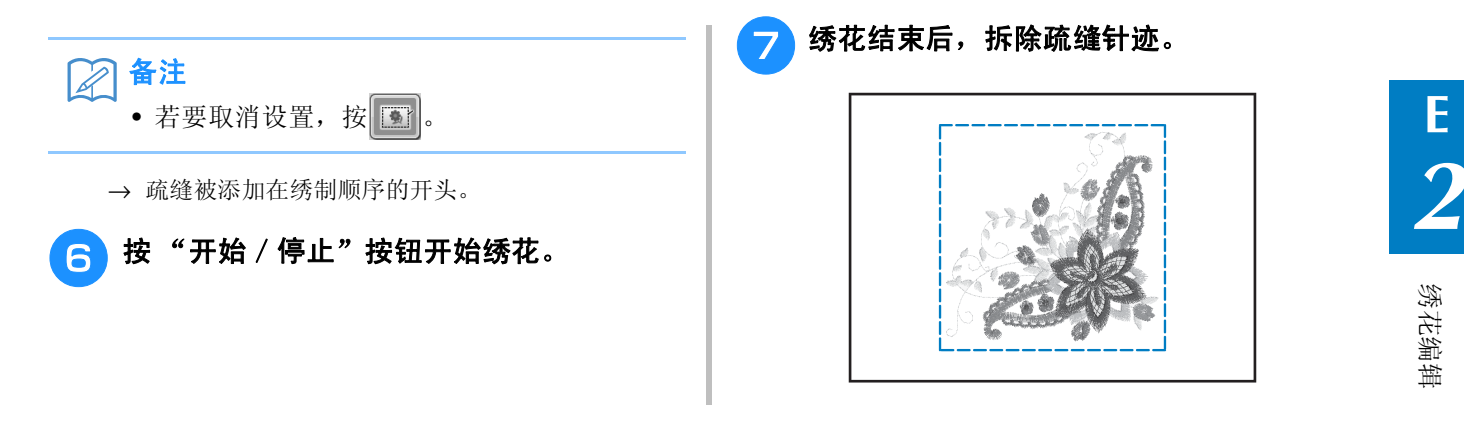

### 使用存储功能

与第 1 章的绣花花样相同,可以在机器存储器、个人电脑或 USB 介质中保存并检索编辑的绣花花样请 参见第 1 章中有关保存和检索绣花花样的相关部分和相同步骤保存和检索编辑的绣花花样。 有关存储器功能的详细信息,请参见第 E-44 页。

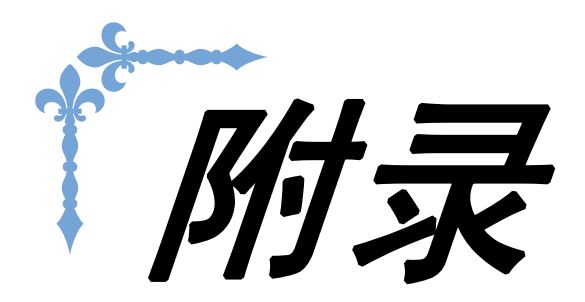

本节介绍操作本机的重要信息。请阅读本节了解故障排除技巧和要点以及如何保持本机的最佳工作状 态。 本节的页码以 "A"开头。

画面显示和机器插图可能会因国家或地区而稍有不同。

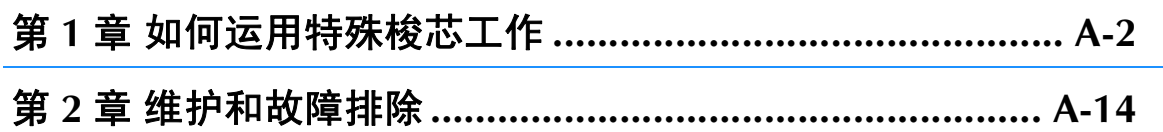

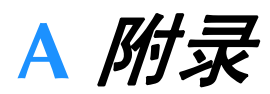

# 第 1章 如何运用特殊梭芯工作

#### 附带的配件因国家或地区而异。

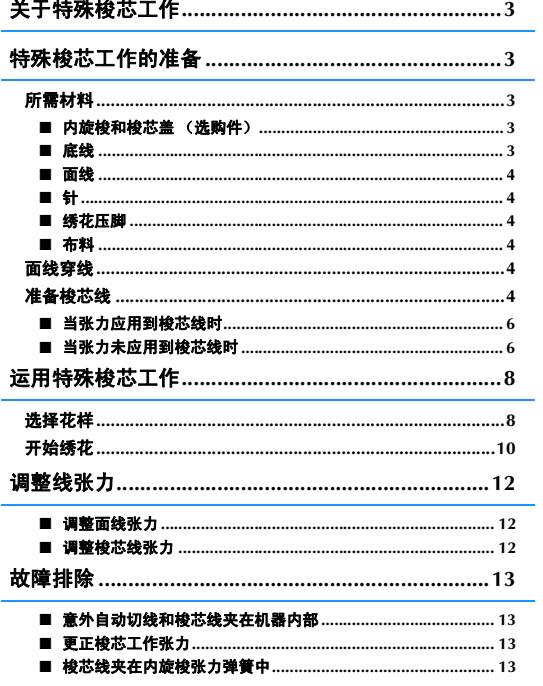

## 关于特殊梭芯工作

可以在梭芯上缠绕中粗线或丝带来绣制具有三维效果的美丽刺绣制品,但是中粗线或丝带无法穿过机器<br>的机针。绣花时将在布料里侧绣制装饰线或丝带,布料的反面朝上。可使用本机附带的梭芯工作花样来<br>创建梭芯工作绣花。 的机针。绣花时将在布料里侧绣制装饰线或丝带,布料的反面朝上。可使用本机附带的梭芯工作花样来 创建梭芯工作绣花。

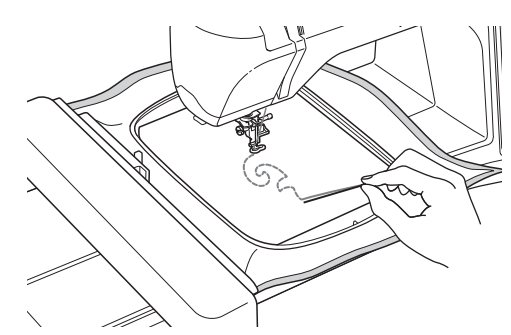

有关梭芯工作花样的信息,请参见 "快速操作指南"。

### 特殊梭芯工作的准备

### 所需材料

■ 内旋梭和梭芯盖 (选购件)

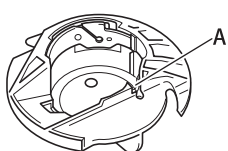

a 内旋梭 (灰色) 上面有一个切槽, 如字母"A"所示。

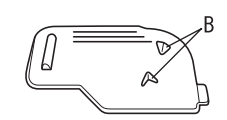

a 梭芯盖

梭芯盖背面有两个小的 V 形凸起, 如字母 "B"所 示。

凸起物有助于固定梭芯的位置,使其不会在粗线穿 过时被抬起。

### ■ 底线

我们建议使用以下类型的线进行梭芯工作。

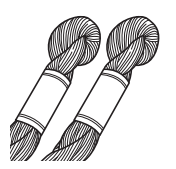

5 号或更细的手工绣花线或装饰线

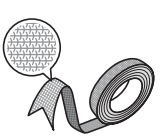

弹性编织丝带 (建议使用约 2 毫米 (约 5/64 英寸) 宽度的。)

\* 使用宽丝带或粗线时,我们建议分别应用和不应用内旋梭张力 对绣花进行测试,以了解哪种方式会获得最佳效果。如果使用 3.5 毫米 (约 1/8 英寸)的宽带, 我们建议不应用内旋梭张 力。有关详细说明,请参见第 A-6 页。

注释

- 请勿使用比 5 号手工绣花线更粗的线。
- 某些线可能不适用于梭芯工作。绣制前,请 务必对花样进行试绣。

### ■ 面线

绣花线 (涤纶线)或单丝 (透明尼龙)线。 如果不希望面线显示出来,我们建议使用与底线相 同颜色的透明尼龙单丝或涤纶细线 (50 或以上)。

### ■ 针

使用适合所用面线和布料的针。请参见在第 B-46 页上的 "绣花步骤"。

### ■ 绣花压脚

绣花压脚 "W"或带 LED 指针的绣花压脚 "W+" \* 附带的配件因国家或地区而异。

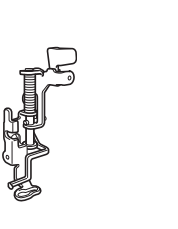

### ■ 布料

确保在零散布料上试绣花样,并使用与您绣品中相 同的线和布料。

#### 注释  $\mathbf{L}$

• 效果可能会受所用布料类型的影响。绣制 前,请使用与实际绣制时相同的碎布料进行 试绣。

### 面线穿线

#### <sup>a</sup> 安装适合所用面线和布料的针。

有关安装针的详细信息,请参见在第 B-45 页上的 "更换针"。

<sup>b</sup> 安装绣花压脚。

#### 将面线穿过机器。

有关为机器穿线的详细信息,请参见在第 B-38 页上的 "面线穿线"。

### 准备梭芯线

为了创建梭芯工作,必须替换为适用于梭芯工作 的内旋梭。

创建梭芯工作前,清洁内旋梭和梭床。

- **抬起针和压脚,然后关闭机器。** <sup>b</sup> 取下绣花单元。
- c 抓住针板盖两侧,向自身方向滑动将其取 下。

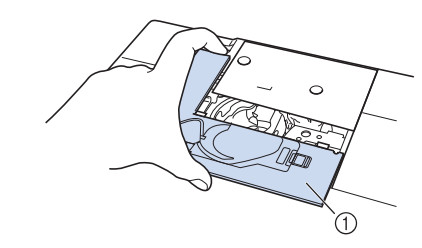

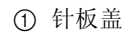

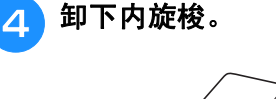

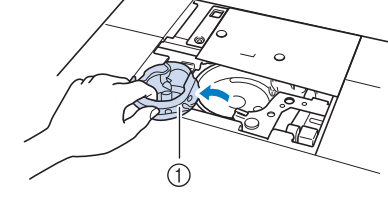

a 内旋梭

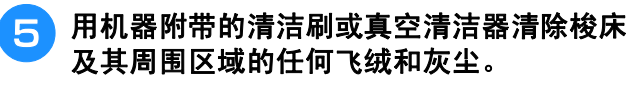

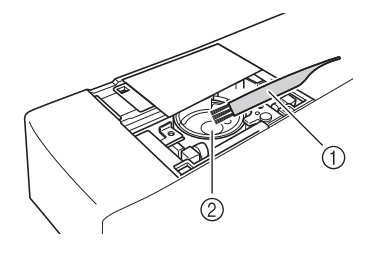

a 清洁刷 b 旋梭

如何运用特殊梭芯工作

如何运用特殊梭芯工作

**A**

*1*

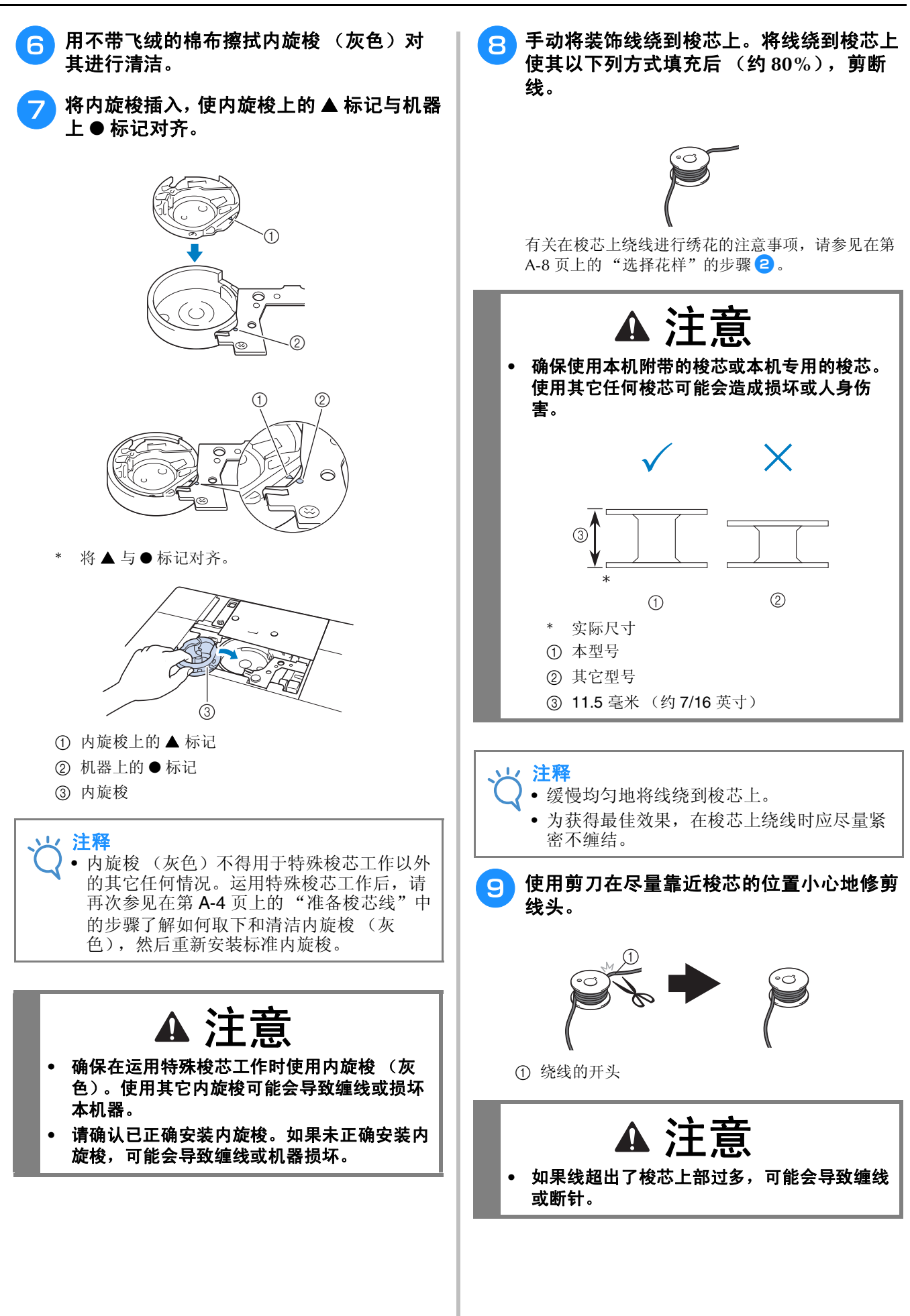

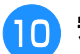

### 10 安装绕有线的梭芯。

是否对梭芯线应用张力取决于所用线的类型。

### ■ 当张力应用到梭芯线时

将梭芯插入内旋梭,使线向左侧展开。 然后将线正确地从张力弹簧中穿出,如下所示。

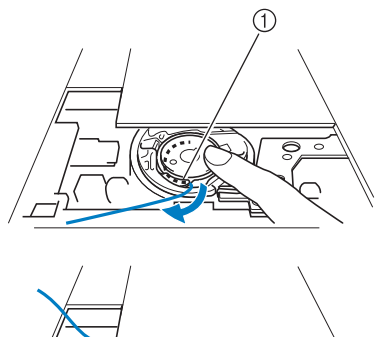

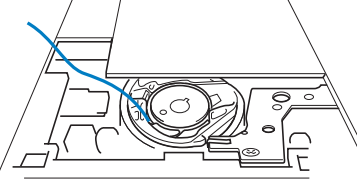

① 张力弹簧

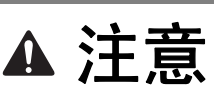

- **•** 在梭芯上绕线时,确保线未受磨损。使用磨损 的线进行绣花可能导致线夹在内旋梭的张力弹 簧板中、线完全缠结或机器损坏。
- **•** 请勿将梭芯线穿过针板盖中的凹槽,否则将无 法正确穿入底线。

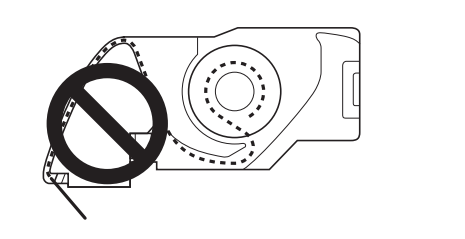

### ■ 当张力未应用到梭芯线时

如果试绣花样中的梭芯线太紧且调节内旋梭张力无 效,请不要将线穿过张力弹簧。

用左手握住梭芯,使线向右侧展开,然后用右手握 住线的末端。

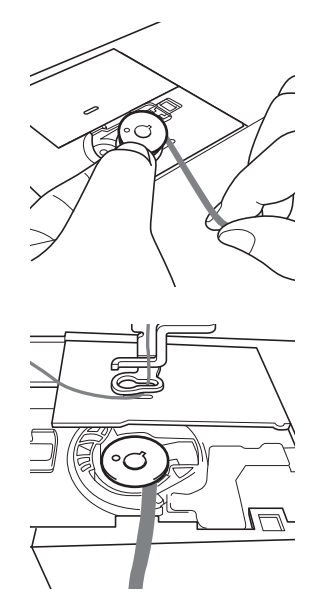

- **1 拉出约 8 厘米 (约 3 英寸) 的梭芯线。**
- <mark>12</mark> 向自身方向 (逆时针)旋转手轮的同时轻 轻握住面线的末端,直到手轮上的标记与机 器的上部中心对齐。

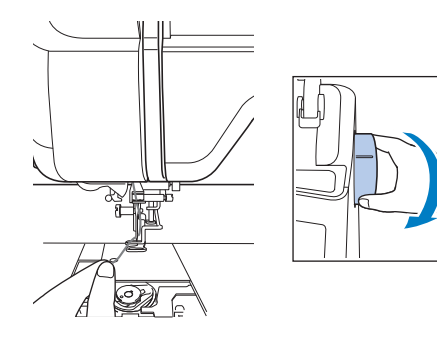

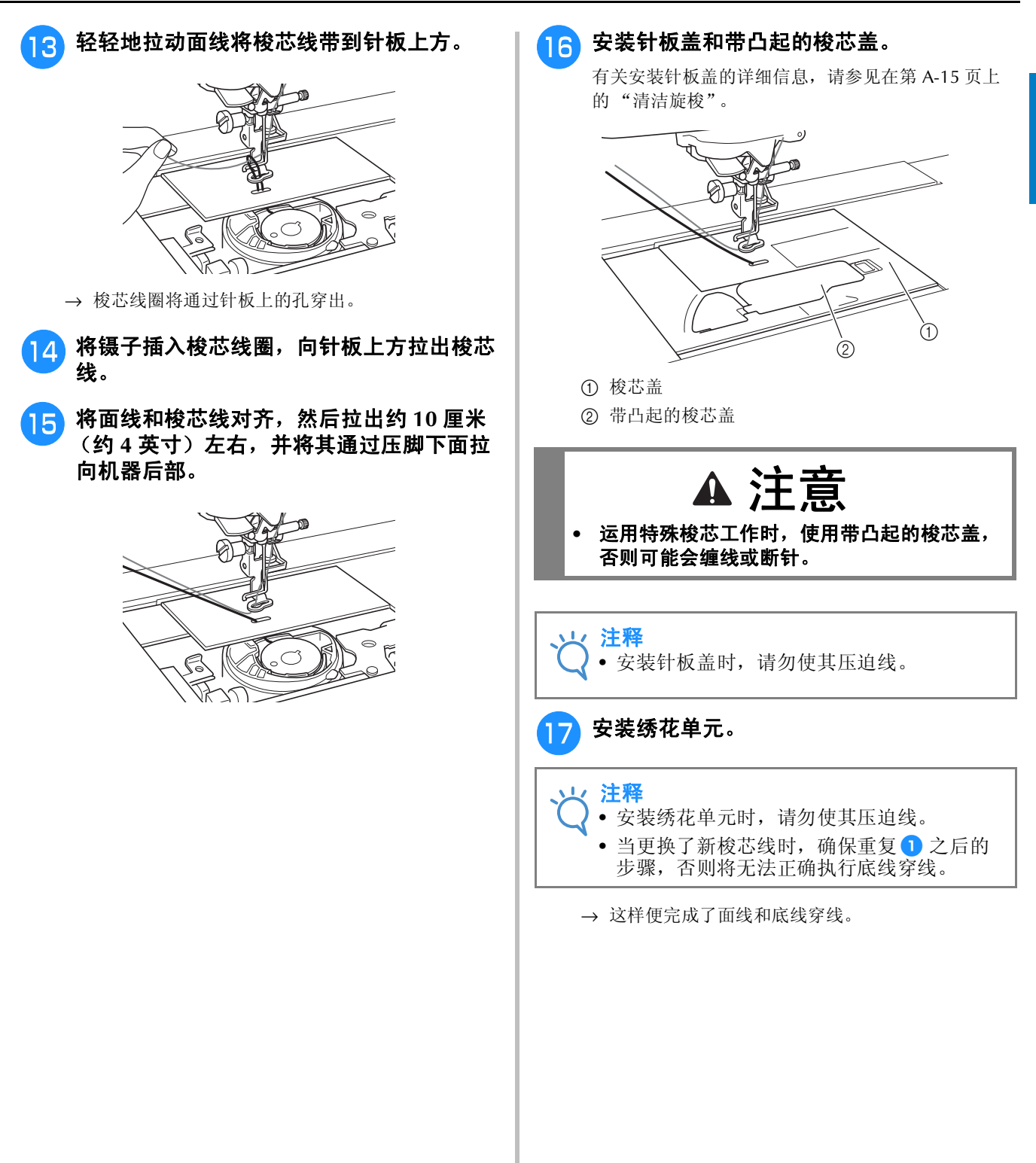

## 运用特殊梭芯工作

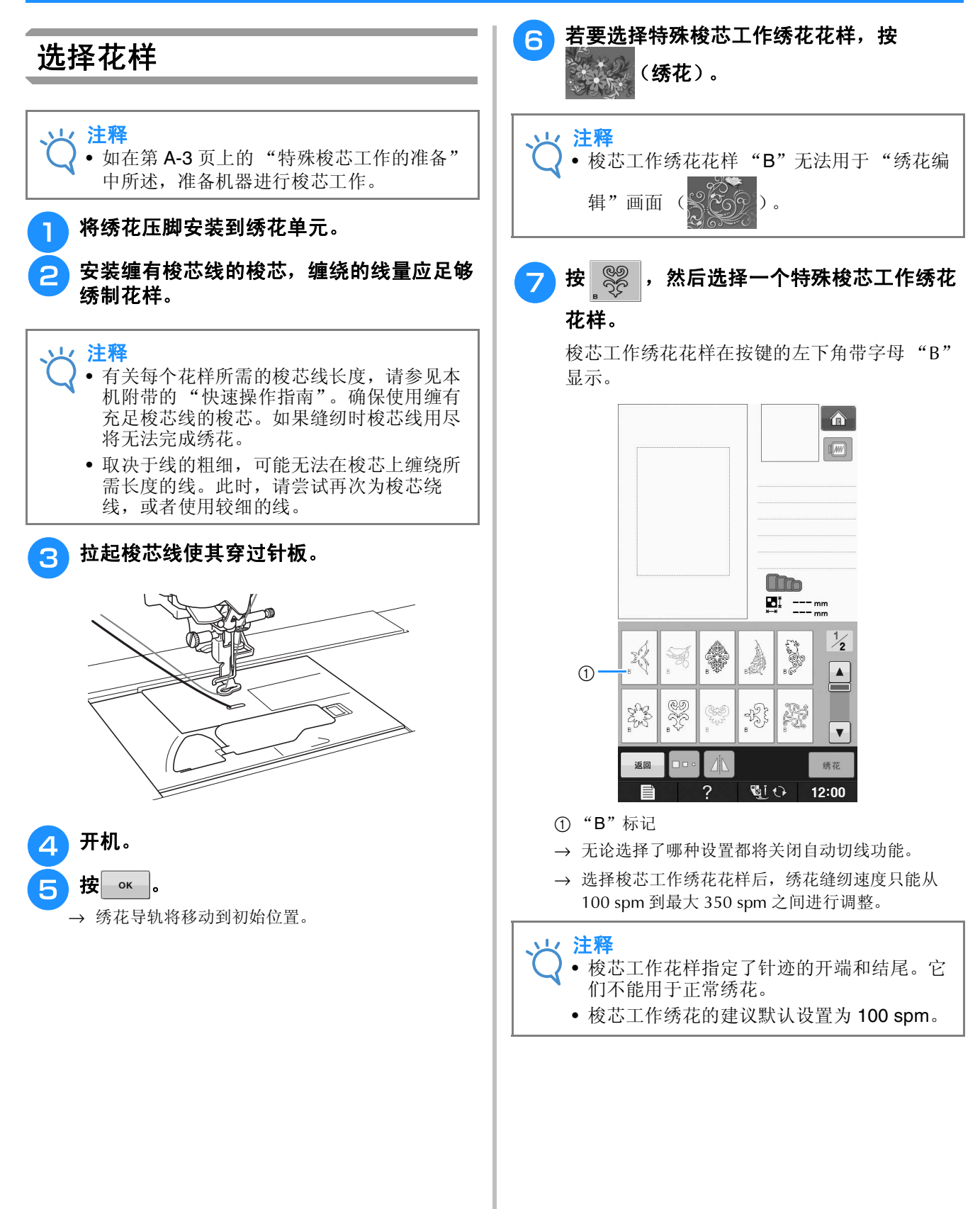

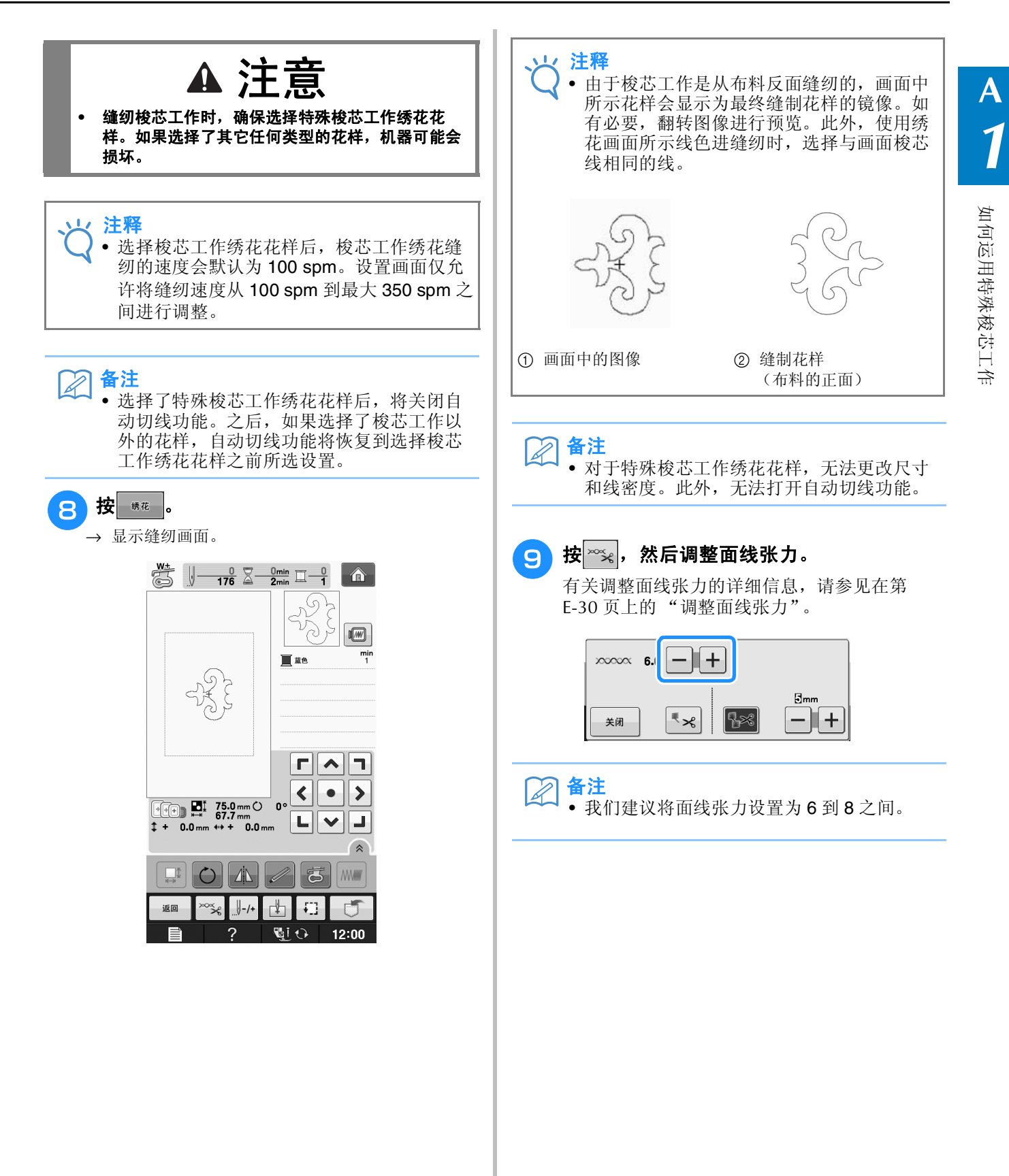

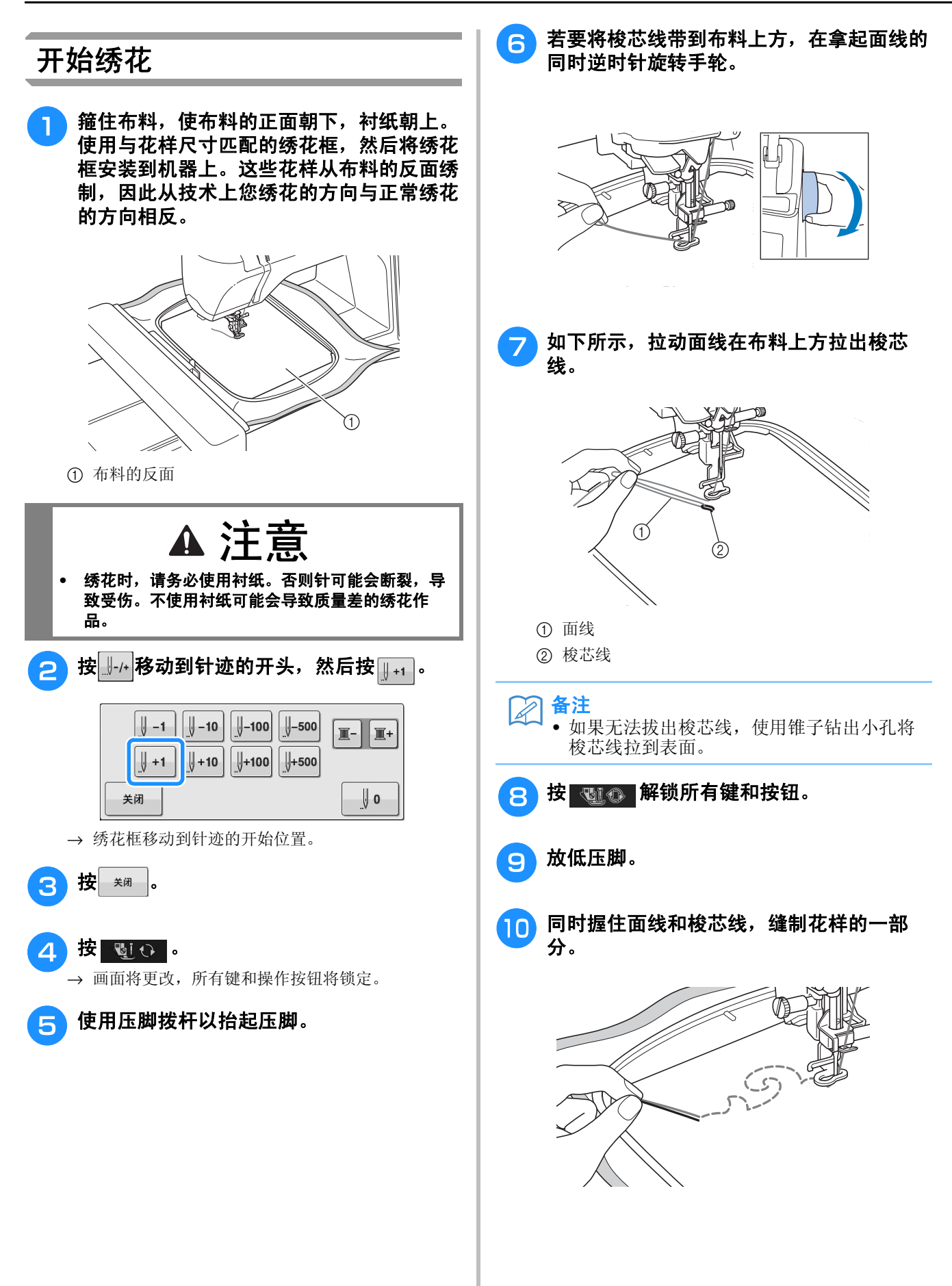

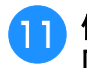

停止机器,然后将面线和梭芯线系到一起并 固定两条线。

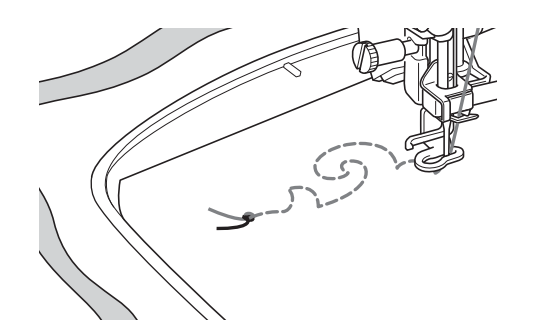

#### <sup>l</sup> 重新开始缝制,完成花样。

ng 抬起针和压脚,卸下绣花框,然后剪断面线 和梭芯线。

> 剪断线时,确保留下的线的长度足够正确地进行 固定。

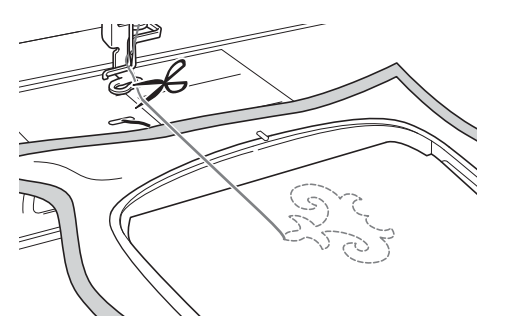

↑ 使用丝带绣花针等手工缝纫针将梭芯线拉到 布料上方 (反面),然后将面线和梭芯线系 在一起。

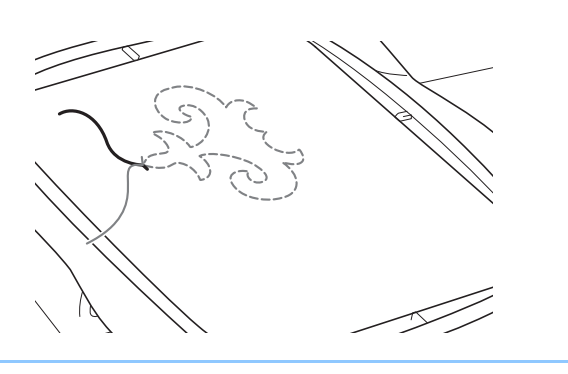

 $\boxtimes$ 备注 • 如果花样起始点和结束点之间存在间隙,留 下足够长的线、剪断线,然后从机器上取下 布料。使用丝带绣花针手工缝制针迹来连接 起始点和结束点。

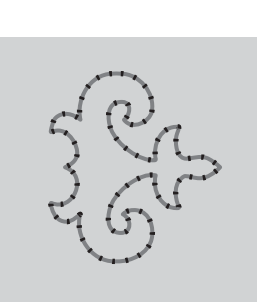

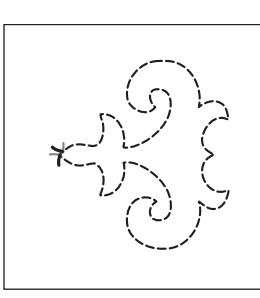

a 布料的正面 b 布料的反面

p 如果未获得所需效果, 调整梭芯线和面线的 张力,然后重新缝制花样。

**15 从绣花框取下布料,然后检查完成的绣花。** 

有关详细信息,请参见在第 A-12 页上的 "调整线张 力"。

备注  $\overline{\mathscr{L}}$ 

- 在缝制每个梭芯工作绣花花样后检查梭芯, 确保有足够的梭芯线缝制下一个花样。
- 选择梭芯工作花样时,绣花速度值会设置为 "100 spm"。请参见在第 E-33 页上的 "调 整绣花速度"更改绣花速度。

### 调整线张力

试绣花样后查看结果,如有必要调整线张力。调整张力后,确保再次试绣花样以查看结果。

### ■ 调整面线张力

我们建议在创建梭芯工作时将面线张力设置为 6 到 8 之间。 请参见在第 E-30 页上的 "调整面线张力"。

### ■ 调整梭芯线张力

如果调整面线张力后无法获得所需针迹,请调整梭芯 线的张力。旋转内旋梭 (灰色)上的槽头 ( – ) 螺丝可 为梭芯工作调整梭芯线的张力。

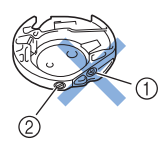

- a 请勿旋转十字螺丝 (+)。
- b 使用小螺丝刀调整。

若要增加梭芯线的张力, 将槽头 (-)螺丝顺时针旋转 30°到 45°。

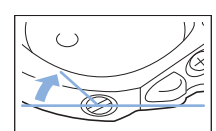

若要减少梭芯线的张力, 将槽头 (-)螺丝逆时针旋转 30°到 45°。

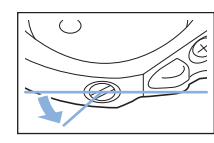

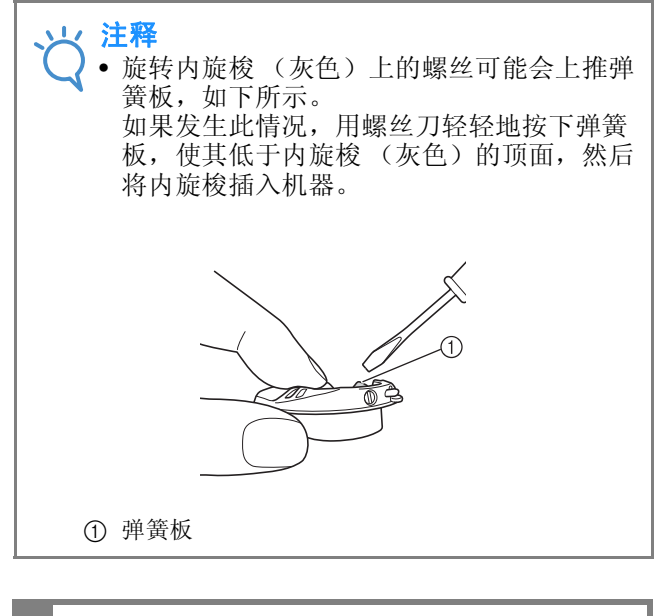

注意

- **•** 请勿调整内旋梭 (灰色)上十字 (**+**)螺丝的位 置,否则可能会造成内旋梭损坏,导致其无法使 用。
- **•** 如果槽头螺丝 (**-**)难以旋转,请不要用力。旋转螺 丝过度或在任意 (旋转)方向用力可能会造成内旋 梭损坏。如果发生损坏,内旋梭可能无法保持正确 的张力。

线可能无法穿过张力弹簧。(请参见在第 A-6 页上的 "当张力未应用到梭芯线时"。)

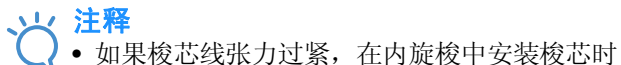

**A**

### 故障排除

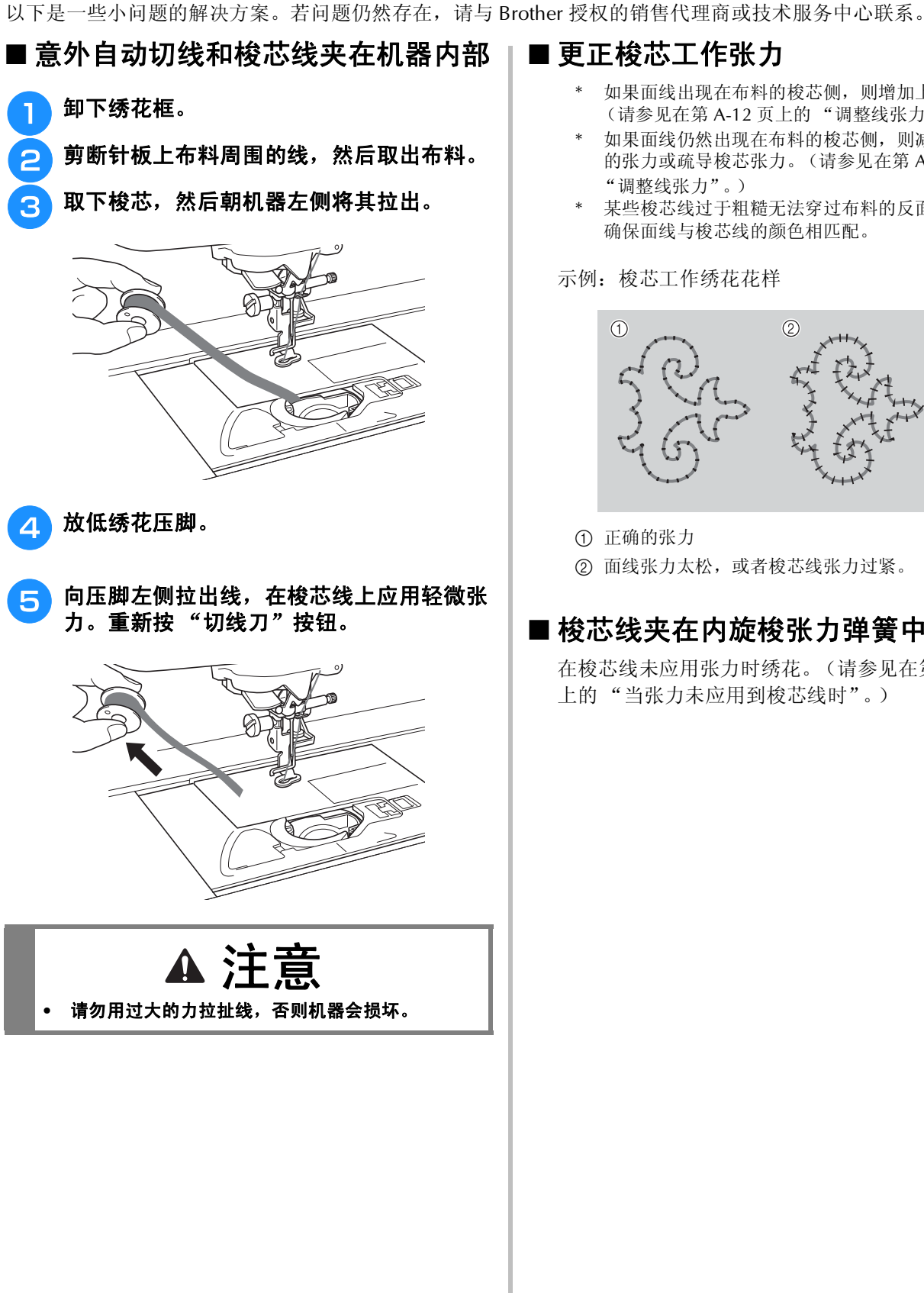

### ■ 更正梭芯工作张力

- 如果面线出现在布料的梭芯侧,则增加上部张力 (请参见在第 A-12 页上的 "调整线张力")。
- 如果面线仍然出现在布料的梭芯侧,则减少梭芯线 的张力或疏导梭芯张力。(请参见在第 A-12 页上的 "调整线张力"。)
- 某些梭芯线过于粗糙无法穿过布料的反面。此时, 确保面线与梭芯线的颜色相匹配。

示例:梭芯工作绣花花样

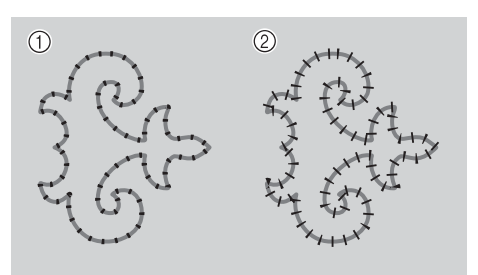

- a 正确的张力
- b 面线张力太松,或者梭芯线张力过紧。

### ■ 梭芯线夹在内旋梭张力弹簧中

在梭芯线未应用张力时绣花。(请参见在第 A-6 页 上的 "当张力未应用到梭芯线时"。)

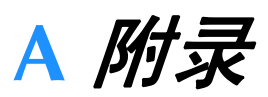

# 第 2章 维护和故障排除

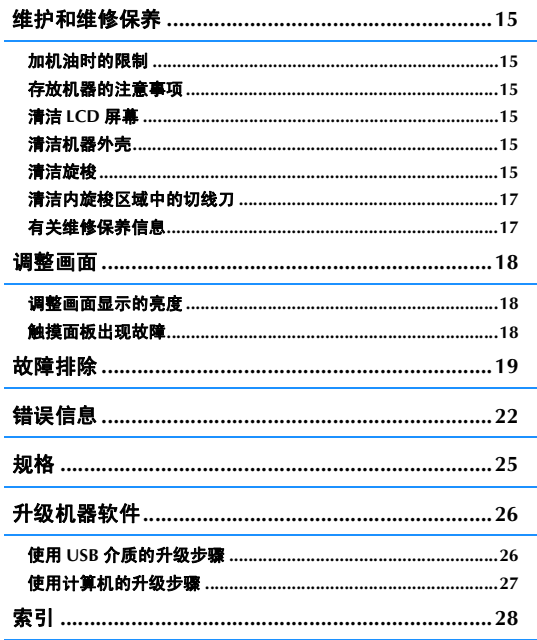

维护和维修保养

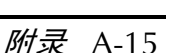

维护和故障排除 维护和故障排除

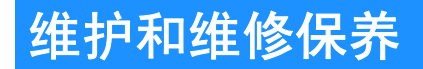

## 注意

**•** 清洁机器前务必拔下插头。否则可能会导致电击或受伤。

### 加机油时的限制

为防止损坏本机,用户不得为本机加机油。本机 在制造时已加入适量的机油以确保其正常操作, 因此无需定期加机油。

如果出现问题 (如转动手轮困难或者出现异常噪 音),请立即停止使用机器,并与授权的经销商 或最近的授权维修服务中心联系。

### 存放机器的注意事项

请勿在以下任何位置存放机器,否则会导致机器 损坏,如冷凝导致的生锈等。

- 温度极高的位置
- 温度极低的位置
- 温度剧烈变化的位置
- 高湿度或有蒸汽的位置
- \* 邻近火焰、加热器或空调的位置
- \* 室外或阳光直射的位置
- 有灰尘或油污的环境

注释

• 为延长本机的使用寿命,请定期开机并使用 本机。存放本机的时间过长而不使用会降低 其性能。

### 清洁 **LCD** 屏幕

如果屏幕变脏,请用柔软的干布轻轻擦拭。请勿 使用有机溶剂或洗涤剂。

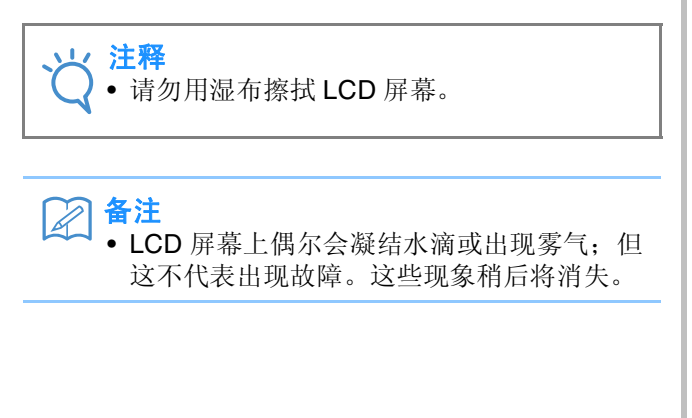

### 清洁机器外壳

如果机器表面变脏,用布轻轻蘸湿中性溶剂,用 力拧净,然后擦拭机器表面。然后用干布再次擦 拭。

### 清洁旋梭

如果在旋梭或内旋梭中有灰尘或杂质颗粒, 机器 运转不会很好,并且梭芯线检测功能可能无法运 行。请保持机器清洁以获得最佳效果。

按"针位置"按钮可以将针抬起。

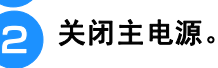

- <sup>c</sup> 移除机针、绣花压脚 (请参见第 **B-42** 页到 **B-45**)。
- ▲ 如果绣花单元已安装将其取下。

**E 抓住针板盖两侧,向自身方向滑动。** 

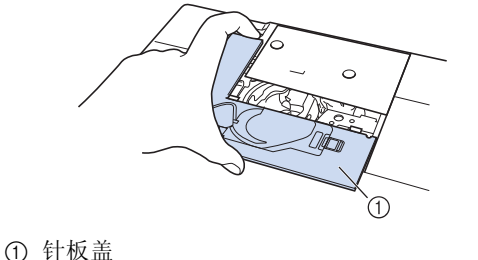

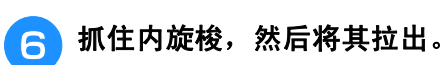

→ 卸下针板盖。

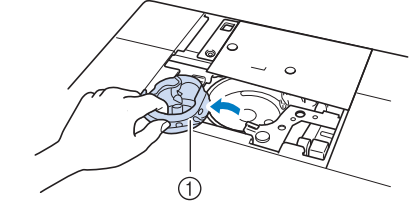

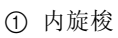

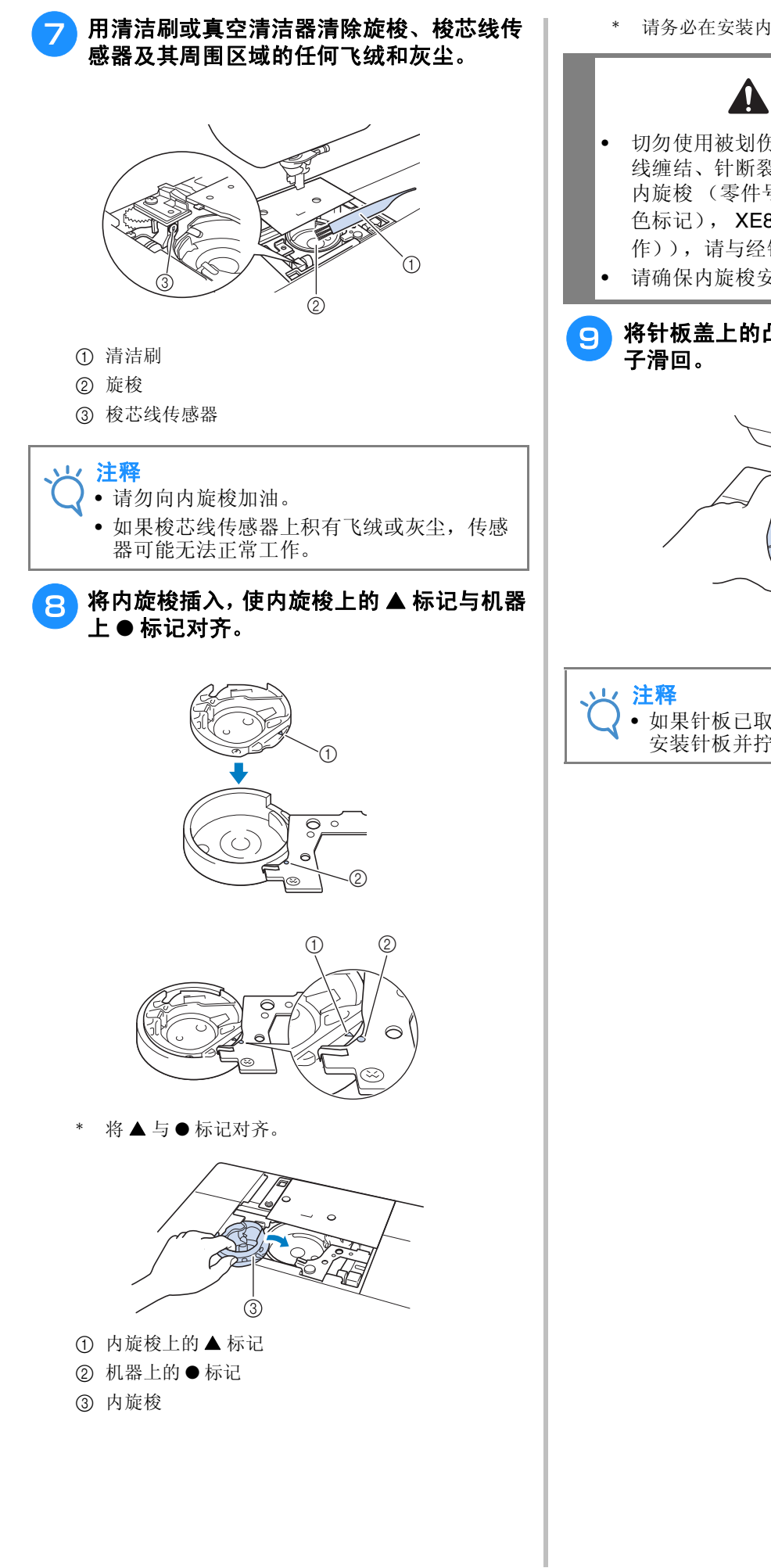

\* 请务必在安装内旋梭前将所示的点对齐。

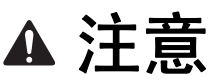

- 切勿使用被划伤的内旋梭,否则可能会导致面 线缠结、针断裂或影响缝纫性能。若要购买新 内旋梭 (零件号:XC8167-551 (螺丝上无颜 色标记), XE8298-001 (灰色,用于梭芯工 作)),请与经销商或最近的授权经销商联系。 • 请确保内旋梭安装正确,否则针可能会断裂。
- **Q 将针板盖上的凸起插入到针板内, 然后将盖**

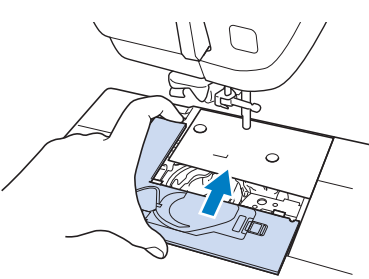

• 如果针板已取下,必须在安装内旋梭前重新 安装针板并拧紧螺丝。

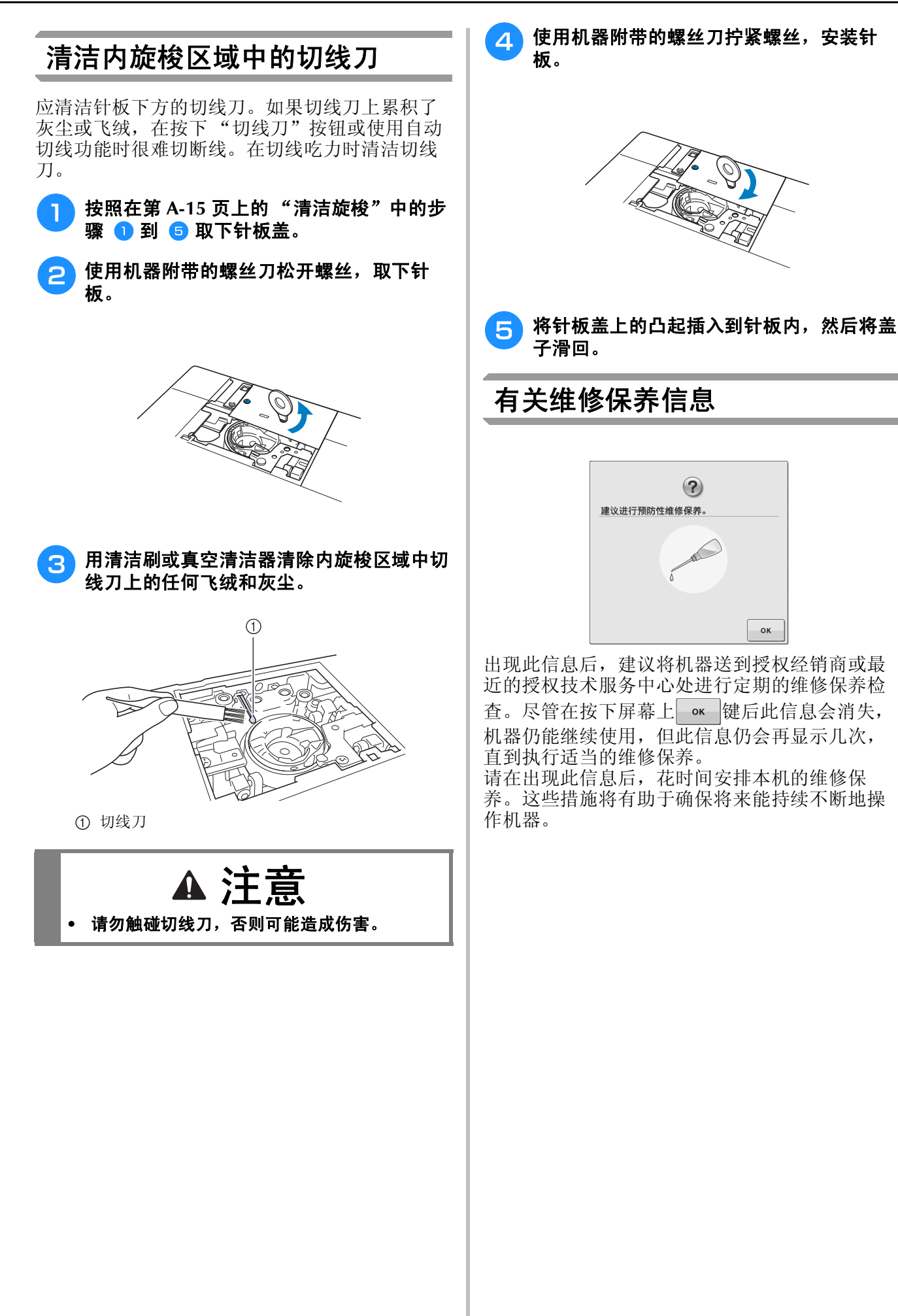

### 调整画面

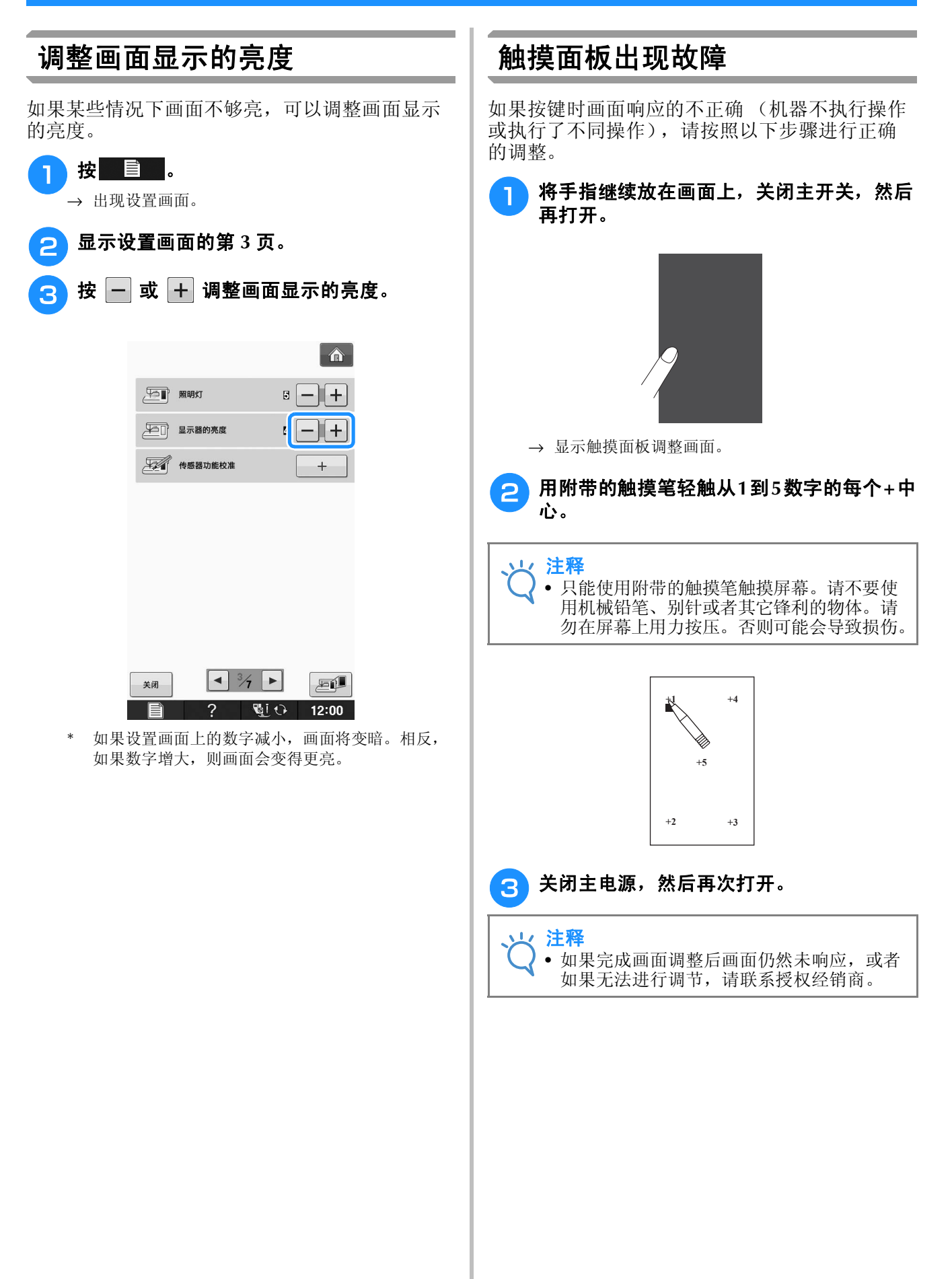

## 故障排除

若机器无法正常工作,请在请求维修前确认如下可能出现的问题。<br>您自己可以解决大部分的问题。如果需要额外的帮助, Brother Solutions Center 提供最新的常见问题解<br>答和故障排除技巧。请访问 " <u>http://support.brother.com/</u> "。 您自己可以解决大部分的问题。如果需要额外的帮助, Brother Solutions Center 提供最新的常见问题解 答和故障排除技巧。请访问 " http://support.brother.com/ "。 若问题仍然存在,请与经销商或最近的授权维修服务中心联系。

问题 原因 解决方案 页码 布料反面有缠线。 面线不正确。 确认机器穿线步骤并重新给机器穿线。 | B-38 对所选布料使用了不正确的针或线。 查看要使用的针线的有关信息。 B-46, E-21 面线太紧。 <mark>未正确缠绕梭芯线。 正确安装梭芯线。</mark> B-36 无法穿线 针不在正确位置。 按 "针位置"按钮可以将针抬起。 B-10 针安装不正确。 2020年 - 12000 - 12000 - 12000 - 12000 - 12000 - 12000 - 12000 - 12000 - 12000 - 12000 - 1200 - 12000 - <br>第2000 - 12000 - 12000 - 12000 - 12000 - 12000 - 12000 - 12000 - 12000 - 12000 - 12000 - 12000 - 12000 - 12000 针被别住、弯针或针尖太钝。 更换针。 B-45 无法通过压脚拨杆放低 | 使用"压脚抬杆"按钮抬起压脚。 |按"压脚抬杆"按钮以放低压脚。 | B-10 压脚 线张力不正确 面线不正确。 确认机器穿线步骤并重新给机器穿线。 B-38 梭芯设置不正确。 重设梭芯。(如果已取下针板,请在安装内旋 梭前重新安装针板并拧紧螺丝。) B-36 对所选布料使用了不正确的针或线。 查看要使用的针线的有关信息。 B-46, E-21 绣花压脚未正确安装。 重新正确安装绣花压脚。 B-42 线张力设置不正确。 调整线张力。 E-30 未正确缠绕梭芯线。 使用正确缠绕的梭芯。 B-31 针被别住、弯针或针尖太钝。 更换针。 B-45 面线断线 机器穿线不正确 (使用了错误的线筒盖、线筒 盖松弛,线未搭到穿线的针杆等。) 正确地给机器重新穿线。 B-38 针被别住、弯针或针尖太钝。 更换针。 B-45 内旋梭被划伤。 更换内旋梭,或者向授权经销商咨询。 A-15 面线张力太紧。 调整线张力。 E-30 对所选布料使用了不正确的针或线。 查看要使用的针线的有关信息。 B-46, E-21 **缠线。 用剪刀等剪断缠线并从旋梭等上清除。** 压脚孔周围被划伤。 更换压脚,或者向授权经销商咨询。 B-42 针安装不正确。 正确地重新安装针。 B-45 **线打结或缠线。 重新为面线和底线穿线。 B-36, B-38** 未使用专为本机器而设计的梭芯。 不正确的梭芯将无法正常工作。只能使用专为 本机器而设计的梭芯。 B-36 **梭芯断线 梭芯设置不正确。 正确重设梭芯线。 B-36 梭芯被划伤或者无法正确旋转。 B-36** | 更换梭芯。 B-36 | B-36 **缠线。 用剪刀等剪断缠线并从旋梭等零件上清除。** 未使用专为本机器而设计的梭芯。 不正确的梭芯将无法正常工作。只能使用专为 本机器而设计的梭芯。  $B-36$ 

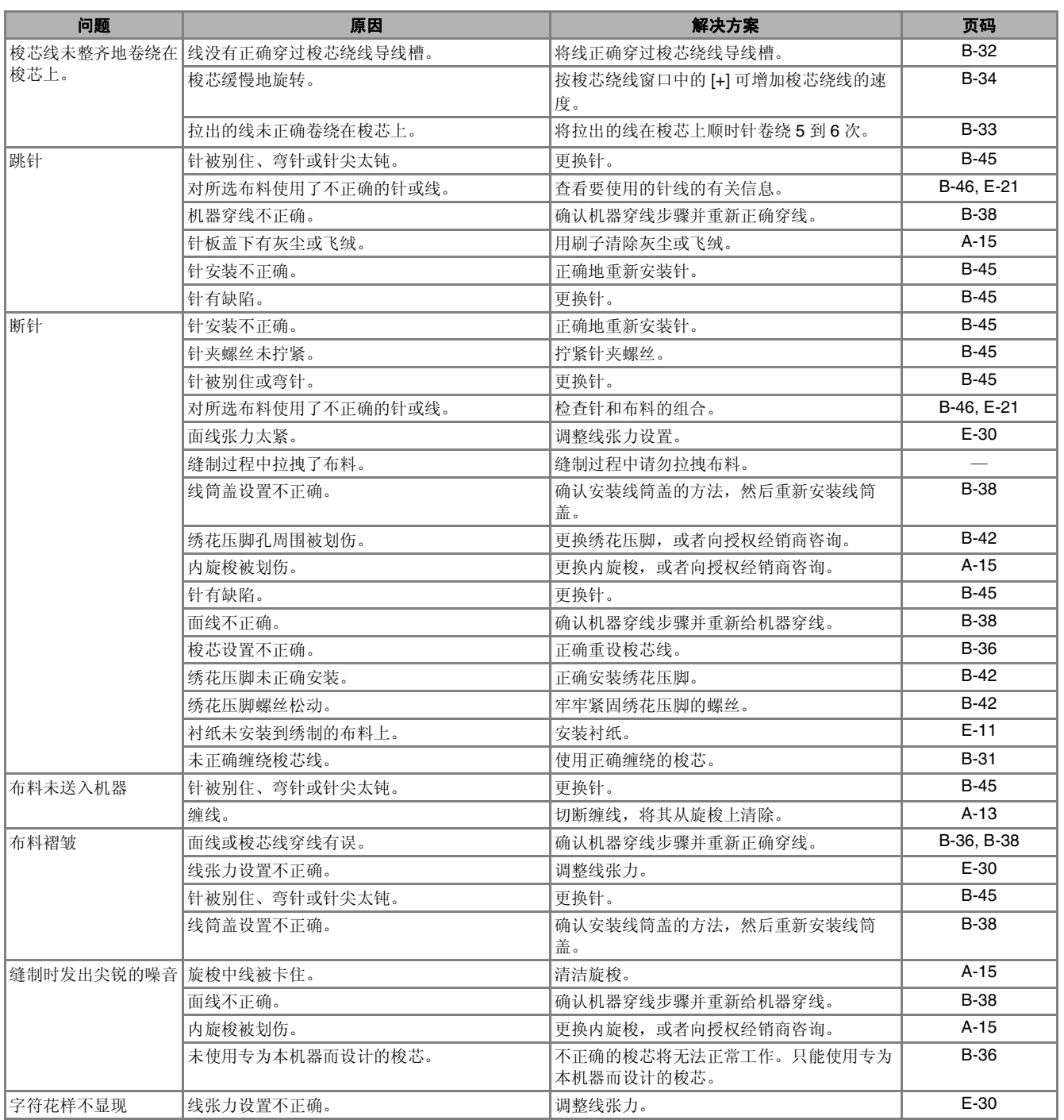

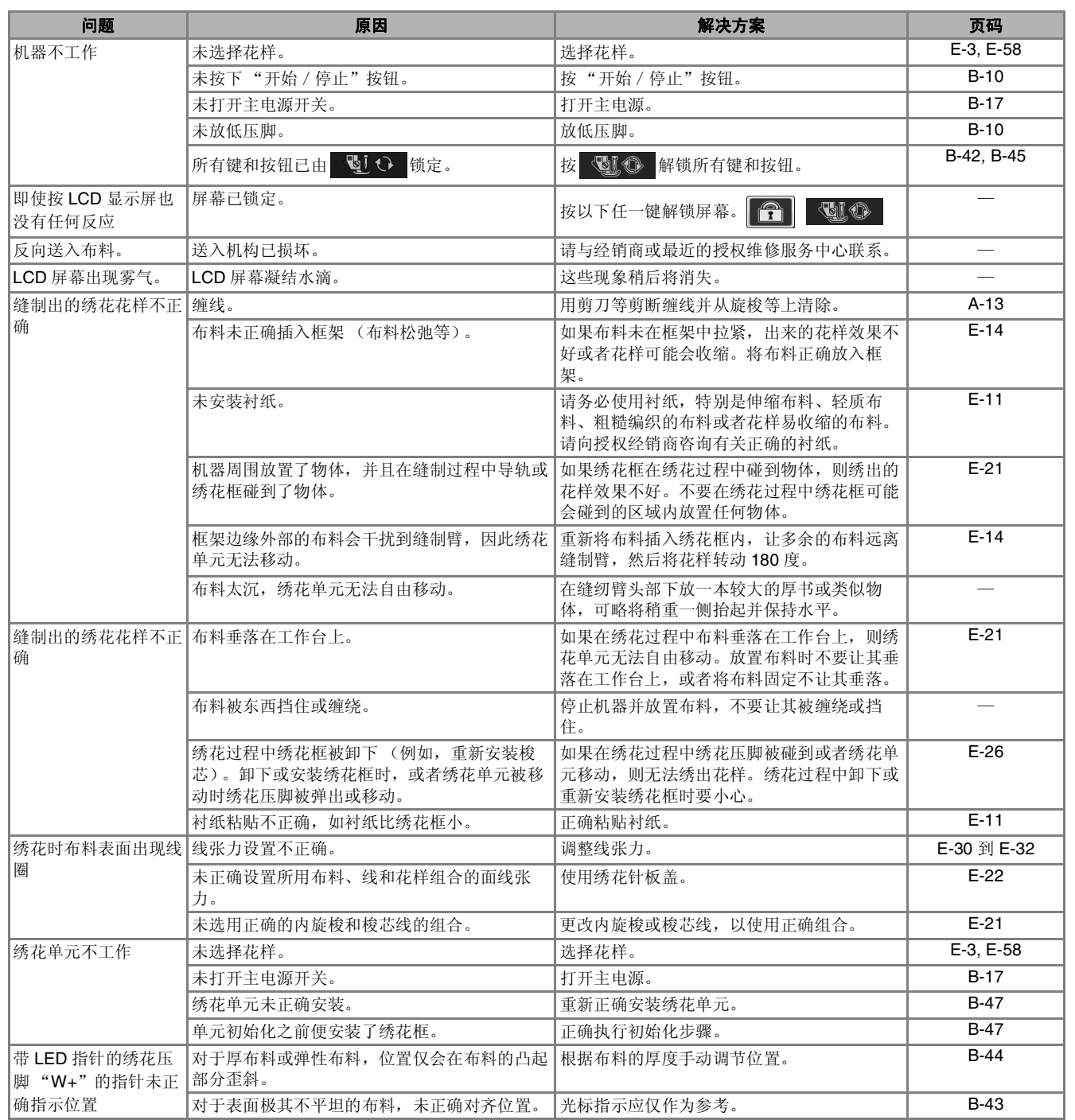

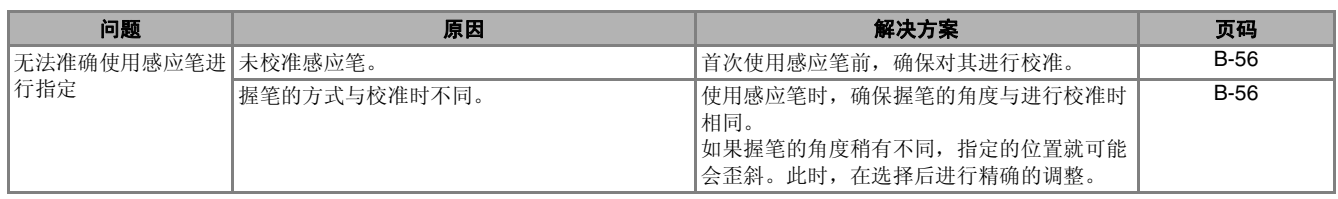

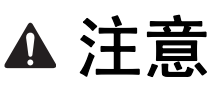

- **•** 本机具有线检测装置。如果在进行面线穿线前按下 "开始/停止"按钮,机器将无法正常运行。而且, 根据所选花样,即使已抬起机针,机器仍可能送入布料。这是由于针杆的释放机制。此时,机器将发出与 正常缝制期间不同的声音。这并不表示故障。
- **•** 如果缝制期间断开电源: 关闭主电源,并拔下机器插头。 如果重新启动机器,请遵循正确操作机器的有关说明。

### 错误信息

如果机器设置不正确并按下"开始 / 停止"按钮, 或者如果操作步骤不正确, 机器不会启动。会发出 警告声,并在 LCD 中显示错误信息。如果出现错误信息,请遵循信息中的说明。

以下是错误信息的说明。必要时参考这些说明 (如果在显示错误信息时按下了 \*\* 或者执行了正确的 操作,信息将消失)。

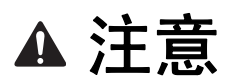

#### **•** 请务必为机器重新穿线。如果未给机器重新穿线便按下了 "开始/停止"按钮,线张力可能会错误或者 针可能会断裂并导致受伤。

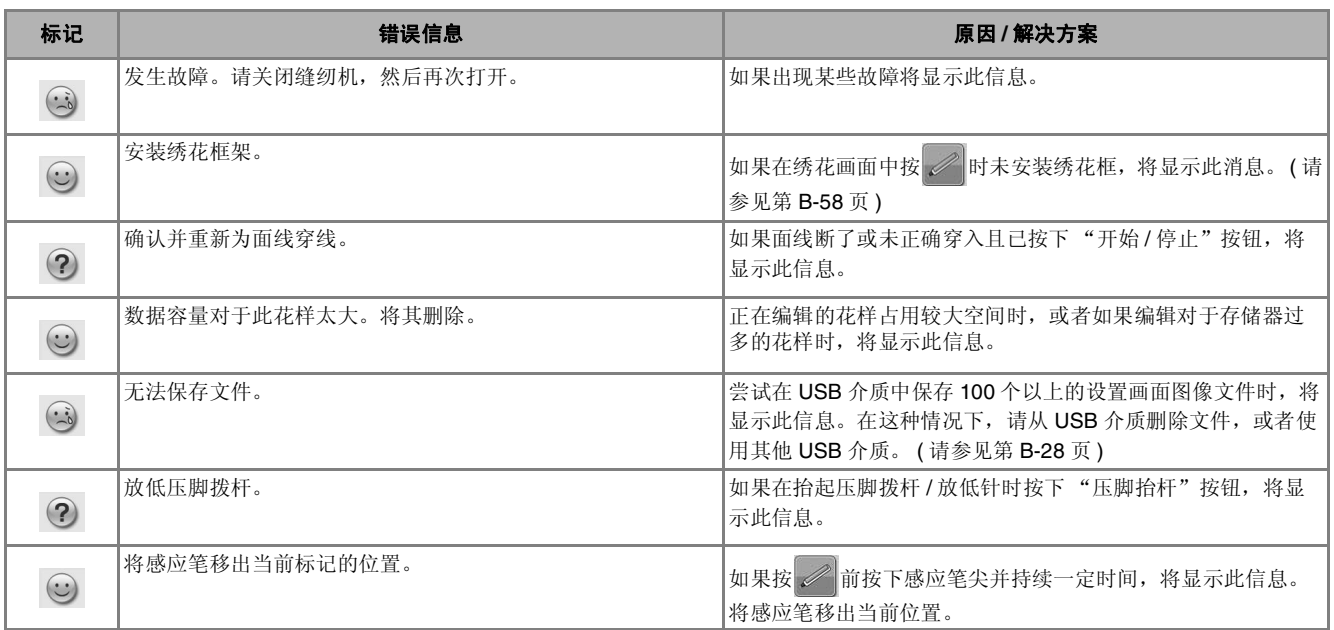

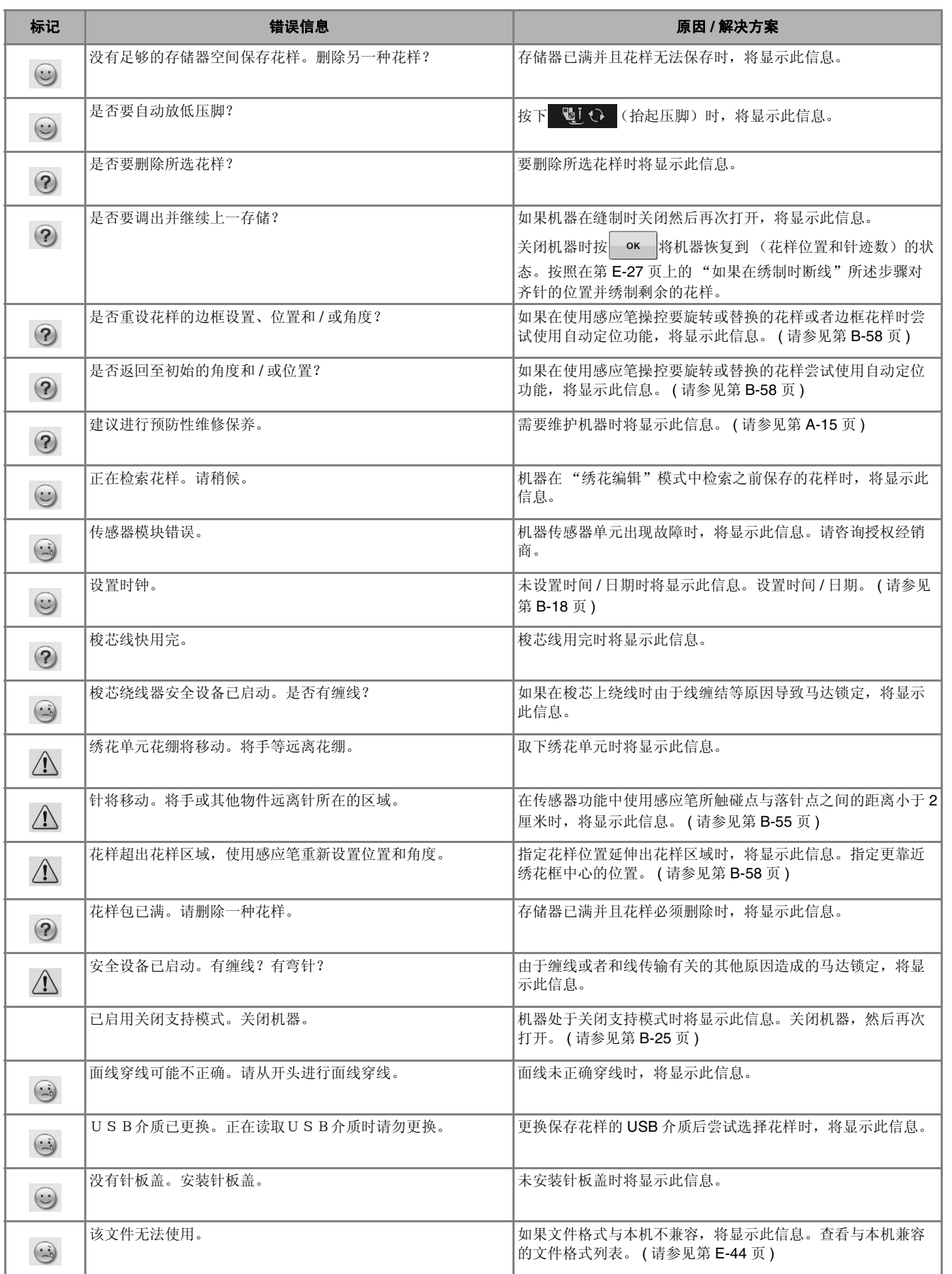

#### 错误信息

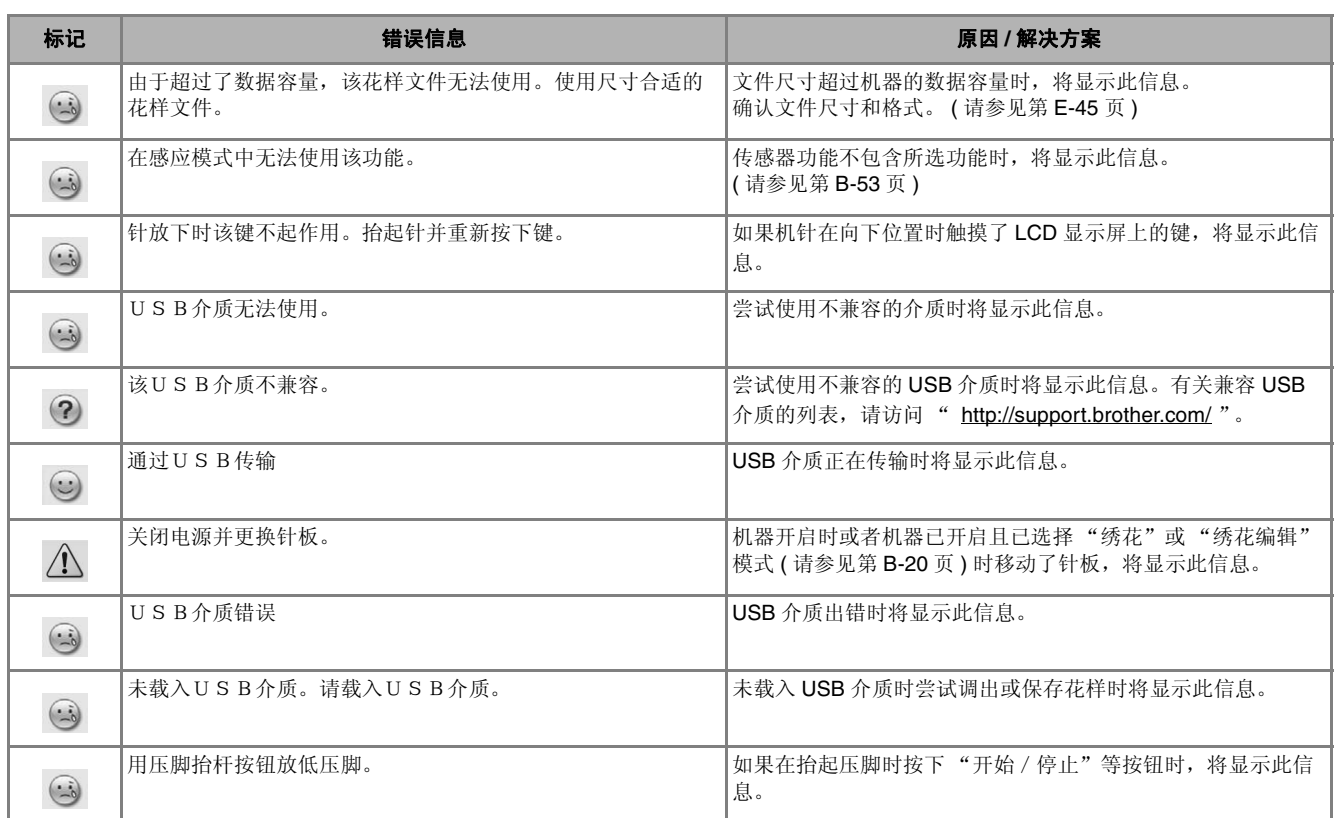

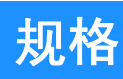

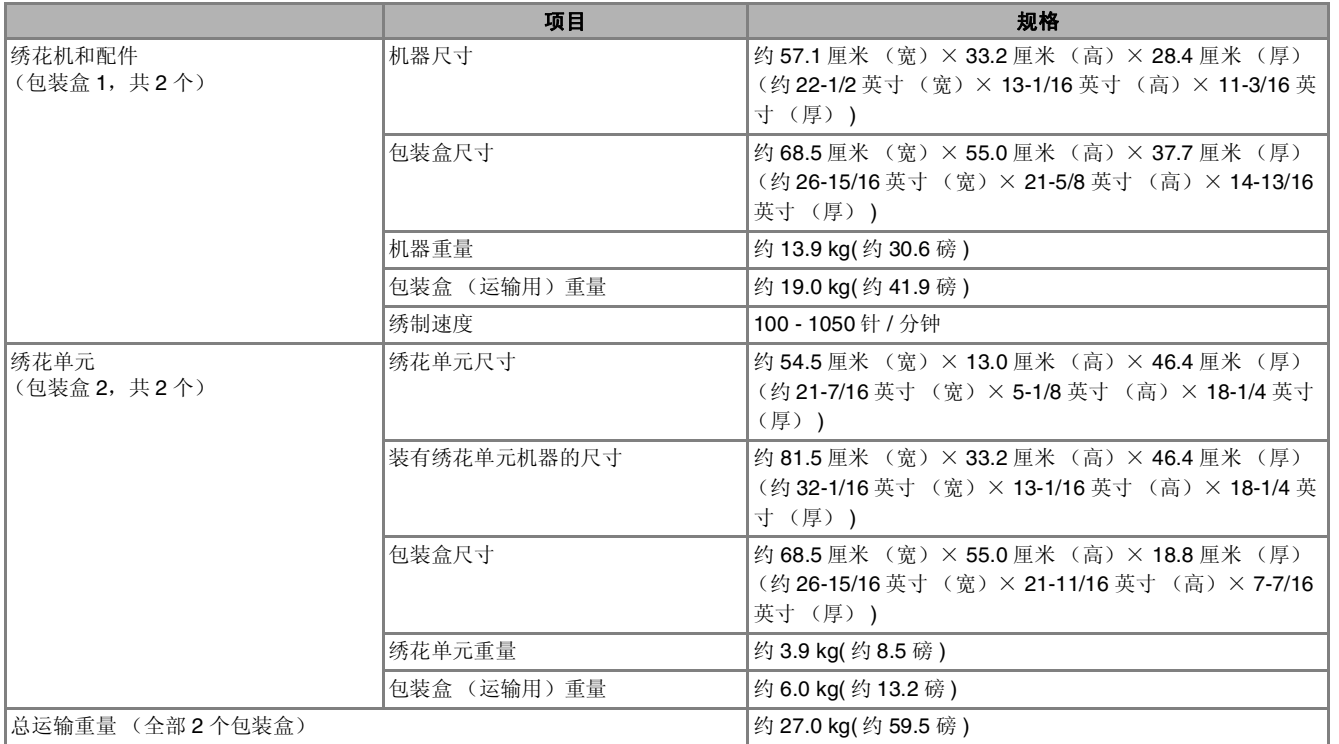

\* 规格若有变更,恕不另行通知。

### 升级机器软件

可以使用 USB 介质或计算机为您的机器升级软件。

在" http://support.brother.com/ "网站上有可用的升级程序时,请按照网站上说明以及以下步骤下载 文件。

**リノ注释** • 使用 USB 介质升级软件时,在开始升级之前先检查 USB 介质中没有除了升级文件之外的其他数据。  $\overline{4}$  按  $\overline{1}$   $\overline{1}$   $\overline{2}$   $\overline{3}$   $\overline{4}$   $\overline{5}$   $\overline{2}$   $\overline{4}$   $\overline{5}$   $\overline{2}$   $\overline{4}$   $\overline{5}$   $\overline{2}$   $\overline{5}$   $\overline{2}$   $\overline{4}$   $\overline{5}$   $\overline{2}$   $\overline{5}$   $\overline{2}$   $\overline{5}$   $\overline{2}$   $\overline{5}$   $\$ 使用 **USB** 介质的升级步骤 <sup>a</sup> 按下 "自动穿线"按钮时,打开主电源。 → 在 LCD 上将出现以下画面。 按 ~ Press LOAD after connecting the USB<br>media containing the upgrade file. LOAD  $\Box$ ۴ → 升级文件被加载。 注释 <sup>c</sup> <sup>将</sup> **USB** 介质插入本机上的介质 **/** 鼠标**USB** <sup>端</sup> • 如果发生错误,将出现红色文字错误信息。 口。介质设备中应仅包含升级文件。 如果安装成功,将出现下列信息。Upgrade complete. 11 lli Dr<sup>s</sup> <sup>e</sup> 拔下 **USB** 介质,关闭机器然后再打开。 a USB 介质 / 鼠标端口 b USB 介质 1/注释 • 插入 USB 设备后存取灯将开始闪烁,并且大 约 5 到 6 秒后可识别出介质。(读取时间会 因 USB 介质而异)。

维护和故障排除

**A**

*2*

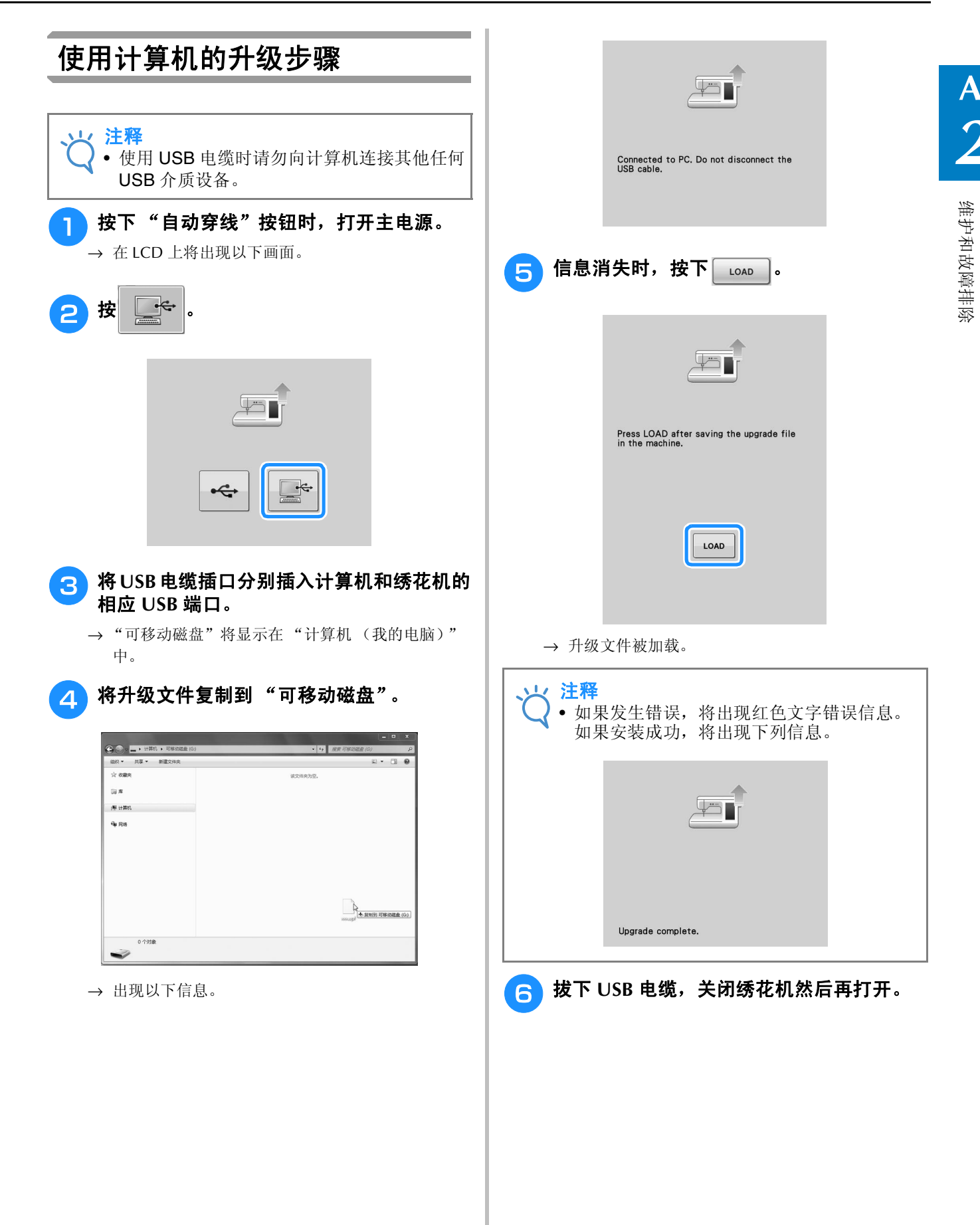

### 索引

#### $\mathsf{A}$

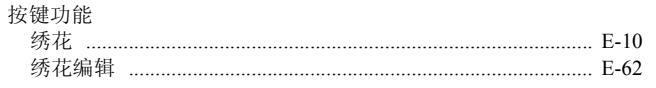

#### $\mathbf{B}$

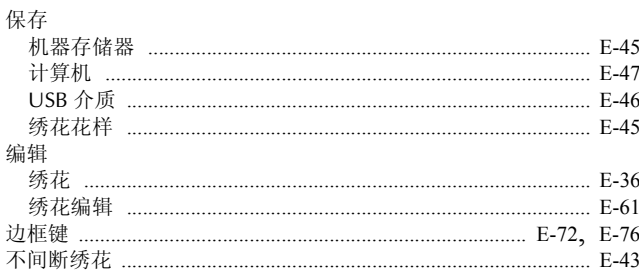

### $\overline{\mathbf{C}}$

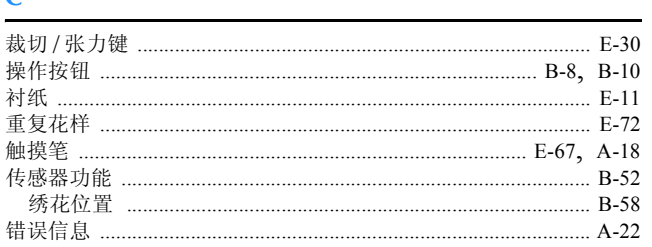

#### $\mathbf D$

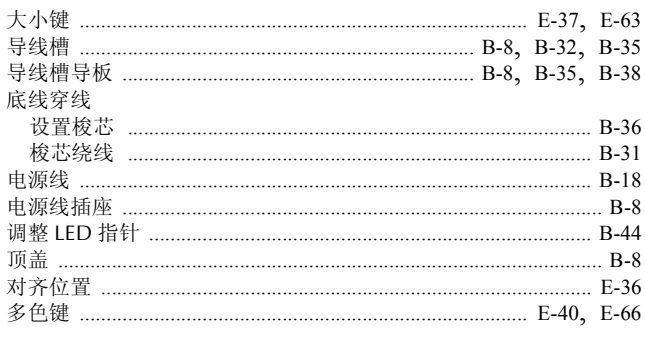

#### $\mathsf F$

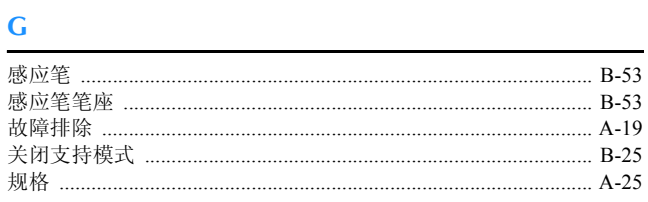

#### $\mathsf H$

#### Ĵ

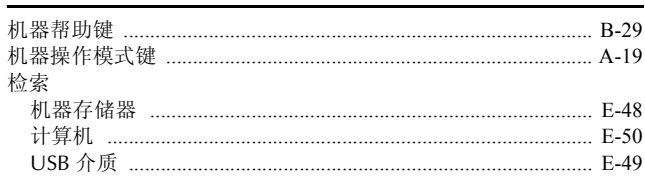

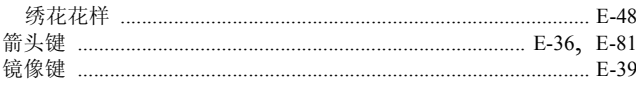

#### $\mathbf{K}$

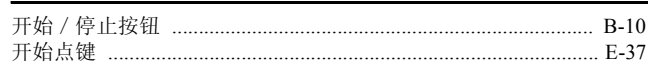

#### $\mathbf L$

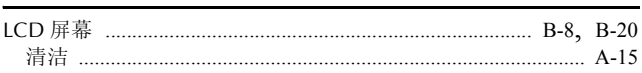

#### $\overline{\mathsf{M}}$

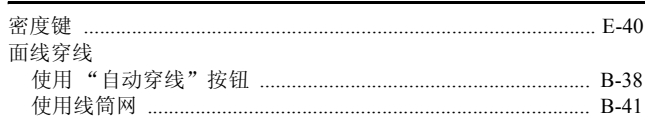

#### $\overline{\mathsf{N}}$

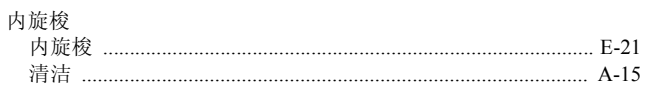

#### $\mathbf{P}$

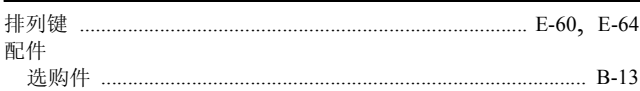

### $\overline{\mathbf{Q}}$

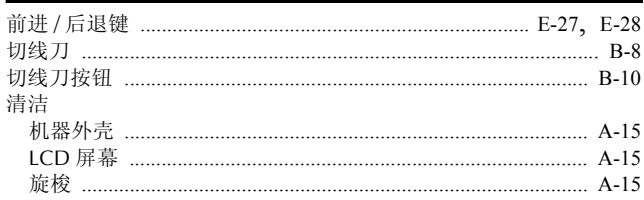

#### $\overline{\mathbf{s}}$

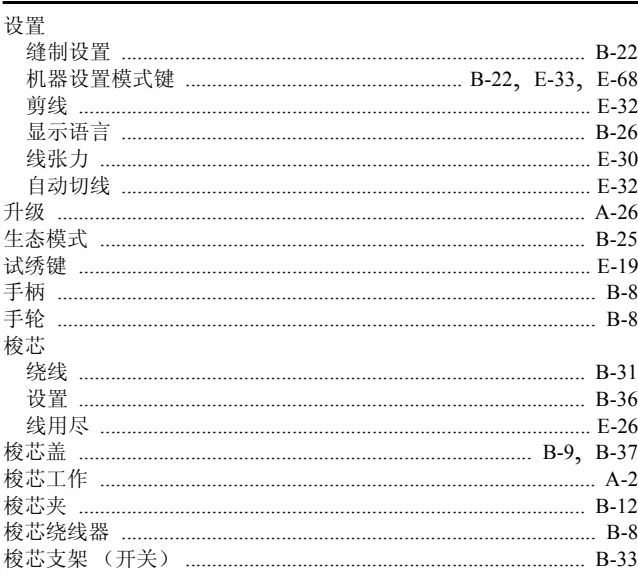

#### $\mathbf T$

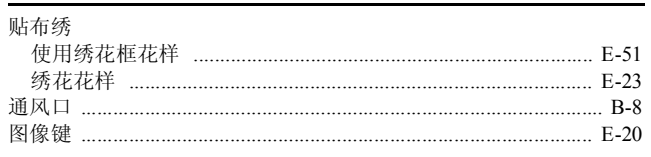

#### $\mathsf{U}$

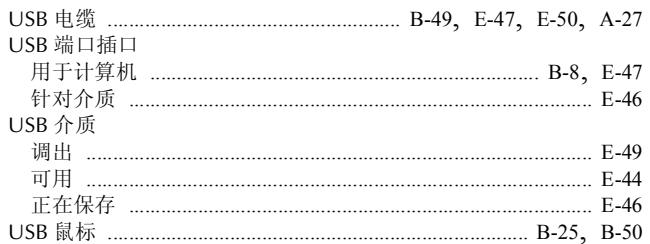

### $\mathbf{X}$

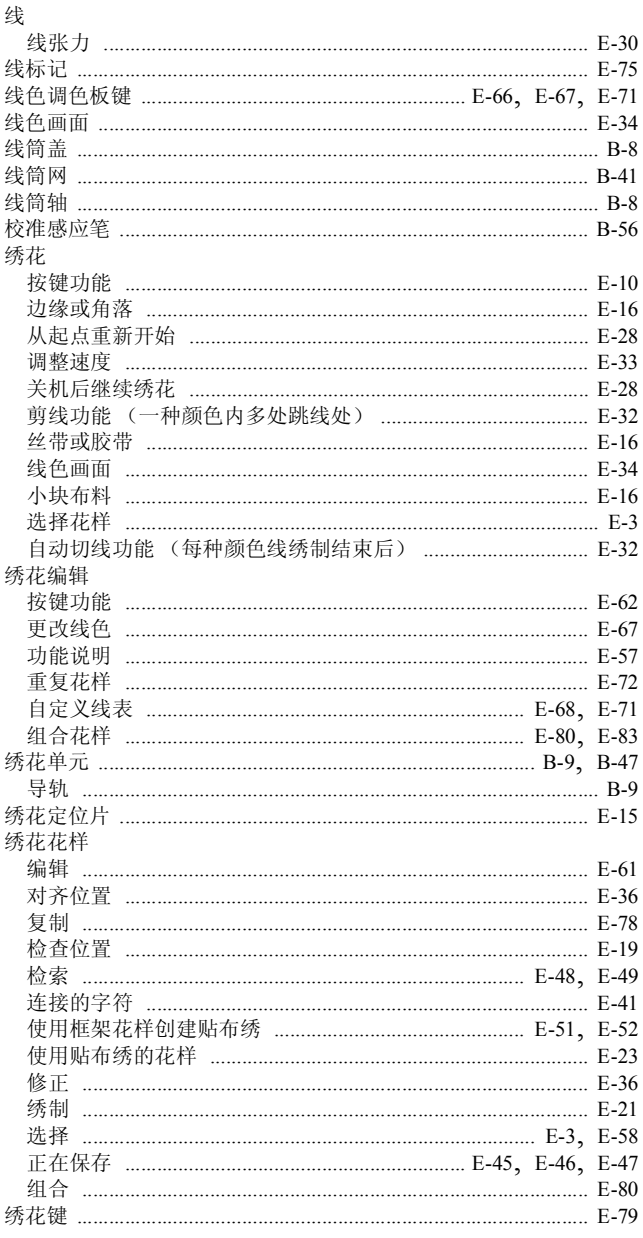

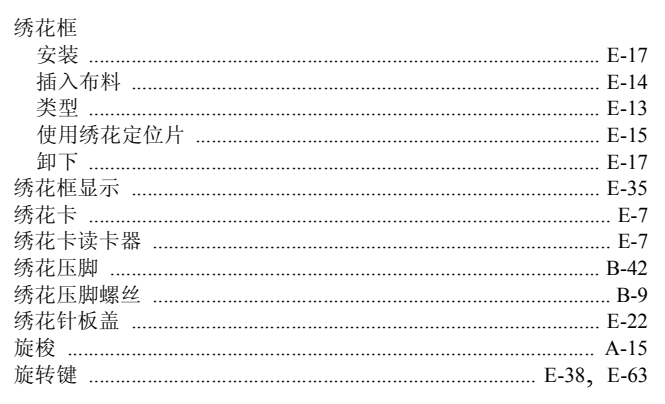

#### Y  $\overline{a}$

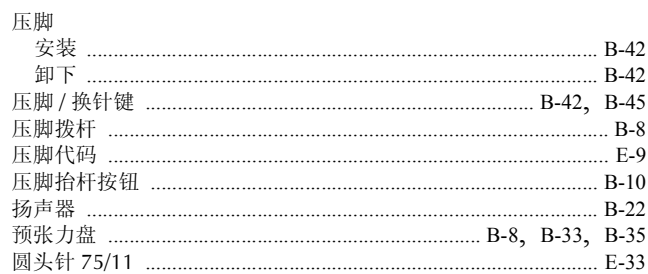

### $\overline{z}$

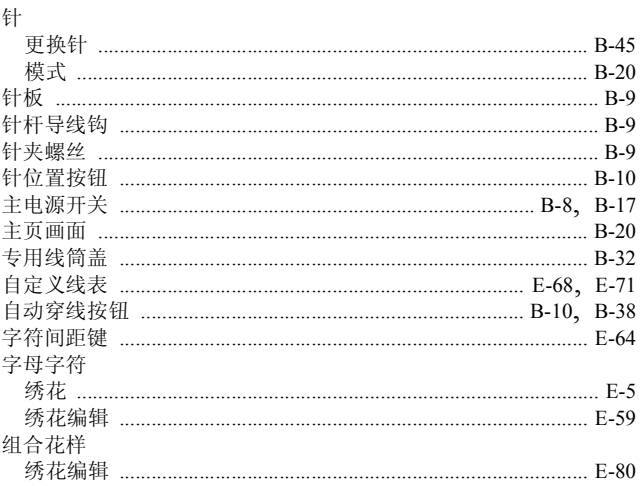

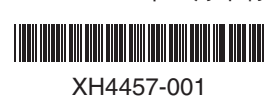

Chinese-simp (简体中文) 882-D82 2019年10月印刷